# ASP.NET WEB PAGES USING THE RAZOR SYNTAX

Microsoft® ASP.NET Web Pages is a free Web development technology that is designed to deliver the world's best experience for Web developers who are building websites for the Internet. This book provides an overview of how to create dynamic Web content using ASP.NET Web Pages with the Razor syntax.

**Note** This document is preliminary documentation for the Beta release of Microsoft WebMatrix and ASP.NET Web pages and is subject to change. For the latest information, visit [http://www.asp.net/webmatrix.](http://go.microsoft.com/fwlink/?LinkId=196115)

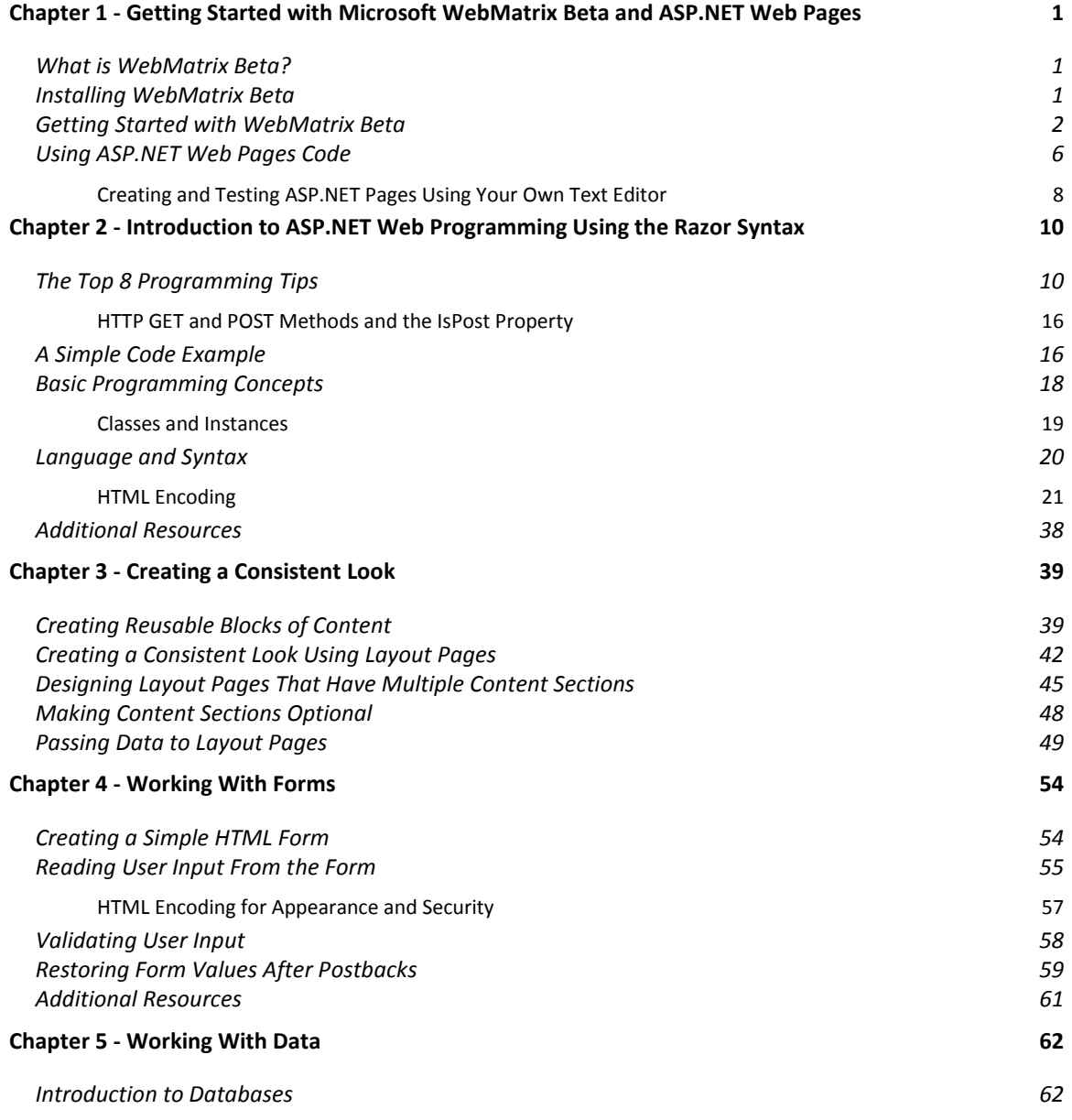

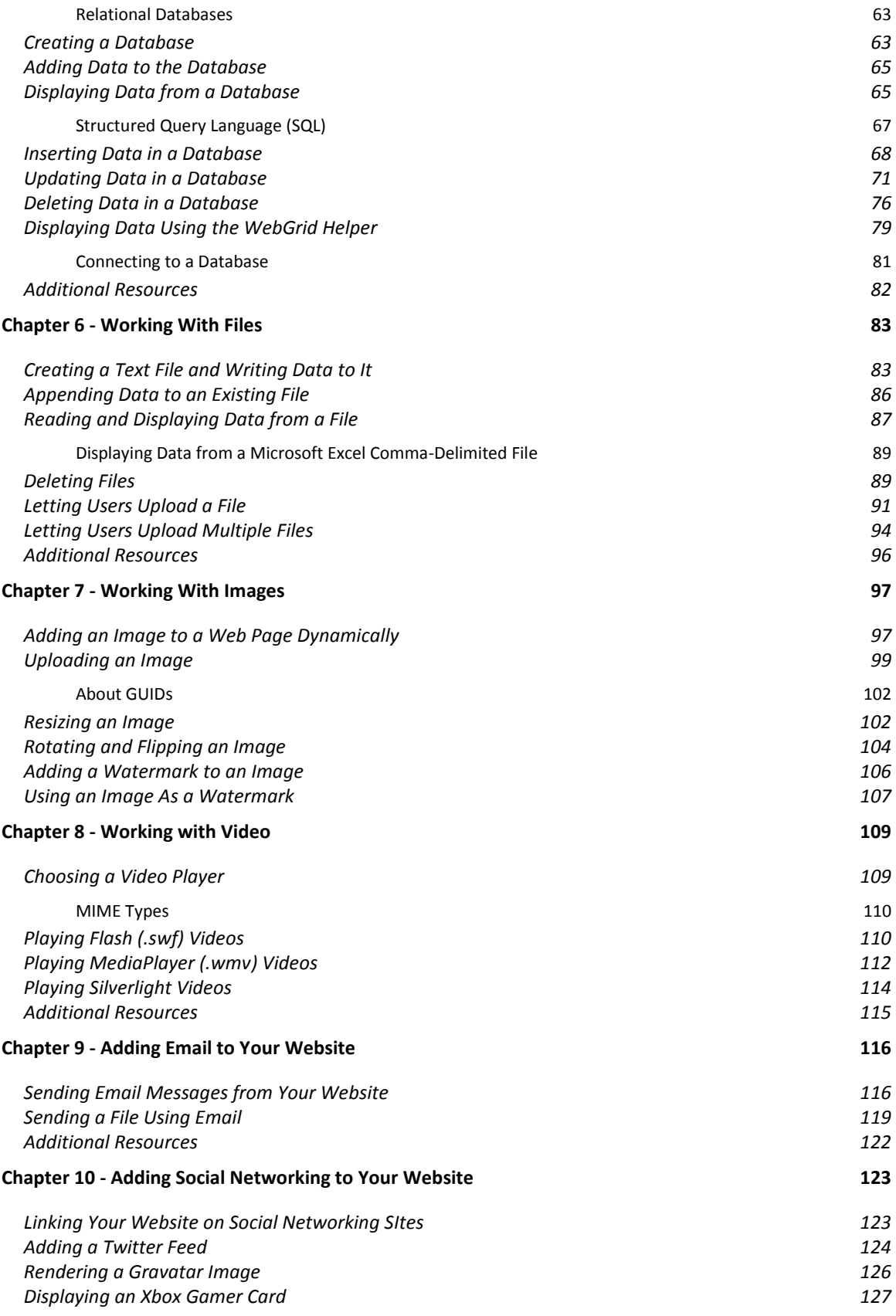

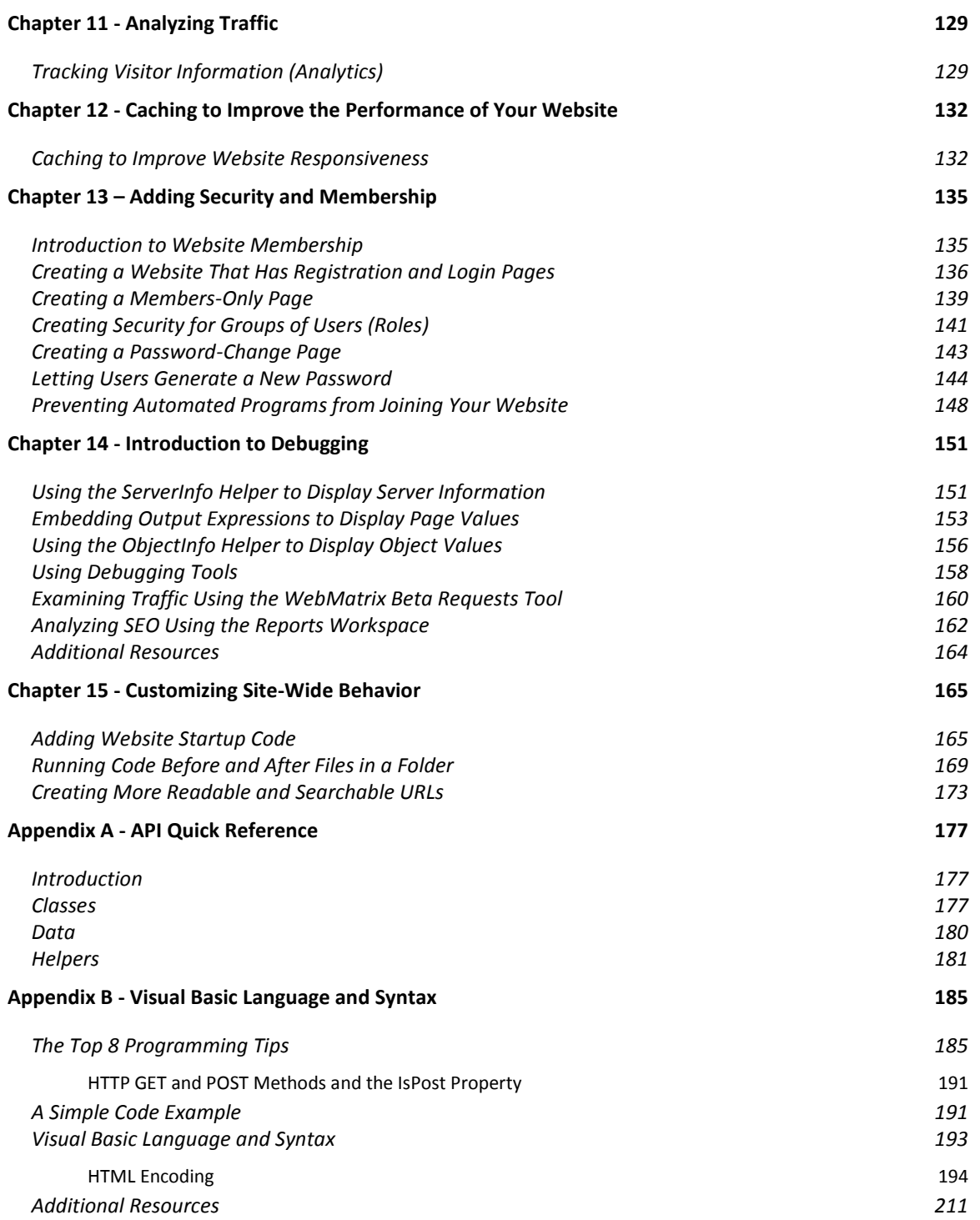

## <span id="page-3-0"></span>**Chapter 1 - Getting Started with Microsoft WebMatrix Beta and ASP.NET Web Pages**

This chapter introduces Microsoft WebMatrix Beta, a free Web development technology that delivers the world's best experience for Web developers.

#### **What you'll learn**

- What is WebMatrix?
- How to install WebMatrix.
- How to get started creating a simple website using WebMatrix.
- How to create a dynamic Web page using WebMatrix.

## <span id="page-3-1"></span>**What is WebMatrix Beta?**

WebMatrix is a free, lightweight set of Web development tools that provides the easiest way to build websites. It includes IIS Developer Express (a development Web server), ASP.NET (a Web framework), and Microsoft SQL Server® Compact (an embedded database). It also includes a simple tool that streamlines website development and makes it easy to start websites from popular open source apps. The skills and code you develop with WebMatrix transition seamlessly to Microsoft Visual Studio® and SQL Server.

The web pages that you create using WebMatrix can be *dynamic*—that is, they can alter their content or style based on user input or on other information, such as database information. To program dynamic Web pages, you use ASP.NET with the Razor syntax and the C# or Microsoft Visual Basic® programming languages.

If you already have programming tools that you like, you can try the WebMatrix tools or you can use your own tools to create websites that use ASP.NET.

This chapter shows you how WebMatrix makes it easy to get started creating websites and dynamic web pages.

## <span id="page-3-2"></span>**Installing WebMatrix Beta**

To install WebMatrix, you can use Microsoft's Web Platform Installer, which is a free application that makes it easy to install and configure web-related technologies.

1. If you don't already have the Web Platform Installer, download it from the following URL:

<http://www.microsoft.com/web/downloads/platform.aspx>

2. Run the Web Platform Installer, select **Getting Started**, and then click **Install Now**.

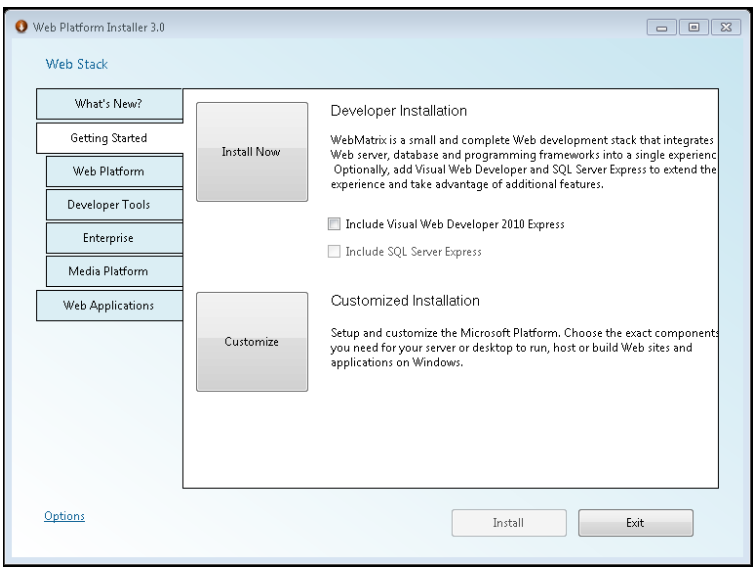

## <span id="page-4-0"></span>**Getting Started with WebMatrix Beta**

To begin, you'll create a new website and a simple web page.

1. Start WebMatrix.

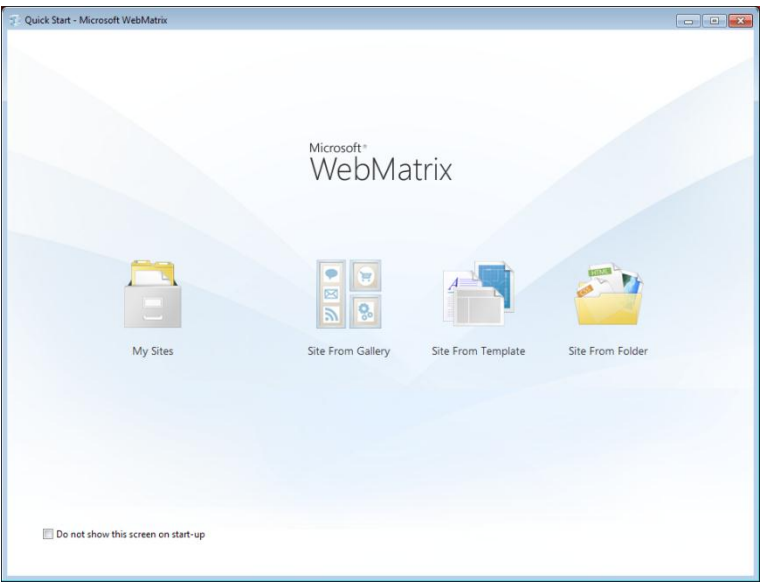

2. Click **Site From Template**. Templates include prebuilt files and pages for different types of websites.

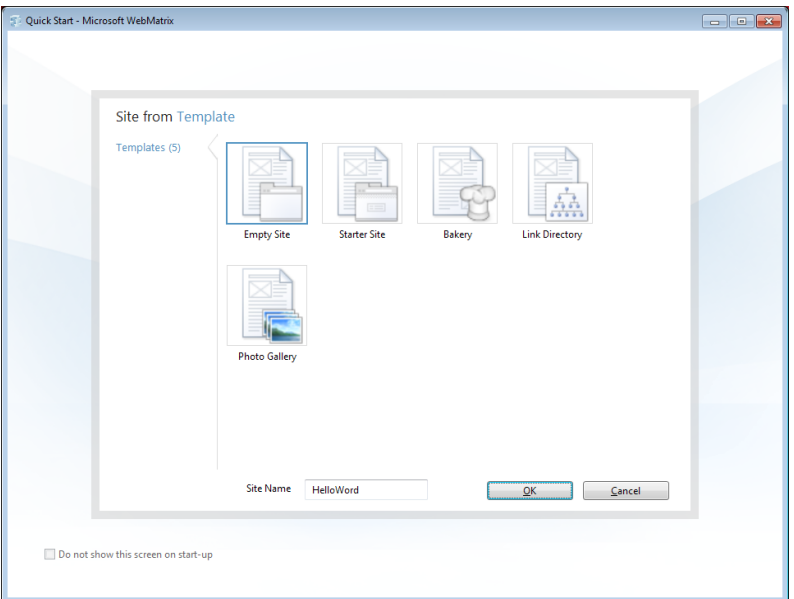

- 3. Select **Empty Site** and name the new site **HelloWorld**.
- 4. Click **OK**. WebMatrix creates and opens the new site.

At the top, you see a Quick Access Toolbar and a ribbon, as in Microsoft Office 2010. At the bottom left, you see the workspace selector, which contains buttons that determine what appears above them in the left pane. On the right is the content pane, which is where you view reports, edit files, and so on. Finally, across the bottom is the notification bar, which shows messages as needed.

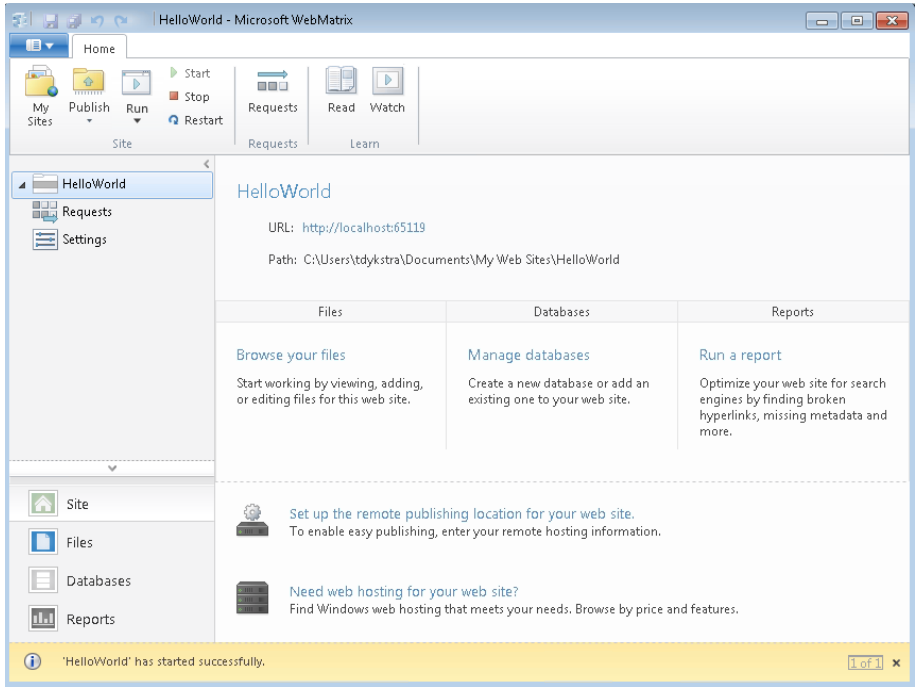

5. Select the **Files** workspace. This workspace lets you work with files and folders. The left pane shows you the file structure of your site.

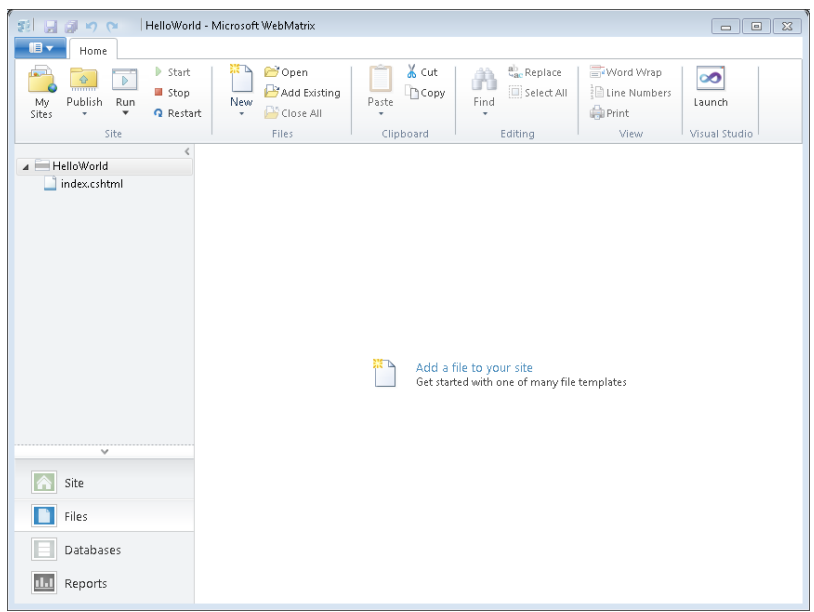

6. In the ribbon, click **New** and then click **New File…**.

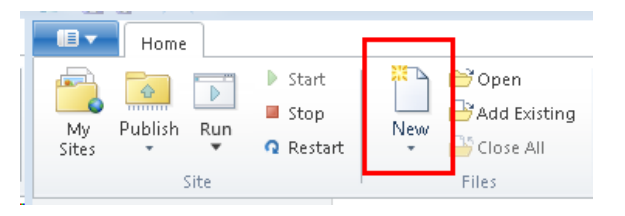

WebMatrix displays a list of file types. Most of these are probably familiar, like HTML, CSS, and TXT.

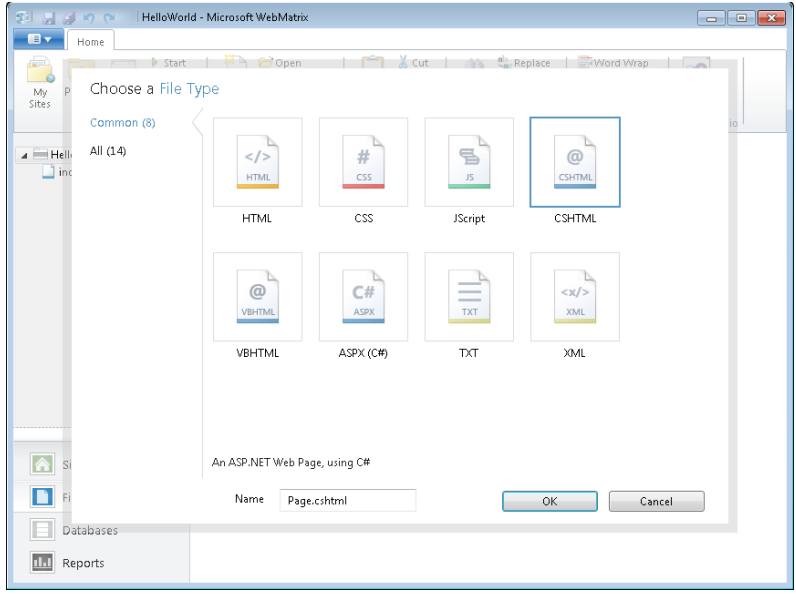

- 7. Select **CSHTML,** and in the **Name** box, type *HelloWorld.cshtml*. A CSHTML page is a special type of page in WebMatrix that can contain the usual contents of a web page, such as HTML and JavaScript code, and that can also contain code for programming web pages. (You'll learn more about CSHTML files later.)
- 8. Click **OK**. WebMatrix creates the page and opens it in the editor.

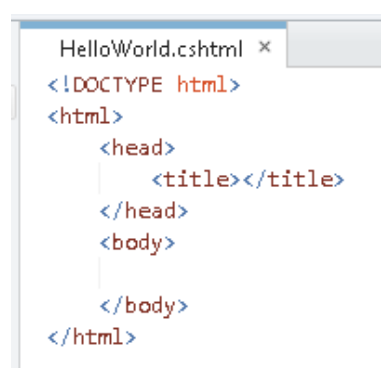

As you can see, this is ordinary HTML markup.

9. Add the following highlighted HTML and content to the page:

```
<!DOCTYPE html>
<html> <head>
        <title>Hello World Page</title>
     </head>
     <body>
     <h1>Hello World Page</h1>
     <p>Hello World!</p>
     </body>
\langle/html>
```
10. In the Quick Access Toolbar, click **Save**.

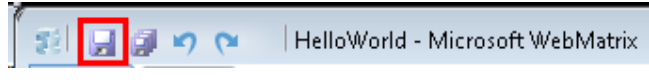

11. In the ribbon, click **Run**.

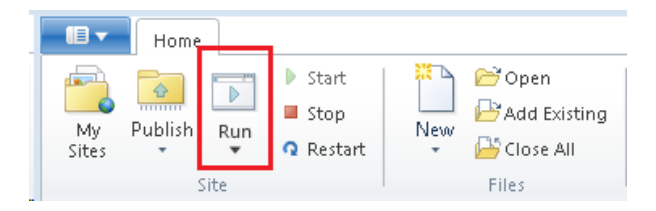

12. WebMatrix starts a web server (IIS Developer Express) that you can use to test pages on your computer. The page is displayed in your default browser.

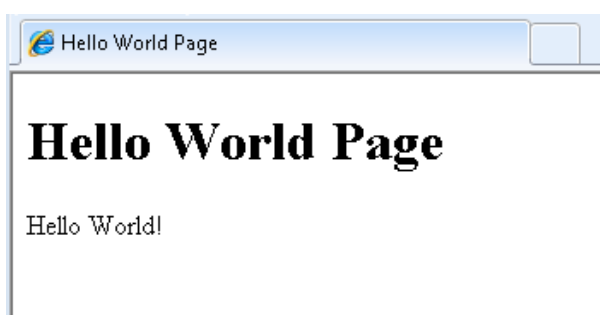

In the next section, you'll see how easy is it is to add code to the *HelloWorld.cshtml* page in order to create a dynamic page.

## <span id="page-8-0"></span>**Using ASP.NET Web Pages Code**

In this procedure, you'll create a page that uses simple code to display the server date and time on the page. The example here will introduce you to the Razor syntax that lets you embed code into the HTML on ASP.NET Web pages. (You can read more about this in the next chapter.) The code introduces a helper, which is a powerful concept in ASP.NET. Helpers allow you to accomplish complex tasks with a single line of code. ASP.NET has a whole collection of helpers. You'll see them used throughout this book, and you can find a list of them in the appendix.

- 1. Open your *HelloWorld.cshtml* file.
- 2. Add the following highlighted code:

```
<!DOCTYPE html>
<h+ml> <head>
        <title>Hello World Page</title>
     </head>
     <body>
     <h1>Hello World Page</h1>
     <p>Hello World!</p>
   <p>The time is @DateTime.Now</p>
     </body>
</html>
```
The page contains ordinary HTML markup, with one addition: the **@** character marks program code that specifies a helper.

3. Save the page and run it in the browser. You now see the current date and time on the page.

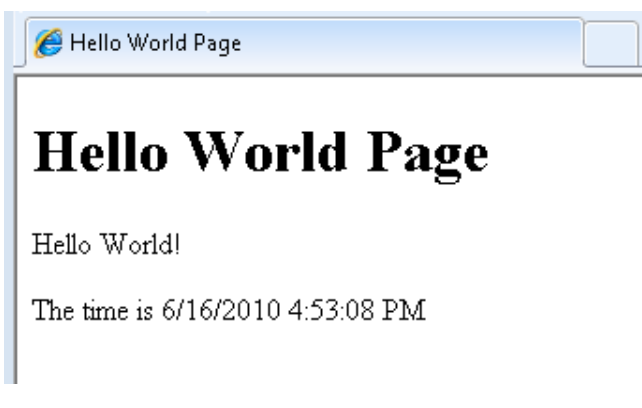

The single line of code you've added does all the work of determining the current time on the server, formatting it for display, and sending it to the browser. (You can specify formatting options; this is just the default.)

Suppose you want to do something more complex, such as displaying a scrolling list of tweets from a Twitter user that you select. You can use a helper for that, too.

- 1. Create a new CSHTML file and name it *TwitterFeed.cshtml*.
- 2. In *TwitterFeed.cshtml*, add the following highlighted code:

```
<!DOCTYPE html>
<html> <head>
        <title>Twitter Feed</title>
     </head>
     <body>
         <h1>Twitter Feed</h1>
         <form action="" method="POST">
         <div>
             Enter the name of another Twitter feed to display:
            knbsp;
             <input type="text" name="TwitterUser" value=""/>
            knbsp;
             <input type="submit" value="Submit" />
         </div>
         <div>
             @if (Request["TwitterUser"] == null) {
                 @Twitter.Profile("microsoft")
 }
             else {
                 @Twitter.Profile(Request["TwitterUser"])
<b>1 <b>1
         </div>
     </form>
     </body>
</html>
```
This HTML creates a form that displays a text box for entering a user name, and a **Submit** button. These are between the first set of **<div>** tags.

Between the second set of **<div>** tags there's some code. (To mark code in ASP.NET Web pages, you use the **@** character.) The first time this page is displayed, or if the user clicks **Submit** but leaves the text box blank, the conditional expression **Request["TwitterFeedName"] == null** will be true. In that case, the page shows a Twitter feed for the user "microsoft". Otherwise, the page shows a Twitter feed for whatever user name you entered in the text box.

3. Run the page in the browser. The Twitter feed displays tweets with "microsoft" in them.

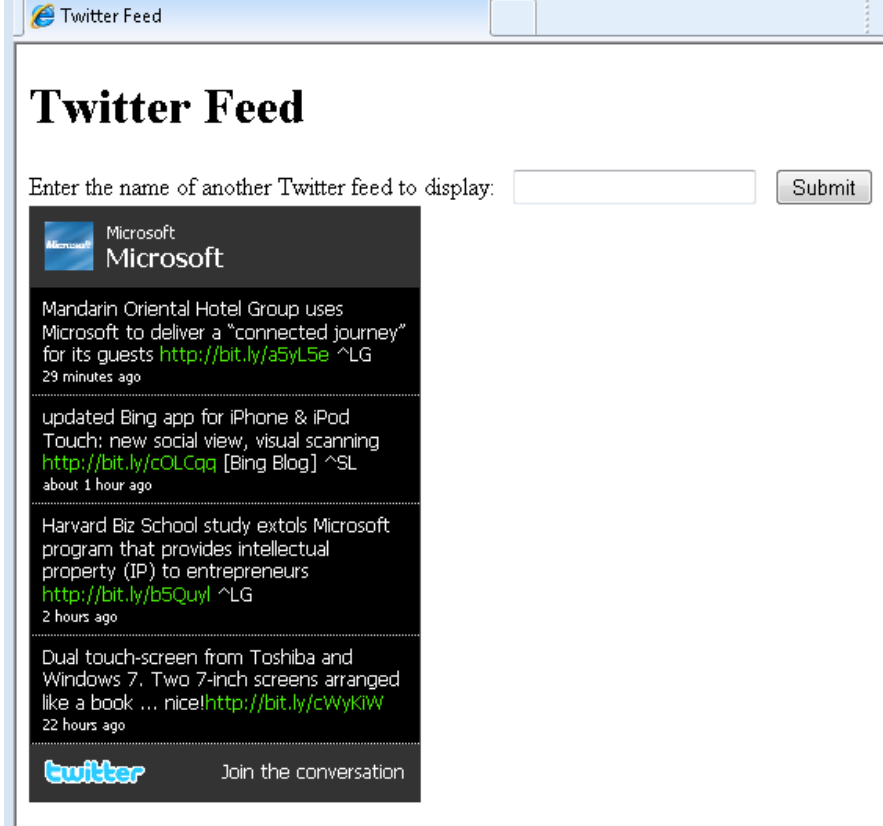

4. Enter a new Twitter user name and then click **Submit**. The new feed is displayed. (If you enter a nonexistent name, a Twitter feed is still displayed, it's just blank.)

This example has shown you a little bit about how you can use WebMatrix and how you can program dynamic web pages using simple ASP.NET code using the Razor syntax. The next chapter examines code in more depth. The subsequent chapters then show you how to use code for many different types of website tasks.

## <span id="page-10-0"></span>**Creating and Testing ASP.NET Pages Using Your Own Text Editor**

You don't have to use the WebMatrix Beta editor to create and test an ASP.NET Web page. To create the page, you can use any text editor, including Notepad. Just be sure to save pages using the *.cshtml* filename extension. (Or *.vbhtml*, if you want to use Visual Basic.)

The easiest way to test *.cshtml* pages is to start the web server (IIS Developer Express) using the WebMatrix **Run** button. If you don't want to use WebMatrix Beta, however, you can run the web server from the command line and associate it with a specific port number. You then specify that port when you request *.cshtml* files in your browser.

In Windows®, open a command prompt with administrator privileges and change to the following folder:

*C:\Program Files\Microsoft WebMatrix*

For 64-bit systems, use this folder:

*C:\Program Files (x86)\Microsoft WebMatrix*

Enter the following command, using the actual path to your site:

**iisexpress.exe /port:35896 /path:C:\BasicWebSite**

It doesn't matter what port number you use, as long as the port isn't already reserved by some other process. (Port numbers above 1024 are typically free.)

For the **path** value, use the path of the website where the .cshtml files are that you want to test.

After this command runs, you can open a browser and browse to a .cshtml file, like this:

*http://localhost:35896/HelloWorld.cshtml*

For help with IIS Developer Express command line options, enter **iisexpress.exe /?** at the command line.

## <span id="page-12-0"></span>**Chapter 2 - Introduction to ASP.NET Web Programming Using the Razor Syntax**

This chapter gives you an overview of programming with ASP.NET Web pages using the Razor syntax. ASP.NET is Microsoft's technology for running dynamic web pages on web servers.

#### **What you'll learn:**

- The top 8 programming tips for getting started with programming ASP.NET Web pages using Razor syntax.
- What ASP.NET server code and the Razor syntax is all about.
- Basic programming concepts you'll need for this book.

## <span id="page-12-1"></span>**The Top 8 Programming Tips**

This section lists a few tips that you absolutely need to know as you start writing ASP.NET server code using the Razor syntax.

**Note** The Razor syntax is based on the C# programming language, and that is the language used throughout this book. However, the Razor syntax also supports the Visual Basic language, and everything you see in this book you can also do in Visual Basic. For details, see the [Appendix B -](#page-187-0) Visual [Basic Language and Syntax.](#page-187-0)

You can find more details about most of these programming techniques later in the chapter.

#### **1. You add code to a page using the @ character**

The **@** character starts inline expressions, single statement blocks, and multi-statement blocks:

```
<!-- Inline expression -->
<p>The value of your account is: @total </p>
<!-- Single statement block. -->
@{ var myMessage = "Hello World"; }
<p>The value of myMessage is: @myMessage</p>
<!-- Multi-statement block. -->
@{ 
    var greeting = "Welcome to our site!"; 
    var weekDay = DateTime.Now.DayOfWeek; 
     var greetingMessage = greeting + " Today is: " + weekDay; 
} 
<p>The greeting is: @greetingMessage</p>}
```
This is what these statements look like when the page runs in a browser:

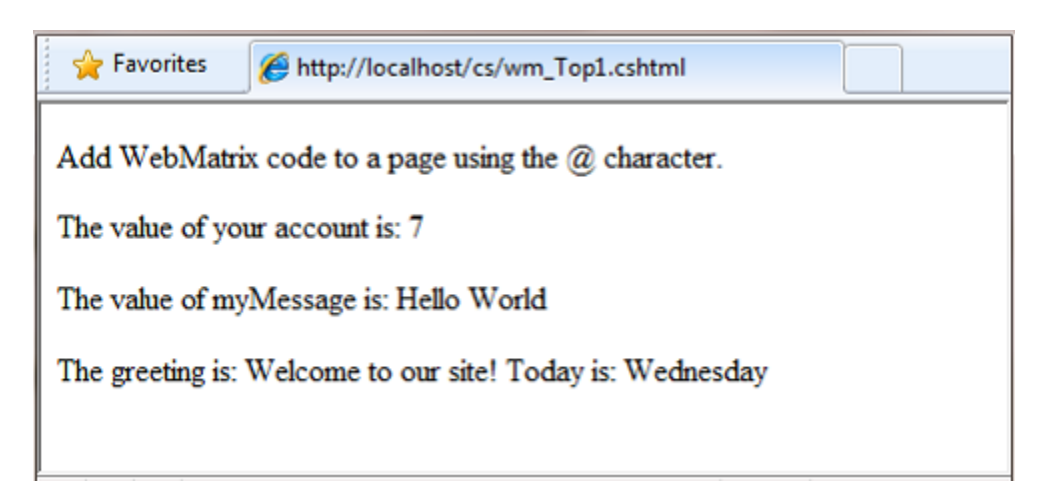

## **2. You enclose code blocks in braces**

A *code block* includes one or more code statements and is enclosed in braces.

```
<!-- Single statement block. -->
@{ var theMonth = DateTime.Now.Month; }
<p>The numeric value of the current month: @theMonth</p>
<!-- Multi-statement block. -->
@{
    var outsideTemp = 79; 
    var weatherMessage = "Hello, it is " + outsideTemp + " degrees.";
}
<p>Today's weather: @weatherMessage</p>
```
The result displayed in a browser:

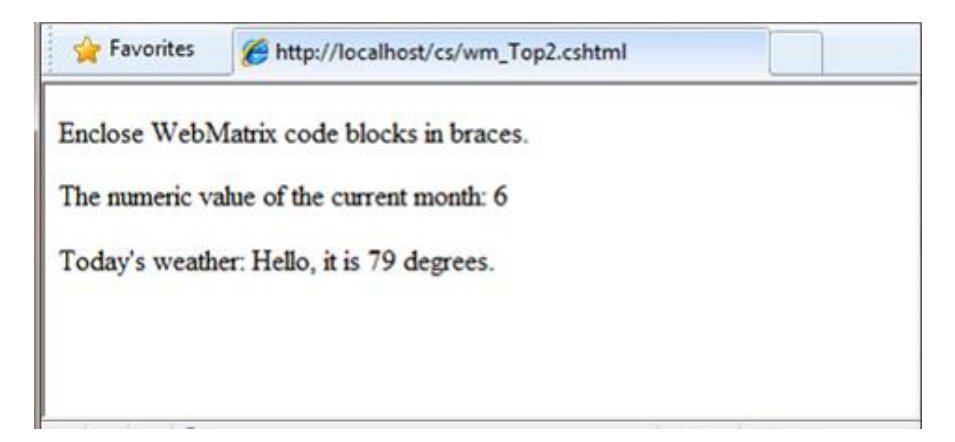

#### **3. Inside a block, you end each code statement with a semicolon**

Inside a code block, each complete code statement must end with a semicolon. Inline expressions do not end with a semicolon.

```
<!-- Single-statement block -->
@{ var theMonth = DateTime.Now.Month; }
<!-- Multi-statement block -->
@{
    var outsideTemp = 79;
    var weatherMessage = "Hello, it is " + outsideTemp + " degrees.";
}
<!-- Inline expression, so no semicolon -->
<p>Today's weather: @weatherMessage</p>
```
#### **4. You use variables to store values**

You can store values in a *variable*, including strings, numbers, and dates, etc. You create a new variable using the **var** keyword. You can insert variable values directly in a page using **@**.

```
<!-- Storing a string -->
@{ var welcomeMessage = "Welcome, new members!"; }
<p>@welcomeMessage</p>
<!-- Storing a date -->
@{ var year = DateTime.Now.Year; }
<!-- Displaying a variable -->
<p>Welcome to our new members who joined in @year!</p>
```
The result displayed in a browser:

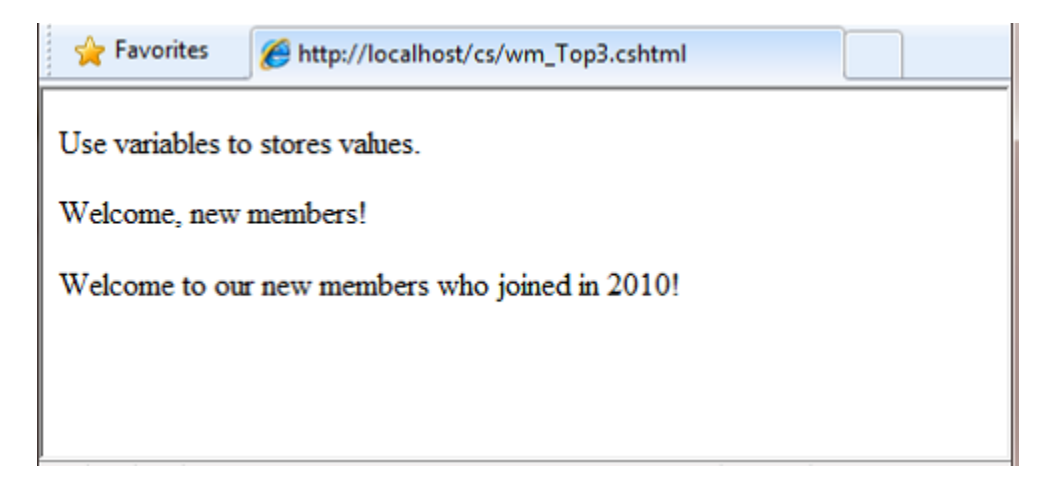

#### **5. You enclose literal string values in double quotation marks**

A *string* is a sequence of characters that are treated as text. To specify a string, you enclose it in double quotation marks:

@ { var myString = **"**This is a string literal**"**; }

If the string contains a backslash character (\) and double quotation marks, use a *verbatim string literal* that is prefixed with the **@** operator. (In C#, the \ character has special meaning unless you use a verbatim string literal.)

```
<!-- Embedding a backslash in a string -->
@{ var myFilePath = @"C:\MyFolder\"; }
<p>The path is: @myFilePath</p>
```
To embed double quotation marks, use a verbatim string literal and repeat the quotation marks:

```
<!-- Embedding double quotation marks in a string -->
@{ var myQuote = @"The person said: ""Hello, today is Monday."""; }
<p>@myQuote</p>
```
The result displayed in a browser:

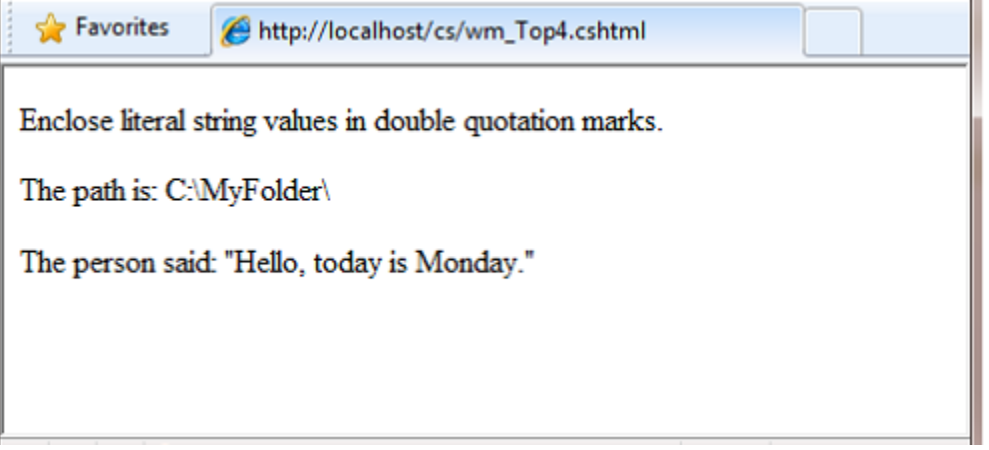

**Note** The **@** character is used both to mark verbatim string literals in C# and to mark code in ASP.NET pages.

#### **6. Code is case sensitive**

In C#, keywords (**var**, **true**, **if**) and variable names are case sensitive. The following lines of code create two different variables, **lastName** and **LastName**.

```
@{ 
    var lastName = "Smith";
    var LastName = "Jones";
}
```
If you declare a variable as **var lastName = "Smith";** and if you try to reference that variable in your page as **@LastName**, an error results because **LastName** won't be recognized.

**Note** Visual Basic is not case sensitive.

## **7. Much of your coding involves objects**

An *object* represents a thing that you can program with—a page, a text box, a file, an image, a Web request, an email message, a customer record (database row), etc. Objects have properties that describe their characteristics—a text box object has a **Text** property, a request object has a **URL** property, an email message has a **From** property, and a customer object has a **FirstName** property. Objects also have methods that are the "verbs" they can perform. Examples include a file object's **Save** method, an image object's **Rotate** method, and an email object has a **Send** method.

You'll often work with the **Request** object, which gives you information like the values of form fields on the page (text boxes, etc.), what type of browser made the request, the URL of the page, the user identity, etc. This example shows how to access properties of the **Request** object and how to call the **MapPath** method of the **Request** object, which gives you the absolute path of the page on the server:

```
<table border="1"> 
 <tr>
    <td>Requested URL</td>
   <td>Relative Path</td>
    <td>Full Path</td>
     <td>HTTP Request Type</td>
 \langle/tr>
 <tr>
    <td>@Request.Url</td>
     <td>@Request.FilePath</td>
     <td>@Request.MapPath(Request.FilePath)</td>
    <td>@Request.RequestType</td>
 \langle/tr>
</table>
```
The result displayed in a browser:

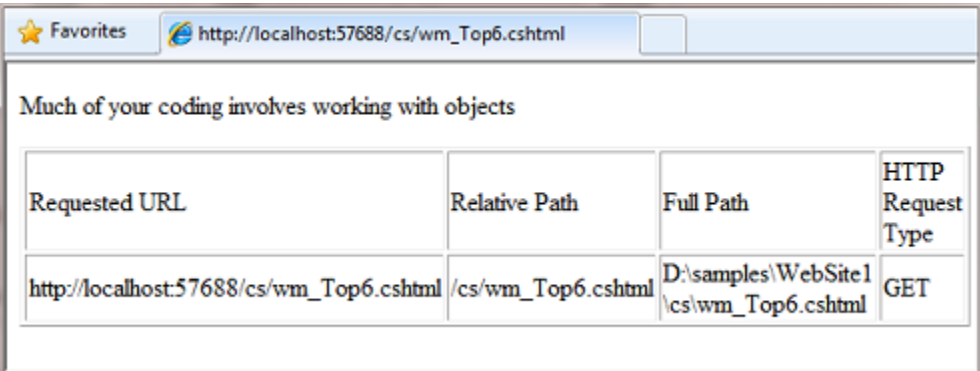

A key feature of dynamic web pages is that you can determine what to do based on conditions. The most common way to do this is with the **if** statement (and optional **else** statement).

```
<!DOCTYPE html>
@{
   var result = ""; if(IsPost)
    {
       result = "This page was posted using the Submit button.";
    }
    else
    {
       result = "This was the first request for this page.";
    }
}
<html> <head>
        <title></title>
     </head>
<body>
<form method="POST" action="" >
   <input type="Submit" name="Submit" value="Submit"/>
  <p>@result</p>
</form>
</body>
\langle/html>
     </body>
\langle/html>
```
The statement **if(IsPost)** is a shorthand way of writing **if(IsPost == true)**. Along with **if** statements, there are a variety of ways to test conditions, repeat blocks of code, and so on, which are described later in this chapter.

The result displayed in a browser (after clicking **Submit**):

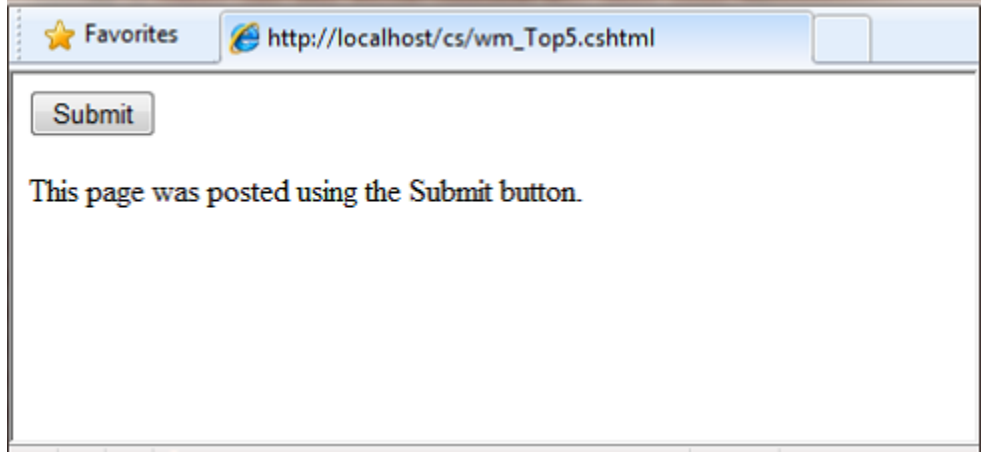

## <span id="page-18-0"></span>**HTTP GET and POST Methods and the IsPost Property**

The protocol used for web pages (HTTP) supports a very limited number of methods ("verbs") that are used to make requests to the server. The two most common ones are GET, which is used to read a page, and POST, which is used to submit a page. In general, the first time a user requests a page, the page is requested using GET. If the user fills in a form and then clicks **Submit**, the browser makes a POST request to the server.

In web programming, it's often useful to know whether a page is being requested as a GET or as a POST so that you know how to process the page. In ASP.NET Web pages, you can use the **IsPost** property to see whether a request is a GET or a POST. If the request is a POST, the **IsPost** property will return true, and you can do things like read the values of text boxes on a form. Many examples in this book show you how to process the page differently depending on the value of **IsPost**.

## <span id="page-18-1"></span>**A Simple Code Example**

This procedure shows you how to create a page that illustrates basic programming techniques. In the example, you create a page that lets users enter two numbers, then it adds them and displays the result.

- 1. In your editor, create a new file and name it *AddNumbers.cshtml*.
- 2. Copy the following code and markup into the page, replacing anything already in the page. The code is highlighted here to help distinguish it from HTML markup.

```
@{
    var total = 0;
    var totalMessage = "";
    if(IsPost) {
        // Retrieve the numbers that the user entered.
        var num1 = Request["text1"];
        var num2 = Request["text2"];
        // Convert the entered strings into integers numbers and add.
         total = num1.AsInt() + num2.AsInt();
         totalMessage = "Total = " + total;
    }
}
<!DOCTYPE html>
<h+ml> <head>
    <title></title>
    <meta http-equiv="content-type" content="text/html;charset=utf-8" />
    <style type="text/css">
      body {background-color: beige; font-family: Verdana, Arial; 
             margin: 50px; }
       form {padding: 10px; border-style: solid; width: 250px;}
     </style>
```

```
 </head>
<body>
  <p>Enter two whole numbers and then click <strong>Add</strong>.</p>
   <form action="" method="post">
     <p><label for="text1">First Number:</label>
       <input type="text" name="text1" />
    \langle/p>
     <p><label for="text2">Second Number:</label>
       <input type="text" name="text2" />
    \langle/p>
     <p><input type="submit" value="Add" /></p>
   </form>
   <p>@totalMessage</p>
```

```
</body>
\langle/html>
```
- The **@** character starts the first block of code in the page, and it precedes the **totalMessage** variable that's embedded near the bottom of the page.
- The block at the top of the page is enclosed in braces.
- In the block at the top, all lines end with a semicolon.
- The variables **total**, **num1**, **num2**, and **totalMessage** store several numbers and a string.
- The literal string value assigned to the **totalMessage** variable is in double quotation marks.
- Because the code is case-sensitive, when the **totalMessage** variable is used near the bottom of the page, its name must match the variable at the top exactly.
- The expression **num1.AsInt() + num2.AsInt()** shows how to work with objects and methods. The **AsInt** method on each variable converts the string entered by a user to a number (an integer) so that you can perform arithmetic on it.
- The **<form>** tag includes a **method="post"** attribute. This specifies that when the user clicks **Add**, the page will be sent to the server using the HTTP **POST** method. When the page is submitted, the **if(IsPost)** test evaluates to **true**, and the conditional code runs, displaying the result of adding the numbers.
- 3. Save the page and run it in a browser. Enter two whole numbers, and then click the **Add** button.

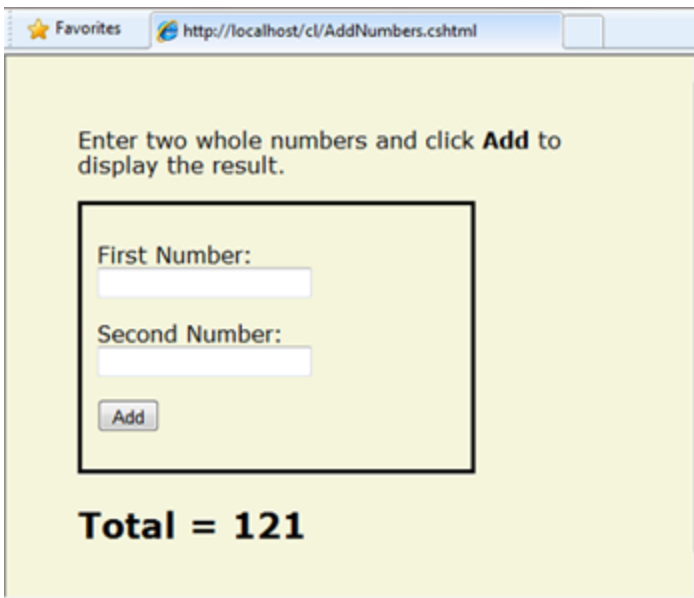

## <span id="page-20-0"></span>**Basic Programming Concepts**

As you saw in Chapter 1, even if you've never programmed before, with WebMatrix Beta, ASP.NET web pages, and the Razor syntax, you can quickly create dynamic web pages with sophisticated features, and it won't take much code to get things done.

This chapter provides you with an overview of ASP.NET web programming. It isn't an exhaustive examination, just a quick tour through the programming concepts you'll use most often. Even so, it covers almost everything you'll need for the rest of the book.

But first, a little technical background.

## **The Razor Syntax, Server Code, and ASP.NET**

Razor syntax is a simple programming syntax for embedding server-based code in a web page. In a web page that uses the Razor syntax, there are two kinds of content: client content and server code. Client content is the stuff you're used to in web pages: HTML markup (elements), style information such as CSS, client script such as JavaScript, and plain text.

Razor syntax lets you add server code to this client content. If there's server code in the page, the server runs that code first, before it sends the page to the browser. By running on the server, the code can perform tasks that can be a lot more complex to do using client content alone, like accessing server-based databases. Most importantly, server code can *dynamically* create client content—it can generate HTML markup or other content on the fly and then send it to the browser along with any static HTML that the page might contain. From the browser's perspective, client content that's generated by your server code

is no different than any other client content. As you've already seen, the server code that's required is quite simple.

ASP.NET web pages that include the Razor syntax have a special file extension (*.cshtml* or *.vbhtml*). The server recognizes these extensions, runs the code that's marked with Razor syntax, and then sends the page to the browser.

## **Where does ASP.NET fit in?**

Razor syntax is based on a technology from Microsoft called ASP.NET, which in turn is based on the Microsoft .NET Framework. The.NET Framework is a big, comprehensive programming framework from Microsoft for developing virtually any type of computer application. ASP.NET is the part of the .NET Framework that's specifically designed for creating web applications. Developers have used ASP.NET to create many of the largest and highest-traffic websites in the world. (Any time you see the file-name extension *.aspx* as part of the URL in a site, you'll know that the site was written using ASP.NET.)

The Razor syntax gives you all the power of ASP.NET, but using a simplified syntax that's easier to learn if you're a beginner and that makes you more productive if you're an expert. Even though this syntax is simple to use, its family relationship to ASP.NET and the .NET Framework means that as your websites become more sophisticated, you have the power of the larger frameworks available to you.

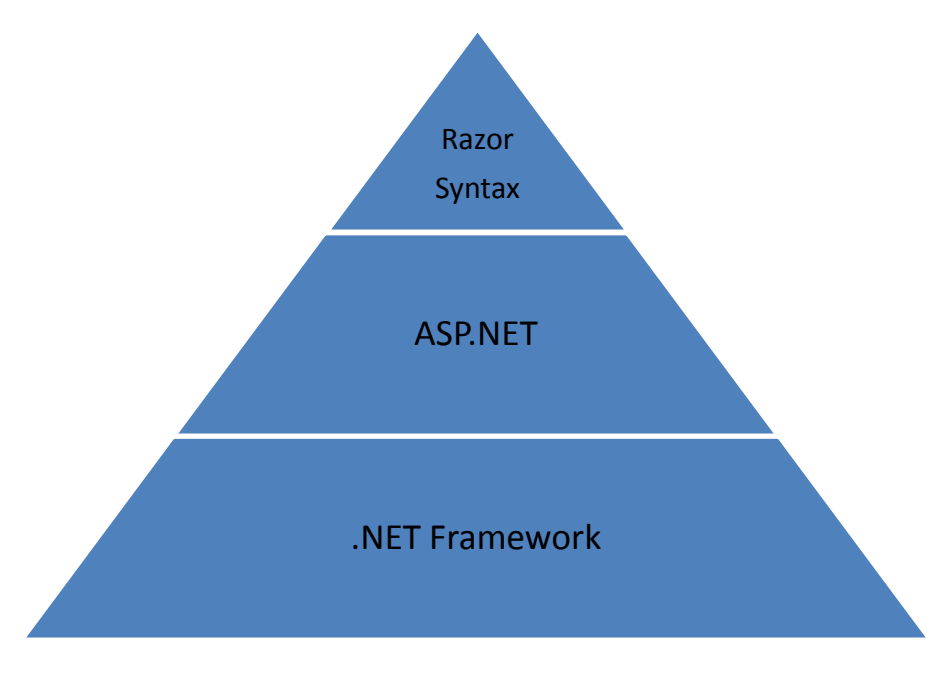

## **Figure 2-1: The Razor syntax, ASP.NET, and the .NET Framework**

## <span id="page-21-0"></span>**Classes and Instances**

ASP.NET server code uses objects, which are in turn built on the idea of classes. The class is the definition or template for an object. For example, an application might contain a **Customer** class that defines the properties and methods that any customer object needs.

When the application needs to work with actual customer information, it creates an instance of (or *instantiates*) a customer object. Each individual customer is a separate instance of the **Customer** class. Every instance supports the same properties and methods, but the property values for each instance are typically different, because each customer object is unique. In one customer object, the **LastName** property might be "Smith"; in another customer object, the **LastName** property might be "Jones."

Similarly, any individual web page in your site is a **Page** object that is an instance of the **Page** class. A button on the page is a **Button** object that is an instance of the **Button** class, and so on. Each instance has its own characteristics, but they all are based on what is specified in the object's class definition.

## <span id="page-22-0"></span>**Language and Syntax**

In the last chapter you saw a basic example of how to create an ASP.NET Web page, and how you can add server code to HTML markup. Here you'll learn the basics of writing ASP.NET server code using the Razor syntax—that is, the programming language rules.

If you're experienced with programming (especially if you've used C, C++, C#, Visual Basic, or JavaScript), much of what you read here will be familiar. You will probably need to familiarize yourself only with how server code is added to markup in *.cshtml* files.

## **Basic Syntax**

## **Combining Text, Markup, and Code in Code Blocks**

You will frequently need to combine server code, text, and markup within server code blocks. When you do, ASP.NET needs to be able to tell the difference between them. Here are the most common ways to combine content within lines.

 Enter lines that contain HTML markup or server code as-is. This approach works if the line contains only server code or HTML markup (or both), but not plain text (text that is not contained in HTML tags).

```
@if(IsPost) {
     <p>Hello, the time is @DateTime.Now and this page is a postback!</p> 
} else {
     <p>Hello, <em>Stranger!</em> today is: </p> @DateTime.Now
}
```
 Enter single lines that contain plain text using the **@:** operator (@ character followed by a colon). These lines can contain plain text and any mixture of markup and code. In a single line that contains plain text and code or markup, use the **@:** operator before the first occurrence of plain text:

```
@{
```
 **@:The day is: @DateTime.Now.DayOfWeek. It is a <em>great</em> day!**

**}**

You have to use the **@:** operator only once per line.

 Enter multiple lines that contain mixed plain text and server code using the <**text>** element. This can be used like the **@:** operator within a single line, or it can enclose multiple lines of mixed text and code:

Note ASP.NET never renders the <text> tags to the page output that is returned to the browser. These tags are used only in server code to help ASP.NET distinguish text from code.

```
@{ 
     var minTemp = 75;
     <text>It is the month of @DateTime.Now.ToString("MMMM"), and 
     it's a <em>great</em> day! <p>You can go swimming if it's at 
    least @minTemp degrees. \langle p \rangle \langle \langle \text{text} \rangle}
```
The output of these code blocks displayed in a browser:

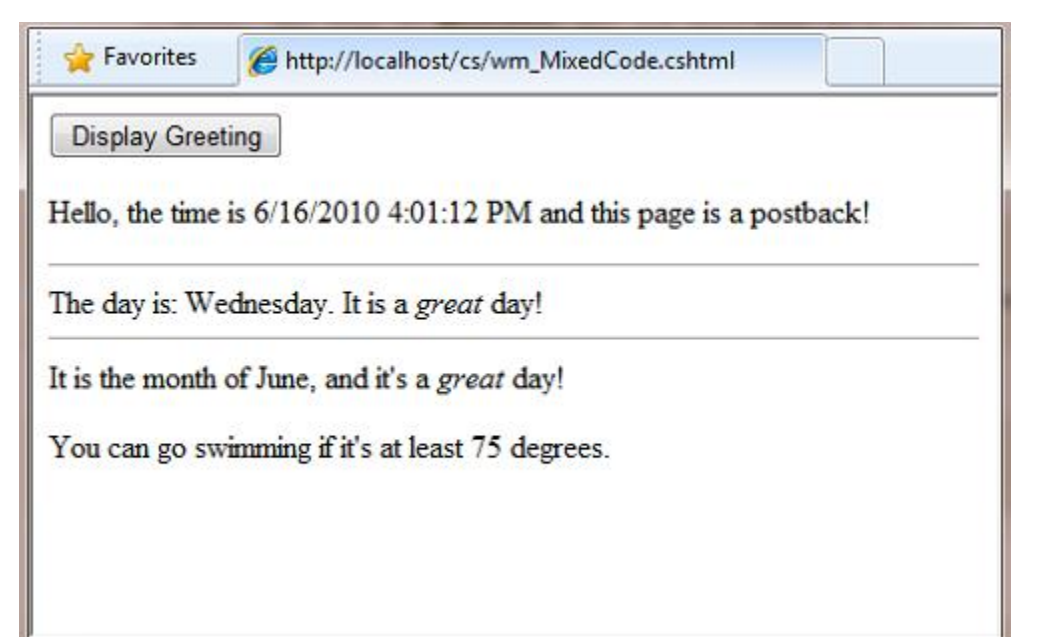

## <span id="page-23-0"></span>**HTML Encoding**

When you add the **@** character to code blocks, ASP.NET HTML-encodes the output. This replaces reserved HTML characters (such as < and > and  $\epsilon$ ) with codes that enable the characters to be displayed correctly in a web page. Without HTML encoding, the output from your server code might not display correctly, and could expose a page to security risks. You can read more about HTML encoding in [Chapter 4 -](#page-56-0) Working [with Forms.](#page-56-0)

#### **Whitespace**

Extra spaces in a statement (and outside of a string literal) do not affect the statement:

@{ var lastName ="Smith"; }

A line break in a statement has no effect on the statement, and you can wrap statements for readability. The following statements are the same:

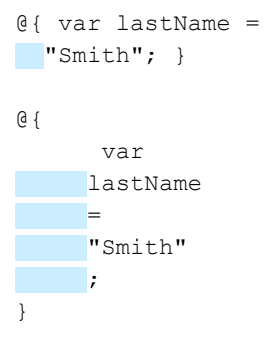

However, you can't wrap a line in the middle of a string literal. The following example does not work:

```
@{ var test = "This is a long 
     string"; } // Does not work!
```
To combine a long string that wraps to multiple lines like the above code, you would use the concatenation operator (**+**), which you'll see later in this chapter.

#### **Code Comments**

Comments let you leave notes for yourself or others. Single-line code comments are prefaced with **//** and have no special ending character:

@**//** Your code comment here.

Multi-line comments are enclosed with **/\*** and **\*/**:

```
@/* 
      A multi-line server-code comment can be enclosed with the 
      multi-line comment characters used by the C# language and 
      prefaced by the @ character.
*/
@{
     // Your one-line comment here.
     /* 
      A multi-line server code comment can be enclosed with the 
      multi-line comment characters used by the C# language.
     */
}
```
#### **Variables**

A *variable* is a named object that you use to store data. You can name variables anything, but the name must begin with an alphabetic character and it cannot contain whitespace or reserved characters.

#### **Variables and Data Types**

A variable can have a specific *data type*, which indicates what kind of data is stored in the variable. You can have string variables that store string values (like "Hello world"), integer variables that store wholenumber values (like 3 or 79), and date variables that store date values in a variety of formats (like 4/12/2010 or March 2009). And there are many other data types you can use. However, you generally don't have to specify a type for a variable. Most of the time, ASP.NET can figure out the type based on how the data in the variable is being used. (Occasionally you must specify a type; you will see examples in this book where this is true.)

You declare a variable using the **var** keyword (if you do not want to specify a type) or by using the name of the type:

```
@{
   // Assigning a string to a variable.
   var greeting = "Welcome!"; 
   // Assigning a number to a variable.
  var theCount = 3;
   // Assigning an expression to a variable.
  var monthlyTotal = theCount + 5;
   // Assigning a date value to a variable.
   var today = DateTime.Today;
   // Assigning the current page's URL to a variable.
   var myPath = this.Request.Url;
   // Declaring variables using explicit data types.
   string name = "Joe";
  int count = 5;DateTime tomorrow = DateTime.Now.AddDays(1);
}
```
The following example shows some typical uses of variables in a web page:

```
@{
   // Embedding the value of a variable into HTML markup.
   <p>@greeting, friends!</p>
   // Using variables as part of an inline expression.
   <p>The predicted annual total is: @( monthlyTotal * 12)</p>
  // Displaying the page URL with a variable.
```
<p>The URL to this page is: @myPath</p>

}

The result displayed in a browser:

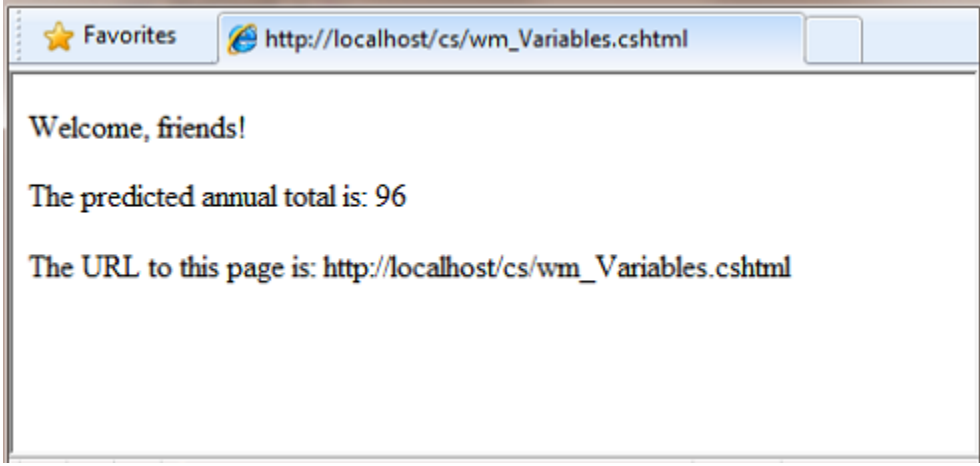

#### **Converting and Testing Data Types**

Although ASP.NET can usually determine a data type automatically, sometimes it can't. Therefore, you might need to help ASP.NET out by performing an explicit conversion. Even if you don't have to convert types, sometimes it's helpful to test to see what type of data you might be working with.

Sometimes you have to convert a variable to a different type. The most common case is that you have to convert a string to another type, such as to an integer or date. The following example shows a typical case where you must convert a string to a number.

```
@{
    var total = 0;
     if(IsPost) {
         // Retrieve the numbers that the user entered.
         var num1 = Request["text1"];
        var num2 = Request["text2"];
        // Convert the entered strings into integers numbers and add.
       total = num1.AsInt() + num2.AsInt();
     }
}
```
As a rule, user input comes to you as strings. Even if you've prompted the user to enter a number, and even if they've entered a digit, when user input is submitted and you read it in code, the data is in string format. Therefore, you must convert the string to a number. In the example, if you try to perform arithmetic on the values without converting them, the following error results, because ASP.NET cannot add two strings:

```
Cannot implicitly convert type 'string' to 'int'.
```
To convert the values to integers, you call the **AsInt** method. If the conversion is successful, you can then add the numbers.

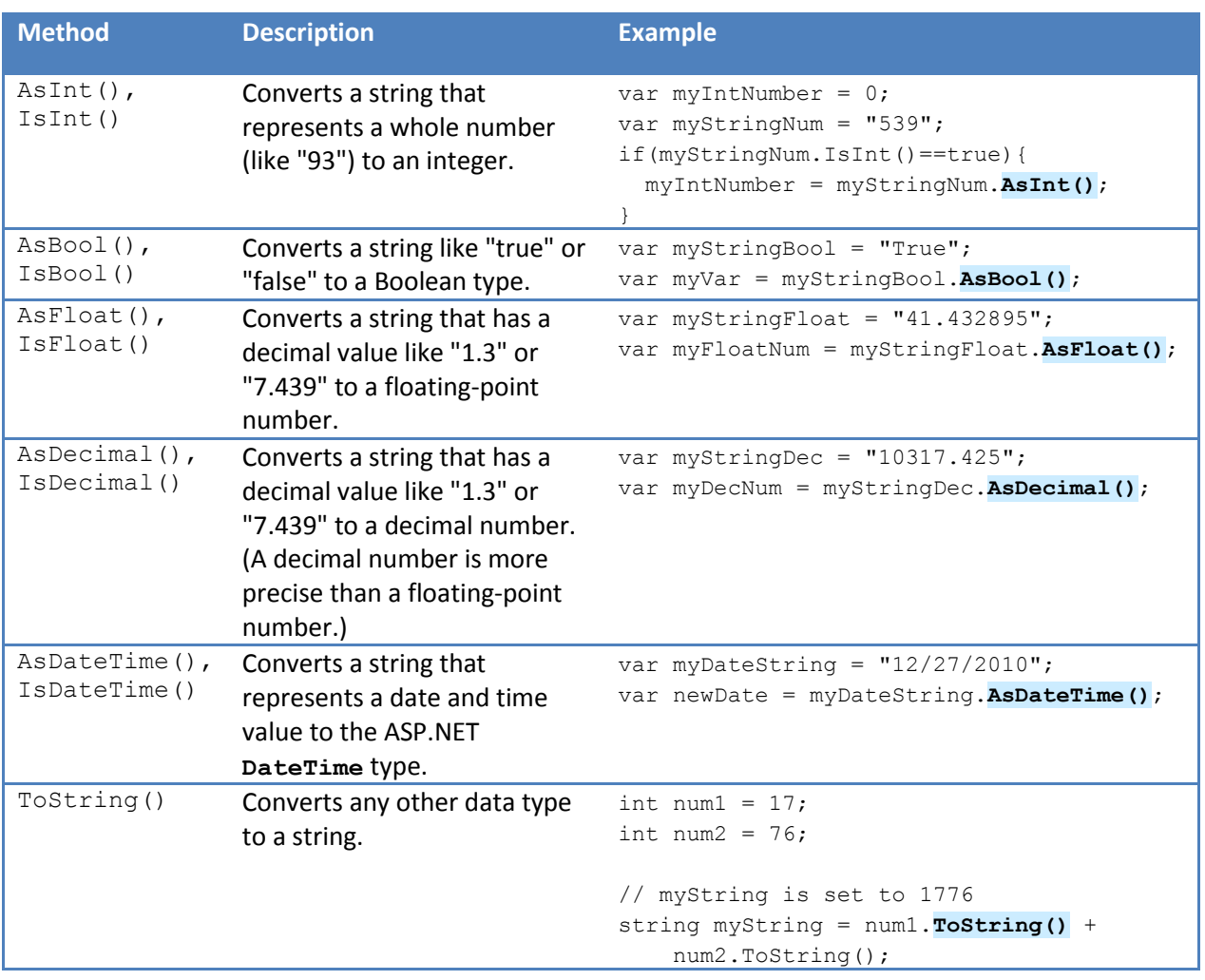

The following table lists some common conversion and test methods for variables.

## **Operators**

An *operator* is a keyword or character that tells ASP.NET what kind of command to perform in an expression. The C# language (and the Razor syntax that is based on it) supports many operators, but you only need to recognize a few to get started developing ASP.NET Web pages. The following table summarizes the most common operators.

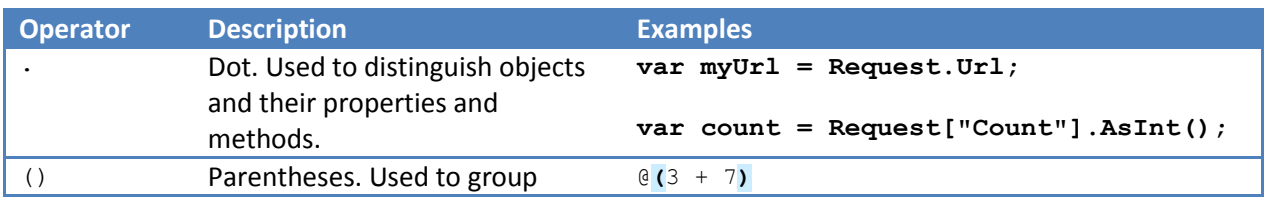

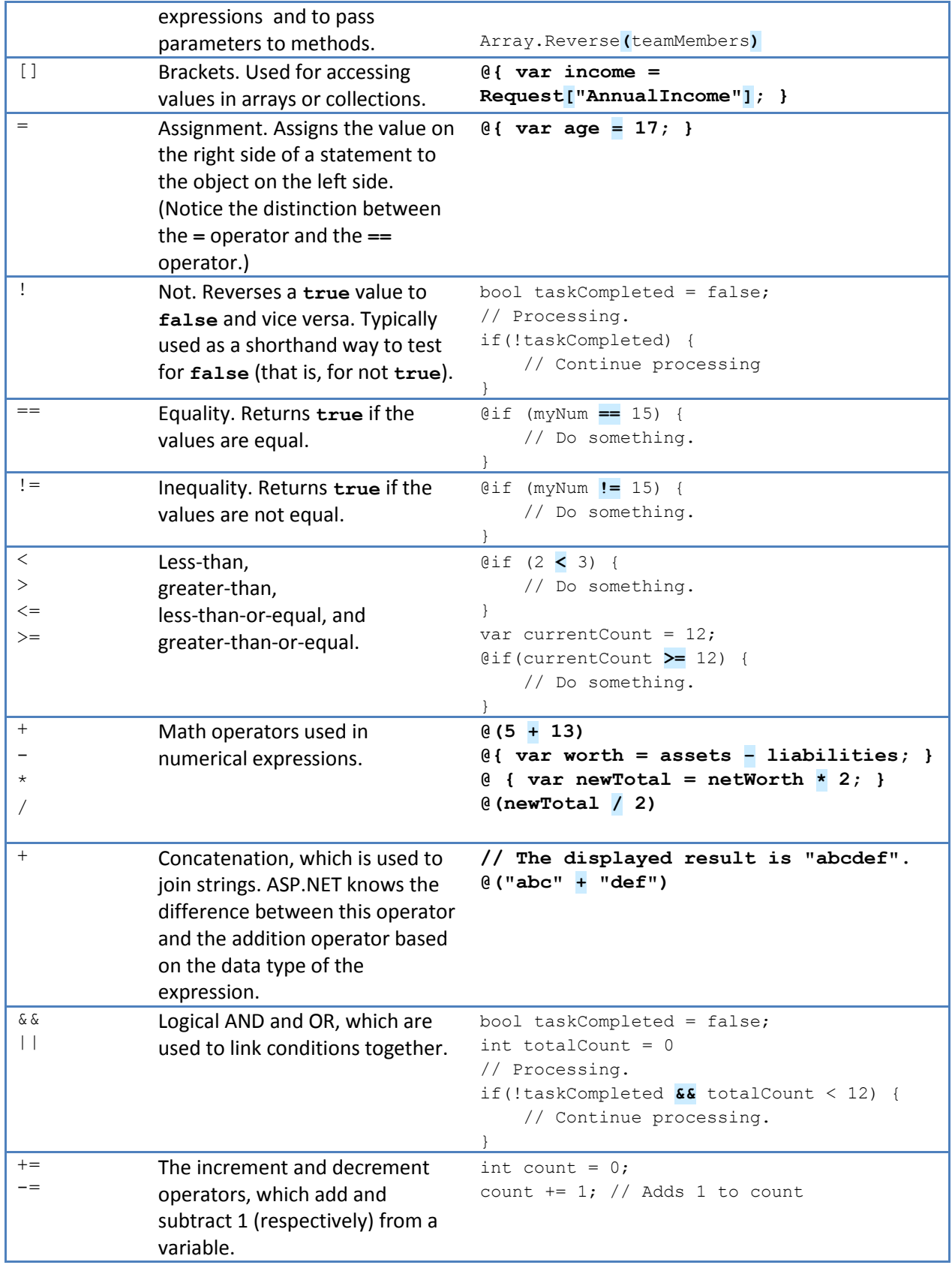

You'll often work with file and folder paths in your code. Here is an example of physical folder structure for a website as it might appear on your development computer:

```
C:\WebSites\MyWebSite
     default.cshtml 
     datafile.txt
     \images 
          Logo.jpg 
     \styles 
          Styles.css
```
On a web server, a website also has a *virtual folder structure* that corresponds (*maps*) to the physical folders on your site. By default, virtual folder names are the same as the physical folder names. The virtual root is represented as a slash (**/)**, just like the root folder on the *C:* drive of your computer is represented by a backslash (**\**). (Virtual folder paths always use forward slashes.) Here are the physical and virtual paths for the file *StyleSheet.css* from the structure shown earlier:

- Physical path: *C:\WebSites\MyWebSiteFolder\styles\StyleSheet.css*
- Virtual path (from the virtual root path /): */styles/StyleSheet.css*

When you work with files and folders in code, sometimes you need to reference the physical path and sometimes a virtual path, depending on what objects you're working with. ASP.NET gives you these tools for working with file and folder paths in code: the **~** operator, the **Server.MapPath** method, and the **Href** method.

## **The ~ operator: Getting the virtual root**

In server code, to specify the virtual root path to folders or files, use the **~** operator. This is useful because you can move your website to a different folder or location without breaking the paths in your code.

```
@{
     var myImagesFolder = "~/images";
     var myStyleSheet = "~/styles/StyleSheet.css";
}
```
## **The Server.MapPath method: Converting virtual to physical paths**

The **Server.MapPath** method converts a virtual path (like */default.cshtml*) to an absolute physical path (like *C:\WebSites\MyWebSiteFolder\default.cshtml)*. You use this method for tasks that require a complete physical path, like reading or writing a text file on the web server. (You typically don't know the absolute physical path of your site on a hosting site's server.) You pass the virtual path to a file or folder to the method, and it returns the physical path:

```
@{
    var dataFilePath = "~/dataFile.txt";
}
```

```
<!-- Displays a physical path C:\Websites\MyWebSite\datafile.txt --> 
<p>@Server.MapPath(dataFilePath)</p>
```
#### **The Href method: Creating paths to site resources**

The **Href** method of the **WebPage** object converts paths that you create in server code (which can include the  $\sim$  operator) to paths that the browser understands. (The browser can't understand the  $\sim$  operator, because that's strictly an ASP.NET operator.) You use the **Href** method to create paths to resources like image files, other web pages, and CSS files. For example, you can use this method in HTML markup for attributes of <**img>** elements, <**link>** elements, and <**a>** elements.

```
<!— This code creates the path "../images/Logo.jpg" in the src attribute. -->
<img src="@Href(myImagesFolder)/Logo.jpg" />
\langle -- This produces the same result, using a path with \sim -->
<img src="@Href("~/images")/Logo.jpg" />
<!-- This creates a link to the CSS file. --> 
<link rel="stylesheet" type="text/css" href="@Href(myStyleSheet)" />
```
#### **Conditional Logic and Loops**

ASP.NET server code lets you perform tasks based on conditions and write code that repeats statements a specific number of times (loops).

#### **Testing Conditions**

To test a simple condition you use the **if** statement, which returns **true** or **false** based on a test you specify:

```
@{
   var showToday = true;
   if(showToday)
   {
     @DateTime.Today;
   }
}
```
The **if** keyword starts a block. The actual test (condition) is in parentheses and returns **true** or **false**. The statements that run if the test is true are enclosed in braces. An **if** statement can include an **else** block that specifies statements to run if the condition is false:

```
@{
   var showToday = false;
   if(showToday)
\{\} @DateTime.Today;
   }
   else
   {
```

```
<text>Sorry!</text>
   }
}
```
You can add adding multiple conditions using an **else-if** block:

```
@{
  var theBalance = 4.99;
  if(theBalance == 0)
\{ <p>You have a zero balance.</p>
 }
  else if (theBalance > 0 && theBalance \leq 5)
   {
     <p>Your balance of $@theBalance is very low.</p>
 }
   else
   {
     <p>Your balance is: $@theBalance</p>
   }
}
```
In this example, if the first condition in the **if** block is not true, the **else-if** condition is checked. If that condition is met, the statements in the **else-if** block are executed. If none of the conditions are met, the statements in the **else** block are executed. You can add any number of **else-if** blocks, and then close with an **else** block as the "everything else" condition.

To test a large number of conditions, use a **switch** block:

```
@{
   var weekday = "Wednesday";
   var greeting = "";
   switch(weekday)
   {
     case "Monday":
         greeting = "Ok, it's a marvelous Monday";
         break;
     case "Tuesday":
         greeting = "It's a tremendous Tuesday";
         break;
     case "Wednesday":
         greeting = "Wild Wednesday is here!";
         break;
     default:
         greeting = "It's some other day, oh well.";
         break;
   }
  \langle p \rangleSince it is @weekday, the message for today is: @greeting\langle p \rangle}
```
The value to test is in parentheses (in the example, the **weekday** variable). Each individual test uses a **case** statement that ends with a colon (:). If the value of a **case** statement matches the test value, the code in that **case** block is executed. You close each case statement with a **break** statement. (If you forget to include **break** in each **case** block, the code from the next **case** statement will run also.) A **switch** block often has a **default** statement as the last case for an "everything else" option that runs if none of the other cases are true.

The result of the last two conditional blocks displayed in a browser:

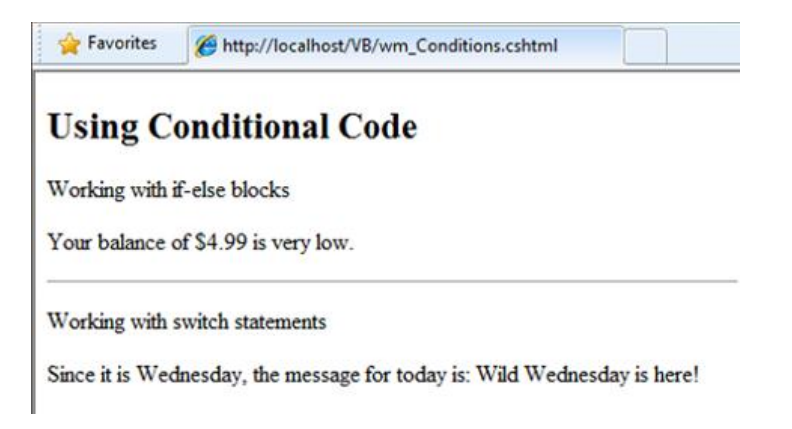

## **Looping Code**

You often need to run the same statements repeatedly. You do this by looping. For example, you often run the same statements for each item in a collection of data. If you know exactly how many times you want to loop, you can use a **for** loop. This kind of loop is especially useful for counting up or counting down:

```
@{
    for(var i = 10; i < 21; i++) {
         <p style="font-size: @(i + "pt")">My font size is now: @i</p>
 }
}
```
The loop begins with the **for** keyword, followed by three statements in parentheses, each terminated with a semicolon.

- Inside the parentheses, the first statement (**var i=10;**) creates a counter and initializes it to 10. You don't have to name the counter **i**—you can use any legal variable name. When the for loop runs, the counter is automatically incremented.
- The second statement (**i < 21;**) sets the condition for how far you want to count. In this case, you want it to go to a maximum of 20 (that is, keep going while the counter is less than 21).
- The third statement (**i++** ) uses an increment operator, which simply specifies that the counter should have 1 added to it each time the loop runs.

Inside the braces is the code that will run for each iteration of the loop. The markup creates a new paragraph (**<p>** element) each time and sets its font size to the current value of **i** (the counter). When you run this page, the example creates 11 lines displaying the messages, with the text in each line being one font size larger.

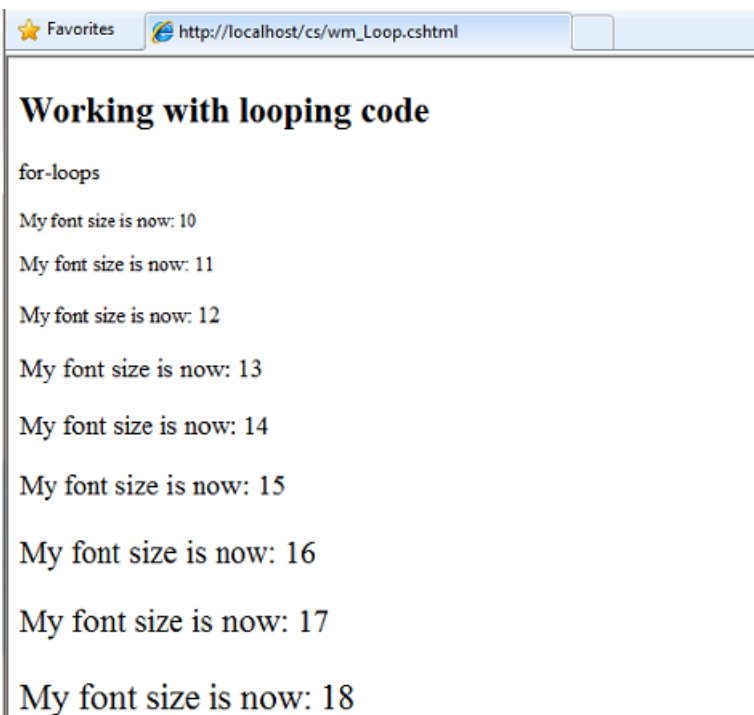

If you are working with a collection or array, you often use a **foreach** loop. A collection is a group of similar objects, and the **foreach** loop lets you carry out a task on each item in the collection. This type of loop is convenient for collections, because unlike a **for** loop, you don't have to increment the counter or set a limit. Instead, the **foreach** loop code simply proceeds through the collection until it's finished.

This example returns the items in the **Request.ServerVariables** collection (which contains information about your web server). It uses a **foreach** loop to display the name of each item by creating a new <1i> element in an HTML bulleted list.

```
\langle u1 \rangle@foreach (var myItem in Request.ServerVariables)
{
      <li>@myItem</li>
}
\langle/ul>
```
The **foreach** keyword is followed by parentheses where you declare a variable that represents a single item in the collection (in the example, **var item**), followed by the **in** keyword, followed by the collection you want to loop through. In the body of the **foreach** loop, you can access the current item using the variable that you declared earlier.

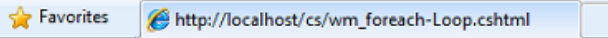

Working with foreach

- · ALL HTTP
- · ALL RAW
- · APPL MD PATH
- · APPL PHYSICAL PATH
- · AUTH TYPE
- · AUTH USER
- · AUTH\_PASSWORD
- · LOGON\_USER
- · REMOTE\_USER
- · CERT COOKIE
- · CERT FLAGS
- · CERT ISSUER
- · CERT\_KEYSIZE
- · CERT\_SECRETKEYSIZE
- · CERT\_SERIALNUMBER
- · CERT SERVER ISSUER
- · CERT SERVER SUBJECT
- · CERT SUBJECT
- · CONTENT LENGTH
- · CONTENT\_TYPE
- · GATEWAY\_INTERFACE

To create a more general-purpose loop, use the **while** statement:

```
@{
    var countNum = 0;
     while (countNum < 50)
     {
         countNum += 1;
         <p>Line #@countNum: </p>
     }
}
```
A **while** loop begins with the **while** keyword, followed by parentheses where you specify how long the loop continues (here, for as long as **countNum** is less than 50), then the block to repeat. Loops typically *increment* (add to) or *decrement* (subtract from) a variable or object used for counting. In the example, the **+=** operator adds 1 to **countNum** each time the loop runs. (To decrement a variable in a loop that counts down, you would use the decrement operator **-=**. )

#### **Objects and Collections**

Nearly everything in an ASP.NET website is an object, including the web page itself. This section discusses some important objects you will work with frequently in your code.

#### **Page Objects**

The most basic object in ASP.NET is the page. You can access properties of the page object directly without any qualifying object. The following code gets the page's file path, using the **Request** object of the page:

```
@{
     var path = Request.FilePath;
}
```
To make it clear that you are referencing properties and methods on the current page object, you can optionally use the keyword **this** to represent the page object in your code. Here is the previous code example, with **this** added to represent the page:

```
@{
     var path = this.Request.FilePath;
}
```
You can use properties of the **Page** object to get a lot of information, such as:

- **Request**. As you've already seen, this is a collection of information about the current request, including what type of browser made the request, the URL of the page, the user identity, etc.
- **Response**. This is a collection of information about the response (page) that will be sent to the browser when the server code has finished running. For example, you can use this property to write information into the response.

```
@{ 
     // Access the page's Request object to retrieve the Url.
    var pageUrl = this.Request.Url;
}
     <a href="@pageUrl">My page</a>
```
#### **Collection Objects (Arrays and Dictionaries)**

A *collection* is a group of objects of the same type, such as a collection of **Customer** objects from a database. ASP.NET contains many built-in collections, like the **Request.Files** collection.

You'll often work with data in collections. Two common collection types are the *array* and the *dictionary*. An array is useful when you want to store a collection of similar items but do not want to create a separate variable to hold each item:

```
@// Array block 1: Declaring a new array using braces.
@{
     <h3>Team Members</h3>
     string[] teamMembers = {"Matt", "Joanne", "Robert", "Nancy"};
     foreach (var person in teamMembers)
     {
         <p>@person</p> 
     }
}
```
With arrays, you declare a specific data type, such as **string**, **int**, or **DateTime**. To indicate that the variable can contain an array, you add brackets to the declaration (such as **string[]** or **int[]**). You can access items in an array using their position (index) or by using the **foreach** statement. Array indexes are *zero-based* – that is, the first item is at position 0, the second item is at position 1, and so on.

```
@{
     string[] teamMembers = {"Matt", "Joanne", "Robert", "Nancy"};
     <p>The number of names in the teamMembers array: @teamMembers.Length </p>
     <p>Robert is now in position: @Array.IndexOf(teamMembers, "Robert")</p>
     <p>The array item at position 2 (zero-based) is @teamMembers[2]</p>
     <h3>Current order of team members in the list</h3>
     foreach (var name in teamMembers)
     {
         <p>@name</p>
     }
     <h3>Reversed order of team members in the list</h3>
    Array.Reverse(teamMembers);
     foreach (var reversedItem in teamMembers)
     {
         <p>@reversedItem</p>
     }
}
```
You can determine the number of items in an array by getting its **Length** property. To get the position of a specific item in the array (to search the array), use the **Array.IndexOf** method. You can also do things like reverse the contents of an array (the **Array.Reverse** method) or sort the contents (the **Array.Sort** method).

The output of the string array code displayed in a browser:

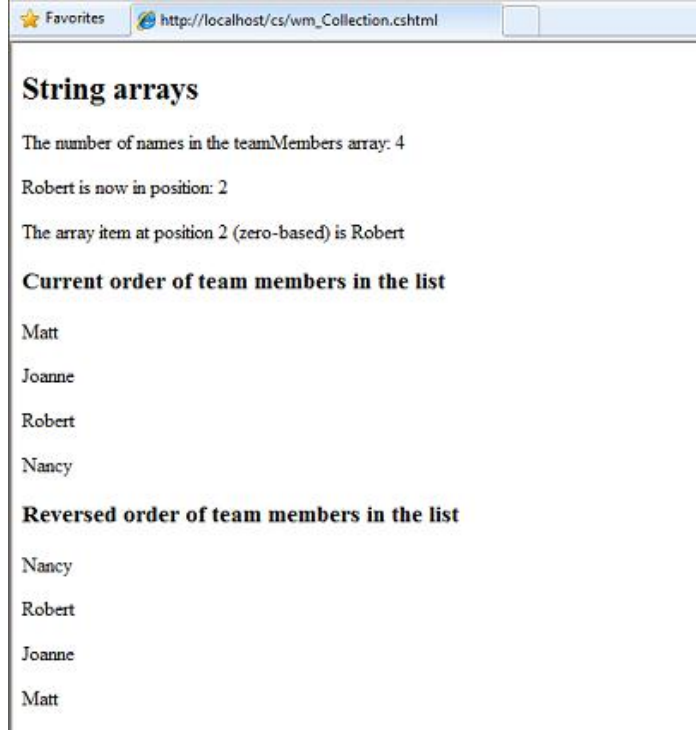

A *dictionary* is a collection of key/value pairs, where you provide the key (or name) to set or retrieve the corresponding value:

```
@{
   var myScores = new Dictionary<string, int>();
    myScores.Add("test1", 71);
    myScores.Add("test2", 82);
    myScores.Add("test3", 100);
    myScores.Add("test4", 59);
}
<p>My score on test 3 is: @myScores["test3"]%</p>
@(myScores["test4"] = 79)
<p>My corrected score on test 4 is: @myScores["test4"]%</p>
```
To create a dictionary, you use the **new** keyword to indicate that you are creating a new dictionary object. You can assign a dictionary to a variable using the **var** keyword. You indicate the data types of the items in the dictionary using angle brackets ( **< >** ). At the end of the declaration, you must add a pair of parentheses, because this is actually a method that creates a new dictionary.

To add items to the dictionary, you can call the **Add** method of the dictionary variable (**myScores** in this case), and then specify a key and a value. Alternatively, you can use square brackets to indicate the key and do a simple assignment, as in the following example:

```
myScores["test4"] = 79;
```
To get a value from the dictionary, you specify the key in brackets:

var testScoreThree = myScores["test3"]

#### **Handling Errors**

#### **Try-Catch Statements**

You will often have statements in your code that might fail for reasons outside your control. For example:

- If your code tries to open, create, read, or write a file, all sorts of errors might occur. The file you want might not exist, it might be locked, the code might not have permissions, and so on.
- Similarly, if your code tries to update records in a database, there can be permissions issues, the connection to the database might be dropped, the data to save might be invalid, and so on.

In programming terms, these situations are called *exceptions*. If your code encounters an exception, it generates (*throws*) an error message that is, at best, annoying to users:

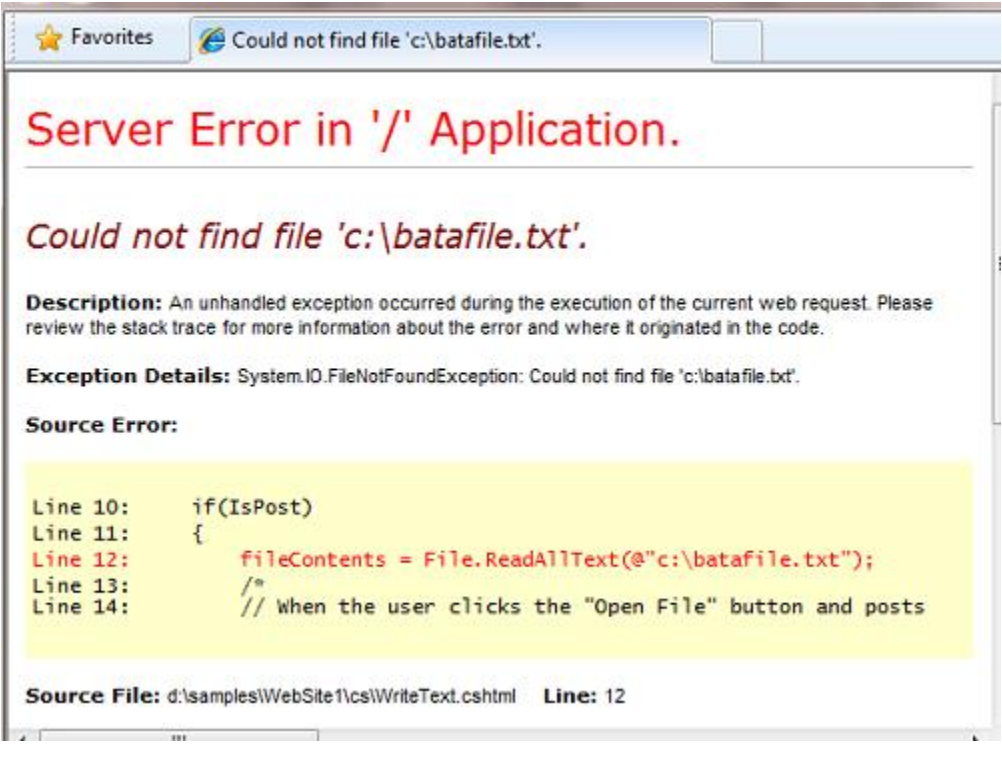

#### **Figure 2-2. Error message generated by an exception.**

In situations where your code might encounter exceptions, and in order to avoid error messages of this type, you can use **try/catch** statements. In the **try** statement, you run the code that you are checking. In one or more **catch** statements, you can look for specific errors (specific types of exceptions) that might have occurred. You can include as many **catch** statements as you need to look for errors that you are anticipating.

The following example shows a page that creates a text file on the first request and then displays a button that lets the user open the file. The example deliberately uses a bad file name so that it will cause an exception. The code includes **catch** statements for two possible exceptions: **FileNotFoundException**,

which occurs if the file name is bad, and **DirectoryNotFoundException**, which occurs if ASP.NET can't even find the folder. (You can uncomment a statement in the example in order to see how it runs when everything works properly.)

If your code didn't handle the exception, you would see an error page like the previous screen shot. However, the **try/catch** section helps prevent the user from seeing these types of errors.

```
@{
    var dataFilePath = "~/dataFile.txt";
     var fileContents = "";
    var physicalPath = Server.MapPath(dataFilePath);
    var userMessage = "Hello world, the time is " + DateTime.Now;
    var userErrMsg = "";
    var errMsg = "";
     if(IsPost)
     {
         // When the user clicks the "Open File" button and posts
         // the page, try to open the created file for reading.
         try {
             // This code fails because of faulty path to the file.
             fileContents = File.ReadAllText(@"c:\batafile.txt"); 
             // This code works. To eliminate error on page, 
             // comment the above line of code and uncomment this one.
             //fileContents = File.ReadAllText(physicalPath); 
         }
         catch (FileNotFoundException ex) {
             // You can use the exception object for debugging, logging, etc.
             errMsg = ex.Message;
             // Create a friendly error message for users.
             userErrMsg = "The file could not be opened, please contact "
                 + "your system administrator.";
         }
         catch (DirectoryNotFoundException ex) {
             // Similar to previous exception.
             errMsg = ex.Message;
             userErrMsg = "The file could not be opened, please contact "
                 + "your system administrator.";
         }
     }
     else
\{ // The first time the page is requested, create the text file.
        File.WriteAllText(physicalPath, userMessage);
     }
}
<!DOCTYPE html>
<html> <head>
         <title></title>
```

```
 </head>
     <body> 
     <form method="POST" action="" >
       <input type="Submit" name="Submit" value="Open File"/>
     </form>
     <p>@fileContents</p>
     <p>@userErrMsg</p>
     </body>
\langle/html>
```
## **Additional Resources**

#### **Programming with Visual Basic**

Appendix B - [Visual Basic Language and Syntax](#page-187-0)

#### **Reference Documentation**

- **[ASP.NET](http://msdn.microsoft.com/en-us/library/ee532866.aspx)**
- [C# Language](http://msdn.microsoft.com/en-us/library/kx37x362.aspx)

# **Chapter 3 - Creating a Consistent Look**

To make it more efficient to create web pages for your site, you can create reusable blocks of content (like headers and footers) for your website, and you can create a consistent layout for all the pages.

#### **What you'll learn:**

- How to create reusable blocks of content like headers and footers.
- How to create a consistent look for all the pages in your site using a layout page.
- How to pass data at run time to a layout page.

These are the ASP.NET features introduced in the chapter:

- Content blocks, which are files that contain HTML-formatted content to be inserted in multiple pages.
- Layout pages, which are pages that contain HTML-formatted content that can be shared by pages on the website.
- The **RenderPage**, **RenderBody,** and **RenderSection** methods, which tell ASP.NET where to insert page elements.
- The **PageData** dictionary that lets you share data between content blocks and layout pages.

## **Creating Reusable Blocks of Content**

Many websites have content that's displayed on every page, like a header and footer, or a box that tells users that they're logged in. ASP.NET lets you create a separate file with a content block that can contain text, markup, and code, just like a regular Web page. You can then insert the content block in other pages on the site where you want the information to appear. That way you don't have to copy and paste the same content into every page. Creating common content like this also makes it easier to update your site. If you need to change the content, you can just update a single file, and the changes are then reflected everywhere the content has been inserted.

The following diagram shows how content blocks work. When a browser requests a page from the Web server, ASP.NET inserts the content blocks at the point where the **RenderPage** method is called in the main page. The finished (merged) page is then sent to the browser.

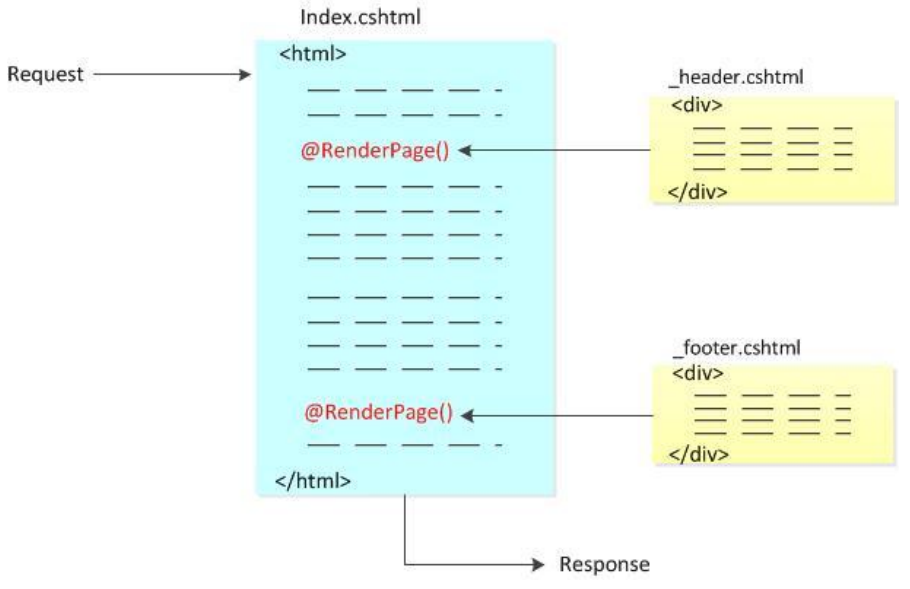

In this procedure, you'll create a page that references two content blocks (a header and a footer) that are located in separate files. You can use these same content blocks in any page in your site. When you're done, you'll get a page like this:

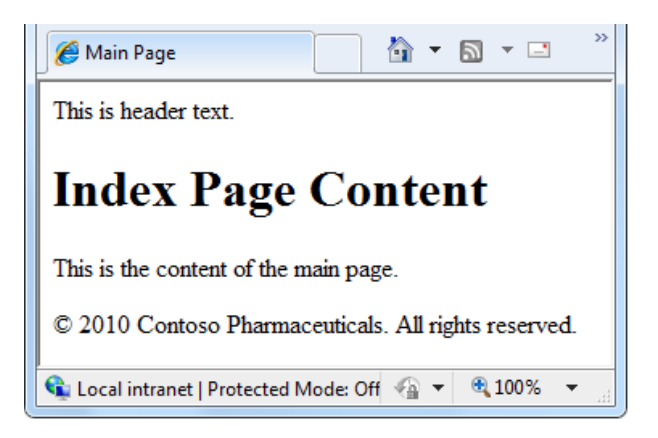

- 1. In the root folder of your website, create a file named *Index.cshtml*.
- 2. Replace the existing markup with the following:

```
<!DOCTYPE html>
\hbox{\tt <html>>} <head>
    <title>Main Page</title>
   </head>
   <body>
     <h1>Index Page Content</h1>
     <p>This is the content of the main page.</p>
   </body>
</html>
```
3. In the root folder, create a folder named *Shared*.

**Note** It's common practice to store files that are shared among Web pages in a folder named *Shared*.

- 4. In the *Shared* folder, create a file named *Header.cshtml*.
- 5. Replace any existing content with the following:

```
 <div class="header">
   This is header text. 
 </div>
```
Notice that the file name is *\_Header.cshtml*, with an underscore (\_) as a prefix. ASP.NET won't send a page to the browser if its name starts with an underscore. This prevents people from requesting (inadvertently or otherwise) these pages. It's a good idea to use an underscore to name pages that have content blocks in them, because you don't really want users to be able to request these pages  $$ they exist strictly to be inserted into other pages.

6. In the *Shared* folder, create a file named *\_Footer.cshtml* and replace the content with the following:

```
 <div class="footer">
  & copy; 2010 Contoso Pharmaceuticals. All rights reserved.
\langle div>
```
7. In the *Index.cshtml* page, add the following highlighted code, which makes two calls to the **RenderPage** method:

```
<!DOCTYPE html>
<html> <head>
   <title>Main Page</title>
   </head>
   <body>
    @RenderPage("/Shared/_Header.cshtml")
     <h1>Index Page Content</h1>
     <p>This is the content of the main page.</p>
     @RenderPage("/Shared/_Footer.cshtml")
   </body>
```
 $\langle$ /html $\rangle$ 

This shows how to insert a content block into a Web page. You call the **RenderPage** method and pass it the name of the file whose contents you want to insert at that point. Here, you're inserting the contents of the *\_Header.cshtml* and *\_Footer.cshtml* files into the *Index.cshtml* file.

8. Run the *Index.cshtml* page in a browser.

9. In the browser, view the page source. (For example, in Microsoft Internet Explorer®, right-click the page and then click **View Source**.)

This lets you see the Web page markup that is sent to the browser, which combines the index page markup with the content blocks. The following example shows the page source that's rendered for *Index.cshtml*. The calls to **RenderPage** that you inserted into *Index.cshtml* have been replaced with the actual contents of the header and footer files.

```
<!DOCTYPE html>
<html> <head>
   <title>Main Page</title>
  </head>
  <body>
  <div class="header">
    This is header text. 
   </div>
    <h1>Index Page Content</h1>
     <p>This is the content of the main page.</p>
  <div class="footer">
   & copy; 2010 Contoso Pharmaceuticals. All rights reserved.
   </div>
  </body>
</html>
```
# **Creating a Consistent Look Using Layout Pages**

So far you've seen that it's easy to include the same content on multiple pages. A more structured approach to creating a consistent look for a site is to use *layout pages*. A layout page defines the structure of a Web page, but doesn't contain any actual content. After you've created a layout page, you can create Web pages that contain the content and then link them to the layout page. When these pages are displayed, they will be formatted according to the layout page. (In this sense, a layout page acts as a kind of template for content that's defined in other pages.)

The layout page is just like any HTML page, except that it contains a call to the **RenderBody** method. The position of the **RenderBody** method in the layout page determines where the information from the content page will be included.

The following diagram shows how content pages and layout pages are combined at run time to produce the finished Web page. The browser requests a content page. The content page has code in it that specifies the layout page to use for the page's structure. In the layout page, the content is inserted at the point where the **RenderBody** method is called. Content blocks can also be inserted into the layout page

by calling the **RenderPage** method, the way you did in the previous section. When the Web page is complete, it's sent to the browser.

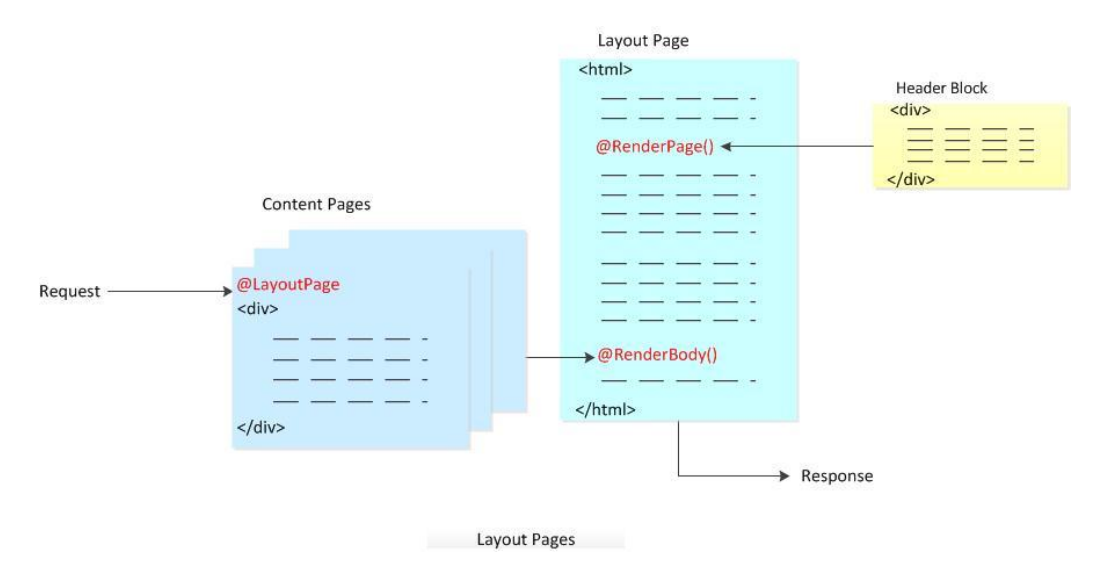

The following procedure shows how to create a layout page and link content pages to it.

- 1. In the *Shared* folder of your website, create a file named *\_Layout1.cshtml*.
- 2. Replace any existing content with the following:

```
<!DOCTYPE html>
   <head>
     <title> Structured Content </title>
     <link href="@Href("/Styles/Site.css")" rel="stylesheet" type="text/css" />
  </head>
  <body>
     @RenderPage("/Shared/_Header2.cshtml")
     <div id="main">
       @RenderBody()
     </div>
     <div id="footer">
      & copy; 2010 Contoso Pharmaceuticals. All rights reserved.
    \langle div>
  </body>
</html>
```
You use the **RenderPage** method in a layout page to insert content blocks. A layout page can contain only one call to the **RenderBody** method.

**Note:** Web servers don't all handle hyperlink references (the **href** attribute of links) in the same way. Therefore, ASP.NET provides the **@Href** helper, which accepts a path and provides the path to the Web server in the form that the Web server expects.

3. In the *Shared* folder, create a file named *\_Header2.cshtml* and replace any existing content with the following:

```
<div id="header">
  Chapter 3: Creating a Consistent Look
</div>
```
- 4. In the root folder, create a new folder and name it *Styles*.
- 5. In the *Styles* folder, create a file named *Site.css* and add the following style definitions:

```
h1 {
     border-bottom: 3px solid #cc9900;
     font: 2.75em/1.75em Georgia, serif;
     color: #996600;
}
ul {
     list-style-type: none;
}
body {
     margin: 0;
     padding: 1em;
     background-color: #ffffff;
     font: 75%/1.75em "Trebuchet MS", Verdana, sans-serif;
     color: #006600;
}
#list {
     margin: 1em 0 7em -3em;
     padding: 1em 0 0 0;
     background-color: #ffffff;
     color: #996600;
     width: 25%;
     float: left;
}
#header, #footer {
     margin: 0;
     padding: 0;
     color: #996600;
}
```
These style definitions are here only to show how style sheets can be used with layout pages. If you want, you can define your own styles for these elements.

6. In the root folder, create a file named *Content1.cshtml* and replace any existing content with the following:

```
@{
    LayoutPage = "/Shared/_Layout1.cshtml";
}
<h1> Structured Content </h1>
<p>Lorem ipsum dolor sit amet, consectetur adipisicing elit, 
sed do eiusmod tempor incididunt ut labore et dolore magna aliqua.
```
Ut enim ad minim veniam, quis nostrud exercitation ullamco laboris nisi ut aliquip ex ea commodo consequat. Duis aute irure dolor in reprehenderit in voluptate velit esse cillum dolore eu fugiat nulla pariatur. Excepteur sint occaecat cupidatat non proident, sunt in culpa qui officia deserunt mollit anim id est laborum.</p>

This is a page that will use a layout page. The code block at the top of the page indicates which layout page to use to format this content.

7. Run *Content1.cshtml* in a browser. The rendered page uses the format and style sheet defined in *\_Layout1.cshtml* and the text (content) defined in *Content1.cshtml*.

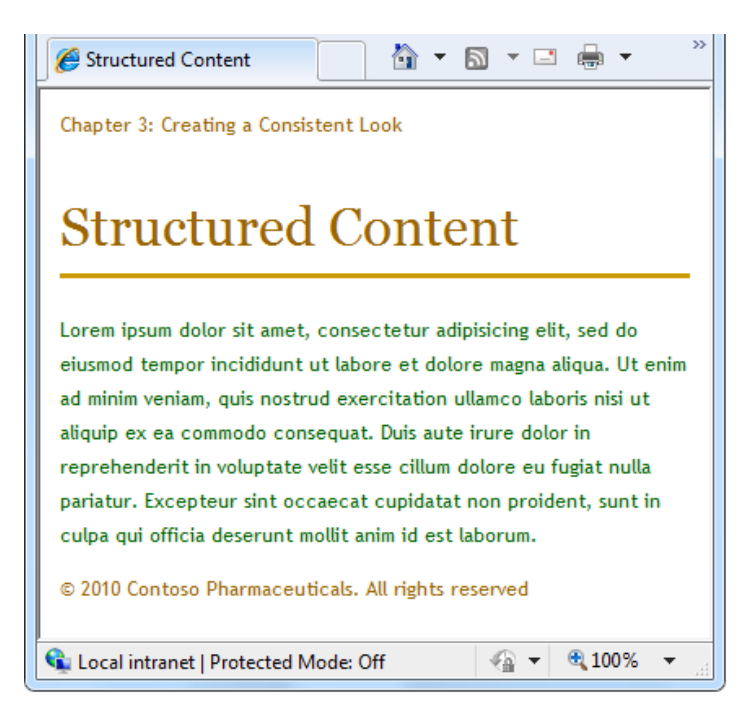

You can repeat step 5 to create additional content pages that can then share the same layout page.

**Note** You can set up your site so that you can automatically use the same layout page for all the content pages in a folder. For details, see Chapter 15 - [Customizing Site-Wide Behavior.](#page-167-0)

## **Designing Layout Pages That Have Multiple Content Sections**

A content page can have multiple sections. In the content page, you give each section a unique name. (The default section is left unnamed.) In the layout page, you add a **RenderBody** method to specify where the unnamed (default) section should appear. You then add separate **RenderSection** methods in order to render named sections individually.

The following diagram shows how ASP.NET handles content that's divided into multiple sections. Each named section is contained in a section block in the content page. (They're named **Header** and **List** in the example.) The framework inserts the content section into the layout page at the point where the

**RenderSection** method is called. The unnamed (default) section is inserted at the point where the **RenderBody** method is called, as you saw earlier.

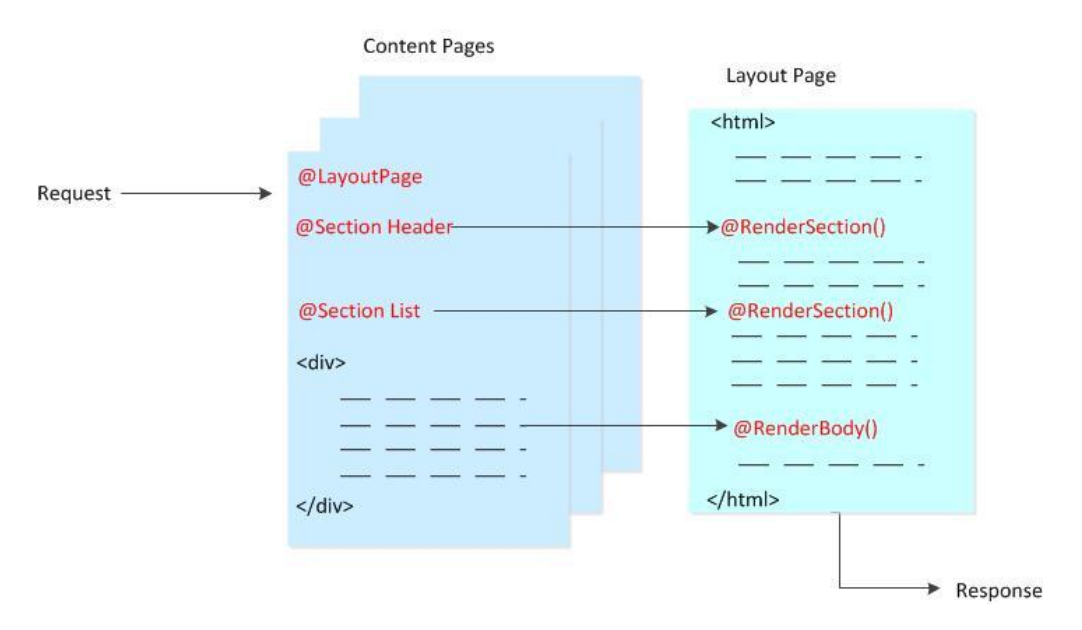

This procedure shows how to create a content page that has multiple content sections and how to render it using a layout page that supports multiple content sections.

- 1. In the *Shared* folder, create a file named *\_Layout2.cshtml*.
- 2. Replace any existing content with the following:

```
<!DOCTYPE html>
\verb|thtml|> <head>
      <title>Multisection Content</title>
       <link href="@Href("/Styles/Site.css")" rel="stylesheet" type="text/css" />
     </head>
     <body>
       <div id="header">
         @RenderSection("header")
      \langle div>
       <div id="list">
         @RenderSection("list")
      \langlediv> <div id="main">
         @RenderBody()
      \langlediv> <div id="footer">
         & copy; 2010 Contoso Pharmaceuticals. All rights reserved.
      \langlediv> </body>
</html>
```
#### You use the **RenderSection** method to render both the **header** and **list** sections.

3. In the root folder, create a file named *Content2.cshtml* and replace any existing content with the following:

```
@{ 
    LayoutPage = "/Shared/ Layout2.cshtml";
}
@section header {
    <div id="header">
         Chapter 3: Creating a Consistent Look
    \langlediv\rangle}
@section list {
    \langle u1 \rangle <li>Lorem</li>
         <li>Ipsum</li>
         <li>Dolor</li>
         <li>Consecte</li>
         <li>Eiusmod</li>
         <li>Tempor</li>
         <li>Incididu</li>
    \langle/ul>
}
<h1>Multisection Content</h1>
<p>Lorem ipsum dolor sit amet, consectetur adipisicing elit, 
sed do eiusmod tempor incididunt ut labore et dolore magna aliqua. 
Ut enim ad minim veniam, quis nostrud exercitation ullamco laboris 
nisi ut aliquip ex ea commodo consequat. Duis aute irure dolor in 
reprehenderit in voluptate velit esse cillum dolore eu fugiat nulla
pariatur. Excepteur sint occaecat cupidatat non proident, sunt in 
culpa qui officia deserunt mollit anim id est laborum.</p>
```
This content page contains a code block at the top of the page. Each named section is contained in a **section** block. The rest of the page contains the default (unnamed) content section.

4. Run the page in a browser.

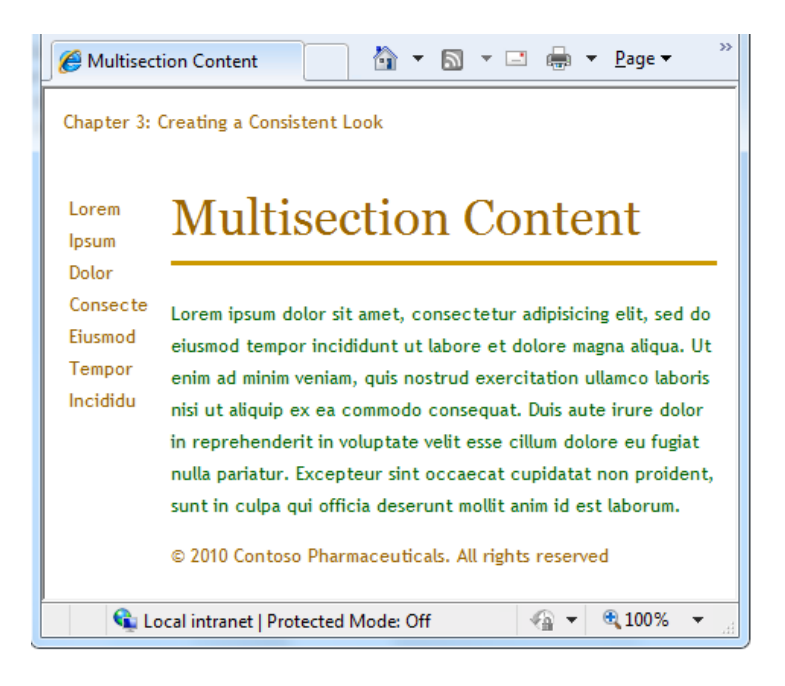

## **Making Content Sections Optional**

Normally, the sections that you create in a content page have to match sections that are defined in the layout page. You can get errors if any of the following occur:

- The content page contains a section that has no corresponding section in the layout page.
- The layout page contains a section for which there is no content.
- The layout page includes method calls that try to render the same section more than once.

However, you can override this behavior for a named section by declaring the section to be optional in the layout page. This lets you define multiple content pages that can share a layout page but that might or might not have content for a specific section.

1. Open *Content2.cshtml* and remove the following section:

```
@section header {
   <div id="header">
     Chapter 3: Creating a Consistent Look
  \langlediv>}
```
2. Save the page and then run it in a browser. An error message is displayed, because the content page doesn't provide content for a section defined in the layout page, namely the **header** section.

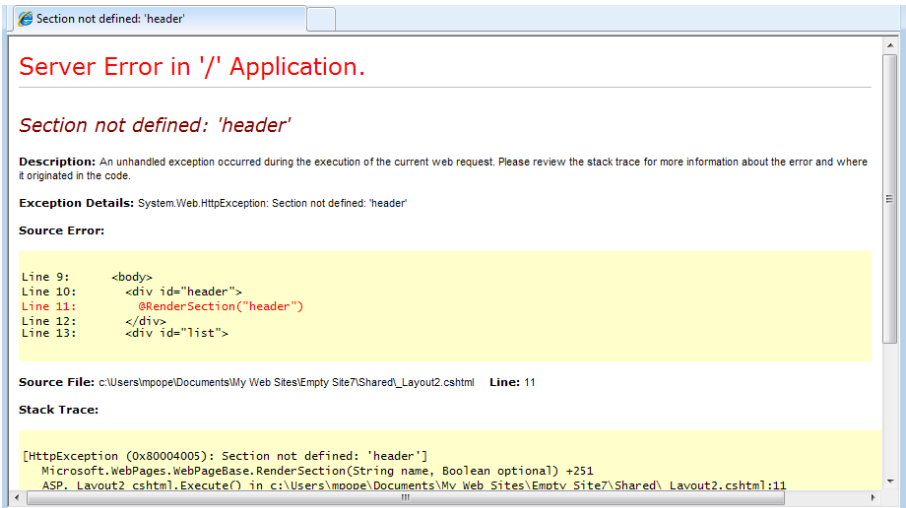

3. In the *Shared* folder, open the *\_Layout2.cshtml* page and replace this line:

```
@RenderSection("header")
with the following code:
```
@RenderSection("header", optional: true)

As an alternative, you could replace the foregoing line of code with the following code block, which produces the same results:

```
@if (IsSectionDefined("header") {
     @RenderSection("header")
}
```
4. Run the *Content2.cshtml* page in a browser again. (If you still have this page open in the browser, you can just refresh it.) This time the page is displayed with no error, even though it has no header.

### **Passing Data to Layout Pages**

Sometimes you might have data defined in the content page that you need to refer to in a layout page. If so, you need to pass the data from the content page to the layout page. For example, you might want to display the login status of a user, or you might want to show or hide content areas based on user input.

To pass data from a content page to a layout page, you can put values into the **PageData** property of the content page. The **PageData** property is a collection of name/value pairs that hold the data that you want to pass between pages. In the layout page, you can then read values out of the **PageData** property.

Here's another diagram. This one shows how ASP.NET can use the **PageData** property to pass values from a content page to the layout page. When ASP.NET begins building the Web page, it creates the **PageData** collection. In the content page, you write code to put data in the **PageData** collection. Values in the **PageData** collection can also be accessed by other sections in the content page or by additional content blocks.

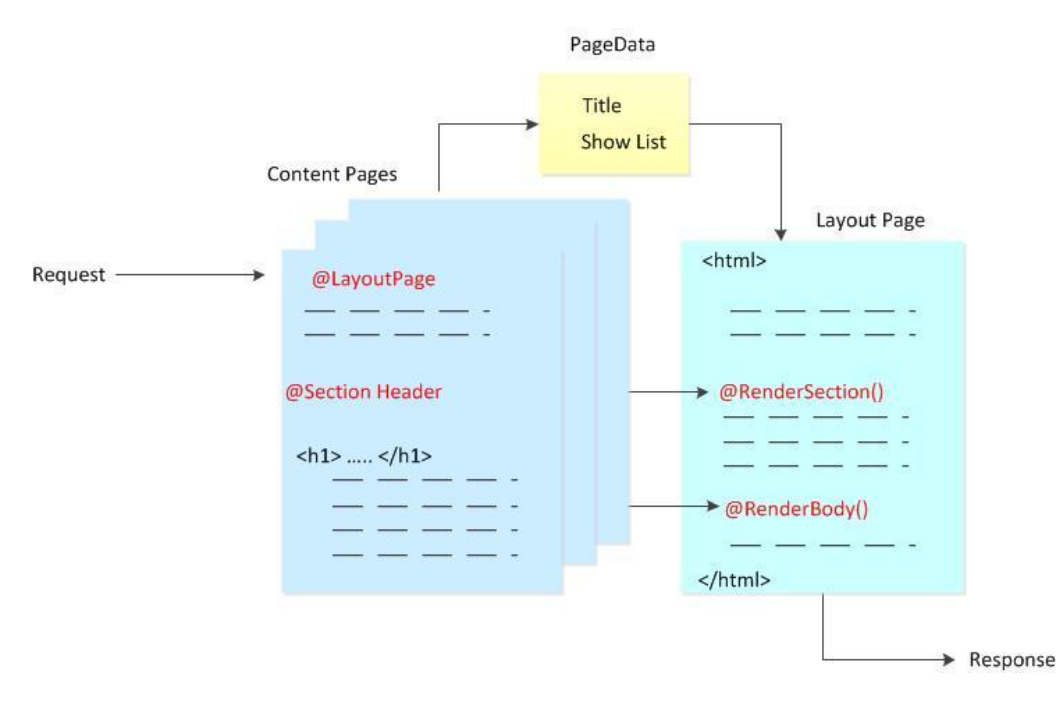

The following procedure shows how to pass data from a content page to a layout page. When the page runs, it displays a button that lets the user hide or show a list that's defined in the layout page. When users click the button, it sets a **true**/**false** (Boolean) value in the **PageData** property. The layout page reads that value, and if it's **false**, hides the list. The value is also used in the content page to determine whether to display the **Hide List** button or the **Show List** button.

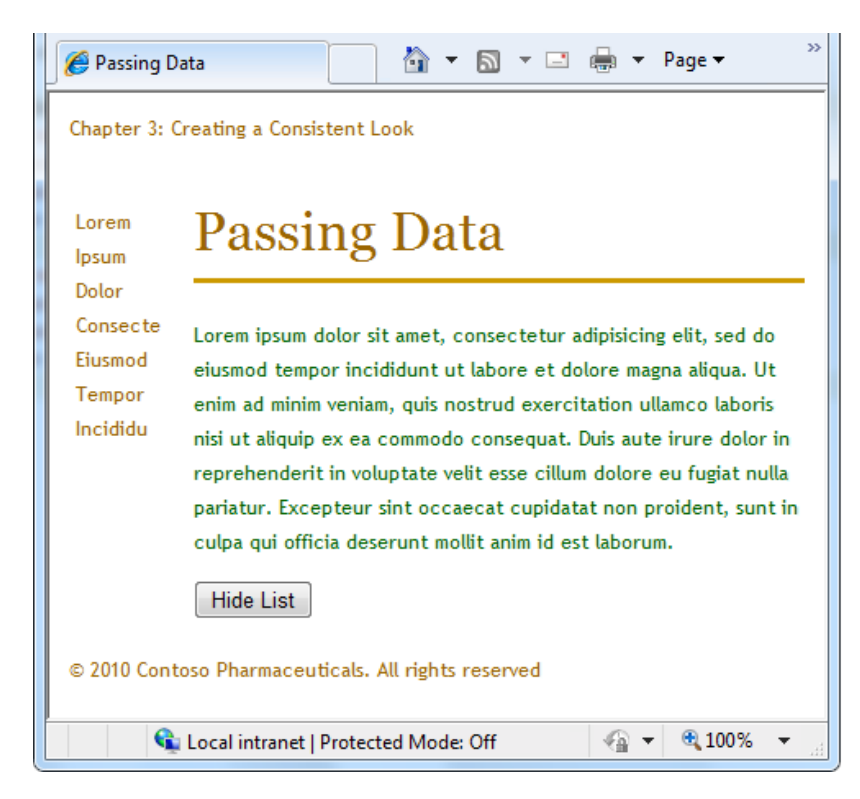

1. In the root folder, create a file named *Content3.cshtml* and replace any existing content with the following:

```
@{ 
    LayoutPage = "/Shared/ Layout3.cshtml";
     PageData["Title"] = "Passing Data";
     PageData["ShowList"] = true;
     if (IsPost) {
         if (Request["list"] == "off") {
             PageData["ShowList"] = false;
 }
     }
}
@section header {
    <div id="header">
         Chapter 3: Creating a Consistent Look
     </div>
}
<h1>@PageData["Title"]</h1>
<p>Lorem ipsum dolor sit amet, consectetur adipisicing elit, 
sed do eiusmod tempor incididunt ut labore et dolore magna aliqua. 
Ut enim ad minim veniam, quis nostrud exercitation ullamco laboris 
nisi ut aliquip ex ea commodo consequat. Duis aute irure dolor in 
reprehenderit in voluptate velit esse cillum dolore eu fugiat nulla
pariatur. Excepteur sint occaecat cupidatat non proident, sunt in 
culpa qui officia deserunt mollit anim id est laborum.</p>
@if (PageData["ShowList"] == true) {
     <form method="post" action="">
       <input type="hidden" name="list" value="off" />
       <input type="submit" value="Hide List" />
     </form>
}
else {
     <form method="post" action="">
       <input type="hidden" name="list" value="on" />
       <input type="submit" value="Show List" />
     </form>
}
\text{br} />
```
The code stores two pieces of data in the **PageData** property—the title of the Web page and **true** or **false** to specify whether to display a list.

Notice that ASP.NET lets you put HTML markup into the page conditionally using a code block. For example, the **if/else** block in the body of the page determines which form to display depending on whether **PageData["Show List"]** is set to **true**.

2. In the *Shared* folder, create a file named *\_Layout3.cshtml* and replace any existing content with the following:

```
<!DOCTYPE html>
<html> <head>
       <title>@PageData["Title"]</title>
       <link href="@Href("/Styles/Site.css")" rel="stylesheet" type="text/css" />
     </head>
     <body>
       <div id="header">
         @RenderSection("header")
      \langle div>
       @if (PageData["ShowList"] == true) {
           <div id="list">
             @RenderPage("/Shared/_List.cshtml")
          \langle div>
       }
       <div id="main">
         @RenderBody()
      \langle div>
       <div id="footer">
         © 2010 Contoso Pharmaceuticals. All rights reserved.
      \langle div>
     </body>
</html>
```
The layout page includes an expression in the **title** element that gets the title value from the **PageData** property. It also uses the **ShowList** value of the **PageData** property to determine whether to display the list content block.

3. In the *Shared* folder, create a file named *\_List.cshtml* and replace any existing content with the following:

```
\langle 111 \rangle <li>Lorem</li>
   <li>Ipsum</li>
   <li>Dolor</li>
   <li>Consecte</li>
   <li>Eiusmod</li>
   <li>Tempor</li>
   <li>Incididu</li>
\langle/ul>
```
4. Run the *Content3.cshtml* page in a browser. The page is displayed with the list visible on the left side of the page and a **Hide List** button at the bottom.

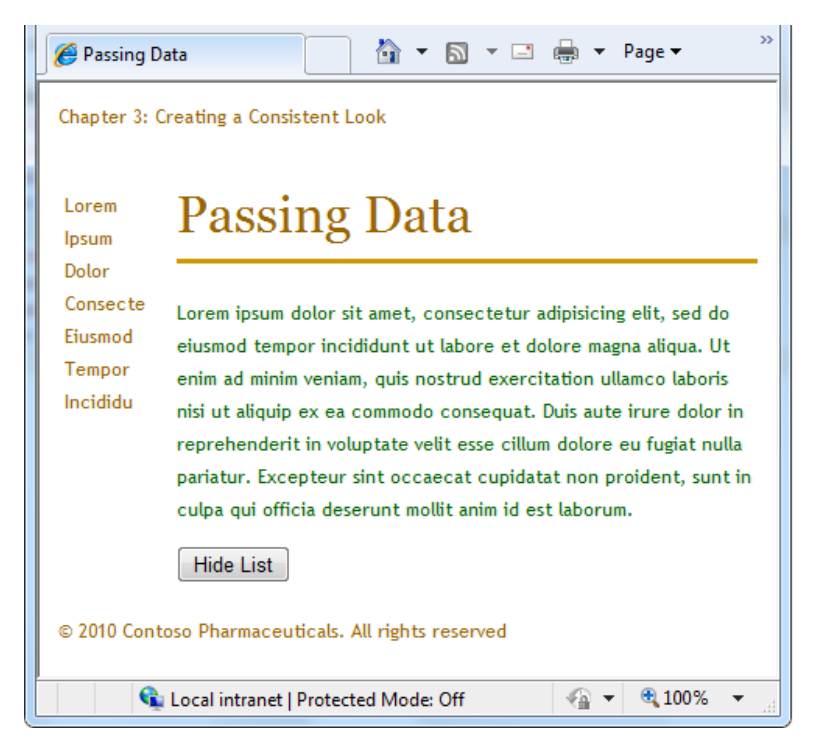

5. Click **Hide List**. The list disappears and the button changes to **Show List**.

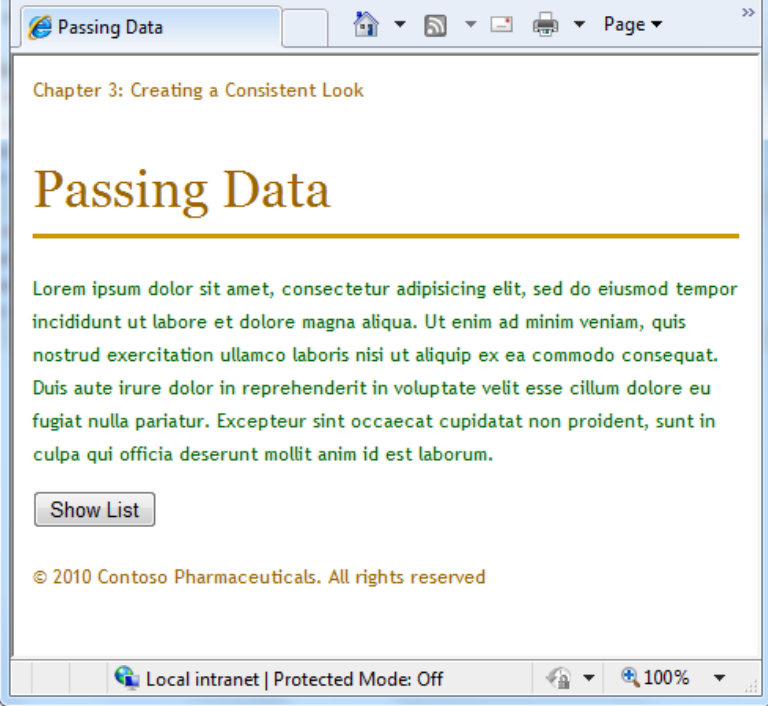

6. Click the **Show List** button, and the list is displayed again.

# **Chapter 4 - Working With Forms**

A form is a section of an HTML document where you put user-input controls, like text boxes, check boxes, radio buttons, and pull-down lists. You use forms when you want to collect and process user input.

#### **What you'll learn:**

- How to create an HTML form.
- How to read user input from the form.
- How to validate user input.
- How to restore form values after the page is submitted.

These are the ASP.NET programming concepts introduced in the chapter:

- The **Request** object.
- Input validation.
- HTML encoding.

### **Creating a Simple HTML Form**

- 1. Create a new website.
- 2. In the root folder, create a Web page named *Form.cshtml* and enter the following markup:

```
<!DOCTYPE html>
<html> <head>
         <title>Customer Form</title>
     </head>
     <body>
       <form method="post" action="">
         <fieldset>
           <legend>Add Customer</legend>
           <div>
              <label for="CompanyName">Company Name:</label>
              <input type="text" name="CompanyName" value="" />
          \langle/div\rangle <div>
              <label for="ContactName">Contact Name:</label>
             <input type="text" name="ContactName" value="" />
          \langle/div\rangle <div>
              <label for="Employees">Employee Count:</label>
             <input type="text" name="Employees" value="" />
            </div>
            <div>
              <label>&nbsp;</label>
```

```
 <input type="submit" value="Submit" class="submit" />
             \langle /div>
           </fieldset>
       \langle/form\rangle </body>
\langle/html>
```
3. Run the page in your browser. A simple form with three input fields and a **Submit** button is displayed.

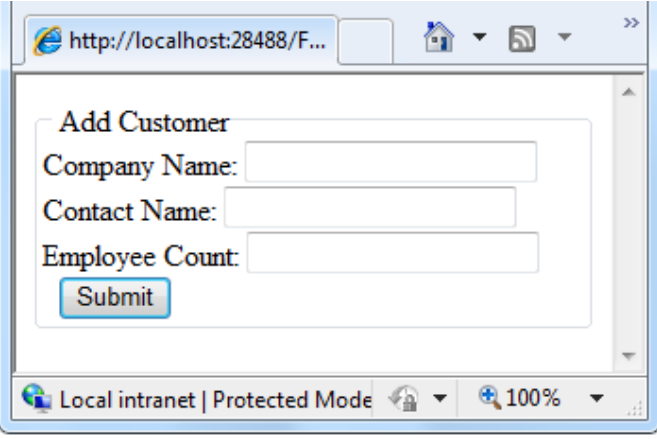

At this point, if you click the **Submit** button, nothing happens. To make the form useful, you have to add some code that will run on the server.

## **Reading User Input From the Form**

To process the form, you add code that reads the submitted field values and does something with them. This procedure shows you how to read the fields and display the user input on the page. (In a production application, you generally do more interesting things with user input. You'll do that in the chapter about working with databases.)

1. At the top of the *Form.cshtml* file, enter the following code:

```
@{
    if (IsPost) {
        string companyname = Request["companyname"];
        string contactname = Request["contactname"];
         int employeecount = Request["employees"].AsInt();
         <text>
          You entered: <br />
           Company Name: @companyname <br />
           Contact Name: @contactname <br />
           Employee Count: @employeecount <br />
        \langle/text>
     }
}
```
The way this page works, when the user first requests the page, only the empty form is displayed. The user (which will be you) fills in the form and then clicks **Submit**. This submits (posts) the user input to the server. The request goes to the same page (namely, *Form.cshtml*) because when you created the form in the previous procedure, you left the **action** attribute of the **form** element blank:

<form method="post" action="">

When you submit the page this time, the values you entered are displayed just above the form:

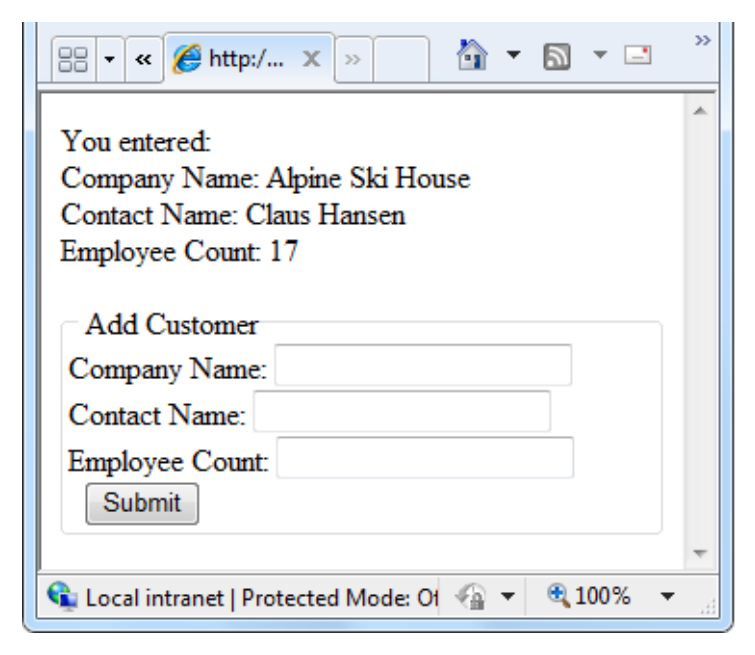

Look at the code for the page. You first initialize the **result** variable as an **HtmlString** object, which will contain an HTML-encoded string. (For more about [HTML](#page-59-0) encoding, see the sidebar HTML [Encoding for Appearance and Security](#page-59-0) later in this chapter.)

You then use the **IsPost** method to determine whether the page is being posted—that is, whether a user clicked the **Submit** button. If this is a post, **IsPost** returns **true**. This is the standard way in ASP.NET Web pages to determine whether you're working with an initial request (a GET request) or a postback (a POST request). (For more information about GET and POST, see the sidebar HTTP GET and [POST and the IsPost Property](#page-18-0) in Chapter 2 - Introduction to ASP.NET Web Programming Using the [Razor Syntax.](#page-12-0))

Next, you get the values that the user filled in from the **Request** object, and you put them in variables for later. The **Request** object contains all the values that were submitted with the page, each identified by a key. The key is the equivalent to the **name** attribute of the form field that you want to read. For example, to read the **companyname** field (text box), you use **Request["companyname"]**.

Form values are stored in the **Request** object as strings. Therefore, when you have to work with a value as a number or a date or some other type, you have to convert it from a string to that type. In the example, the **AsInt** method of the **Request** is used to convert the value of the **employees** field (which contains an employee count) to an integer.

2. Run the page in your browser, fill in the form fields, and click **Submit**. The page displays the values you entered.

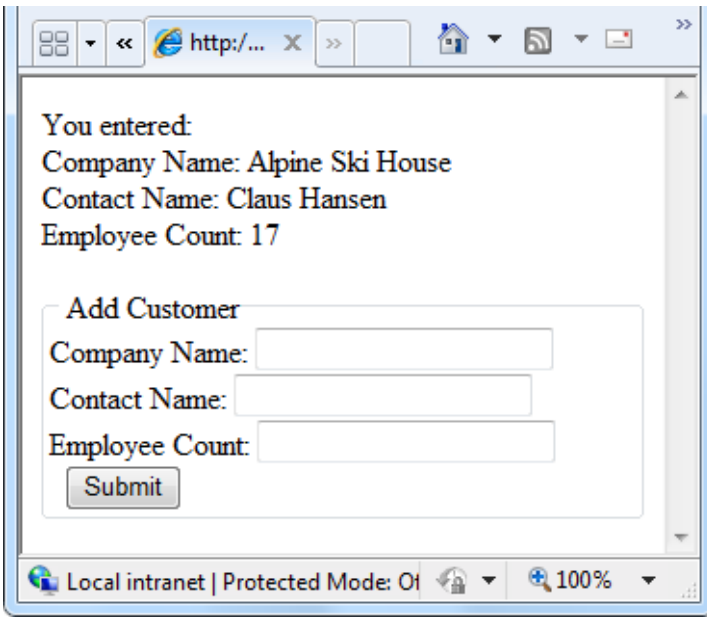

## <span id="page-59-0"></span>**HTML Encoding for Appearance and Security**

HTML has special uses for characters like **<**, **>**, and **&**. If these special characters appear where they're not expected, they can ruin the appearance and functionality of your web page. For example, the browser interprets the **<** character (unless it is followed by a space) as the beginning of an HTML element, like **<b>** or **<input ...>**. If the browser doesn't recognize the element, it simply discards the string that begins with **<** until it reaches something that it again recognizes. Obviously, this can result in some weird rendering in the page.

HTML encoding replaces these reserved characters with a code that browsers interpret as the correct symbol. For example, the < character is replaced with  $\epsilon$ 1t; and the > character is replaced with  $\epsilon$ gt; The browser renders these replacement strings as the characters that you want to see.

It's actually a good idea to use HTML encoding any time you display strings (input) that you got from a user. If you don't, a user can try to get your web page to run a malicious script or do something else that compromises your site security or that is just not what you intend. (This is particularly important if you take user input, store it someplace, and then display it later—for example, as a blog comment, user review, or something like that.)

## **Validating User Input**

Users make mistakes. You ask them to fill in a field, and they forget to, or you ask them to enter the number of employees and they type a name instead. To make sure that a form has been filled in correctly before you process it, you *validate* the user's input.

This procedure shows how to validate all three form fields to make sure the user didn't leave them blank. You also check that the employee count value is a number. If there are errors, you'll display an error message that tells the user what values didn't pass validation.

1. In the *Form.cshtml* file, replace the first block of code with the following code:

```
@{
    if (IsPost) {
        var errors = false;
        var companyname = Request["companyname"];
         if (companyname.IsEmpty()) {
             errors = true;
             @:Company name is required.<br />
         }
        var contactname = Request['contentname"];
         if (contactname.IsEmpty()) {
             errors = true;
            @:Contact name is required.<br />
         }
        var employeecount = 0;
         if (Request["employees"].IsInt()) {
             employeecount = Request["employees"].AsInt();
         } else {
            errors = true;
             @:Employee count must be a number.<br />
 }
        if (errors == false) {
            \langletext>
              You entered: <br />
               Company Name: @companyname <br />
              Contact Name: @contactname <br />
               Employee Count: @employeecount <br />
            \langle/text>
         } }
}
```
This code is similar to the code you replaced, but there are a few differences. The first difference is that it initializes a variable named **errors** to **false**. You'll set this variable to **true** if any validation tests fail.

Each time the code reads the value of a form field, it performs a validation test. For the **companyname** and **contactname** fields, you validate them by calling the **IsEmpty** function. If the test fails (that is, if **IsEmpty** returns **true**) the code sets the **errors** variable to **true** and the appropriate error message is displayed.

The next step is to make sure that the user entered a numeric value (an integer) for the employee count. To do this, you call the **IsInt** function. This function returns **true** if the value you're testing can be converted from a string to an integer. (Or of course **false** if the value *can't* be converted.) Remember that all values in the **Request** object are strings. Although in this example it doesn't really matter, if you wanted to do math operations on the value, the value would have to be converted to a number.

If **IsInt** tells you that the value is an integer, you set the **employeecount** variable to that value. However, before you do that, you have to actually convert it to an integer, because when **employeecount** was initialized, it was typed using **int**. Notice the pattern: the **IsInt** function tells you *whether* it's an integer; the **AsInt** function in the next line actually performs the conversion. If **IsInt** doesn't return **true**, the statements in the **else** block set the **errors** variable to **true**.

2. Finally, after all the testing is done, the code determines whether the **errors** variable is still **false**. If it is, the code displays the text block that contains the values the user entered. Run the page in your browser, leave the form fields blank, and click **Submit**. Errors are displayed.

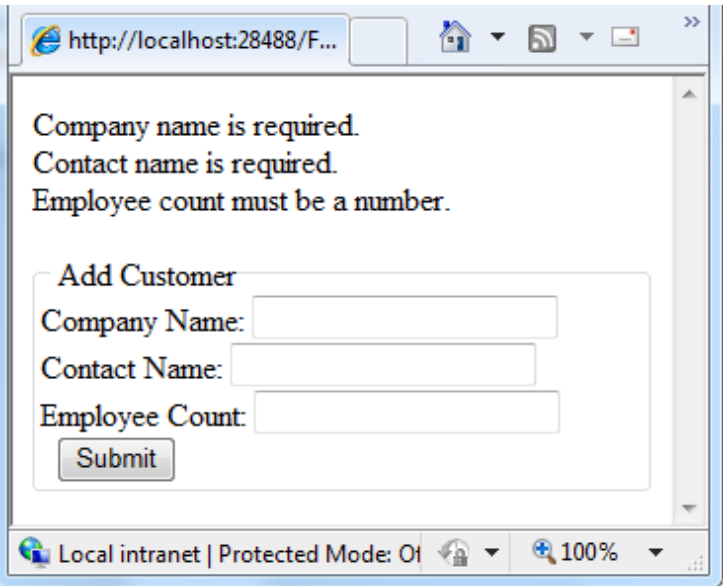

3. Enter values into the form fields and then click **Submit**. A page that shows the submitted values like you saw earlier is displayed.

## **Restoring Form Values After Postbacks**

When you tested the page in the previous section, you might have noticed that if you had a validation error, everything you entered (not just the invalid data) was gone, and you had to re-enter values for all the fields. This illustrates an important point: when you submit a page, process it, and then render the page again, the page is re-created from scratch. As you saw, this means that any values that were in the page when it was submitted are lost.

You can fix this easily, however. You have access to the values that were submitted (in the **Request** object, so you can fill those values back into the form fields when the page is rendered.

1. In the *Form.cshtml* file, replace the default page with the following markup:

```
<!DOCTYPE html>
<h+ml> <head>
         <title>Customer Form</title>
     </head>
     <body>
       <form method="post" action="">
         <fieldset>
           <legend>Add Customer</legend>
            <div>
              <label for="CompanyName">Company Name:</label>
              <input type="text" name="CompanyName" 
                      value="@Request["companyname"]" />
           \langlediv\rangle\langlediv\rangle <label for="ContactName">Contact Name:</label>
              <input type="text" name="ContactName" 
                      value="@Request["contactname"]" />
          \langle div>
            <div>
              <label for="Employees">Employee Count:</label>
              <input type="text" name="Employees" value="@Request["employees"]" />
           \langle div>
            <div>
              <label>&nbsp;</label>
              <input type="submit" value="Submit" class="submit" />
          \langle div>
         </fieldset>
       </form>
     </body>
\langle/html>
```
The **value** attribute of the **input** elements has been set to dynamically read the field value out of the **Request** object. The first time that the page is requested, the values in the **Request** object are all empty. This is fine, because that way the form is blank.

2. Run the page in your browser, fill in the form fields or leave them blank, and click **Submit**. A page that shows the submitted values is displayed.

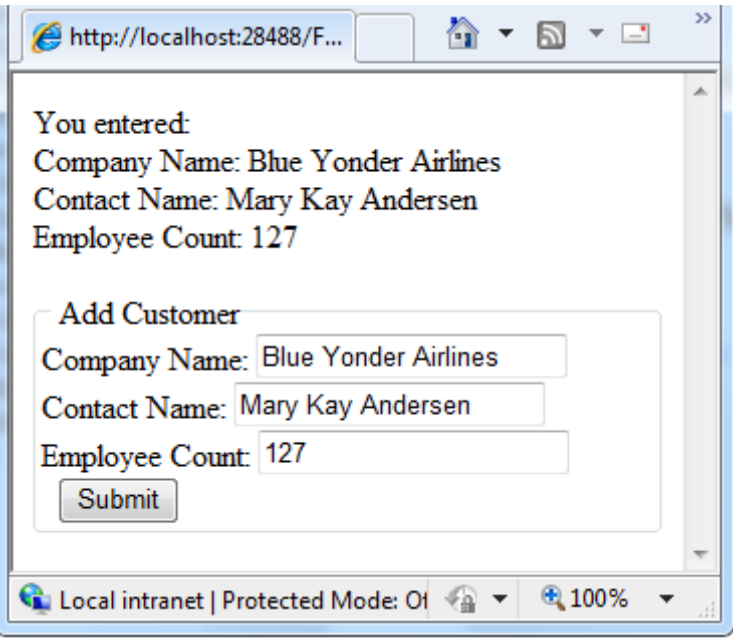

## **Additional Resources**

- [1,001 Ways to Get Input](http://msdn.microsoft.com/en-us/library/ms971057.aspx) from Web Users
- **•** [Using Forms and Processing User Input](http://msdn.microsoft.com/en-us/library/ms525182(VS.90).aspx)
- [Using AutoComplete in HTML Forms](http://msdn.microsoft.com/en-us/library/ms533032(VS.85).aspx)
- [Gathering Information With HTML Forms](http://msdn.microsoft.com/en-us/library/aa265126(VS.60).aspx)
- [Go Beyond HTML Forms With AJAX](http://msdn.microsoft.com/en-us/magazine/dd861289.aspx)

# **Chapter 5 - Working With Data**

This chapter describes how to access data from a database and display it using ASP.NET Web pages.

#### **What you'll learn:**

- How to create a database.
- How to connect to a database.
- How to display data in a web page.
- How to insert, update, and delete database records.

These are the ASP.NET programming features introduced in the chapter:

- Working with a Microsoft SQL Server Compact Edition database.
- Working with SQL queries.
- The **Database** class.
- The **WebGrid** helpers.

#### **Introduction to Databases**

Imagine a typical address book. For each entry in the address book (that is, for each person) you have several pieces of information (data) such as first name, last name, address, email address, and phone number.

A typical way to picture data like this is as a table with rows and columns. In database terms, each row is often referred to as a *record*. Each column (sometimes referred to as *fields*) contains a value for each type of data: first name, last name, and so on.

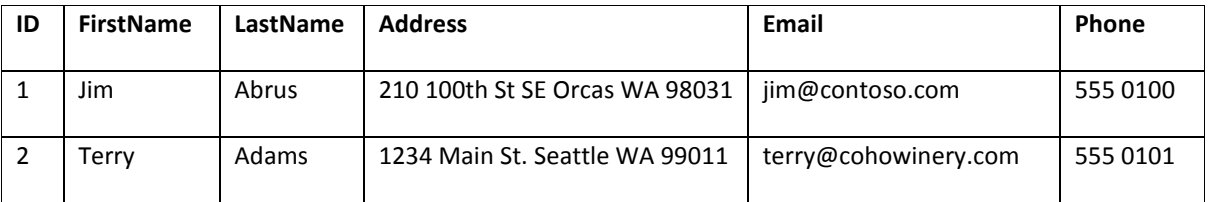

For most database tables, each record in a table has to have a column that contains a unique identifier, like a customer number, account number, etc. This is known as the table's *primary key*, and you use it to identify each row in the table. In the example, the ID column is the primary key for the address book.

With this basic understanding of databases, you're ready to learn how to create a simple database and perform operations such as adding, modifying, and deleting data.

## **Relational Databases**

You can store data in lots of ways, including text files and spreadsheets. For most business uses, though, data is stored in a *relational database.*

This chapter doesn't go very deeply into databases. However, you might find it useful to understand a little about them. In a relational database, information is logically divided into separate tables. For example, a database for a school might contain separate tables for students and for class offerings. The database software (such as SQL Server) supports powerful commands that let you dynamically establish relationships between the tables. For example, you can use the relational database to establish a logical relationship between students and classes in order to create a schedule. Storing data in separate tables reduces the complexity of the table structure and reduces the need to keep redundant data in tables.

## **Creating a Database**

This procedure shows you how to create a database named *SmallBakery* by using the SQL Server Compact Database design tool that's included in WebMatrix Beta. Although you can create a database using code, it is more typical to create the database and database tables using a design tool like WebMatrix Beta.

- 1. Start WebMatrix Beta, and on the **Quick Start** page, click **Site From Template**.
- 2. Select **Empty Site** and in the **Site Name** box enter *SmallBakery*, and then click **OK**. The site is created and displayed in WebMatrix Beta.
- 3. In the left pane, click the **Databases** workspace.
- 4. In the ribbon, click **New Database**. An empty database is created with the same name as your site.
- 5. In the left pane, expand the *SmallBakery.sdf* node and then click **Tables**.
- 6. In the ribbon, click **New Table**. WebMatrix Beta opens the table designer.

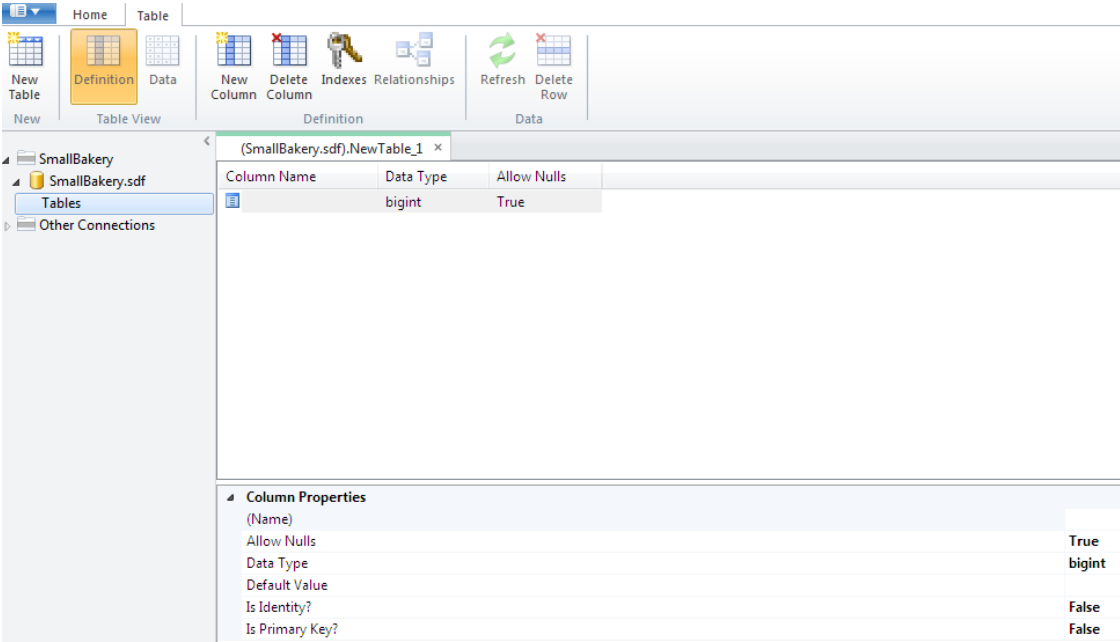

- 7. Under **Column Properties**, for **(Name)**, enter *Id*.
- 8. For the new *Id* column, set **Is Identity** and **Is Primary Key** to true.

As the name suggests, **Is Primary Key** tells the database that this will be the table's primary key. **Is Identity** tells the database to automatically create an ID number for every new record and to assign it the next sequential number (starting at 1).

- 9. In the ribbon, click **New Column**.
- 10. Under **Column Properties** panel, for **(Name)**, enter *Name*.
- 11. Set **Allow Nulls** to false. This will enforce that the *Name* column is not left blank.
- 12. Set **Data Type** to **nchar**. This tells the database that the data for this column will be a string of a specified length (implied by the prefix *n*).
- 13. Using this same process, create a column named *Description*. Set **Allow Nulls** to false and set **Data Type** to **nchar**.
- 14. Create a column named *Price*. Set **Allow Nulls** to false and set **Data Type** to **money**.

When you're done, the definition will look like this:

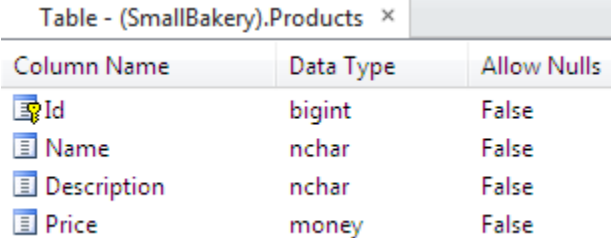

15. Press CTRL+S to save the table and name the table "Products".

## **Adding Data to the Database**

Now you can add some sample data to your database that you'll work with later in the chapter.

- 1. In the left pane, click the **Databases** workspace.
- 2. In the left pane, expand the *SmallBakery.sdf* node and then click **Tables**.
- 3. Select the Products table and then in the ribbon, click **Data**.
- 4. In the edit pane, enter the following records:

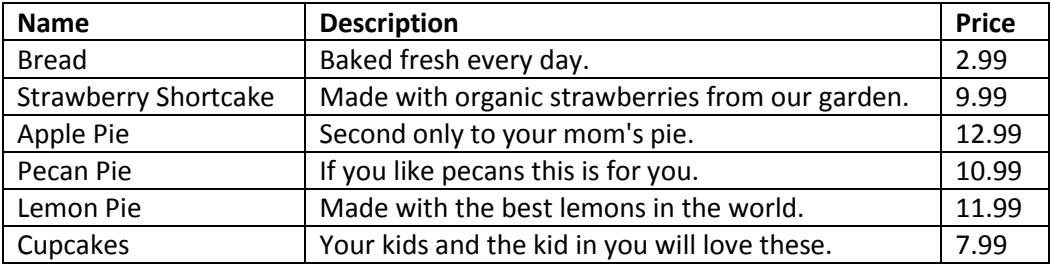

Remember that you don't have to enter anything for the *Id* column. When you created the *Id* column, you set its **IsIdentity** property to true, which causes it to automatically be filled in.

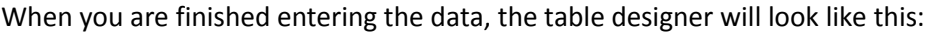

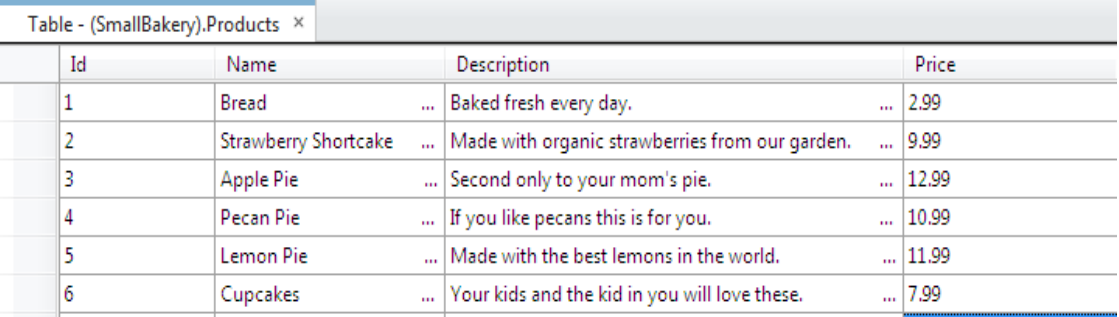

## **Displaying Data from a Database**

Once you've got a database with data in it, you can display the data in an ASP.NET Web page. To select the table rows to display, you use a *SQL statement*, which is a command that you pass to the database.

- 1. In the left pane, click the **Files** workspace.
- 2. In the root of the website, create a new CSHTML page named *ListProducts.cshtml*.
- 3. Replace the existing markup with the following:

```
@{ 
    var db = Database.OpenFile("SmallBakery.sdf");
    var selectQueryString = "SELECT * FROM Products ORDER BY Name";
}
<!DOCTYPE html>
<html>
```

```
 <head>
   <title>Small Bakery Products</title>
    <style>
         h1 {font-size: 14px;}
         table, th, td {
          border: solid 1px #bbbbbb;
           border-collapse:collapse;
           padding:2px;
 }
      </style>
  </head>
   <body>
    <h1>Small Bakery Products</h1>
    <table>
         <thead>
             <tr>
                <th>Id</th>
                 <th>Product</th>
                 <th>Description</th>
         <th>Price</th>
            \langletr>
         </thead>
         <tbody>
             @foreach (var row in db.Query(selectQueryString)){
              <tr>
                 <td>@row.Id</td>
                     <td>@row.Name</td>
                    <td>@row.Description</td>
                    <td>@row.Price</td>
              </tr>
 }
         </tbody>
    </table>
   </body>
</html>
```
In the first code block (highlighted in the example), you open the *SmallBakery.sdf* file (database) that you created earlier. The **Database.OpenFile** method assumes that the *.sdf* file is in your website's *App\_Data* folder.

**Note** The *App\_Data* folder is a special folder in ASP.NET that is used to store data files. For more information, see [Connecting to a Database](#page-83-0) later in this chapter.

You then make a request to query the database using the following SQL **Select** statement:

```
SELECT * FROM Products ORDER BY Name
```
In the statement, **Products** identifies the table to query. The **\*** character specifies that the query should return all the columns from the table. (You could also list columns individually, separated by commas, if you wanted to see only some of the columns.) The **Order By** clause indicates how the data should be sorted – in this case, by the *Name* column. This means that the data is sorted alphabetically based on the value of the *Name* column for each row.

In the body of the page, the markup creates an HTML table that will be used to display the data. Inside the **tbody** element, you use a **foreach** loop to individually get each data row that's returned by the query. For each data row, you create an HTML table row (**tr** element). Then you create HTML table cells (**td**) for each column. Each time you go through the loop, the next available row from the database is in the **row** variable (you set this up in the **foreach** statement). To get an individual column from the row, you can use **row.Name** or **row.Description** or whatever the name is of the column you want.

4. Run the page in a browser.

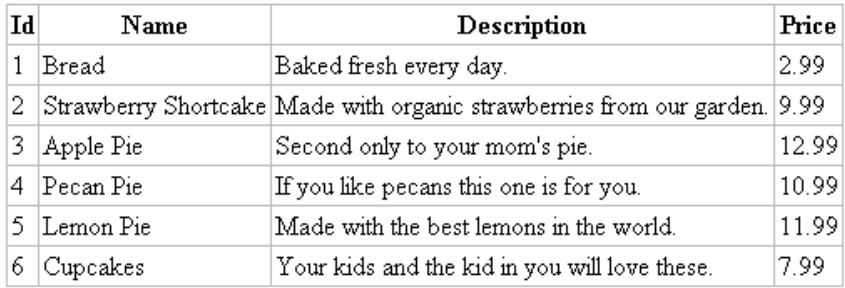

## **Structured Query Language (SQL)**

SQL is a language that's used in most relational databases for managing data in a database. It includes commands that let you retrieve data and update it, and that let you create, modify, and manage database tables. SQL is different than a programming language (like the one you're using in WebMatrix Beta) because with SQL, the idea is that you tell the database what you want, and it's the database's job to figure out how to get the data or perform the task. Here are examples of some SQL commands and what they do:

#### **SELECT Id, Name, Price FROM Products WHERE Price > 10.00 ORDER BY Name**

This fetches the *Id*, *Name*, and *Price* columns from records in the Products table if the value of *Price* is more than 10, and returns the results in alphabetical order based on the values of the *Name* column. This command will return a *result set* that contains the records that meet the criteria, or an empty set if no records do.

### **INSERT INTO Products (Name, Description, Price) VALUES ("Croissant", "A flaky delight", 1.99)**

This inserts a new record into the Products table, setting the *Name* column to "Croissant", the *Description* column to "A flaky delight", and the price to 1.99.

#### **DELETE FROM Products WHERE ExpirationDate < "01/01/2008"**

This command deletes records in the Products table whose expiration date column is earlier than January 1, 2008. (This assumes that the Products table has such a column, of course.) The date is entered here in MM/DD/YYYY format, but it should be entered in the format that's used for your locale.

The **Insert Into** and **Delete** commands don't return result sets. Instead, they return a number that tells you how many records were affected by the command.

For some of these operations (like inserting and deleting records), the process that is requesting the operation has to have appropriate permissions in the database. This is why for production databases you often have to supply a username and password when you connect to the database.

There are hundreds of SQL commands, but they all follow a pattern like this. You can use SQL commands to create database tables, count the number of records in a table, calculate prices, and perform many more operations.

## **Inserting Data in a Database**

This section shows how to create a page that lets users add a new product to the Products database table. After a new product record is inserted, the page displays the updated table using the *ListProducts.cshtml* page that you created in the previous section.

The page includes validation to make sure that the data that the user enters is valid for the database. For example, code in the page makes sure that a value has been entered for all required columns.

**Note** For some of these operations (like inserting and deleting records), the process that is requesting the operation has to have appropriate permissions in the database. For production databases (as opposed to the test database that you are working with in WebMatrix Beta) you often have to supply a username and password when you connect to the database.

- 1. In the website, create a new CSHTML file named *InsertProducts.cshtml*.
- 2. Replace the existing markup with the following:

```
@{
    var db = Database.OpenFile("SmallBakery.sdf");
    var Name = Request["Name"];
   var Description = Request["Description"];
    var Price = Request["Price"];
    if (IsPost) {
         // Read product name.
         Name = Request["Name"];
         if (Name.IsEmpty()) {
            Validation.AddFieldError("Name", "Product name is required.");
         }
         // Read product description.
         Description = Request["Description"];
         if (Description.IsEmpty()) {
           Validation.AddFieldError("Description",
```

```
 "Product description is required.");
          }
         // Read product price
         Price = Request["Price"];
         if (Price.IsEmpty()) {
           Validation.AddFieldError("Price", "Product price is required.");
 }
         // Define the insert query. The values to assign to the 
         // columns in the Products table are defined as parameters 
         // with the VALUES keyword.
         if(Validation.Success) {
             var insertQuery = "INSERT INTO Products (Name, Description, Price) " +
                 "VALUES (@0, @1, @2)";
             db.Execute(insertQuery, Name, Description, Price);
             // Display the page that lists products.
             Response.Redirect(@Href("~/ListProducts"));
         }
    }
}
<!DOCTYPE html>
<h+ml><head>
   <title>Add Products</title>
    <style type="text/css">
        h1 {font-size: 14px;}
       label { float: left; width: 8em; text-align: right;
                 margin-right: 0.5em;}
        fieldset { padding: 1em; border: 1px solid; width: 35em;}
        legend { padding: 2px 4p; border: 1px solid; font-weight: bold;}
        .errorDisplay { font-weight:bold; color:red; }
     </style>
</head>
<body>
     <h1>Add New Product</h1>
    <div class=".errorDisplay">
         @Html.ValidationSummary("Errors with your submission:")
   \langlediv> <form method="post" action="">
         <fieldset>
             <legend>Add Product</legend>
             <div>
                 <label>Name:</label>
                 <input name="Name" type="text" size="50" value="@Name" />
            \langlediv>
             <div>
                 <label>Description:</label>
                 <input name="Description" type="text" size="50" 
                     value="@Description" />
             </div>
```
```
 <div>
                  <label>Price:</label>
                  <input name="Price" type="text" size="50" value="@Price" />
             \langle /div>
              <div>
                  <label>&nbsp;</label>
                  <input type="submit" value="Insert" class="submit" />
              </div>
         </fieldset>
     </form>
</body>
</html>
```
The body of the page contains an HTML form with three text boxes that let users enter a name, description, and price. When users click the **Insert** button, the code at the top of the page opens a connection to the *SmallBakery.sdf* database . You then get the values that the user has submitted from the **Request** object and assign those values to local variables.

To validate that the user entered a value for each required column, you do this:

```
Name = Request["Name"]; 
if (Name.IsEmpty()) {
     Validation.AddFieldError("Name", 
         "Product name is required.");
}
```
If the value of the *Name* column is empty, you use the **AddFieldError** method of the **Validation** helper and pass it an error message. You repeat this for each column you want to check. After all the columns have been checked, you perform this test:

**if(Validation.Success) { // ... }**

If all the columns validated (none were empty), you go ahead and create a SQL statement to insert the data and then execute it as shown next:

```
var insertQuery = 
     "INSERT INTO Products (Name, Description, Price) VALUES (@0, @1, @2)";
```
For the values to insert, you include parameter placeholders (**@0**, **@1**, **@2**).

**Note** As a security precaution, always pass values to a SQL statement using parameters, as you see in the preceding example. This gives you a chance to validate the user's data, plus it helps protect against attempts to send malicious commands to your database (sometimes referred to as *SQL injection attacks*).

To execute the query, you use this statement, passing to it the variables that contain the values to substitute for the placeholders:

```
db.Execute(insertQuery, Name, Description, Price);
```
After the **Insert Into** statement has been executed, you send the user to the page that lists the products using this line:

Response.Redirect("~/ListProducts");

If validation *didn't* succeed, you skip the insert. Instead, you have a helper in the page that can display the accumulated error messages (if any):

@Html.ValidationSummary("Errors with your submission:")

3. View the page in a browser.

The page displays a form that is similar to the one that is shown in the following illustration.

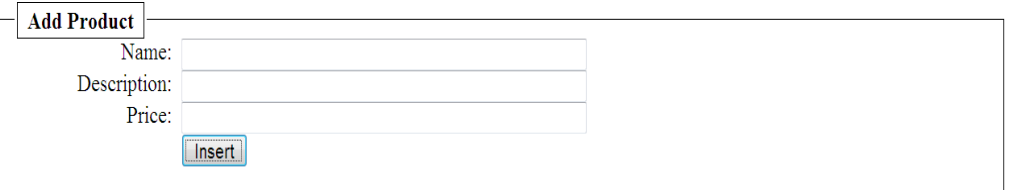

- 4. Enter values for all the columns, but make sure that you leave the *Price* column blank.
- 5. Click **Insert**.

Errors with your submission:

The page displays an error message, as shown in the following illustration. (No new record is created.)

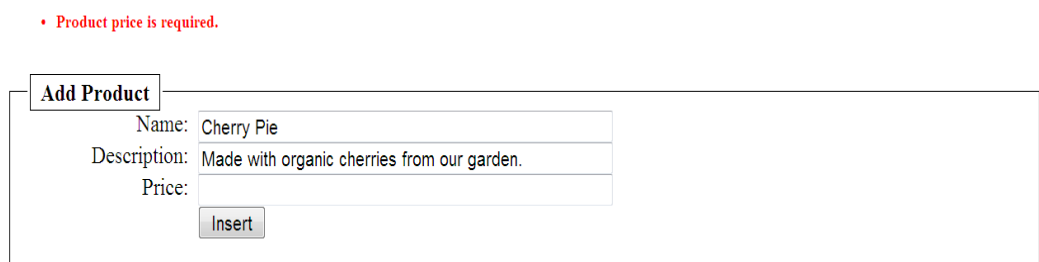

6. Fill the form out completely, and then click **Insert**.

The *ListProducts.cshtml* page is displayed and shows the new record.

#### **Updating Data in a Database**

After data has been entered into a table, you might need to update it. This procedure shows you how to create two pages that are similar to the ones you created for data insertion earlier. The first page displays products and lets users select one to change. The second page lets the users actually make the edits and save them.

- 1. In the website, create a new CSHTML file named *EditProducts.cshtml.*
- 2. Replace the existing markup in the file with the following:

```
@{ 
     var db = Database.OpenFile("SmallBakery.sdf"); 
     var selectQueryString = "SELECT * FROM Products ORDER BY Name";
}
<!DOCTYPE html>
<h+ml><head>
    <title>Edit Products</title>
     <style type="text/css">
         h1 {font-size: 14px;}
         td { background-color: #cccccc; padding:4px;}
     </style>
</head>
<body>
     <h1>Edit Small Bakery Products</h1>
     <table>
       <thead>
        <tr>
          <th>&nbsp;</th>
          <th>Name</th>
           <th>Description</th>
           <th>Price</th>
        \langletr>
      </thead>
       <tbody>
         @foreach (var row in db.Query(selectQueryString)) {
          <tr>
             <td><a href="@Href("~/UpdateProducts", row.Id)">Edit</a></td>
             <td>@row.Name</td>
             <td>@row.Description</td>
             <td>@row.Price</td>
          \langletr>
         }
       </tbody>
     </table>
</body>
</html>
```
The only difference between this page and the *ListProducts.cshtml* page from earlier is that the HTML table in this page includes an extra column that displays an **Edit** link. When you click this link, it takes you to the *UpdateProducts.cshtml* page (which you'll create next) where you can edit the selected record.

Look at the code that creates the **Edit** link:

```
<a href="@Href("~/UpdateProducts", row.Id)">Edit</a></td>
```
This creates an HTML anchor (an **a** element) whose **href** attribute is set dynamically. The **href** attribute specifies the page to display when the user clicks the link. It also passes the *Id* value of the current row to the link. When the page runs, the page source might contain links like these:

```
<a href="UpdateProducts/1">Edit</a></td>
<a href="UpdateProducts/2">Edit</a></td>
<a href="UpdateProducts/3">Edit</a></td>
```
Notice that the **href** attribute is set to **UpdateProducts/***n*, where **n** is a product number. When a user clicks one of these links, the resulting URL will look something like this:

```
http://localhost:18816/UpdateProducts/6
```
In other words, the product number to be edited will be passed in the URL.

3. View the page in a browser. The page displays the data in a format similar to the following illustration.

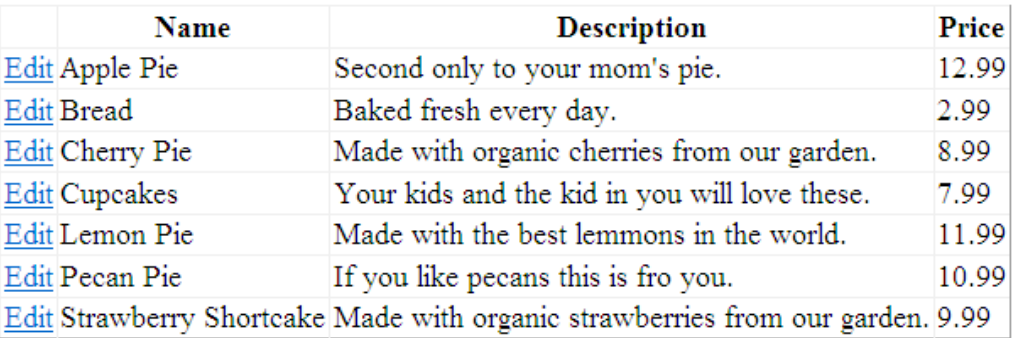

Next, you'll create the page that lets users actually update the data. The update page includes validation to validate the data that the user enters. For example, code in the page makes sure that a value has been entered for all required columns.

- 1. In the website, create a new CSHTML file named *UpdateProducts.cshtml*.
- 2. Replace the existing markup in the file with the following:

```
@{
    var db = Database.OpenFile("SmallBakery.sdf");
    var selectQueryString = "SELECT * FROM Products WHERE Id=@0";
    var ProductId = UrlData[0];
    if (ProductId.IsEmpty()) {
         Response.Redirect(@Href("~/EditProducts"));
     } 
    var row = db.QuerySingle(selectQueryString, ProductId);
    var Name = row.Name;
    var Description = row.Description;
    var Price = row.Price;
    if (IsPost) {
         Name = Request["Name"];
         if (String.IsNullOrEmpty(Name)) {
           Validation.AddFieldError("Name", "Product name is required.");
 }
```

```
 Description = Request["Description"];
         if (String.IsNullOrEmpty(Description)) {
           Validation.AddFieldError("Description", 
               "Product description is required.");
         }
         Price = Request["Price"];
         if (String.IsNullOrEmpty(Price)) {
           Validation.AddFieldError("Price", "Product price is required.");
 }
         if(Validation.Success) {
             var updateQueryString = 
               "UPDATE Products SET Name=@0, Description=@1, Price=@2 WHERE Id=@3" ;
             db.Execute(updateQueryString, Name, Description, Price, ProductId);
             Response.Redirect(@Href("~/EditProducts));
         }
     }
}
<!DOCTYPE>
<html><head>
     <title>Add Products</title>
     <style type="text/css">
         h1 {font-size: 14px;}
       label { float: left; width: 8em; text-align: right;
                 margin-right: 0.5em;}
        fieldset { padding: 1em; border: 1px solid; width: 35em;}
        legend { padding: 2px 4p; border: 1px solid; font-weight: bold;}
        .errorDisplay { font-weight:bold; color:red; }
     </style>
</head>
<body>
     <h1>Update Product</h1>
     <div class="errorDispla">
         @Html.ValidationSummary("Errors with your submission:")
    \langle div>
     <form method="post" action="" > 
         <fieldset>
             <legend>Update Product</legend>
             <div>
                 <label>Name:</label>
                 <input name="Name" type="text" size="50" value="@Name" />
             </div>
             <div>
                 <label>Description:</label>
                 <input name="Description" type="text" size="50"
                    value="@Description" />
             </div>
             <div>
```

```
 <label>Price:</label>
                   <input name="Price" type="text" size="50" value="@Price" />
             \langlediv\rangle <div>
                   <label>&nbsp;</label>
                   <input type="submit" value="Update" class="submit" />
             \langle div\rangle </fieldset>
     </form>
</body>
</html>
```
The body of the page contains an HTML form where a product is displayed and where users can edit it. To get the product to display, you use this SQL statement:

```
SELECT * FROM Products WHERE Id=@0
```
This will select the product whose ID matches the value that is passed in the **@0** parameter. (Because *Id* is the primary key and therefore must be unique, only one product record can ever be selected this way.) To get the ID value to pass to this **Select** statement, you can read the value that is passed to the page as part of the URL, using the following syntax:

```
var ProductId = UrlData[0];
```
To actually fetch the product record, you use the **QuerySingle** method, which will return just one record:

```
var row = db.QuerySingle(selectQueryString, ProductId);
```
The single row is returned into the **row** variable. You can get data out of each column and assign it to local variables like this:

```
var Name = row.FirstName;
var Description = row.LastName;
var Price = row.Address;
```
In the markup for the form, these values are displayed automatically in individual text boxes by using embedded code like the following:

<input name="Name" type="text" size="50" **value="@Name"** />

That's the job of displaying the product record to update. Once the record has been displayed, the user can edit individual columns.

When the user submits the form by clicking the update button, the code in the *if* (IsPost) block runs. This gets the user's values from the **Request** object and then stores the values in variables and validates that each column has been filled in. If validation passes, the code creates the following SQL **Update** statement:

```
UPDATE Products SET Name=@0, Description=@1, Price=@2, WHERE ID=@3
```
In a SQL **Update** statement, you specify each column to update and the value to set it to. In this code, the values are specified using the parameter placeholders **@0**, **@1**, **@2**, and so on. (As noted earlier, for security, you should always pass values to a SQL statement by using parameters.)

When you call the **db.Execute** method, you pass the variables that contain the values in the order that corresponds to the parameters in the SQL statement:

**db.Execute(updateQueryString, Name, Description, Price, ProductId);**

After the **Update** statement has been executed, you call the following method in order to redirect the user back to the edit page:

```
Http.Redirect("EditProducts");
```
The effect is that the user sees an updated listing of the data in the database and can edit another product.

- 3. Save the page.
- 4. Run the *EditProducts.cshtml* page (not the update page) and then click **Edit** to select a product to edit. The *UpdateProducts.cshtml* page is displayed, showing the record you selected.

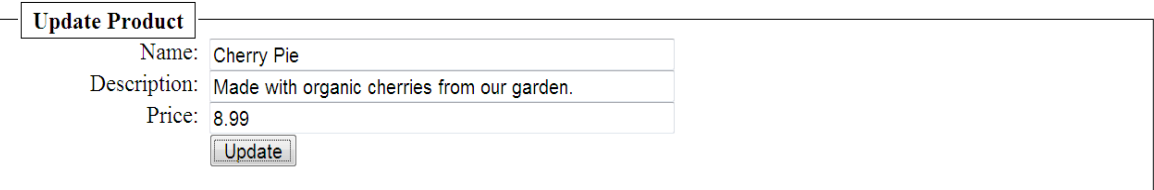

5. Make a change and click **Update**. The products list is shown again with your updated data.

#### **Deleting Data in a Database**

This section shows how to let users delete a product from the Products database table. The example consists of two pages. In the first page, users select a record to delete. The record to be deleted is then displayed in a second page that lets them confirm that they want to delete the record.

- 1. In the website, create a new CSHTML file named *ListProductsForDelete.cshtml*.
- 2. Replace the existing markup with the following:

```
@{
  var db = Database.OpenFile("SmallBakery.sdf");
  var selectQueryString = "SELECT * FROM Products ORDER BY Name";
}
<!DOCTYPE html >
<html><head>
     <title>Delete a Product</title> 
</head>
<body>
```

```
 <h1>Delete a Product</h1>
  <form method="post" action="" name="form">
     <table border="1">
       <thead>
        <tr>
          <th>&nbsp;</th>
           <th>Name</th>
           <th>Description</th>
           <th>Price</th>
        \langletr>
       </thead>
       <tbody>
         @foreach (var row in db.Query(selectQueryString)) {
          <tr>
             <td><a href="@Href("~/DeleteProduct", row.Id)">Delete</a></td>
             <td>@row.Name</td>
             <td>@row.Description</td>
             <td>@row.Price</td>
          \langletr>
         }
       </tbody>
     </table>
  </form>
</body>
</html>
```
This page is similar to the *EditProducts.cshtml* page from earlier. However, instead of displaying an **Edit** link for each product, it displays a **Delete** link. The **Delete** link is created using the following embedded code in the markup:

#### **<a href="@Href("~/DeleteProduct", row.Id)">Delete</a>**

This creates a URL that looks like this when users click the link:

```
http://<server>/DeleteProduct/4
```
The URL calls a page named *DeleteProduct.cshtml* (which you'll create next) and passes it the ID of the product to delete (here, 4).

- 3. Save the file, but leave it open.
- 4. Create another CHTML file named *DeleteProduct.cshtml* and replace the existing content with the following:

```
@{
  var db = Database.OpenFile("SmallBakery.sdf"); 
 var ProductId = UrlData[0];
 var prod = db. QuerySingle("SELECT * FROM PRODUCTS WHERE ID = @0", ProductId);
  if( IsPost && !ProductId.IsEmpty()) { 
    var deleteQueryString = "DELETE FROM Products WHERE Id=@0";
    db.Execute(deleteQueryString, ProductId); 
    Response.Redirect("~/ListProductsForDelete");
  }
}
```

```
<!DOCTYPE html >
<h+ml
<head>
     <title>Delete Product</title>
</head>
<body>
  <h1>Delete Product - Confirmation</h1>
   <form method="post" action="" name="form">
     <p>Are you sure you want to delete the following product?</p>
     <p>Name: @prod.Name <br /> 
        Description: @prod.Description <br />
        Price: @prod.Price</p>
     <p><input type="submit" value="Delete" /></p>
   </form>
</body>
</html>
```
This page is called by *ListProductsForDelete.cshtml* and lets users confirm that they want to delete a product. To list the product to be deleted, you get the ID of the product to delete from the URL using the following code:

var ProductId = UrlData $[0]$ ;

The page then asks the user to click a button to actually delete the record. This is an important security measure: when you perform sensitive operations in your website like updating or deleting data, these operations should *always* be done using a POST operation, not a GET operation. If your site is set up so that a delete operation can be performed using a GET operation, anyone can pass a URL like **http://<server>/DeleteProduct/4** and delete anything they want from your database. By adding the confirmation and coding the page so that the deletion can be performed only by using a POST, you add a measure of security to your site.

The actual delete operation is performed using the following code, which first confirms that this is a post operation and that the ID isn't empty:

```
 if( IsPost && !ProductId.IsEmpty()) {
   var deleteQueryString = "DELETE FROM Products WHERE Id=@0";
   db.Execute(deleteQueryString, ProductId); 
   Response.Redirect("~/ListProductsForDelete");
 }
```
The code runs a SQL statement that deletes the specified record and then redirects the user back to the listing page.

5. Run *ListProductsForDelete.cshtml* in a browser.

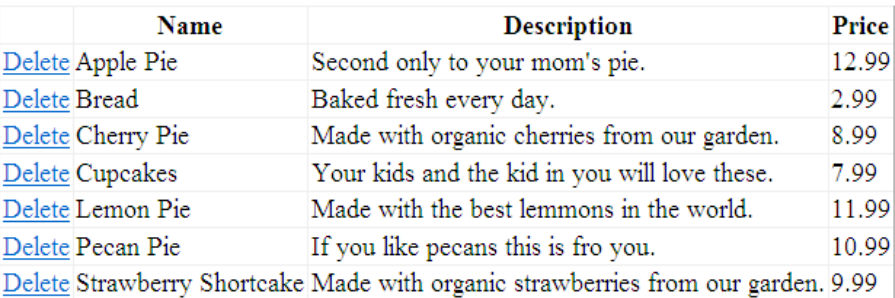

- 6. Click the **Delete** link for one of the products. The *DeleteProduct.cshtml* page is displayed to confirm that you want to delete that record.
- 7. Click the **Delete** button. The product record is deleted and the page is refreshed with an updated product listing.

#### **Displaying Data Using the WebGrid Helper**

So far when you've displayed data in a page, you've done all the work yourself. But there's also an easier way—use the **WebGrid** helper. The helper can render an HTML table for you that displays data, and it supports options for formatting, for creating a way to page through the data, and for letting users sort just by clicking a column heading.

- 1. In the website, create a new CSHTML file named *ListProducts\_WebGrid.cshtml*.
- 2. Replace the existing markup with the following:

```
 @{ 
  var db = Database.OpenFile("SmallBakery.sdf");
    var selectQueryString = "SELECT * FROM Products ORDER BY Id";
    var data = db.Query(selectQueryString);
    var grid = new WebGrid(data, defaultSort: "Name", rowsPerPage: 5);
}
<!DOCTYPE html>
<html> <head>
         <title>Displaying Data Using WebGrid </title>
         <style type="text/css">
             h1 {font-size: 14px;}
            .grid { margin: 4px; border-collapse: collapse; width: 600px; }
             .head { background-color: #E8E8E8; font-weight: bold; color: #FFF; }
             .grid th, .grid td { border: 1px solid #C0C0C0; padding: 5px; }
            .alt { background-color: #E8E8E8; color: #000; }
             .product { width: 200px; }
         </style>
     </head>
     <body>
     <h1>Small Bakery Products</h1>
```

```
 @grid.GetHtml(
         tableStyle: "grid",
         headerStyle: "head",
         alternatingRowStyle: "alt",
         columns: grid.Columns(
             grid.Column("Name", "Product", style: "product"),
             grid.Column("Description", format:@<i>@item.Description</i>),
             grid.Column("Price", format:@<text>$@item.Price</text>)
         )
    )
</html>
```
You start by opening the *SmallBakery.sdf* database file, as usual, and by creating up a SQL **Select** statement:

```
SELECT * FROM Products ORDER BY Id
```
To use the **WebGrid** helper, you do this:

```
 var data = db.Query(selectQueryString);
 var grid = new WebGrid(data, defaultSort: "Name", rowsPerPage: 5);
```
This creates a new **WebGrid** object and assigns it to the **grid** variable. As part of creating the **WebGrid** object, you first execute the SQL statement (via **db.Query**), then pass the results to the **WebGrid** object. When you create the **WebGrid** object, you can also specify options, like a default sort order (here, the *Name* column) and how many items to display on each "page" of the grid.

To render the data using the **WebGrid** helper, you use this code statement in the body of the page:

@grid.GetHtml()

(For **grid**, you use whatever variable you used when you created the **WebGrid** object.)

This renders the results of the query in a grid. If you want, you can specify just individual columns to display:

```
@grid.GetHtml(
  columns: grid.Columns(
     grid.Column("Name"),
     grid.Column("Description"),
     grid.Column("Price" )
    \lambda)
```
As noted, you can specify many options for the **WebGrid** helper. In the complete example above, you see how you can specify formatting (CSS styles) for the grid as a whole, plus formatting or style for individual columns, plus column heading text:

```
 @grid.GetHtml(
     tableStyle: "grid",
    headerStyle: "head",
     alternatingRowStyle: "alt",
    columns: grid.Columns(
```

```
 grid.Column("Name", "Product", style: "product"),
 grid.Column("Description", format:@<i>@item.Description</i>),
 grid.Column("Price", format:@<text>$@item.Price</text>)
```
3. View the page in a browser. Click a column heading to sort by that column. Click a number at the bottom to page through the data.

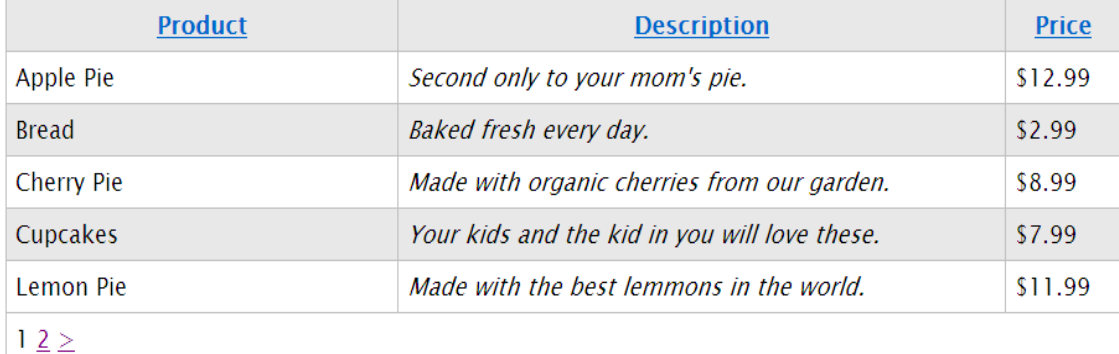

#### **Connecting to a Database**

 $\overline{\phantom{a}}$ 

You can connect to a database in two ways. The first is to use a path to a database file. To use a path, you pass the path to the **Database.OpenFile** method, as in the following example:

```
var db = Database.OpenFile("Bakery.sdf");
```
In general, the *.sdf* file is in the website's *App\_Data* folder. This folder has a number of characteristics designed specifically for holding data. For example, it has appropriate permissions to allow the website to read and write data, and as a security measure, WebMatrix Beta does not allow access to files from this folder.

You can also specify an explicit path, as in the following example:

```
var db = Database.OpenFile(
     @"Data Source=C:\SmallBakery\App_Data\SmallBakery.sdf");
```
However, this is often less flexible, because if the site moves, the path in the previous code statement will be incorrect.

An alternative is to use a *connection string*, which contains information that specifies how to connect to a database. This can include a file path, or it can include the name of a SQL Server database on a local or remote server, along with a user name and password to connect to that server. (If you keep data in a centrally managed version of SQL Server, you always use a connection string to specify the database connection information.)

In WebMatrix Beta, connection strings are stored in an XML file named *Web.config*. As the name implies, you can use a *Web.config* file in the root of your website to store custom configuration information for

your site, including any connection strings that your site might require. An example of a connection string from a *Web.config* file might look like the following:

```
<connectionStrings>
   <add name="SmallBakeryConnectionString" 
     connectionString="Data Source=|DataDirectory|\SmallBakery.sdf"/>
</connectionStrings>
```
In the example, the connection string uses a path to point to an *.sdf* file, but it could also point to a server.

In code, to connect to a database using a connection string, you use the **Database.OpenConnectionString** method, passing it the name of the connection string to use. The following example shows how to connect to the *SmallBakery.sdf* database using the connection string illustrated in the previous example.

```
@using Microsoft.Data.Dorm;
@{
   var db = Database.OpenConnectionString("SmallBakeryConnectionString");
}
```
#### **Additional Resources**

**[SQL Server Compact](http://www.microsoft.com/sqlserver/2008/en/us/compact.aspx)** 

# **Chapter 6 - Working With Files**

In the previous chapter, you learned how to store data in a database. However, you might also work with text files in your website. For example, you might use text files as a simple way to store data for the site. (A text file that's used to store data is sometimes called a *flat file*.) Text files can be in different formats, like .txt, .xml, or .csv (comma-delimited values).

#### **What you'll learn:**

- How to create a text file and write data to it.
- How to append data to an existing file.
- How to read a file and display from it.
- How to delete files from a website.
- How to let users upload one file or multiple files.

These are the ASP.NET programming features introduced in the chapter:

- The **File** object, which provides a way to manage files.
- The **FileUpload** helper.
- The **Path** object, which provides methods that let you manipulate path and file names.

**Note** If you want to upload images and manipulate them (for example, flip or resize them), see Chapter 7 - [Working with Images.](#page-99-0)

#### **Creating a Text File and Writing Data to It**

If you want to store data in a text file, you can use the **File.WriteAllText** method to specify the file to create and the data to write to it. In this procedure, you'll create a page that contains a simple form with three **input** elements (first name, last name, and email address) and a submit button. When the user submits the form, you'll store the user's input in a text file.

- 1. Create a new file named *UserData.cshtml*.
- 2. Replace the default markup and code with the following:

```
@{
   var result = ";
    if (IsPost)
\{ var firstName = Request["FirstName"];
        var lastName = Request["LastName"];
       var email = Request["Email"];
        var userData = firstName + ", " + lastName +
             "," + email + Environment.NewLine;
```

```
var dataFile = Server.MapPath("\sim/App Data/data.txt");
         File.WriteAllText(@dataFile, userData);
         result = "Information saved.";
     }
}
<!DOCTYPE html>
<html>
<head>
    <title>Write Data to a File</title>
</head>
<body>
     <form id="form1" method="post">
     <div>
         <table>
              <tr>
                 <td>First Name:</td>
                  <td><input id="FirstName" name="FirstName" type="text" /></td>
             \langle/tr>
             <tr>
                  <td>Last Name:</td>
                  <td><input id="LastName" name="LastName" type="text" /></td>
             \langletr>
             <tr> <td>Email:</td>
                  <td><input id="Email" name="Email" type="text" /></td>
             \langletr>
              <tr>
                 <td></td>
                   <td><input type="submit" value="Submit"/></td>
             \langle/tr>
         </table>
    \langle /div>
     <div>
    \thetaif(result != ""){
         <p>Result: @result</p>
     }
    \langle div>
     </form>
</body>
\langle/html>
```
The HTML markup creates the form with the three text boxes. In the code, you use the **IsPost** property to determine whether the page has been submitted before you start processing.

The first task is to get the user input and assign it to variables. The code then concatenates the values of the separate variables into one comma-delimited string, which is then stored in a different variable. Notice that the comma separator is a string contained in quotation marks (","), because you are literally embedding a comma into the big string that you're creating. At the end of the data that you concatenate together, you add **Environment.NewLine**. This adds a line break (a newline character). What you're creating with all this concatenation is a string that looks like this:

David,Jones,davidj@contoso.com

#### (With an invisible line break at the end.)

You then create a variable that contains the location and name of the file to store the data in. Setting the location requires some special handling. In websites, it's a bad practice to refer in code to absolute paths like *C:\Folder\File.txt* for files on the Web server. If a website is moved, an absolute path will be wrong. Moreover, for a hosted site (as opposed to on your own computer) you typically don't even know what the correct path is when you're writing the code.

But sometimes (like now, for writing a file) you do need a complete path. The solution is to use the **MapPath** method of the **Server** object. At run time, this returns the path to your website. To get the path for the website root, you pass "~" to **MapPath**. (You can also pass a subfolder name to it, like ~*/App\_Data/*, to get the path for that subfolder.) You can then concatenate additional information onto whatever the method returns in order to create a complete path. In this example, you add a file name. (You can read more about how to work with file and folder paths in Chapter 2 - [Introduction to](#page-12-0)  [ASP.NET Web Programming Using the Razor Syntax.](#page-12-0))

The file is saved in the *App\_Data* folder. This folder is a special folder in ASP.NET that is used to store data files, as described in Chapter 5 - [Working With Data.](#page-64-0)

The **WriteAllText** method of the **File** object writes the data to the file. This method takes two parameters, the name (with path) of the file to write to and the actual data to write. Notice that the name of the first parameter has an @ character as a prefix. This tells ASP.NET that you're providing a verbatim string literal, and that characters like "/" should not be interpreted in special ways. (For more information, se[e Chapter 2.](#page-12-0))

3. Run the page in a browser.

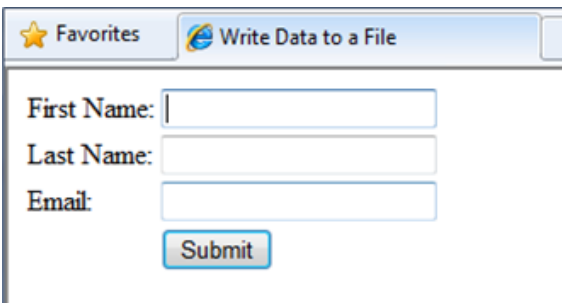

- 4. Enter values into the fields and then click **Submit**.
- 5. Close the browser.
- 6. Return to the project and refresh the view.
- 7. Open the *data.txt* file. The data you submitted in the form is in the file.

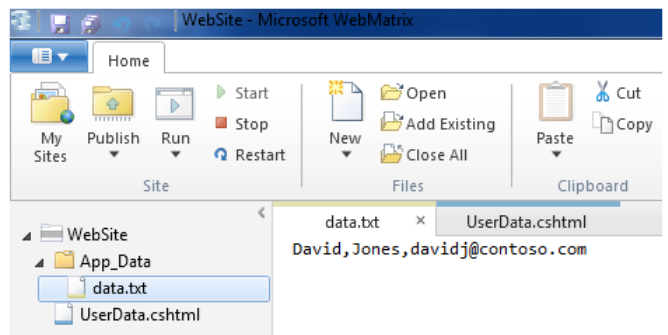

8. Close the *data.txt* file.

#### **Appending Data to an Existing File**

In the previous example, you used using **WriteAllText** to create a text file that's got just one piece of data in it. If you call the method again and pass it the same file name, however, the existing file is completely overwritten. However, after you've created a file, you often want to add new data to the end of the file. You can do that using the **AppendAllText** method of the **File** object.

- 1. In the website, make a copy of the *UserData.cshtml* file and name the copy *UserDataMultiple.cshtml*.
- 2. Replace the code block before the opening **<html>** tag with the following code block:

```
@{
    var result = "";
    if (IsPost)
     {
         var firstName = Request["FirstName"];
        var lastName = Request["LastName"];
        var email = Request["Email"];
        var userData = firstName + ", " + lastName +
             "," + email + Environment.NewLine; 
        var dataFile = Server.MapPath("~/App_Data/data.txt");
         File.AppendAllText (@dataFile, userData);
         result = "Information saved.";
    }
}
```
This code has one change in it from the previous example, which is highlighted. Instead of using **WriteAllText**, it uses **AppendAllText** method. The methods are similar, except that **AppendAllText** adds the data to the end of the file. As with **WriteAllText**, **AppendAllText** creates the file if it doesn't already exist.

- 3. Run the page in a browser.
- 4. Enter values for the fields and then click **Submit**.
- 5. Optionally, add more data and submit the form again.
- 6. Return to your project, right-click the project folder, and then click **Refresh**.
- 7. Open the *data.txt* file. It now contains the new data that you just entered.

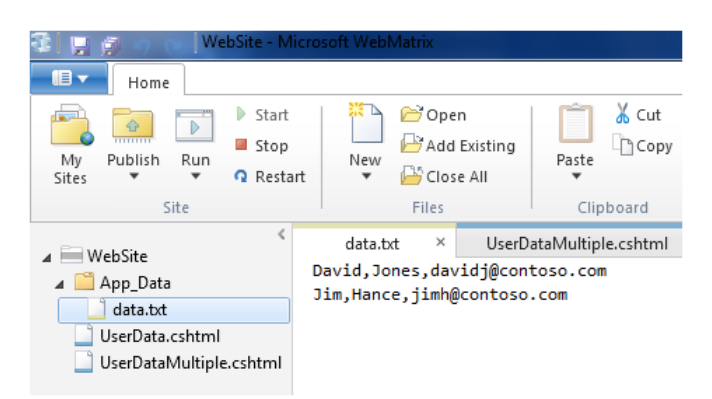

#### **Reading and Displaying Data from a File**

Even if you don't need to write data to a text file, you'll probably sometimes need to read data from one. To do this, you can again use the **File** object. You can use the **File** object to read each line individually (separated by line breaks) or to read individual item no matter how they are separated.

This procedure shows you how to read and display the data that you created in the previous example.

- 1. Create a new file named *DisplayData.cshtml*.
- 2. Replace the existing code with the following:

```
@{
     var result = "";
     Array userData = null;
    char[] delimiterChar = \{\cdot, \cdot\};
    var dataFile = Server.MapPath("~/App Data/data.txt");
     if (File.Exists(dataFile)) {
        userData = File.ReadAllLines(dataFile);
         if (userData == null) {
             // Empty file.
             result = "The file is empty.";
         }
     }
     else {
         // File does not exist.
         result = "The file does not exist."; 
     }
}
<!DOCTYPE html>
<html><head>
    <title>Reading Data from a File</title>
```

```
</head>
<body>
     <div>
          <h1>Reading Data from a File</h1>
          @result
         \thetaif (result == "") {
             <ol> @foreach (string dataLine in userData) {
              \langleli\rangle User
                  <sub>u1></sub></sub>
                   @foreach (string dataItem in dataLine.Split(delimiterChar)) {
                        <li>@dataItem</li >
 }
                  \langle/ul>
              \langle/li>
 }
              \langle/ol>
          }
    \langle /div>
</body>
</html>
```
The code starts by reading the file that you created in the previous example into a variable named **userData**, using this method call:

File.ReadAllLines(dataFile)

The code to do this is inside an **if** statement. When you want to read a file, it's a good idea to use the **File.Exists** method to determine first whether the file is available. The code also checks whether the file is empty.

The body of the page contains two **foreach** loops, one nested inside the other. The outer **foreach** loop gets one line at a time from the data file. In this case, the lines are defined by line breaks in the file—that is, each data item is on its own line. The outer loop creates a new item (**<li>** element) inside an ordered list (**<ol>** element). The outer loop also displays a running count (using the **userCount** variable). Notice that the running count starts at zero.

The inner loop splits each data line into items (fields) using a comma as a delimiter. (Based on the previous example, this means that each line contains three fields– the first name, last name, and email address, each separated by a comma.) The inner loop also creates a **<ul>** list and displays one list item for each field in the data line.

The code illustrates how to use two data types, an array and the **char** data type. The array is required because the **File.ReadAllLines** method returns data as an array. The **char** data type is required because the **Split** method returns an array in which each element is of the **char** type.

3. Run the page in a browser. The data you entered for the previous examples is displayed.

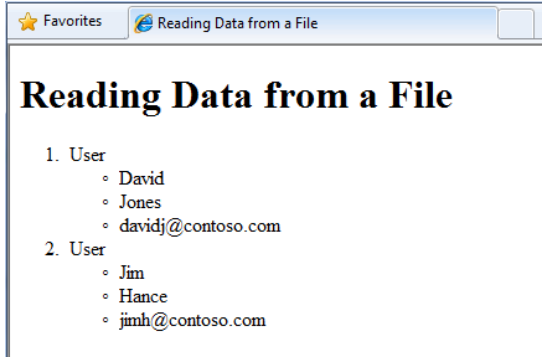

#### **Displaying Data from a Microsoft Excel Comma-Delimited File**

You can use Microsoft Excel® to save the data contained in a spreadsheet as a comma-delimited file (.csv file). When you do, the file is saved in plain text, not in Excel format. Each row in the spreadsheet is separated by a line break in the text file, and each data item is separated by a comma. You can use the code shown in the previous example to read an Excel comma-delimited file just by changing the name of the data file in your code.

#### **Deleting Files**

To delete files from your website, you can use the **File.Delete** method. This procedure shows how to let users delete an image (.jpg file) from an *images* folder if they know the name of the file.

1. In the website, create a subfolder named *images*.

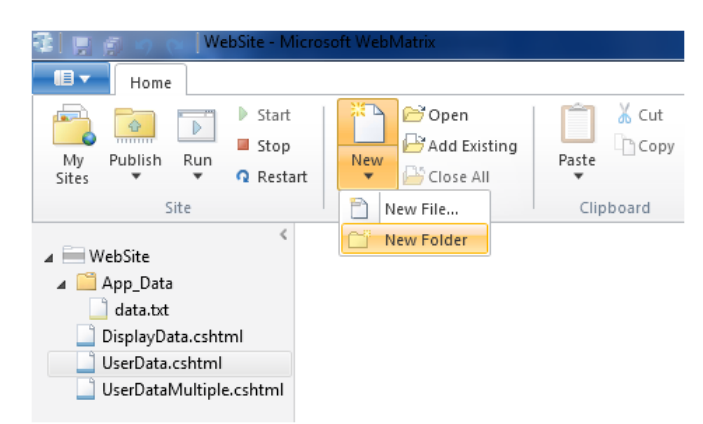

- 2. Copy one or more .jpg files into the *images* folder.
- 3. In the root of the website, create a new file named *FileDelete.cshtml*.
- 4. Add the following code and markup to the page:

```
@{
    bool deleteSuccess = false;
```

```
 var photoName = "";
     if (IsPost) {
        photoname = Request['photofileName"] + ".jpg";
        var fullPath = Server.MapPath("~/images/" + photoName);
         if (File.Exists(fullPath))
         {
                  File.Delete(fullPath);
                  deleteSuccess = true;
         }
     }
}
<!DOCTYPE html>
<html> <head>
    <title>Delete a Photo</title>
  </head>
  <body>
     <h1>Delete a Photo from the Site</h1>
     <form name="deletePhoto" action="" method="post">
       <p>File name of image to delete (without .jpg extension):
       <input name="photoFileName" type="text" value="" />
      \langle/p>
       <p><input type="submit" value="Submit" </p>
     </form>
     @if(deleteSuccess) {
        p @photoName deleted!
        \langle/p>
         }
  </body>
\langle/html>
```
This page contains a form where users can enter the name of an image file. They don't enter the *.jpg* file-name extension; by restricting the file name like this, you help prevents users from deleting arbitrary files on your site.

The code reads the file name that the user has entered and then constructs a complete path. To create the path, the code uses the current website path (as returned by the **Server.MapPath** method), the *images* folder name, the name that the user has provided, and ".jpg" as a literal string.

To delete the file, the code calls the **File.Delete** method, passing it the full path that you just constructed. At the end of the markup, code displays a confirmation message that the file was deleted.

5. Run the page in a browser.

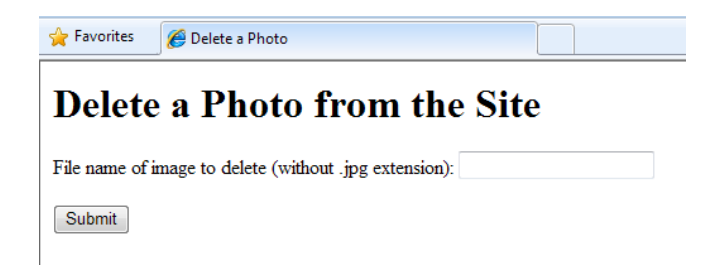

6. Enter the name of the file to delete and then click **Submit**. If the file was deleted, the name of the file is displayed at the bottom of the page.

#### **Letting Users Upload a File**

The **FileUpload** helper lets users upload files to your website. The procedure below shows you how to let users upload a single file.

- 1. In the *App\_Data* folder, create a new a folder and name it *UploadedFiles*.
- 2. In the root, create a new file named *FileUpload.cshtml*.
- 3. Replace the default markup and code in the page with the following:

```
@{ 
     var fileName = "";
     if (IsPost) {
         var fileSavePath = "";
         var uploadedFile = Request.Files[0];
         fileName = Path.GetFileName(uploadedFile.FileName);
         fileSavePath = Server.MapPath("~/App_Data/UploadedFiles/" + 
           fileName);
         uploadedFile.SaveAs(fileSavePath);
     } 
}
<!DOCTYPE html>
<html> <head>
     <title>FileUpload - Single-File Example</title>
     </head>
     <body>
     <h1>FileUpload - Single-File Example</h1>
     @FileUpload.GetHtml(
         initialNumberOfFiles:1, 
         allowMoreFilesToBeAdded:false, 
         includeFormTag:true, 
         uploadText:"Upload")
     @if (IsPost) {
         <span>File uploaded!</span><br/>
 } 
     </body>
</html>
```
The body portion of the page uses the **FileUpload** helper to create the upload box and buttons that you're probably familiar with:

## FileUpload

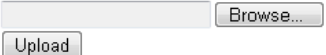

The properties that you set for the **FileUpload** helper specify that you want a single box for the file to upload and that you want the submit button to say **Upload**. (You'll add more boxes later in the chapter.)

When the user clicks **Upload**, the code at the top of the page gets the file and saves it. The **Request** object that you normally use to get values from form fields also has a **Files** array that contains the file (or files) that have been uploaded. You can get individual files out of specific positions in the array—for example, to get the first uploaded file, you get **Request.Files[0]**, to get the second file, you get **Request.Files[1]**, and so on. (Remember that counting usually starts at zero.)

When you fetch an uploaded file, you put it in a variable (here, **uploadedFile**) so that you can manipulate it. To determine the name of the uploaded file, you just get its **FileName** property. However, when the user uploads a file, **FileName** contains the user's original name, which includes the entire path. It might look like this:

#### *C:\Users\Public\Sample.txt*

You don't want all that path information, though, because that's the path on the user's computer, not for your server. You just want the actual file name (*Sample.txt*). You can strip out just the file from a path by using the **Path.GetFileName** method, like this:

#### **Path.GetFileName**(uploadedFile.FileName)

The **Path** object is a utility that has a number of methods like this that you can use to strip paths, combine paths, and so on.

Once you've gotten the name of the uploaded file, you can build a new path for where you want to store the uploaded file in your website. In this case, you combine **Server.MapPath**, the folder names (*App\_Data/UploadedFiles*), and the newly stripped file name to create a new path. You can then call the uploaded file's **SaveAs** method to actually save the file.

4. Run the page in a browser.

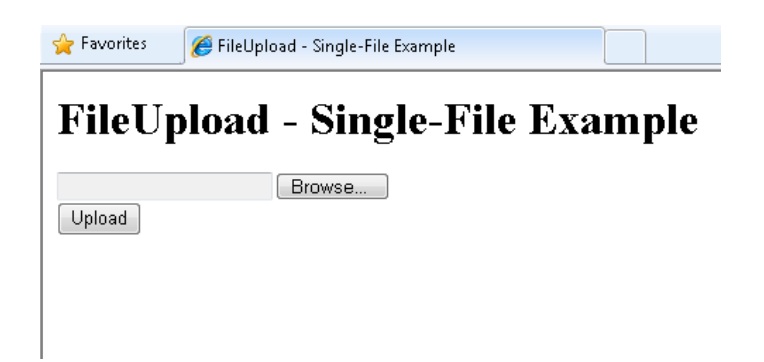

5. Click **Browse** and then select a file to upload.

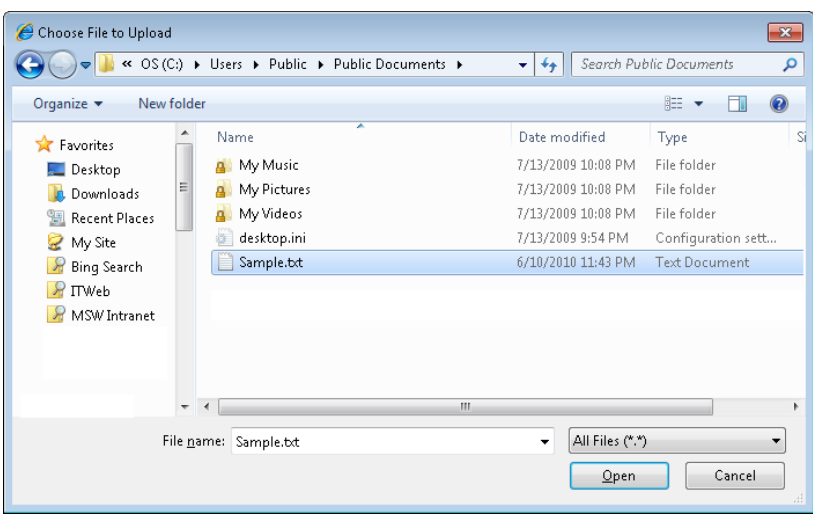

The text box next to the Browse button will contain the path and file location.

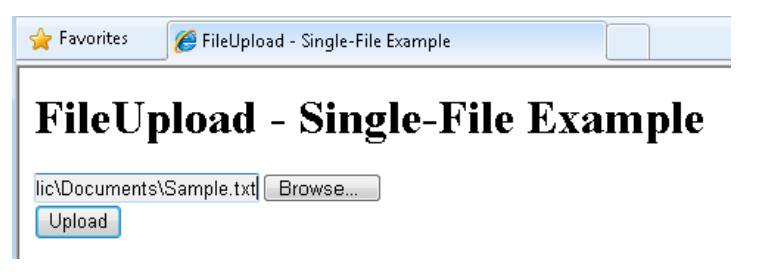

- 6. Click **Upload**.
- 7. In the website, right-click the project folder and select **Refresh**.
- 8. Open the *UploadedFiles* folder. The file that you uploaded is in the folder.

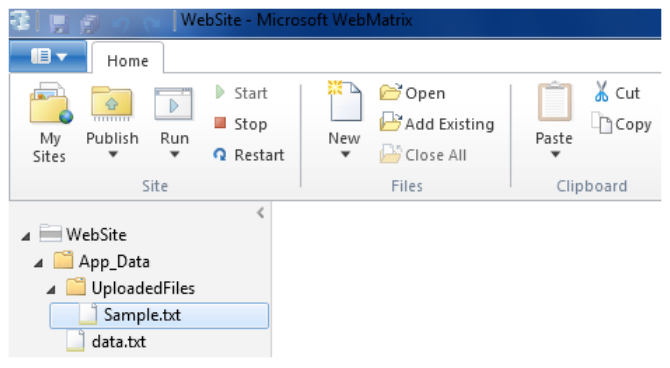

#### **Letting Users Upload Multiple Files**

In the previous example, you let users upload one file. But you can use the **FileUpload** helper to upload more than one file at a time. This is handy for scenarios like uploading photos, where uploading one file at a time is tedious. This example shows how to let users upload two at a time, although you can use the same technique to upload more than that.

- 1. Create a new page named *FileUploadMultiple.cshtml*.
- 2. Replace the default markup and code with the following markup and code:

```
@{
   var message = ";
    if (IsPost) {
         var fileName = "";
         var fileSavePath = "";
         int numFiles = Request.Files.Count;
         message = "File upload complete. Total files uploaded: " + 
           numFiles.ToString();
        for(int i =0; i < numFiles; i++) {
            var uploadedFile = Request.Files[i];
             fileName = Path.GetFileName(uploadedFile.FileName); 
             fileSavePath = Server.MapPath("~/App_Data/UploadedFiles/" + 
               fileName);
             uploadedFile.SaveAs(fileSavePath);
         }
     }
}
<!DOCTYPE html>
<html><head><title>FileUpload - Multiple File Example</title></head>
<body>
     <form id="myForm" method="post" 
        enctype="multipart/form-data" 
        action="">
    \langlediv\rangle <h1>File Upload - Multiple-File Example</h1>
     @if (!IsPost) {
         @FileUpload.GetHtml(
```

```
 initialNumberOfFiles:2, 
              allowMoreFilesToBeAdded:true, 
              includeFormTag:true, 
              addText:"Add another file", 
              uploadText:"Upload")
          }
     <span>@message</span>
    \langle div> </form>
</body>
</html>
```
In this example, the **FileUpload** helper in the body of the page is configured to let users upload two files by default. Because **allowMoreFilesToBeAdded** is set to **true**, the helper renders a link that lets user add more upload boxes:

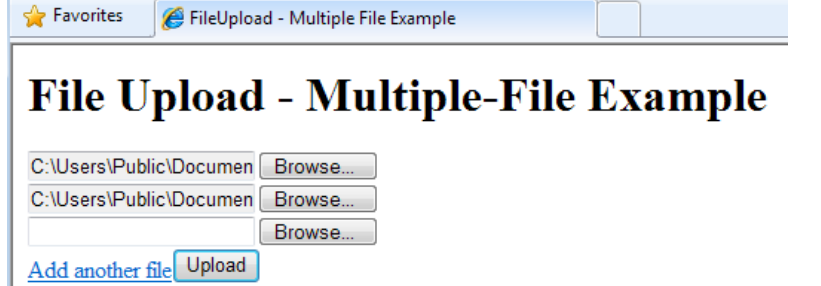

To process the files that the user uploads, the code uses the same basic technique that you used in the previous example -- get a file from **Request.Files** and then save it. (Including the various things you need to do to get the right file name and path.) The innovation this time is that the user might be uploading multiple files and you don't know many. To find out, you can get **Request.Files.Count**.

With this number in hand, you can loop through **Request.Files**, fetch each file in turn, and save it. When you want to loop a known number of times through a collection, you can use a **for** loop, like this:

```
for(int i =0; i < numFiles; i++) {
   var uploadedFile = Request.Files[i];
    fileName = Path.GetFileName(uploadedFile.FileName); 
    // etc.
}
```
The variable **i** is just a temporary counter that will go from zero to whatever upper limit you set. In this case, the upper limit is the number of files. But because the counter starts at zero, as is typical for counting scenarios in ASP.NET, the upper limit is actually one less than the file count. (If three files are uploaded, the count is zero to 2.)

- 3. Run the page in a browser. The browser displays the page and its two upload boxes.
- 4. Select two files to upload.
- 5. Click **Add another file**. The page displays a new upload box.

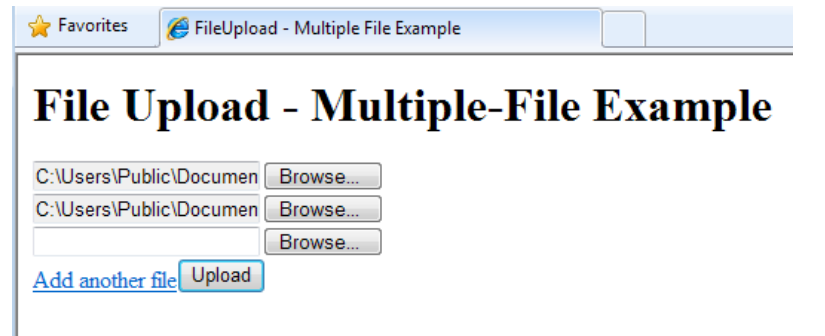

- 6. Click **Upload**.
- 7. In the website, right-click the project folder and then click **Refresh**.
- 8. Open the *UploadedFiles* folder to see the successfully uploaded files.

## **Additional Resources**

[Exporting to a CSV File](http://msdn.microsoft.com/en-us/library/ms155919.aspx)

# <span id="page-99-0"></span>**Chapter 7 - Working With Images**

This chapter shows you how to add and display images for your website and how to manipulate them - how to resize them, flip them, and add a watermark -- before you save them.

#### **What you'll learn:**

- How to add an image to a page dynamically.
- How to let users upload an image.
- How to resize an image.
- How to flip or rotate an image.
- How to add a watermark to an image.
- How to use an image as a watermark.

These are the ASP.NET programming features introduced in the chapter:

- The **WebImage** helper.
- The **Path** object, which provides methods that let you manipulate path and file names.

#### **Adding an Image to a Web Page Dynamically**

You can add images to your website and to individual pages while you're developing the website. You can also let users upload images, which might be useful for tasks like letting them add a profile photo.

If an image is already available on your site and you just want to display it on a page, you use an HTML **<img>** element like this:

**<img src="images**/Photo1.jpg" **alt="Sample Photo" />**

Sometimes, though, you need to be able to display images dynamically -- that is, you don't know what image to display until the page is running.

The procedure in this section shows how to display an image on the fly where users specify the image file name from a list of image names. They select the name of the image from a drop-down list, and when they submit the page, the image they selected is displayed.

Display Image on the Fly

### Displaying an Image On the Fly

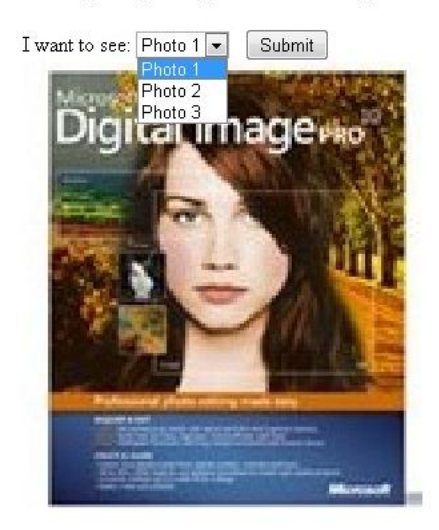

- 1. In WebMatrix Beta, create a new website.
- 2. Add a new page named *DynamicImage.cshtml*.
- 3. In the root folder of the website, add a new folder and name it *images*.
- 4. Add four images to the *images* folder you just created. (Any images you have handy will do, but they should fit onto a page.) Rename the images *Photo1.jpg, Photo2.jpg, Photo3.jpg, and Photo4.jpg*. (You won't use *Photo4.jpg* in this procedure, but you'll use it later in the chapter.)
- 5. Replace the existing markup in the page with the following:

```
@{ var imagePath= "";
     if( Request["photoChoice"] != null){
         imagePath = @"images\" + Request["photoChoice"];
 }
}
<!DOCTYPE html>
<html><head>
 <title>Display Image on the Fly</title>
</head>x
<body>
<h1>Displaying an Image On the Fly</h1>
<form method="post" action="">
     <div>
         I want to see:
         <select name="photoChoice">
             <option value="Photo1.jpg">Photo 1</option>
             <option value="Photo2.jpg">Photo 2</option>
             <option value="Photo3.jpg">Photo 3</option>
         </select>
```

```
 <input type="submit" value="Submit" /> 
    \langle div>
     <div style="padding:10px;">
         @if(imagePath != ""){
             <img src="@imagePath" alt="Sample Image" width="300px" />
         }
    \langle /div>
</form>
</body>
</html>
```
The body of the page has a drop-down list (a **<select>** element) that's named **photoChoice**. The list has three options, and the **value** attribute of each list option has the name of one of the images that you put in the *images* folder. Essentially, the list lets the user select a friendly name like "Photo 1", and it then passes the *.jpg* file name when the page is submitted.

In the code, you can get the user's selection (in other words, the image file name) from the list by reading **Request["photoChoice"]**. You first see if there's a selection at all. If there is, you construct a path for the image that consists of the name of the folder for the images and the user's image file name. (If you tried to construct a path but there was nothing in **Request["photoChoice"]**, you'd get an error.) This results in a relative path like this:

images\Photo1.jpg

The path is stored in variable named **imagePath** that you'll need later in the page.

In the body, there's also an **<img>** element that's used to display the image that the user picked. The **src** attribute isn't set to a file name or URL, like you'd do to display a static element. Instead, it's set to **@imagePath**, meaning that it gets its value from the path you set in code.

The first time that the page runs, though, there's no image to display, because the user hasn't selected anything. This would normally mean that the **src** attribute would be empty and the image would show up as a red "x" (or whatever the browser renders when it can't find an image). To prevent this, you put the **<img>** element in an **if** block that tests to see whether the **imagePath** variable has anything in it. If the user made a selection, **imagePath** contains the path. If the user didn't pick an image or if this is the first time the page is displayed, the **<img>** element isn't even rendered.

6. Save the file and run the page in a browser.

#### **Uploading an Image**

The previous example showed you how to display an image dynamically, but it worked only with images that were already on your website. This procedure shows how to let users upload an image, which is then displayed on the page. In ASP.NET, you can manipulate images on the fly using the **WebImage** helper, which has methods that let you create, manipulate, and save images. The **WebImage** helper supports all the common web image file types, including *.jpg*, *.png*, and *.bmp*. Throughout this chapter, you'll use *.jpg* images, but you can use any of the image types.

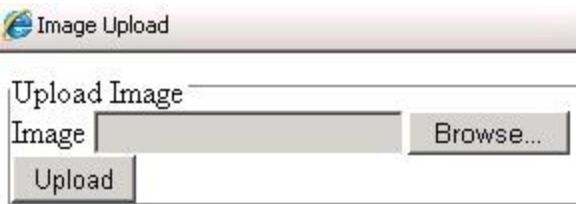

# **Uploaded Image**

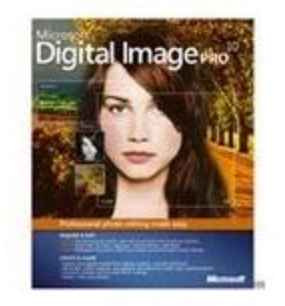

- 1. Add a new page and name it *UploadImage.cshtml*.
- 2. Replace the existing markup in the page with the following:

```
@{ WebImage photo = null;
    var newFileName = "";
     var imagePath = "";
     if(IsPost){
         photo = WebImage.GetImageFromRequest();
        if(photo != null){
            newFileName = Guid.PowGuid() .ToString() + " " + Path.GetFileName(photo.FileName);
             imagePath = @"images\" + newFileName;
             photo.Save(@"~\" + imagePath);
         }
     }
}
<!DOCTYPE html>
\verb|thtml|><head>
 <title>Image Upload</title>
</head>
<body>
   <form action="" method="post" enctype="multipart/form-data">
     <fieldset>
       <legend> Upload Image </legend>
       <label for="Image">Image</label>
       <input type="file" name="Image" />
      <br/><br/>br/> <input type="submit" value="Upload" />
```

```
 </fieldset>
  \langle/form\rangle <h1>Uploaded Image</h1>
    @if(imagePath != ""){
     <div class="result"> 
         <img src="@imagePath" alt="image" />
    \langle div>
     }
</body>
</html>
```
The body of the text has an **<input type="file">** element, which lets users select a file to upload. When they click **Submit**, the file they picked is submitted along with the form.

To get the uploaded image, you use the **WebImage** helper, which has all sorts of useful methods for working with images. Specifically, you use **WebImage.GetImageFromRequest** to get the uploaded image (if any) and store it in a variable named **photo**.

A lot of the work in this example involves getting and setting file and path names. The issue is that you want to get the name (and just the name) of the image that the user uploaded, and then create a new path for where you're going to store the image. Because users could potentially upload multiple images that have the same name, you use a bit of extra code to create unique names and make sure that users don't overwrite existing pictures.

If an image actually has been uploaded (the test **if(photo != null)**), you get the image name from the image's **FileName** property. When the user uploads the image, **FileName** contains the user's original name, which includes the path from the user's computer. It might look like this:

#### *C:\Users\Joe\Pictures\SamplePhoto1.jpg*

You don't want all that path information, though—you just want the actual file name (*SamplePhoto1.jpg*). You can strip out just the file from a path by using the **Path.GetFileName** method, like this:

#### **Path.GetFileName(photo.FileName)**

You then create a new unique file name by adding a GUID to the original name. (For more about GUIDs, see [About GUIDs](#page-104-0) later in this chapter.) Then you construct a complete path that you can use to save the image. The save path is made up of the new file name, the folder (*images*), and the current website location.

**Note** In order for your code to save files in the images folder, the application needs read-write permissions for that folder. On your development computer this is not typically an issue. However, when you publish your site to a hosting provider's web server, you might need to explicitly set those permissions. If you run this code on a hosting provider's server and get errors, check with the hosting provider to find out how to set those permissions.

Finally, you pass the save path to the **Save** method of the **WebImage** helper. This stores the uploaded image under its new name. The save method looks like this: **photo.Save(@"~\" + imagePath)**. The complete path is appended to **@"~\"**, which is the current Website location. (For information about the **~** operator, see Chapter 2 - [Introduction to ASP.NET Web Programming Using the Razor](#page-12-0)  [Syntax.](#page-12-0))

As in the previous example, the body of the page contains an <img> element to display the image. If **imagePath** has been set, the **<img>** element is rendered and its **src** attribute is set to the **imagePath** value.

3. Run the page in a browser.

#### <span id="page-104-0"></span>**About GUIDs**

A GUID (globally-unique ID) is an identifier that looks something like this: **936DA01F-9ABD-4d9d-80C7- 02AF85C822A8**. (Technically, it's a 16-byte/128-bit number.) When you need a GUID, you can call specialized code that generates a GUID for you. The idea behind GUIDs is that between the enormous size of the number (3.4 x 1038) and the algorithm for generating it, the resulting number is virtually guaranteed to be one of a kind. GUIDs therefore are a good way to generate names for things when you must guarantee that you won't use the same name twice. The downside, of course, is that GUIDs aren't particularly user friendly, so they tend to be used when the name is only used in code.

#### **Resizing an Image**

If your website accepts images from a user, you might want to resize the images before you display or save them. You can again use the **WebImage** helper for this.

This procedure shows how to resize an uploaded image to create a thumbnail and then save the thumbnail and original image in the website. You display the thumbnail on the page and use a hyperlink to redirect users to the full-sized image.

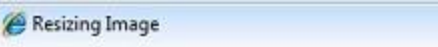

# **Thumbnail Image**

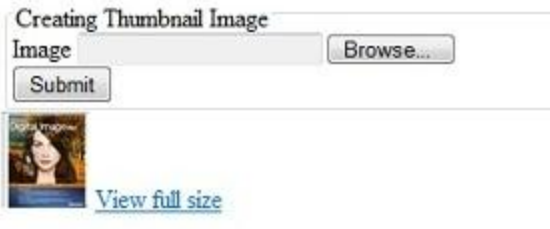

- 1. Add a new page named *Thumbnail.cshtml*.
- 2. In the *images* folder, create a subfolder named *thumbs*.
- 3. Replace the existing markup in the page with the following:

```
@{ WebImage photo = null;
    var newFileName = "";
     var imagePath = "";
    var imageThumbPath = "";
     if(IsPost){
         photo = WebImage.GetImageFromRequest();
        if(photo != null){
             newFileName = Guid.PewGuid() .ToString() + " " + Path.GetFileName(photo.FileName);
             imagePath = @ "images \' + newFileName; photo.Save(@"~\" + imagePath);
            imageThumbPath = @ "images\thinspace \' " + newFileName; photo.Resize(width: 60, height: 60, preserveAspectRatio: true, 
                preventEnlarge: true);
            photo.Save(@"~\" + imageThumbPath); }
     }
}
<!DOCTYPE html>
<html><head>
 <title>Resizing Image</title>
</head>
<body>
<h1>Thumbnail Image</h1>
   <form action="" method="post" enctype="multipart/form-data">
     <fieldset>
       <legend> Creating Thumbnail Image </legend>
       <label for="Image">Image</label>
```

```
 <input type="file" name="Image" />
      \braket{br/} <input type="submit" value="Submit" />
     </fieldset>
   </form>
    Qif(imagePath != "") <div class="result"> 
         <img src="@imageThumbPath" alt="Thumbnail image" />
         <a href="@Html.AttributeEncode(imagePath)" target="_Self">
             View full size
         </a>
    \langle div>
     }
</body>
</html>
```
This code is similar to the code from the previous example. The difference is that this code saves the image twice, once normally and once after you create a thumbnail copy of the image. First you get the uploaded image and save it in the *images* folder. You then construct a new path for the thumbnail image. To actually create the thumbnail, you call the **WebImage** helper's **Resize** method to create a 60-pixel by 60-pixel image. The example shows how you preserve the aspect ratio and how you can prevent the image from being enlarged (in case the new size would actually make the image larger). The resized image is then saved in the *thumbs* subfolder.

At the end of the markup, you use the same **<img>** element with the dynamic **src** attribute that you've seen in the previous examples to conditionally show the image. In this case, you display the thumbnail. You also use an **<a>** element to create a hyperlink to the big version of the image. As with the **src** attribute of the **<img>** element, you set the **href** attribute of the **<a>** element dynamically to whatever is in **imagePath**. To make sure that the path can work as a URL, you pass **imagePath** to the **Html.AttributeEncode** method, which converts reserved characters in the path to characters that are ok in a URL.

4. Run the page in a browser.

#### **Rotating and Flipping an Image**

The **WebImage** helper also lets you flip and rotate images. This procedure shows how to get an image from the server, flip the image upside down (vertically), save it, and then display the flipped image on the page. In this example, you're just using a file you already have on the server (*Photo2.jpg*). In a real application, you'd probably flip an image whose name you get dynamically, like you did in previous examples.

Get Image From File

# **Flip Image Vertical**

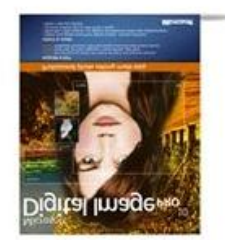

- 1. Add a new page named *Flip.cshtml*.
- 2. Replace the existing markup in the file with the following:

```
@{ var imagePath= "";
    WebImage photo = new WebImage(@"~\Images\Photo2.jpg");
    if(photo != null){
         imagePath = @"images\Photo2.jpg";
         photo.FlipVertical();
          photo.Save(@"\sim\`" + imagePath);
      }
}
<!DOCTYPE html>
\verb|thtml|><head>
 <title>Get Image From File</title>
  <meta http-equiv="content-type" content="text/html;charset=utf-8" />
</head>
<body>
<h1>Flip Image Vertically</h1>
\thetaif(imagePath != ""){
  <div class="result">
    <img src="@imagePath" alt="Image" />
  \langle div>
}
</body>
</html>
```
The code uses the **WebImage** helper to get an image from the server. You create the path to the image using the same technique you used in earlier examples for saving images, and you pass that path when you create an image using **WebImage**:

```
WebImage photo = new WebImage(@"~\Images\Photo2.jpg");
```
If an image is found, you construct a new path and file name, like you did in earlier examples. To flip the image, you call the **FlipVertical** method, and then you save the image again.

The image is again displayed on the page by using the **<img>** element with the **src** attribute set to **imagePath**.

3. Run the page in a browser. The image for *Photo2.jpg* is shown upside down. If you request the page again, the image is flipped right side up again.

To rotate an image, you use the same code, except that instead of calling the **FlipVertical** or **FlipHorizontal**, you call **RotateLeft** or **RotateRight**.

## **Adding a Watermark to an Image**

When you add images to your website, you might want to add a watermark to the image before you save it or display it on a Web page. People often use watermarks to add copyright information to an image or to advertise their business name.

**Water Mark** 

#### Adding a Watermark to an Image

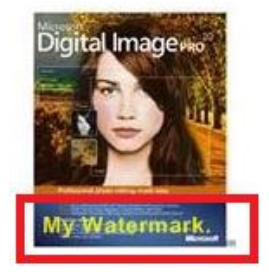

- 1. Add a new page named *Watermark.cshtml*.
- 2. Replace the existing markup with the following:

```
@{ var imagePath= "";
```

```
WebImage photo = new WebImage(@"~\Images\Photo3.jpg");
    if(photo != null){
         imagePath = @"images\Photo3.jpg"; 
         photo.AddTextWatermark("My Watermark", fontColor:"Yellow", fontFamily: 
             "Arial");
        photo.Save(@"~\vee" + imagePath);}
<!DOCTYPE html>
<html><head>
```

```
 <title>Water Mark</title>
   <meta http-equiv="content-type" content="text/html;charset=utf-8" />
</head>
<body>
<h1>Adding a Watermark to an Image</h1>
@if(imagePath != ""){
   <div class="result">
     <img src="@imagePath" alt="Image" />
  \langle /div>
}
</body>
</html>
```
This code is like the code in the *Flip.cshtml* page from earlier (although this time it uses the *Photo3.jpg* file). To add the watermark, you call the **WebImage** helper's **AddTextWatermark** method before you save the image. In the call to **AddTextWatermark**, you pass the text "My Watermark", set the font color to yellow, and set the font family to Arial. (Although it's not shown here, the **WebImage** helper also lets you specify opacity, font family and font size, and the position of the watermark text.)

As you've seen before, the image is displayed on the page by using the **<img>** element with the **src** attribute set to @**imagePath**.

3. Run the page in a browser.

## **Using an Image As a Watermark**

Instead of using text for a watermark, you can use another image. People sometimes use images like a company logo as a watermark, or they use a watermark image instead of text for copyright information.

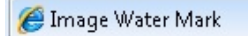

# **Using an Image as a Watermark**

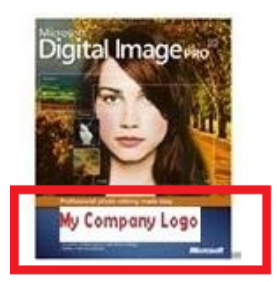

- 1. Add a new page named *ImageWatermark.cshtml*.
- 2. Add an image to the *images* folder that you can use as a logo, and rename the image *MyCompanyLogo.jpg*. This image should be an image that you can see clearly when it's set to 80 pixels wide and 20 pixels high.

3. Replace the existing markup with the following:

```
@{ var imagePath = "";
   WebImage WatermarkPhoto = new WebImage(@"\sim\'' +
         @"\Images\MyCompanyLogo.jpg");
    WebImage photo = new WebImage(@" \sim \I{mages\Photo4.jpg";
    if(photo != null){
        imagePath = @ "images\Photo4.jpg";
         photo.AddImageWatermark(WatermarkPhoto, width: 80, height: 20,
            horizontalAlign:"Center", verticalAlign:"Bottom",
            opacity:100, padding:10);
     photo.Save(@"~\vee" + imagePath); }
<!DOCTYPE html>
<html><head>
 <title>Image Watermark</title>
  <meta http-equiv="content-type" content="text/html;charset=utf-8" />
</head>
<body>
  <h1>Using an Image as a Watermark</h1>
 Qif(imagePath != "") <div class="result">
      <img src="@imagePath" alt="Image" />
   \langlediv> }
 /body>
</html>
```
This is another variation on the code from earlier examples. In this case, you call

**AddImageWatermark** to add the watermark image to the target image (*Photo3.jpg*) before you save the image. When you call **AddImageWatermark**, you set its width to 80 pixels and the height to 20 pixels. The *MyCompanyLogo.jpg* image is horizontally aligned in the center and vertically aligned at the bottom of the target image. The opacity is set to 100% and the padding is set to 10 pixels. If the watermark image is bigger than the target image, nothing will happen. If the watermark image is bigger than the target image and you set the padding for the image watermark to zero, the watermark is ignored.

As before, you display the image using the **<img>** element and a dynamic **src** attribute.

4. Run the page in a browser.

# **Chapter 8 - Working with Video**

Got video? If so, it's easy to display it on a Web page. ASP.NET lets you play Flash (*.swf*), Media Player (*.wmv*), and Microsoft Silverlight® (*.xap*) videos.

#### **What you'll learn:**

- How to choose a video player.
- How to add video to a Web page.
- How to set video player attributes.

These are the ASP.NET Web pages features introduced in the chapter:

The **Video** helper.

## **Choosing a Video Player**

There are lots of formats for video files, and each format typically requires a different player and a different way to configure the player. In ASP.NET Web pages, you can play a video in a Web page using the **Video** helper. The **Video** helper simplifies the process of embedding videos in a Web page because it automatically generates the **object** and **embed** HTML elements that are normally used to add video to the page.

The **Video** helper supports the following media players:

- Adobe Flash
- Windows MediaPlayer
- Microsoft Silverlight

#### **The Flash Player**

The **Video.Flash** helper plays Flash videos (*.swf* files) in a Web page. At a minimum, you have to provide a path to the video file. If you specify nothing but the **path** value, the player uses default values that are set by the current version of Flash. Typical default settings are:

- The video is displayed using its default width and height and without a background color.
- The video plays automatically when the page loads.
- The video loops continuously until it is explicitly stopped.
- The video is scaled to show all of the video, rather than cropping the video to fit a specific size.
- The video plays in a window.

#### **The MediaPlayer Player**

The **MediaPlayer** player of the **Video** helper lets you play Windows Media videos (*.wmv* files), Windows Media audio (*.wma* files), and MP3 (.mp3 files) in a Web page. You must include the **path** parameter of the media file to play; all other parameters are optional. If you specify only **path**, the player uses default settings set by the current version of MediaPlayer, such as:

- The video is displayed using its default width and height.
- The video plays automatically when the page loads.
- The video plays once (it doesn't loop).
- The player displays the full set of controls in the user interface.
- The video plays in in a window.

#### **The Silverlight Player**

The **Video.Silverlight** player lets you play Windows Media Video (*.wmv* files), Windows Media Audio (*.wma* files), and MP3 (*.mp3* files). You must set the **path** parameter to point to a Silverlight-based application package (*.xap* file). You also must set the **width** and **height** parameters. All other parameters are optional. When you use the **Video.Silverlight** player for video, if you set only the required parameters, the **Silverlight** player displays the video without a background color.

**Note** In case you don't already know Silverlight: the *.xap* file is a compressed file that contains layout instructions in a *.xaml* file, managed code in assemblies, and optional resources. You can create a *.xap* file in Visual Studio as a Silverlight application project.

The **Silverlight** video player uses both the settings that you provide for the player and the settings that are provided in the *.xap* file.

#### **MIME Types**

When a browser downloads a file, the browser makes sure that the file type matches the MIME type that is specified for the document that's being rendered. The MIME type is the content type or media type of a file. The **Video** helper uses the following MIME types:

- application/x-shockwave-flash
- application/x-mplayer2
- application/x-silverlight-2

## **Playing Flash (.swf) Videos**

This procedure shows you how to play a Flash video named *sample.swf*. The procedure assumes that you've got a folder named *Media* on your site and that the *.swf* file is in that folder.

- 1. In the website, add a page and name it *FlashVideo.cshtml*.
- 2. Add the following markup to the page:

```
<!DOCTYPE html>
\hbox{\tt <html>>}<head>
     <title>Flash Video</title>
</head>
<body>
     @Video.Flash(path: "Media/sample.swf", 
                    width: "400", 
                    height: "600", 
                    play: true, 
                    loop: true, 
                    menu: false, 
                    bgColor: "red",
                    quality: "medium",
                    scale: "exactfit",
                    windowMode: "transparent")
</body>
\langle/html>
```
3. Run the page in a browser. The page is displayed and the video plays automatically.

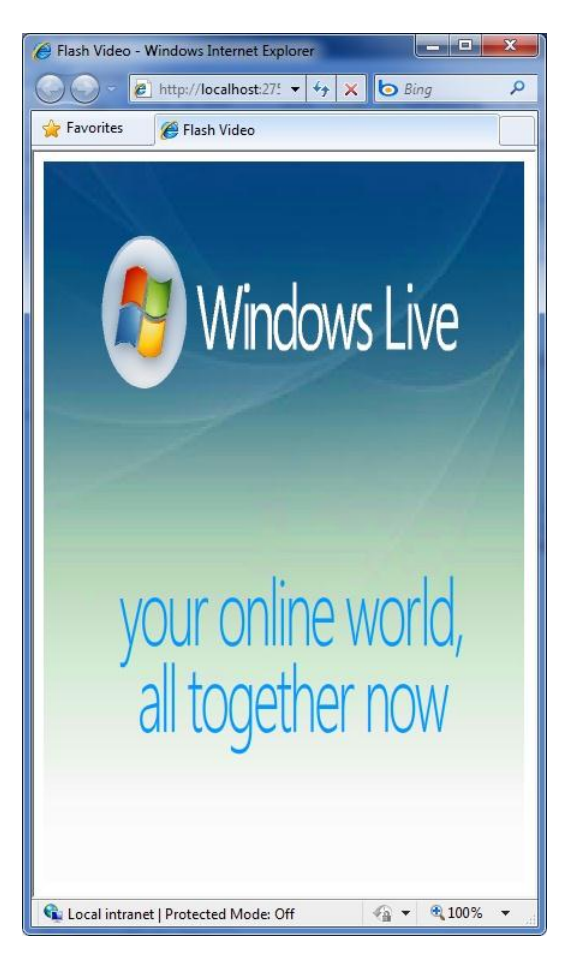

You can set the **quality** parameter for a Flash video to **low**, **autolow**, **autohigh**, **medium**, **high**, and **best**:

```
// Set the Flash video quality
@Video.Flash(path: "Media/sample.swf", quality: "autohigh")
```
You can change the Flash video to play at a specific size using the **scale** parameter, which you can set to the following:

- **showall**. This makes the entire video visible while maintaining the original aspect ratio. However, you might end up with borders on each side.
- **noorder**. This scales the video while maintaining the original aspect ratio, but it might be cropped.
- **exactfit**. This makes the entire video visible without preserving the original aspect ratio, but distortion may occur.

If you don't specify a **scale** parameter, the entire video will be visible and the original aspect ratio will be maintained without any cropping. The following example shows how to use the **scale** parameter:

```
// Set the Flash video to an exact size
@Video.Flash(path: "Media/sample.swf", width: "1000", height: "100", 
     scale: "exactfit")
```
The Flash player supports a video mode setting named **windowMode**. You can set this to **window**, **opaque**, and **transparent**. By default, the **windowMode** is set to **window**, which displays the video in a separate window on the Web page. The **opaque** setting hides everything behind the video on the Web page. The **transparent** setting lets the background of the Web page show through the video, assuming any part of the video is transparent.

# **Playing MediaPlayer (.wmv) Videos**

The following procedure shows you how to play a Window Media video named *sample.wmv* that's in the *Media* folder.

- 1. Create a new page named *MediaPlayerVideo.cshtml*.
- 2. Add the following markup to the page:

```
<!DOCTYPE html>
<html><head>
  <title>MediaPlayer Video</title>
</head>
<body>
     @Video.MediaPlayer(
         path: "Media/sample.wmv", 
         width: "400", 
         height: "600", 
         autoStart: true,
```

```
 playCount: 2, 
         uiMode: "full",
         stretchToFit: true,
         enableContextMenu: true,
         mute: false,
         volume: 75)
</body>
</html>
```
3. Run the page in a browser. The video loads and plays automatically.

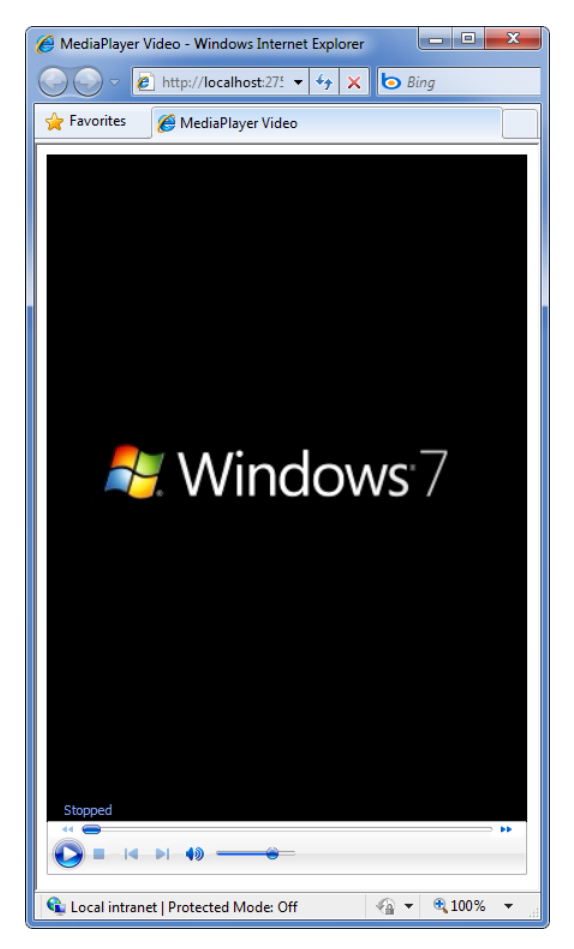

You can set **playCount** to an integer that indicates how many times to play the video automatically:

```
// Set the MediaPlayer video playCount
@Video.Flash(path: "Media/sample.swf", playCount: 2)
```
The **uiMode** parameter lets you specify which controls show up in the user interface. You can set **uimode** to **invisible**, **none**, **mini**, or **full**. If you do not specify a **uiMode** parameter, the video will be displayed with the status window, seek bar, control buttons, and volume controls in addition to the video window. These controls will also be displayed if you use the player to play an audio file. Here's an example of how to use the **uiMode** parameter:

```
// Set the MediaPlayer control UI
```
@Video.MediaPlayer(path: "Media/sample.wmv", **uiMode: "mini"**)

By default, audio is on when the video plays. You can mute the audio by setting the **mute** parameter to **true**:

```
// Play the MediaPlayer video without audio
@Video.MediaPlayer(path: "Media/sample.wmv", mute: true)
```
You can control the audio level of the MediaPlayer video by setting the **volume** parameter to a value between 0 and 100. The default value is 50. Here's an example:

```
// Play the MediaPlayer video without audio
@Video.MediaPlayer(path: "Media/sample.wmv", volume: 75)
```
# **Playing Silverlight Videos**

This procedure shows you how to play video contained in a Silverlight *.xap* page that's in a folder named *Media*.

- 1. Create a new page named *SilverlightVideo.cshtml*.
- 2. Add the following markup to the page:

```
<!DOCTYPE html>
<html><head>
 <title>Silverlight Video</title>
</head>
<body>
     @Video.Silverlight(
         path: "Media/sample.xap", 
         width: "400", 
         height: "600", 
         bgColor: "red", 
         autoUpgrade: true)
</body>
</html>
```
3. Run the page in a browser.

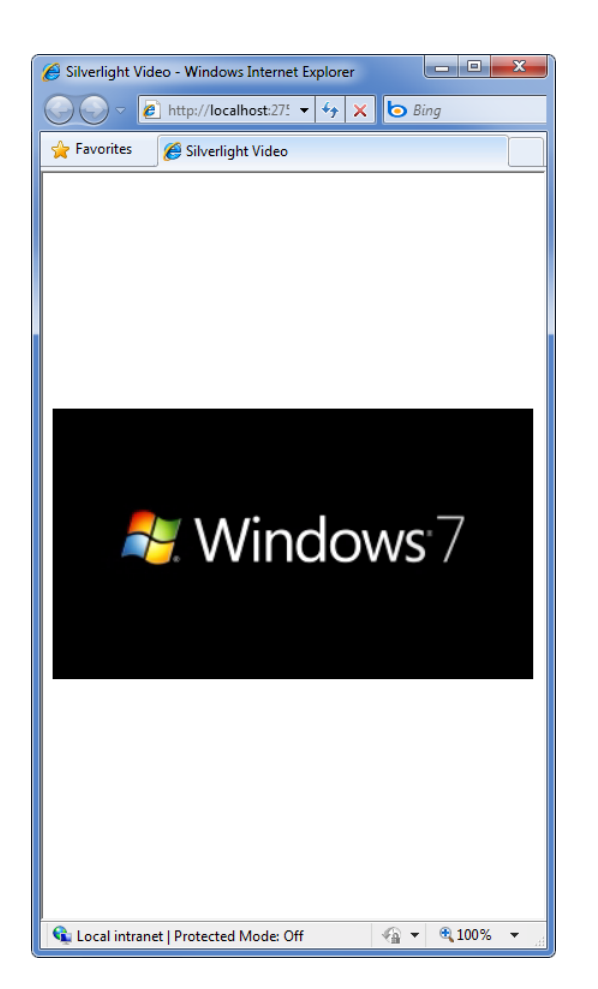

# **Additional Resources**

- **[Silverlight Overview](http://msdn.microsoft.com/en-us/library/bb404700(VS.95).aspx)**
- [Flash OBJECT and EMBED tag attributes](http://kb2.adobe.com/cps/127/tn_12701.html)
- [Windows Media Player 11 SDK PARAM Tags](http://msdn.microsoft.com/en-us/library/aa392321(VS.85).aspx)

# <span id="page-118-0"></span>**Chapter 9 - Adding Email to Your Website**

In this chapter you'll learn how to send an automated email message from a website.

#### **What you'll learn:**

- How to send an email message from your website.
- How to attach a file to an email message.

This is the ASP.NET feature introduced in the chapter:

The **Mail** helper.

### **Sending Email Messages from Your Website**

There are all sorts of reasons why you might need to send email from your website. You might send confirmation messages to users, or you might send notifications to yourself (for example, that a new user has registered.) The **Mail** helper makes it easy for you to send email.

To use the **Mail** helper, you have to have access to an SMTP server. (SMTP = Simple Mail Transfer Protocol.) An SMTP server is an email server that only forwards messages to the recipient's server—it's the outbound side of email. If you use a hosting provider for your website, they probably set you up with email and they can tell you what your SMTP server name is. If you're working inside a corporate network, an administrator or your IT department can usually give you the information about an SMTP server that you can use. If you're working at home, you might even be able to test using your ordinary email provider, who can tell you the name of their SMTP server. You typically need:

- The name of the SMTP server.
- The port number. (This is almost always 587.)
- Credentials (user name, password).

In this procedure, you create two pages. The first page has a form that lets users enter a description, as if they were filling in a technical-support form. The first page submits its information to a second page. In the second page, code extracts the user's information and sends an email message. It also displays a message confirming that the problem report has been received.

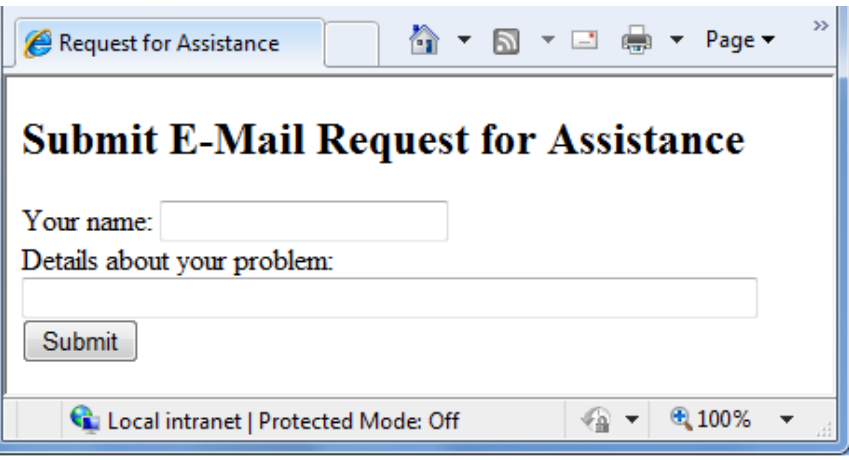

**Note** To keep this example simple, the code initializes the **Mail** helper right in the page where you use it. However, for real websites, it's a better idea to put initialization code like this in a global file, so that you initialize the Mail helper for all files in your website. For more information, se[e Chapter 15 -](#page-167-0) [Customizing Site-Wide Behavior.](#page-167-0)

- 1. Create a new website.
- 2. Add a new page named *EmailRequest.cshtml* and add the following markup:

```
<!DOCTYPE html>
<html>
<head>
    <title>Request for Assistance</title>
</head>
<body>
  <h2>Submit Email Request for Assistance</h2>
   <form method="post" action="ProcessRequest.cshtml">
     <div>
         Your name: 
         <input type="text" name="customerName" />
    \langlediv>
     <div>
        Details about your problem: <br />
         <textarea name="customerRequest" cols="45" rows="4"></textarea>
    \langle div>
     <div>
         <input type="submit" value="Submit" />
    \langlediv>
   </form>
</body>
</html>
```
Notice that the **action** attribute of the **form** element has been set to *ProcessRequest.cshtml*. This means that the form will be submitted to that page instead of back to the current page.

3. Add a new page named *ProcessRequest.cshtml* to the website and add the following code and markup:

```
@{
     var customerName = Request["customerName"];
    var customerRequest = Request["customerRequest"];
     try {
         // Initialize Mail helper
         Mail.SmtpServer = "your SMTP host";
         Mail.SmtpPort = 587;
         Mail.EnableSsl = true;
         Mail.UserName = "your user name here";
         Mail.From = "your email address here";
         Mail.Password = "your accound password";
         // Send email
         Mail.Send(to: "target email address here", 
             subject: "Help request from - " + customerName,
             body: customerRequest
         );
     }
     catch (Exception ex) {
         <text>
           <b>The email was <em>not</em> sent.</b>
           The code on the PrcessRequest page must provide the 
           STMP server, user name, password, and email addresses 
           required.
        \langle/text>
     }
}
<!DOCTYPE html>
<h+ml><head>
  <title>Request for Assistance</title>
</head>
<body>
   <p>Sorry to hear that you are having trouble, <b>@customerName</b>.</p>
   <p>An email message has been sent to our customer service 
      department regarding the following problem:</p>
   <p><b>@customerRequest</b></p>
</body>
</html>
```
In the code, you get the values of the form fields that were submitted to the page. You then call the **Mail** helper's **Send** method to create and send the email message. In this case, the values to use are made up of text that you concatenate with the values that were submitted from the form.

The code for this page is inside a **try/catch** block. If for any reason the attempt to send an email doesn't work (for example, the settings aren't right), the page displays a message. The **<text>** tag is used to mark multiple lines of text within a code block. (For more information about **try/catch** blocks or the **<text>** tag, see Chapter2 - [Introduction to Web Programming.](#page-12-0))

- 4. Modify the following email related settings in the code:
	- Set **your-SMTP-host** to the name of the SMTP server that you have access to.
	- Set **your-user-name-here** to the user name for your SMTP server account.
	- Set **your-email-address-here** to your own email address. This is the email address that the message is sent from.
	- Set **your-account-password** to the password for your SMTP server account.
	- Set **target-email-address-here** to the email address of the person you want to send the message to. Normally this would be the email address of the recipient. For testing, though, you want the message to be sent to you. Therefore, set this to your own email address. When the page runs, you'll receive the message.
- 5. Run the *EmailRequest.cshtml* page in a browser.
- 6. Enter your name and a problem description, and then click the **Submit** button. You're redirected to the *ProcessRequest.cshtml* page, which confirms your message and which sends you an email message.

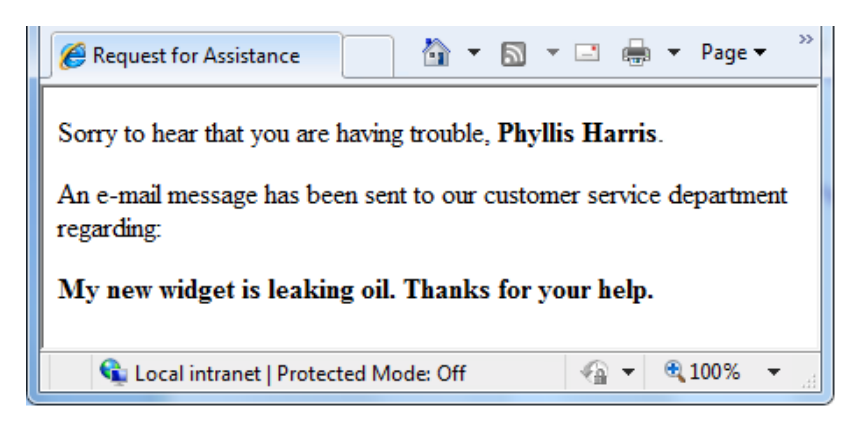

# **Sending a File Using Email**

You can also send files that are attached to email messages. In this procedure, you create a text file and two HTML pages. You'll use the text file as an email attachment.

- 1. In the website, add a new text file and name it *MyFile.txt*.
- 2. Copy the following text and paste it in the file:

Lorem ipsum dolor sit amet, consectetur adipisicing elit, sed do eiusmod tempor incididunt ut labore et dolore magna aliqua. Ut enim ad minim veniam, quis nostrud exercitation ullamco laboris nisi ut aliquip ex ea commodo consequat.

3. Create a page named *SendFile.cshtml* and add the following markup:

```
<!DOCTYPE html>
<h+ml><head>
    <title>Attach File</title>
</head>
<body>
   <h2>Submit Email with Attachment</h2>
   <form method="post" action="ProcessFile.cshtml">
     <div>
         Your name: 
         <input type="text" name="customerName" />
    \langle div>
     <div>
         Subject line: <br />
         <input type="text" size= 30 name="subjectLine" />
    \langlediv>
     <div>
        File to attach: <br />
         <input type="text" size=60 name="fileAttachment" />
    \langle /div>
     <div>
         <input type="submit" value="Submit" />
     </div>
   </form>
</body>
</html>
```
4. Create a page named *ProcessFile.cshtml* and add the following markup:

```
@{
    Mail.SmtpServer = "your-SMTP-host";
    Mail.SmtpPort = 587;
    Mail.EnableSsl = true;
    Mail.UserName = "your-user-name-here";
    Mail.From = "your-email-address-here";
    Mail.Password = "your-account-password";
    var customerName = Request["customerName"];
   var subjectLine = Request["subjectLine"];
    var fileAttachment = Request["fileAttachment"];
    25
    Mail.Send(to: "target-email-address-here", 
         subject: subjectLine,
         body: subjectLine + " From: " + customerName,
         filesToAttach: filesList);
}
@{
    var customerName = Request["customerName"];
    var subjectLine = Request["subjectLine"];
```

```
 var fileAttachment = Request["fileAttachment"];
     try {
         // Initialize Mail helper
         Mail.SmtpServer = "your-SMTP-host";
        Mail.SmtpPort = 587;
         Mail.EnableSsl = true;
         Mail.UserName = "your-user-name-here";
         Mail.From = "your-email-address-here";
         Mail.Password = "your-account-password";
         // Attach file and send email
         var files = Request.Files;
         var filesList = files.AllKeys;
         Mail.Send(to: "target-email-address-here", 
            subject: subjectLine,
             body: "File attached. <br />From: " + customerName,
             filesToAttach: filesList);
 }
     catch (Exception ex) {
         <text>
           <b>The email was NOT sent.</b>
           The code on the PrcessFile page must provide the 
           STMP server, user name, password, and email addresses 
           required.
        \langle/text>
     }
}
<!DOCTYPE html>
<h+ml><head>
     <title>Request for Assistance </title>
</head>
<body>
  <p><b>@customerName</b>, thank you for your interest.</p>
   <p>An email message has been sent to our customer service 
  department with the <b>@fileAttachment</b> file attached.</p>
</body>
\langle/html>
```
- 5. Modify the following email related settings in the code from the example:
	- Set **your-SMTP-host** to the name of an SMTP server that you have access to.
	- Set **your-user-name-here** to the user name for your SMTP server account.
	- Set **your-email-address-here** to your own email address. This is the email address that the message is sent from.
	- Set **your-account-password** to the password for your SMTP server account.
	- Set **target-email-address-here** to your own email address. (As before, you'd normally send an email to someone else, but for testing, you can send it to yourself.)
- 6. Run the *SendFile.cshtml* page in a browser.
- 7. Enter your name, a subject line, and the name of the text file to attach (*MyFile.txt*).
- 8. Click the **Submit** button. As before, you're redirected to the *ProcessFile.cshtml* page, which confirms your message and which sends you an email message with the attached file.

# **Additional Resources**

[Simple Mail Transfer Protocol](http://msdn.microsoft.com/en-us/library/aa480435.aspx)

# **Chapter 10 - Adding Social Networking to Your Website**

One of the things you can do to make your site more popular and fun is to integrate the site with social networking services. In this chapter, you'll learn how to let people bookmark/link your website on sites like Facebook or Digg, to add Twitter feeds to your site, and to dress up your site with Gravatar images and Microsoft Xbox® gamer cards.

#### **What you'll learn:**

- How to let people bookmark/link your site.
- How to add a Twitter feed.
- How to render Gravatar.com images.
- How to display an XBox gamer card on your site.

These are the ASP.NET programming concepts introduced in the chapter:

- The **LinkShare** helper.
- The **Twitter** helper.
- The **Gravatar** helper.
- The **GamerCard** helper.

## **Linking Your Website on Social Networking SItes**

If people like something on your site, they often want to share it with friends. You can make this easy by displaying glyphs (or icons) that people can click to share a page on Digg, Reddit, Facebook, Twitter, or similar sites. To display these glyphs, add the **LinkShare** helper to a page. People who visit your page can click an individual glyph. If they have an account with that social-networking site, they can then post a link to your page on that site.

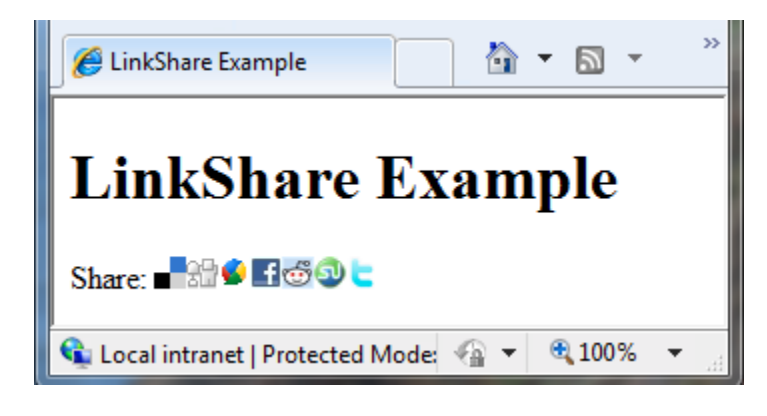

1. Create a page named *ListLinkShare.cshtml* and add the following markup:

```
<!DOCTYPE html>
<html> <head>
   <title>LinkShare Example</title>
  </head>
  <body>
    <h1>LinkShare Example</h1>
    Share: @LinkShare.GetHtml("LinkShare Example")
   </body>
</html>
```
In this example, when the **LinkShare** helper runs, the page title is passed as a parameter, which in turn passes the page title to the social networking site. However, you could pass in any string you want.

- 2. Run the *ListLinkShare.cshtml* page in a browser.
- 3. Click a glyph for one of the sites that you are signed up for. The link takes you to the page on the selected social-network site where you can share a link. For example, if you click the **del.icio.us** link, you are taken to the **Save Bookmark** page on the Delicious website.

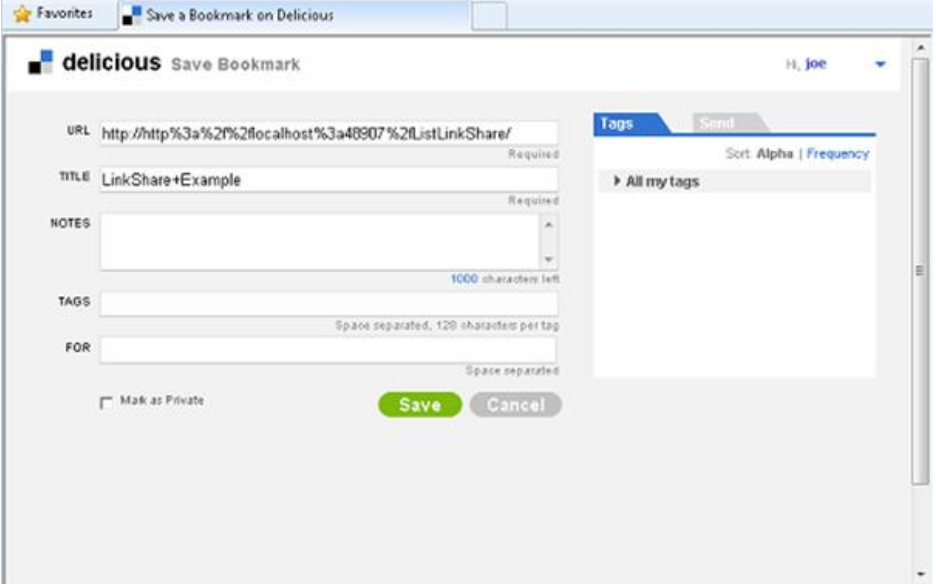

## **Adding a Twitter Feed**

ASP.NET provides helpers that let you add a Twitter feed on a page. If you use the Twitter. Profile method in your code, you can display the Twitter feed for a specific Twitter user on your Web page. If you use the **Twitter.Search** method in your code, you can specify a Twitter search (for words, hash tags, or any other searchable text) and display the results on your page. Both helpers also let you configure settings like width, height, and styles.

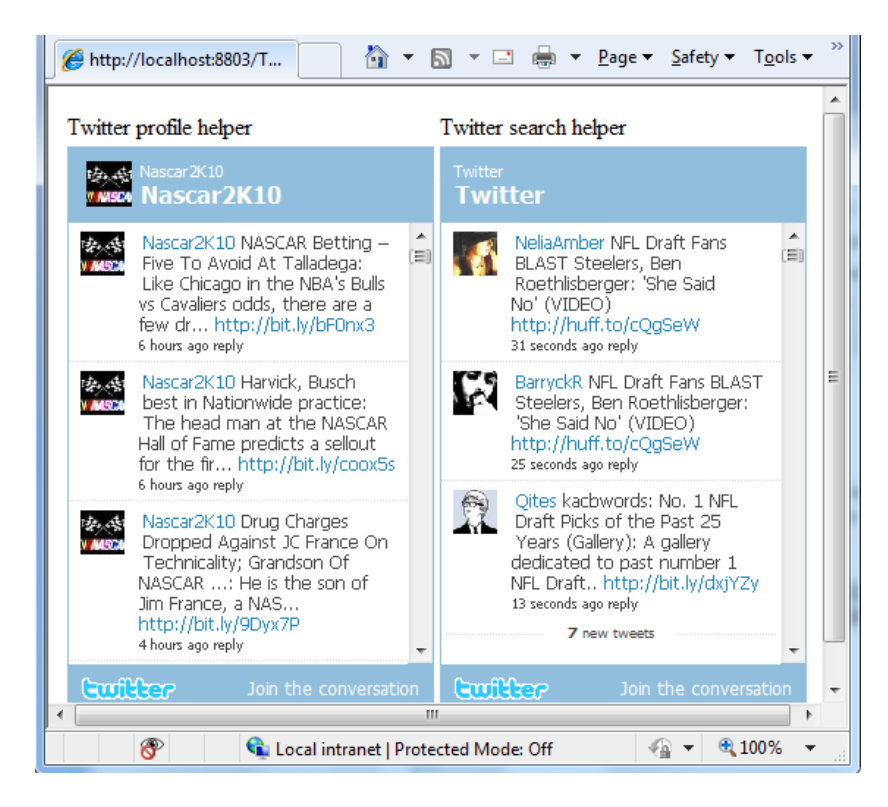

Access to Twitter information is public, so you don't need a Twitter account in order to use the Twitter helpers on your pages.

The following procedure shows you how to create a Web page that demonstrates both Twitter helpers.

- 1. Add a new page named *Twitter.cshtml* to the website.
- 2. Add the following code and markup to the page:

```
<!DOCTYPE html>
<html> <head>
    <title>Twitter Example</title>
   </head>
   <body>
     <table>
      <tr>
         <td>Twitter profile helper</td>
         <td>Twitter search helper</td>
      \langle/tr>
       <tr>
         <td>@Twitter.Profile("<Insert User Name>")</td>
         <td>@Twitter.Search("<Insert search criteria here>")</td>
      \langle/tr>
     </table>
   </body>
</html>
```
- 3. In the **Twitter.Profile** code statement, replace **<Insert User Name>** with the account name of the feed you want to display.
- 4. In the **Twitter.Search** code statement, replace **<Insert search criteria here>** with the text you want to search for.
- 5. Run the page in a browser.

### **Rendering a Gravatar Image**

A *Gravatar* (a "globally recognized avatar") is an image that can be used on multiple websites as your avatar—that is, an image that represents you. For example, a Gravatar can identify a person in a forum post, in a blog comment, and so on. (You can register your own Gravatar at the Gravatar website at [http://www.gravatar.com/.](http://www.gravatar.com/)) If you want to display images next to people's names or email addresses on your website, you can use the **Gravatar** helper.

In this example, you're using a single Gravatar that represents yourself. Another way to use Gravatars is to let people specify their Gravatar address when they register on your site. (You can learn how to let people register in the Chapter 13 - [Adding Security and Membership.](#page-137-0)) Then whenever you display information for that user, you can just add the Gravatar to where you display the user's name.

- 1. Create a new Web page named *Gravatar.cshtml*.
- 2. Add the following markup to the file:

```
<!DOCTYPE html>
<html> <head>
        <title>Gravatar Example</title>
    </head>
    <body>
        <h1>Gravatar Example</h1>
        @Gravatar.GetHtml("<Your Gravatar account here>") 
            
        @Gravatar.GetHtml("<Your Gravatar account here>", 40)
    </body>
</html>
```
The **Gravatar.GetHtml** method displays the Gravatar image on your Web page. To change the size of the image, you can include a number as a second parameter. The default size is 80. Numbers less than 80 make the image smaller. Numbers greater than 80 make the image larger.

- 3. In the **Gravatar.GetHtml** methods, replace **<Your Gravatar account here>** with the email address that you use for your Gravatar account. (If you don't have a Gravatar account, you can use the email address of someone who does.)
- 4. Run the Web page in your browser. The page displays two Gravatar images for the email address you specified. The second image is smaller than the first.

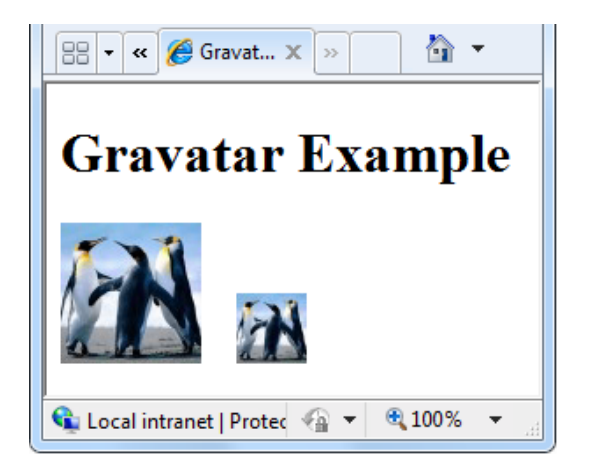

# **Displaying an Xbox Gamer Card**

When people play Microsoft XBox games online, each user has a unique ID. Statistics are kept for each player in the form of a gamer card, which shows their reputation, gamer score, and recently played games. If you're an Xbox gamer, you can show your gamer card on pages in your site by using the **GamerCard** helper.

1. Create a new page named *XBoxGamer.cshtml* and add the following markup.

```
<!DOCTYPE html>
<html> <head>
     <title>Xbox Gamer Card</title>
   </head>
  <body>
     <h1>Xbox Gamer Card</h1>
     @GamerCard.GetHtml("major nelson")
   </body>
</html>
```
**You use the GamerCard.GetHtml property to specify the alias for the gamer card to be displayed.**

2. Run the Web page in your browser. The page displays the Xbox gamer card that you specified.

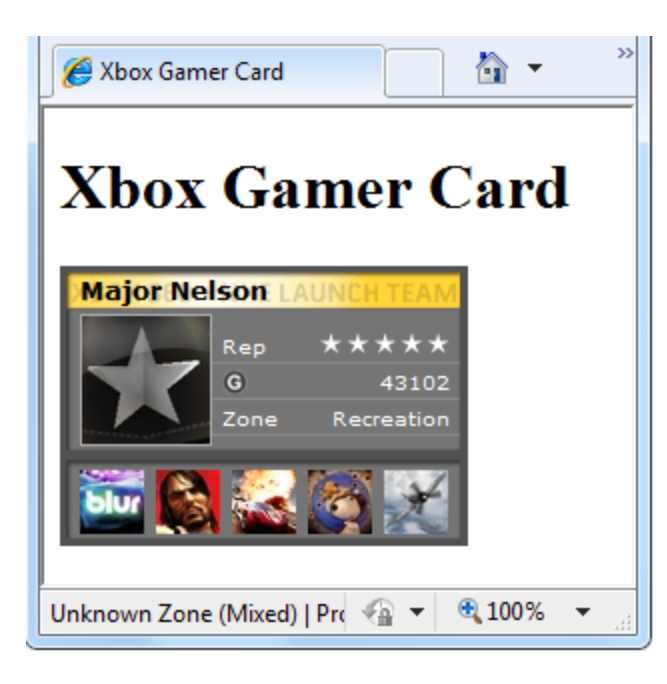

# **Chapter 11 - Analyzing Traffic**

After you've gotten your website going, you might want to analyze your website traffic.

#### **What you'll learn:**

How to send information about your website traffic to an analytics provider.

These are the ASP.NET programming features introduced in the chapter:

**Analytics** helper.

### **Tracking Visitor Information (Analytics)**

*Analytics* is a general term for technology that measures traffic on your website so you can understand how people use the site. Many analytics services are available, including services from Google, Yahoo, StatCounter, and others.

The way analytics works is that you sign up for an account with the analytics provider, where you register the site that you want to track. The provider sends you a snippet of JavaScript code that includes an ID for your account. You add the JavaScript snippet to the Web pages on the site that you want to track. (You typically add the analytics snippet to a footer or layout page or other HTML markup that appears on every page in your site.) When users request a page that contains one of these JavaScript snippets, the snippet sends information about the current page to the analytics provider, who records various details about the page.

When you want to have a look at your site statistics, you log into the analytics provider's website. You can then view all sorts of reports about your site, like:

- The number of page views for individual pages. Obviously, this tells you (roughly) how many people are visiting the site, and which pages on your site are the most popular.
- How long people spend on specific pages. This can tell you things like whether your home page is keeping people's interest.
- What sites people were on before they visited your site. This helps you understand whether your traffic is coming from links, from searches, and so on.
- When people visit your site and how long they stay.
- What countries your visitors are from.
- What browsers and operating systems your visitors are using.

| C Dashboard - Google Analytics - Windows Internet Explorer                                                    |                                            |                                                 | To let be                                                |
|----------------------------------------------------------------------------------------------------|--------------------------------------------|-------------------------------------------------|----------------------------------------------------------|
| O (c) > E https://www.google.com/onelytics/reporting/freset=18x4-98348508pdr=20100509-20100608                |                                            |                                                 | $\cdot$ $\frac{1}{2}$ $\frac{1}{2}$ x $\frac{1}{2}$ bing |
| <b>Greenes</b><br>Dashboard - Google Analytics<br>Analysics Settings   View Reports: WWW.blog.mikepope.com/ = |                                            |                                                 | <b>My Analytics Account</b><br>Hp./www.mkepope.combing/  |
|                                                                                                    |                                            |                                                 |                                                          |
| <b>E Dashboard</b>                                                                                            | Export + Cliches                           |                                                 | Advanced Segments   All Visits =                         |
| A. Intelligence on<br>8 Visitors                                                                              | <b>Dashboard</b>                           |                                                 |                                                          |
| S. Traffic Sources                                                                                            |                                            |                                                 | May 9, 2010 - Jun 8, 2010 -                              |
| Content                                                                                                    |                                            |                                                 |                                                          |
| $\Box$ Goals                                                                                                  | AA Visits -<br>200                         |                                                 | Graph by: 11 mil 28                                      |
| Custom Reporting                                                                                              |                                            |                                                 |                                                          |
| My Customizations                                                                                             |                                            | Sunday, May 20, 2010<br>Visits: 56              |                                                          |
| [i] Custom Reports                                                                                            | May 17<br>have to                          | May 27<br><b>Mey 24</b><br>$\sim$               | $3 - 7$                                                  |
| <b>B</b> Advanced Segments                                                                                    |                                            |                                                 |                                                          |
| Jr. Voltagence Frie<br><b>Sites!</b>                                                                          | Site Usage                                 |                                                 |                                                          |
|                                                                                                    | $\sim$ $\sim$ 3,169 Visits                 | 87.82% Bounce Rate                              |                                                          |
| <b>Help Resources</b><br>(1) About this Report                                                                | AMMV 3,888 Pageviews                       | <b>July 100:00:43 Avg. Time on Site</b>         |                                                          |
| (7) Conversion University                                                                                     | 1.23 Pages/Visit                           | 78.89% % New Visits                             |                                                          |
| (7) Common Questions                                                                                          |                                            |                                                 |                                                          |
|                                                                                                    | <b>Visitors Overview</b>                   | <b>Content Overview</b>                         |                                                          |
|                                                                                                    |                                            | Pages                                           | Pageviews<br>% Pageviews                                 |
|                                                                                                    | 200                                        | 200<br>/blogDisplayBlog.aspx                    | 500<br>12.05%                                            |
|                                                                                                    |                                            | /blogDisplayBlog.aspic?permalinitis1418         | 450<br>11.57%                                            |
|                                                                                                    |                                            | /blogDisplayBlog asps?parmalinit=1264           | 358<br>9.21%                                             |
|                                                                                                    | 2.628 visitors                             | /blogDisplayBlog asps?permalinit=1423           | 353<br>9.00%                                             |
|                                                                                                    |                                            | /blogDisplayBlog.aspx?permalinit=1423&counti-no | 157<br>4.04%                                             |
|                                                                                                    | <b>View report</b>                         | <b>View report</b>                              |                                                          |
|                                                                                                    |                                            |                                                 |                                                          |
|                                                                                                    | <b>Traffic Sources Overview</b>            | Map Overlay                                     |                                                          |
|                                                                                                    |                                            |                                                 |                                                          |
|                                                                                                    |                                            |                                                 |                                                          |
|                                                                                                    | Referring Sites<br><b>B</b> Search Engines |                                                 |                                                          |
|                                                                                                    | 734 00 (23.10%)                            |                                                 |                                                          |
|                                                                                                    | <b>B</b> Direct Traffic<br>550 00 (17.36%) |                                                 |                                                          |
|                                                                                                    | <b>Other</b><br><b>58 (1.83%)</b>          |                                                 |                                                          |
|                                                                                                    | <b>View report</b>                         | view report                                     |                                                          |

**Figure 11-1: Typical analytics report. (This one is from Google Analytics.)**

ASP.NET includes several analytics helpers (**Analytics**.**GetGoogleHtml**, **Analytics.GetYahooHtml**, and **Analytics.GetStatCounterHtml**) that make it easy to manage the JavaScript snippets used for analytics. Instead of figuring out how and where to put the JavaScript code, all you have to do is add the helper to a page. The only information you need to provide is your account name. (For StatCounter, you also have to provide a few additional values.)

In this procedure, you'll create a layout page that uses the GetGoogleHtml helper. If you already have an account with one of the other analytics providers, you can use that account instead.

**Note** When you create an analytics account, you register the URL of the site that you want to be tracking. If you're testing everything on your local computer, you won't be tracking actual traffic (the only traffic is you), so you won't be able to record and view site statistics. But this procedure shows how you add an analytics helper to a page. When you publish your site, the live site will send information to your analytics provider.

- 1. Create an account with Google Analytics and record the account name.
- 2. Create a layout page named *Analytics.cshtml* and add the following markup:

```
<!DOCTYPE html>
<html> <head>
    <title>Analytics Test</title>
  </head>
  <body>
    <h1>Analytics Test Page</h1>
    <p>Lorem ipsum dolor sit amet, consectetur adipisicing elit, 
    sed do eiusmod tempor incididunt ut labore et dolore magna aliqua.</p>
    <div id="footer">
      & copy; 2010 MySite
```

```
\langle div>
     @Analytics.GetGoogleHtml("myaccount")
   </body>
</html>
```
If you're using a different analytics provider, use one of the following helpers instead:

- (Yahoo) **@Analytics.GetYahooHtml("myaccount")**
- (StatCounter) **@Analytics.GetStatCounterHtml("project", "partition", "security")**

**Note** You must place the call to the Analytics helper in the body of your Web page (before the **</body>** tag). Otherwise, the browser will not run the script.

- 3. Replace **myaccount** with the name of the account that you created in step 1.
- 4. Run the page in the browser.
- 5. In the browser, view the page source. You'll be able to see the rendered analytics code:

```
<!DOCTYPE html>
<html> <head>
   <title>Analytics Test</title>
   </head>
   <body>
     <h1>Analytics Test Page</h1>
    <p>Lorem ipsum dolor sit amet, consectetur adipisicing elit, 
     sed do eiusmod tempor incididunt ut labore et dolore magna aliqua.</p>
     <div id="footer">
     & copy; 2010 MySite
    \langle div>
     <script type="text/javascript"> 
var gaJsHost = (("https:" == document.location.protocol) ? "https://ssl." : 
"http://www.");
document.write(unescape("%3Cscript src='" + gaJsHost + "google-analytics.com/ga.js' 
type='text/javascript'%3E%3C/script%3E"));
</script>
<script type="text/javascript"> 
try{
var pageTracker = _gat._getTracker("myaccount");
pageTracker._trackPageview();
} catch(err) {}
</script>
  </body>
```

```
\langle/html>
```
6. Log onto the Google Analytics site and examine the statistics for your site. If you are running the page on a live site, you see an entry that logs the visit to your page.

# **Chapter 12 - Caching to Improve the Performance of Your Website**

You can speed up your website by having it store—that is, *cache*—the results of data that ordinarily would take considerable time to retrieve or process and that does not change often.

#### **What you'll learn:**

How to use caching to improve the responsiveness of your website.

These are the ASP.NET features introduced in the chapter:

The **WebCache** helper.

### **Caching to Improve Website Responsiveness**

Every time someone requests a page from your site, the Web server has to do some work in order to fulfill the request. For some of your pages, the server might have to perform tasks that take a (comparatively) long time, such as retrieving data from a database. Even if in absolute terms one of these tasks doesn't take long, if your site experiences a lot of traffic, a whole series of individual requests that cause the Web server to perform the complicated or slow task can add up to a lot of work. This can ultimately affect the performance of the site.

One way to improve the performance of your website in circumstances like this is to cache data. If your site gets repeated requests for the same information, and the information does not need to be modified for each person, and it is not time sensitive, instead of re-fetching or recalculating it, you can do that once and then store the results. The next time a request comes in for that information, you just get it out of the cache.

In general, you cache information that doesn't change frequently. When you put information in the cache, it is stored in memory on the Web server. You can specify how long it should be cached, from seconds to days. When the caching period expires, the information is automatically removed from the cache.

**Note:** Entries in the cache might be removed not just because they've expired—for example, the Web server might temporarily run low on memory, and one way it can reclaim memory is by throwing entries out of the cache.

Imagine your website has a page that displays the current temperature and weather forecast. To get this type of information, you might send a request to an external service. Since this information doesn't change much (within a two-hour time period, for example) and since external calls require time and bandwidth, it's a good candidate for caching.

ASP.NET includes a **WebCache** helper that makes it easy to add caching to your site and add data to the cache. In this procedure, you'll create a page that caches the current time. This isn't a real-world example, since the current time is something that does change often, and that moreover isn't complex to calculate. However, it's a good way to illustrate caching in action.

- 1. Add a new page named *WebCache.cshtml* to the website.
- 2. Add the following code and markup to the page:

```
@{
    var cacheItemKey = "Time";
     var cacheHit = true; 
    var time = WebCache.Get(cacheItemKey);
    if (time == null) {
         cacheHit = false;
     } 
     if (cacheHit == false) { 
         time = DateTime.Now;
        WebCache.Set(cacheItemKey, time, 1, false);
     }
}
<!DOCTYPE html>
<html><head>
    <title>WebCache Helper Sample</title>
</head>
<body>
     <div>
         @if (cacheHit) {
              @:Found the time data in the cache.
          } else {
             @:Did not find the time data in the cache.
         }
    \langle /div>
     <div>
         This page was cached at @time.
    \langlediv\rangle</body>
\langle/html>
```
When you cache data, you put it into the cache using a name this is unique across the website. In this case, you'll use a cache entry named **Time**. This is the **cacheItemKey** shown in the code example.

The code first reads the **Time** cache entry. If a value is returned (that is, if the cache entry isn't **null**), the code just sets the value of the **time** variable to the cache data.

However, if the cache entry doesn't exist (that is, it's **null**), the code sets the time value, adds it to the cache, and sets an expiration value to one minute. If the page isn't requested again within one

minute, the cache entry is discarded. (The default expiration value for an item in the cache is 20 minutes.)

This code illustrates the pattern you should always use when you cache data. Before you get something out of the cache, always check first whether the **WebCache.Get** method has returned **null**. Remember that the cache entry might have expired or might have been removed for some other reason, so any given entry is never guaranteed to be in the cache.

3. Run *WebCache.cshtml* in a browser. The first time you request the page, the time data isn't in the cache, and the code has to add the time value to the cache.

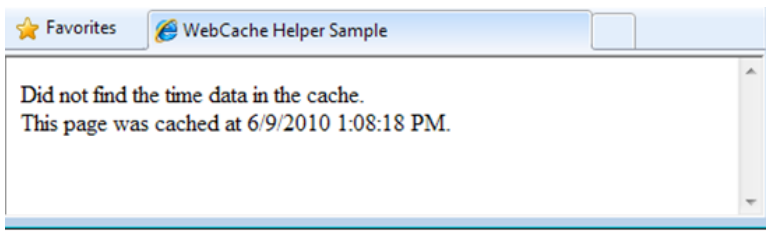

4. Refresh *Webache.cshtml* in the browser. This time, the time data is in the cache. Notice that the time hasn't changed since the last time you viewed the page.

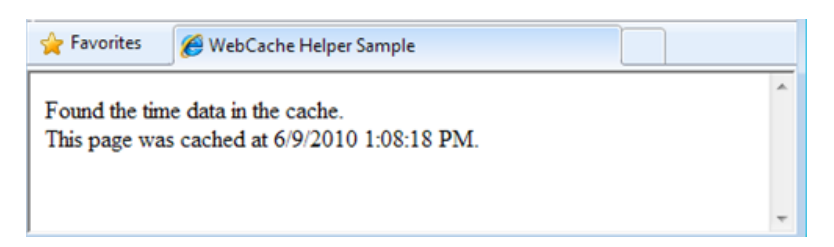

5. Wait one minute for the cache to be emptied, and then refresh the page. The page again indicates that the time data wasn't found in the cache, and the updated time is added to the cache.

# <span id="page-137-0"></span>**Chapter 13 – Adding Security and Membership**

This chapter shows you how to secure your website so that some of the pages are available only to people who log in (The site will also contain pages that anyone can access.)

#### **What you'll learn:**

- How to create a website that has a registration page and a login page so that you can limit access to some of the site's pages to members only.
- How to create public and member-only pages.
- How to use CAPTCHA to prevent automated programs (*bots*) from creating member accounts.

These are the ASP.NET features introduced in the chapter:

- The **WebSecurity** helper.
- The **SimpleMembership** helper.
- The **ReCaptcha** helper.

#### **Introduction to Website Membership**

You can set up your website so that users can log into it—that is, so that the site supports *membership*. This can be useful for many reasons. For example, your site might have features that are available only to members. In some cases, you might require users to log in in order to send you feedback or leave a comment.

Even if your website supports membership, users aren't necessarily required to log in before they use some of the pages on the site. Users who aren't logged in are known as *anonymous users*.

A user can register on your website and can then log in to the site. The website requires a user name (often an email address) and a password to confirm that users are who they claim to be. This process of logging in and confirming a user's identity is known as *authentication*.

In WebMatrix Beta, you can use the Starter Site template to create a website that contains the following:

- A database that's used to store user names and passwords for your members.
- A registration page where anonymous (new) users can register.
- A login and logout page.
- A password recovery and reset page.

**Note** Most of the pages you create in this chapter have equivalent pages that are created if you use the Starter Site template when you create a website. You will create simplified versions of these security pages in this chapter in order to learn the basics of ASP.NET security and membership.

# **Creating a Website That Has Registration and Login Pages**

- 1. Start WebMatrix Beta.
- 2. In the Quick Start page, select **Site From Template**.
- 3. Select the Starter Site template and then click **OK**. WebMatrix Beta creates a new site.
- 4. In the left pane, click the **Files** workspace selector.
- 5. In the root folder of your website, open the *\_startup.cshtml* file, which is a special file that is used to contain global settings. It contains some statements that are commented out using the **//** characters:

```
@{
   WebSecurity.InitializeDatabaseConnection("StarterSite", "UserProfile", "UserId", 
          "Email", true);
  // Mail.SmtpServer = "mailserver.example.com";
   // Mail.UserName = "username@example.com";
   // Mail.Password = "your-password";
    // Mail.From = "your-name-here@example.com";
}
```
In order to be able to send email, you can use the **Mail** helper. This in turn requires access to an SMTP server, as described in Chapter 9 - [Adding Email to your Website.](#page-118-0) That chapter showed you how to set various SMTP settings in a single page. In this chapter, you'll use those same settings, but you'll store them in a central file so that you don't have to keep coding them into each page. (You don't need to configure SMTP settings to set up a registration database; you only need SMTP settings if you want to validate users from their email alias and let users reset a forgotten password.)

- 6. Uncomment the statements. (Remove **//** from in front of each one.)
- 7. Modify the following email related settings in the code:
	- Set **Mail.SmtpServer** to the name of the SMTP server that you have access to.
	- Set **Mail.UserName** to the user name for your SMTP server account.
	- **Set Mail. Password to the password for your SMTP server account.**
	- Set **Mail.From** to your own email address. This is the email address that the message is sent from.
- 8. Save and close *\_start.cshtml*.
- 9. Open the *Default.cshtml* file.

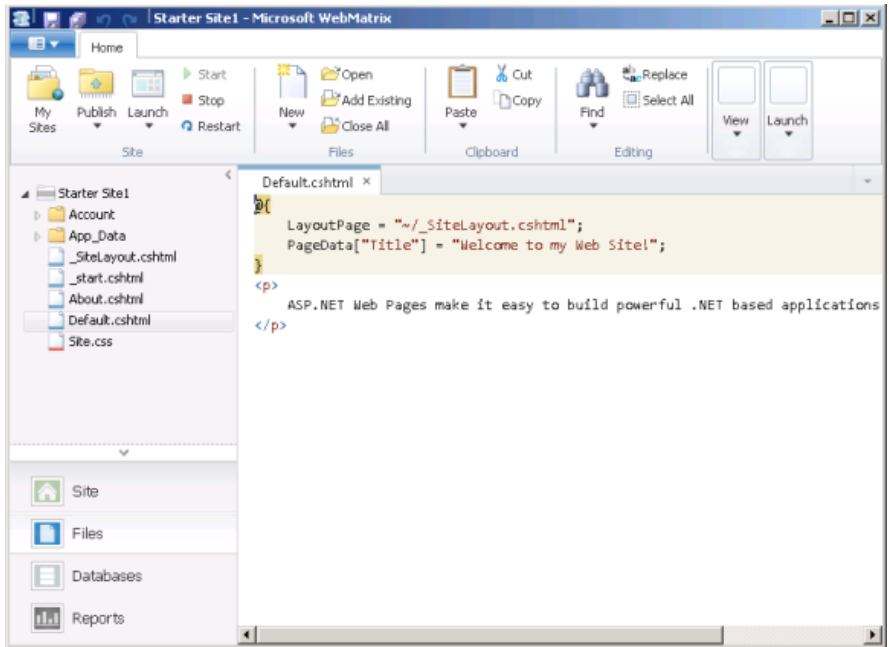

10. Run the *Default.cshtml* page in a browser.

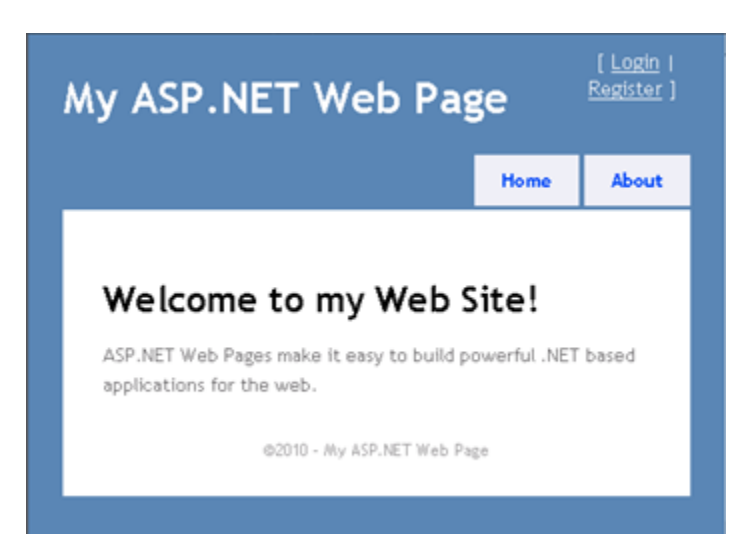

- 11. In the upper-right corner of the page, click the **Register** link.
- 12. Enter a user name and password and then click **Register**.

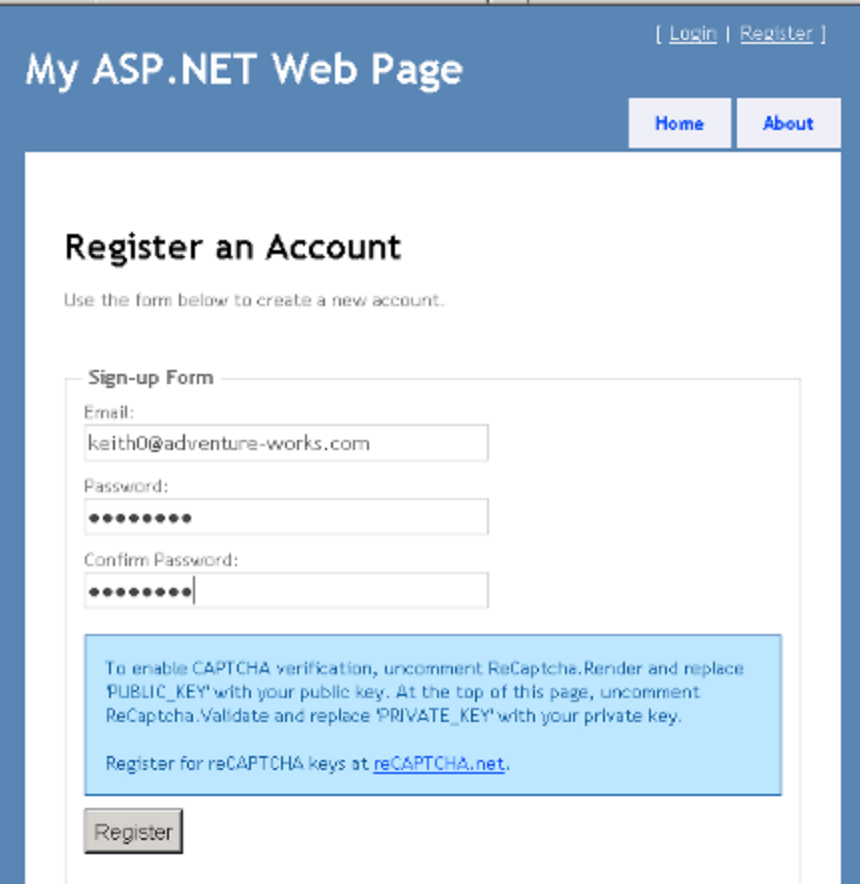

When you created the website from the Starter Site template, a database named *StarterSite.sdf* was created in the site's *App\_Data* folder. During registration, your user information is added to the database. A message is sent to the email address you used so you can finish registering.

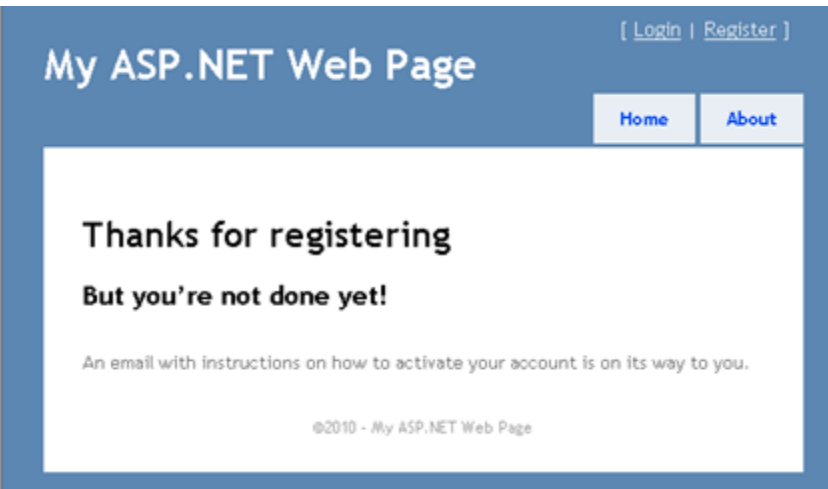

- 13. Go to your email program and find the message, which will have your confirmation code and a hyperlink to the site.
- 14. Click the hyperlink to activate your account. The confirmation hyperlink opens a registration confirmation page.

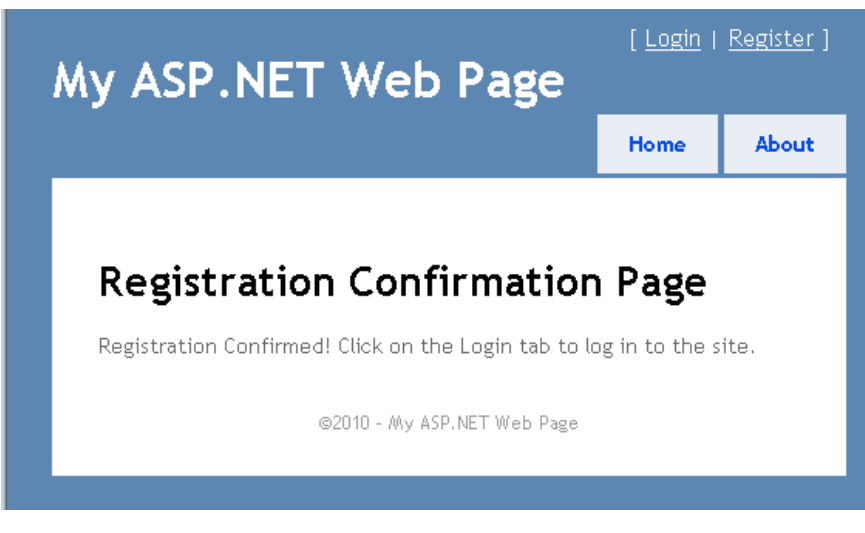

The **Login** and **Register** links are replaced by a **Logout** link.

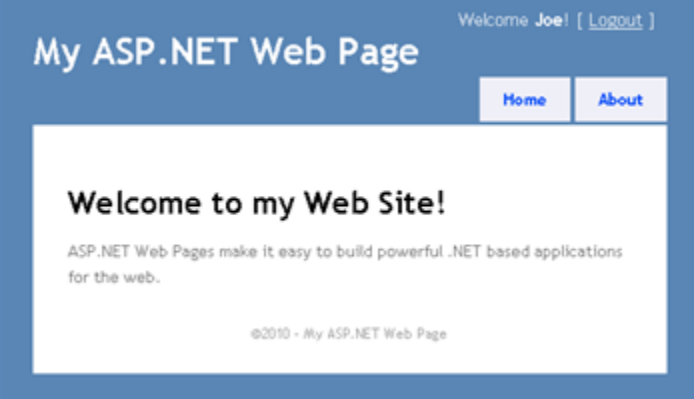

#### 15. Click the **About** link.

The *About.cshtml* page is displayed. Right now, the only visible change when you log in is a change to the logged-in status (the message **Welcome Joe!** and a **Logout** link).

**Note** By default, ASP.NET Web pages send credentials to the server in clear text (as human readable text). A production site should use secure HTTP (*https://*, also known as the *secure sockets layer* or SSL) to encrypt sensitive information that is exchanged with the server. For more information about SSL, se[e How To: Protect Forms Authentication in ASP.NET 2.0.](http://msdn.microsoft.com/en-us/library/ff648341.aspx)

### **Creating a Members-Only Page**

For the time being, anyone can browse to any page in your website. But you might want to have pages that are available only to people who have logged in (i.e., to members). ASP.NET lets you configure pages so they can be accessed only by logged-in members. Typically, if anonymous users try to access a members-only page, you redirect them to the login page.

In this procedure, you'll limit access to the **About** page (*About.cshtml*) so that only logged-in users can access it.

- 1. Open the *About.cshtml* file. This is a content page that uses the *\_SiteLayout.*cshtml page as its layout page. (For more about layout pages, see Chapter 3 - [Creating a Consistent Look.](#page-41-0))
- 2. Insert the following code at the top of the *About.cshtml* file.

```
@if (WebSecurity.IsAuthenticated == false) {
    Response.Redirect("~/Account/Login");
}
```
This code tests the **IsAuthenticated** property of the **WebSecurity** object, which returns true if the user has logged in. Otherwise, the code calls **Reponse.Redirect** to send the user to the *Login.cshtml* page in the *Account* folder. Here's the complete *About.cshtml* file:

```
@if (!WebSecurity.IsAuthenticated) {
       Response.Redirect("~/Account/Login");
 }
@{
    LayoutPage = "~/ SiteLayout.cshtml";
     Title = "About My Site";
}
< p >This web page was built using ASP.NET Web Pages. For more information, 
visit the ASP.NET home page at <a href="http://www.asp.net" 
target="_blank">http://www.asp.net</a>
\langle/p>
```
**Note** The URLs in the example (like *~/Account/Login*) don't include the *.cshtml* file extension. ASP.NET does not require file extensions in URLs that point to *.cshtml* pages. For more information, see the section on routing in Chapter 15 - [Customizing Site-Wide Behavior.](http://go.microsoft.com/fwlink/?LinkId=195219)

- 3. Run *Default.cshtml* in a browser. If you are logged into the site, click the **Logout** link.
- 4. Click the **About** link. You're redirected to the *Login.cshtml* page, because you aren't logged in.

To secure access to multiple pages, you can either add the security check to each page or you can create a layout page similar to *\_SiteLayout.cshtml* that includes the security check. You would then replace existing references to *SiteLayout.cshtml* with the security-check version of the layout page. For example, you might create a *\_SiteLayoutSecure.cshtml* file that looks like this:

```
@if (WebSecurity.IsAuthenticated) {
    <span>Welcome <b>@WebSecurity.CurrentUserName</b>!
     [ <a href="@Href("~/Account/Logout")">Logout</a> ]</span>
}
else {
    Response.Redirect("~/Account/Login");
}
```
# **Creating Security for Groups of Users (Roles)**

If your site has a lot of members, it's not efficient to check permission for each user individually before you let them see a page. What you can do instead is to create groups, or *roles*, that individual members belong to. You can then check permissions based on role. In this section, you'll create an "admin" role and then create a page that is accessible to users who are in (belong to) that role.

To begin, you need to add role information to the members database.

- 1. In WebMatrix Beta, click the **Databases** workspace selector.
- 2. In the left pane, open the *StarterSite.sdf* node, open the **Tables** note, and then double-click the *webpages\_Roles* table.

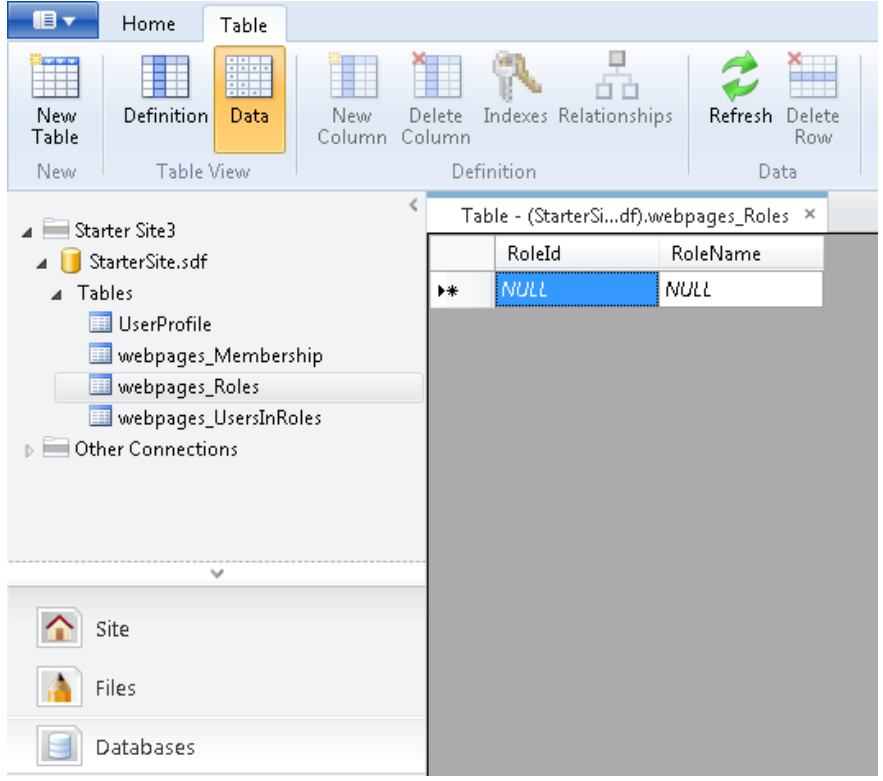

- 3. Add a role named "admin". The *RoleId* field is filled in automatically. (It's the primary key and has been set to be an identify field, as explained in Chapter 5 - [Working with Data.](#page-64-0))
- 4. Take note of what the value is for the *RoleId* field. (If this is the first role you're defining, it will be 1.)

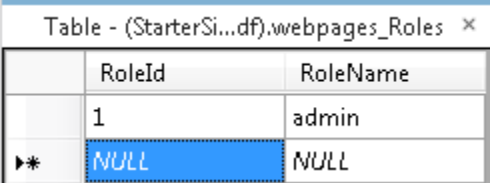

5. Close the *webpages\_Roles* table.
- 6. Open the *UserProfile* table.
- 7. Make a note of the *UserId* value of one or more of the users in the table and then close the table.

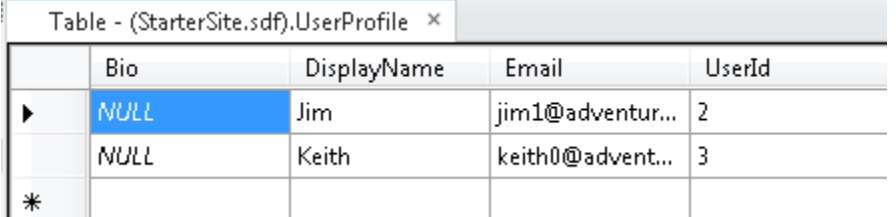

8. Open the *webpages\_UserInRoles* table and enter a *UserID* and a *RoleID* value into the table. For example, to put user 3 ("Keith" in the example above) into the "admin" role, you'd enter these values:

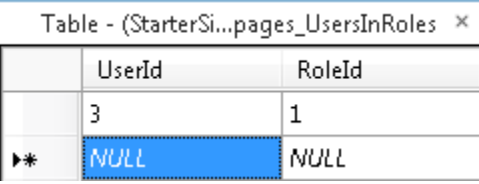

9. Close the *webpages\_UsersInRoles* table.

Now that you have roles defined, you can configure a page that is accessible to users who are in that role.

1. In the root folder of the website, create a new page named *AdminError.cshtml* and replace the content with the following. This will be the page that users are redirected to if they aren't allowed access to a page.

```
@{
    LayoutPage = "~/ SiteLayout.cshtml";
      PageData["Title"] = "Admin-only Error";
}
< p >You must log in as an admin to access that page.
```
2. In the website root, create a new page named *AdminOnly.cshtml* and add the following:

```
@{
    LayoutPage = "*/ SiteLayout.cshtml";
    PageData["Title"] = "Administrators only";
}
@if ( WebSecurity.IsCurrentUserInRole("admin")) {
    <span> Welcome <b> @WebSecurity.CurrentUserName; </b>! </span>}
else {
     Response.Redirect("~/AdminError");
}
```
- **3.** The **IsCurrentUserInRole** method returns **true** if the current user is a member of the "admin" role.
- 4. Run *Default.cshtml* in a browser, but don't log in. (If you're already logged in, log out.)
- 5. In the browser's address bar, change *Default* to *AdminOnly* in the URL. (In other words, request the *AdminOnly.cshtml* file.) . You're redirected to the *AdminError.cshtml* page, because you aren't currently logged in as a user in the "admin" role.
- 6. Return to *Default.cshtml* and log in as the user you added to the "admin" role.
- 7. Browse to *AdminOnly.cshtml* page. This time you see the page.

## **Creating a Password-Change Page**

You can let users change their passwords by creating a password-change page. This example shows the basics of a page that does this.

# **Change Password**

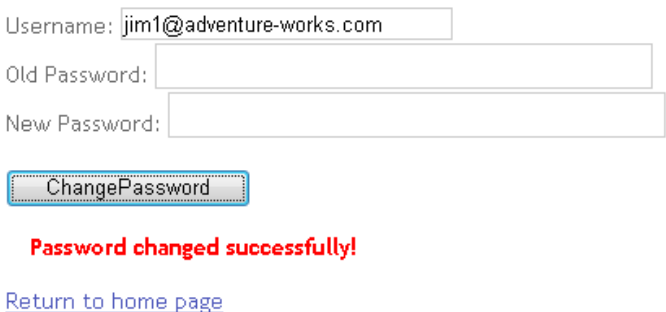

(The Starter Site template includes a *ChangePassword.cshtml* file that contains more complete error checking than the sample below.)

- 1. In the *Account* folder of the website, create a page named *ChangePassword2.cshtml*.
- 2. Replace the contents with the following:

```
@{
  LayoutPage = "~/ SiteLayout.cshtml";
   PageData["Title"] = "Change Password";
  var message = "";
    if(IsPost) {
         string username = Request["username"];
         string newPassword = Request["newPassword"];
         string oldPassword = Request["oldPassword"];
         if(WebSecurity.ChangePassword(username, oldPassword, newPassword)) {
             message="Password changed successfully!";
         }
         else
        {
            message="Password could not be changed.";
```

```
 }
     }
}
<style>
         .message {font-weight:bold; color:red; margin:10px;}
</style>
<form method="post" action="">
  Username: <input type="text" name="username" 
     value="@WebSecurity.CurrentUserName" /> 
  <br/>
  Old Password: <input type="password" name="oldPassword" value="" />
 \braket{br}New Password: <input type="password" name="newPassword" value="" />
 \braket{br}/>\braket{br}/ <input type="submit" value="Change Password" />
  <div class="message">@message;</div>
  <div><a href="Default.cshtml">Return to home page</a></div>
</form>
```
The body of the page contains text boxes that let users enter their user name and old and new passwords. In the code, you call the **WebSecurity** helper's **ChangePassword** method and pass it the values you get from the user.

- 3. Run the page in a browser. If you are already logged in, your user name is displayed in the page.
- 4. Try entering your old password incorrectly. When you don't enter a correct password, the function call **WebSecurity.ChangePassword** fails and a message is displayed.

# **Change Password**

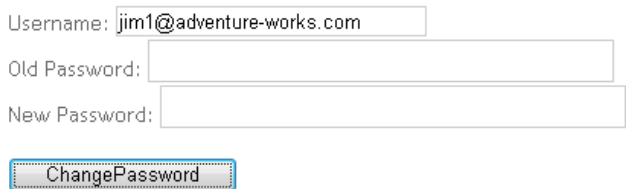

Password could not be changed.

Return to home page

5. Enter valid values and try changing your password again.

### **Letting Users Generate a New Password**

If users forget their password, you can let them generate a new one. (This is different than changing a password that they know.) To let users get a new password, you use the **WebSecurity** helper's **GeneratePasswordResetToken** method to generate a token. (A token is a cryptographically secure string that is sent to the user and that uniquely identifies the user for purposes like resetting a password.) This procedure shows a typical way to do all this—generate the token, send it to the user in email, and then link to a page that reads the token and then lets the user enter a new password.

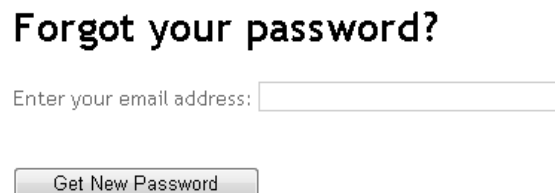

(The Starter Site template includes a *ForgotPassword.cshtml* file that contains more complete error checking than the sample below.)

- 1. In the *Account* folder of the website, add a new page named *ForgotPassword2.cshtml*.
- 2. Replace the existing content with the following:

```
@{
 LayoutPage = "*/ SiteLayout.cshtml";
  PageData["Title"] = "Forgot your password?";
 var message = "";
  var username = "";
  if (Mail.SmtpServer.IsEmpty() ){
     // The default SMTP configuration occurs in _start.cshtml
    message = "Please configure the SMTP server."; 
    }
  if(IsPost) {
    username = Request["username"];
     var resetToken = WebSecurity.GeneratePasswordResetToken(username); 
     var portPart = ":" + Request.Url.Port;
     var confirmationUrl = Request.Url.Scheme 
      + "://" 
      + Request.Url.Host 
      + portPart 
       + VirtualPathUtility.ToAbsolute("~/Account/PasswordReset2?PasswordResetToken=" 
       + Url.Encode(resetToken));
     Mail.Send( 
       to: username, 
       subject: "Password Reset", 
     body: @"Your reset token is:<br/>>br/>"
         + resetToken 
         + @"<br/><br/>Visit <a href=""" 
         + confirmationUrl 
        + 0""">"
         + confirmationUrl
```

```
 + @"</a> to activate the new password."
     ); 
    message = "An email has been sent to " + username
         + " with a password reset link.";
   }
}
<style>
     .message {font-weight:bold; color:red; margin:10px;}
</style>
<form method="post" action="">
   @if(!message.IsEmpty()) {
     <div class="error">@message</div>
   } else{
   <div>
 Enter your email address: <input type="text" name="username" /> <br/> <br/> <br/>
 \braket{br}/\braket{br}/ <input type="submit" value="Get New Password" />
 \langle/div\rangle }
</form>
```
The body of the page contains the text box that prompts the user for an email address. When the user submits the form, you first make sure that the SMTP mail settings have been made, since the point of the page is to send an email message.

The heart of the page is in creating the password-reset token, which you do this way, passing the email address (user name) that the user provided:

string resetToken = WebSecurity.GeneratePasswordResetToken(username);

The rest of the code is for sending the email message. Most of it is adapted from what's already in the *Register.cshtml* file that was created as part of your site from the template.

You actually send the email by calling the **Mail** helper's **Send** method. The body of the email is created by concatenating together variables with strings that include both text and HTML elements. When a user gets the email, the body of it looks something like this:

```
Your reset token is:
```
08HZGH0ALZ3CGz3

Visit http://localhost:36916/Account/PasswordReset?PasswordResetToken=08HZGH0ALZ3CGz3 to activate the new password.

3. In the *Account* folder, create another new page named *PasswordReset2.cshtml* and replace the contents with the following:

```
a t
 LayoutPage = "~/~SiteLayout.cshtml";
  PageData["Title"] = "Password Reset";
 var message = "";
```

```
 var passwordResetToken = "";
  if(IsPost) {
    var newPassword = Request["newPassword"];
    var confirmPassword = Request["confirmPassword"];
    passwordResetToken = Request["passwordResetToken"];
    if( !newPassword.IsEmpty() &&
        newPassword == confirmPassword &&
        WebSecurity.ResetPassword(passwordResetToken, newPassword)) { 
           message = "Password changed!";
     }
    else {
      message = "Password could not be reset.";
     }
   }
}
<style>
     .message {font-weight:bold; color:red; margin:10px;}
</style>
<div class="message">@message</div>
<form method="post" action="">
 Enter your new password: <input type="password" name="newPassword" /> <br/> <br/>
 Confirm new password: <input type="password" name="confirmPassword" /><br/>kbr/>
 \langlehr/>
  <input type="submit" value="Submit"/>
</form>
```
This page is what runs when the user clicks the link in the email to reset their password. The body contains text boxes to let the user enter a password and confirm it.

You get the password token out of the URL by reading **Request["PasswordResetToken"]**. Remember that the URL will look something like this:

```
http://localhost:36916/Account/PasswordReset2?PasswordResetToken=08HZGH0ALZ3CGz3
```
Once you've got the token, you can call the **WebSecurity** helper's **ResetPassword** method, passing it the token and the new password. If the token is valid, the helper updates the password for the user who got the token in email. If the reset is successful, the **ResetPassword** method returns **true**.

In this example, the call to **ResetPassword** is combined with some validation checks using the **&&** (logical AND) operator. The logic is that the reset is successful if:

- The **newPassword** text box is not empty (the **!** operator means *not*) , and
- The values in **newPassword** and **confirmPassword** match, and
- The **ResetPassword** method was successful.
- 4. Run *ForgotPassword2.cshtml* in a browser.

# Forgot your password?

Enter your email address: jim1@adventure-works.com

#### Get New Password

5. Click **Get New Password**. The page sends an email. (There's sometimes a short delay while it does this.)

# Forgot your password?

An email has been sent to jim1@adventure-works.com with a password reset link.

- 6. Check your email and look for a message whose subject line is "Password Reset."
- 7. In the email, click the link. You're taken to the *PasswordReset2.cshtml* page.
- 8. Enter a new password and then click **Submit**.

# **Password Reset**

# Password changed! Enter your new password: Confirm new password:

Submit

## **Preventing Automated Programs from Joining Your Website**

The login page will not stop automated programs (sometimes referred to as *Web robots* or *bots*) from registering with your website. (A common motivation for bots joining groups is to post URLs to products for sale.) You can help make sure the user is real person and not a computer program by using a CAPTCHA test to validate the input. (CAPTCHA stands for Completely Automated Public Turing test to tell Computers and Humans Apart.)

In ASP.NET pages, you can use the **ReCaptcha** helper to render a CAPTCHA test that is based on the reCAPTCHA service [\(http://recaptcha.net\)](http://recaptcha.net/). The **ReCaptcha** helper displays an image of two distorted words that users have to enter correctly before the page is validated. The user response is validated by the ReCaptcha.Net service.

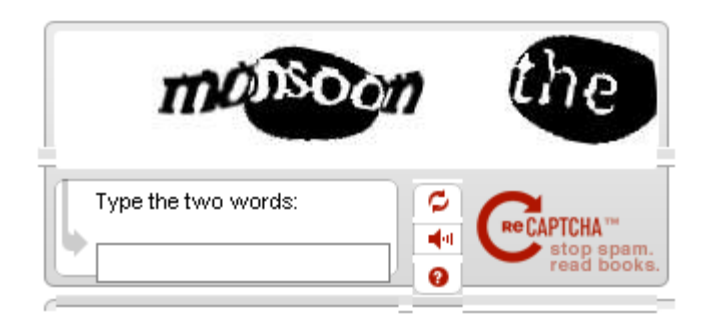

- 1. Register your website at ReCaptcha.Net [\(http://recaptcha.net\)](http://recaptcha.net/). When you have completed registration, you'll get a public key and a private key.
- 2. In the *Account* folder, open the file named *Register.cshtml*.
- 3. Remove the **//** comment characters for the **captchaMessage** variable.
- 4. Replace the **PRIVATE\_KEY** string with your private key.
- 5. Remove the **//**comment characters from the line that contains the **ReCaptcha.Validate** call.

The following example shows the completed code with a placeholder for the key.

```
// Validate the user's response
if (!ReCaptcha.Validate("user-key-here")) {
   captchaMessage = "Reponse was not correct";
    isValid = false; 
}
```
- 6. At the bottom of the *Register.cshtml* page, replace the **PUBLIC\_KEY** string with your test public key.
- 7. Remove the comment characters from the line that contains the **ReCaptcha.GetHtml** call. The following example shows the completed code with a placeholder key:

@ReCaptcha.GetHtml("**user-key-here**", theme: "white")

The following illustration shows a completed registration form.

- 8. Run *Default.cshtml* in a browser. If you are logged into the site, click the **Logout** link.
- 9. Click the **Register** link and test the registration using the CAPTCHA test.

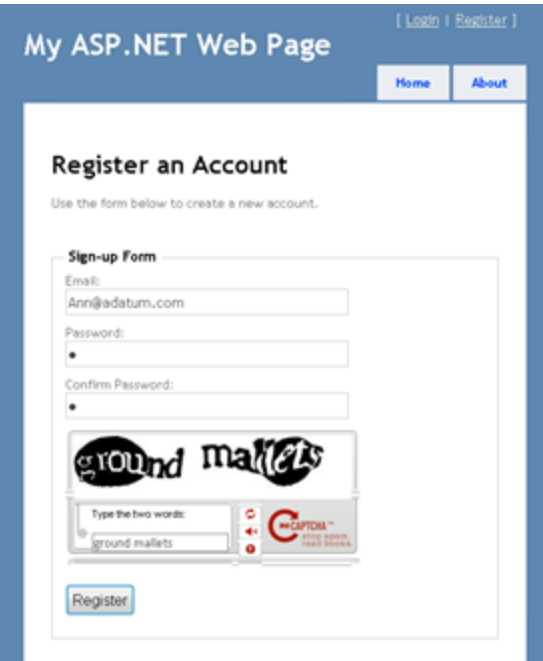

**Note** If your computer is on a domain that uses proxy server, you may need to configure the **defaultproxy** element of the *Web.config* file. The following example shows a *Web.config* file with the **defaultproxy** element configured to enable the reCAPTCHA service to work.

```
<?xml version="1.0" encoding="utf-8"?>
<configuration> 
   <system.net>
       <defaultProxy>
          <proxy
             usesystemdefault = "false"
             proxyaddress="http://myProxy.MyDomain.com"
             bypassonlocal="true"
             autoDetect="False"
          />
       </defaultProxy>
    </system.net>
</configuration>
```
# **Chapter 14 - Introduction to Debugging**

*Debugging* is the process of finding and fixing errors in your code pages. This chapter shows you some tools and techniques for debugging and analyzing your site.

#### **What you'll learn:**

- How to display information that helps analyze and debug pages.
- How to use debugging tools such as Internet Explorer Developer Tools and Firebug to analyze web pages.
- How to examine traffic between the browser and the web server using WebMatrix Beta.
- How to analyze search engine optimization (SEO) for your site using WebMatrix Beta.

These are the ASP.NET features and WebMatrix Beta (and other) tools introduced in the chapter:

- The **ServerInfo** helper.
- The **ObjectInfo** helper.
- The Internet Explorer Developer Tools and the Firebug debugging tool.
- The WebMatrix Beta **Requests** tool.
- The WebMatrix Beta **Reports** workspace.

Note that an important aspect of troubleshooting errors and problems in your code is to avoid them in the first place. You can do that by putting sections of your code that are likely to cause errors into **try/catch** blocks. For more information, see the section on handling errors in Chapter 2 - [Introduction](#page-12-0)  [to ASP.NET Web Programming Using the Razor Syntax.](#page-12-0)

## **Using the ServerInfo Helper to Display Server Information**

The **ServerInfo** helper is a diagnostic tool that gives you an overview of information about the web server environment that hosts your page. It also shows you HTTP request information that is sent when a browser requests the page. The **ServerInfo** helper displays the current user identity, the type of browser that made the request, and so on. This kind of information can help you troubleshoot common issues.

- 1. Create a new web page named *ServerInfo.cshtml*.
- 2. At the end of the page, just before the closing **</body>** tag, add the following highlighted code.

```
<!DOCTYPE html>
<h+ml> <head>
        <title></title>
     </head>
     <body>
```

```
 @ServerInfo.GetHtml()
     </body>
</html>
```
You can add the **ServerInfo** code anywhere in the page. But adding it at the end will keep its output separate from your other page content, which makes it easier to read.

**Note** You should remove any diagnostic code from your web pages before you move web pages to a production server. This applies to the **ServerInfo** helper as well as the other diagnostic techniques in this chapter that involve adding code to a page. You don't want your website visitors to see information about your server name, user names, paths on your server, and similar details.

3. Save the page and run it in a browser.

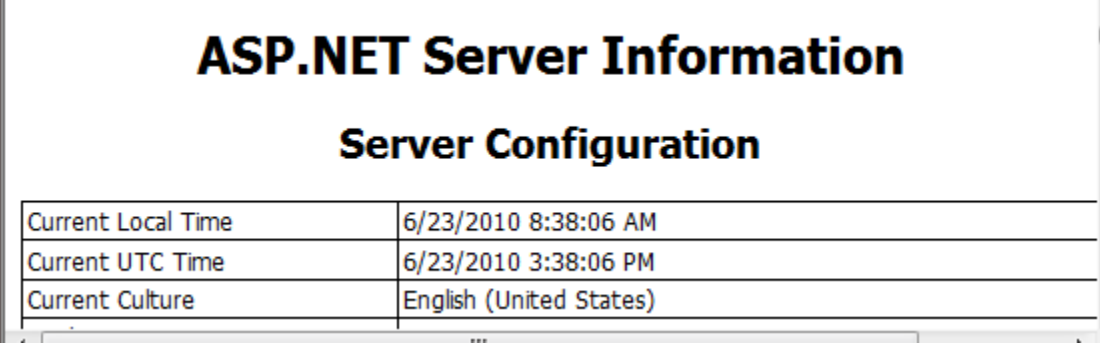

The **ServerInfo** helper displays four tables of information in the page:

- **Server Configuration**. Provides information about the hosting web server, including computer name, the version of ASP.NET you are running, the domain name, and server time.
- **ASP.NET Server Variables**. Provides details about the many HTTP protocol details (called *HTTP variables*) and values that are part of each web page request.
- **HTTP Runtime Information**. Provides details about that the version of the Microsoft .NET Framework that your web page is running under, the path, details about the cache, and so on. (As you learned in *Chapter 2 - Introduction to ASP.NET Web Programming Using the Razor* [Syntax,](#page-12-0) ASP.NET web pages using the Razor syntax are built on Microsoft's ASP.NET web server technology, which is itself built on an extensive software development library called the .NET Framework.)
- **Environment Variables**. Provides a list of all the local environment variables and their values on the web server.

A full description of all the server and request information is beyond the scope of this chapter, but you can see that the **ServerInfo** helper returns a lot of diagnostic information. For more information about the values that **ServerInfo** returns, se[e Recognized Environment Variables](http://technet.microsoft.com/en-us/library/dd560744(WS.10).aspx) on the Microsoft TechNet website and [IIS Server Variables](http://msdn.microsoft.com/en-us/library/ms524602(VS.90).aspx) on the MSDN website.

### **Embedding Output Expressions to Display Page Values**

Another way to see what is happening in your code is to embed output expressions in the page. As you know, you can directly output the value of a variable by adding something like **@myVariable** or **@(subTotal \* 12)** to the page. For debugging, you can place these output expressions at strategic points in your code. This enables you to see the value of key variables or the result of calculations when your page runs. When you are done debugging, you can remove the expressions or comment them out. This procedure illustrates a typical way to use embedded expressions to help debug a page.

- 1. Create a new WebMatrix Beta page that's named *OutputExpression.cshtml*.
- 2. Replace the page content with the following:

```
<!DOCTYPE html>
<html>
    <head>
         <title></title>
    </head>
    <body> 
    @{
         var weekday = DateTime.Now.DayOfWeek;
         <p>Initial weekday value: @weekday</p>
         // As a test, add 1 day to the current weekday.
         if(weekday.ToString() != "Saturday") {
             // If weekday is not Saturday, simply add one day.
            weekday = weekday + 1;
 }
         else {
             // If weekday is Saturday, reset the day to 0, or Sunday.
            weekday = 0; }
         // Display the updated test value of weekday.
         <p>Updated value of weekday: @weekday</p>
         // Convert weekday to a string value for the switch statement.
        var weekdayText = weekday.ToString();
         var greeting = "";
         switch(weekdayText) 
\{ case "Monday":
                greeting = "Ok, it's a marvelous Monday."; 
                break; 
             case "Tuesday":
                 greeting = "It's a tremendous Tuesday.";
                 break; 
             case "Wednesday":
                 greeting = "Wild Wednesday is here!";
                 break; 
             case "Thursday":
                 greeting = "All right, it's thrifty Thursday.";
```

```
 break;
              case "Friday":
                  greeting = "It's finally Friday!";
                  break;
              case "Saturday":
                  greeting = "Another slow Saturday is here.";
                  break;
              case "Sunday":
                  greeting = "The best day of all: serene Sunday.";
                  break;
              default:
                  break; 
          }
     }
     <h2>@greeting</h2>
     </body>
\langle/html>
```
The example uses a **switch** statement to check the value of the **weekday** variable and then display a different output message depending on which day of the week it is. In the example, the **if** block within the first code block arbitrarily changes the day of the week by adding one day to the current weekday value. This is an error introduced strictly for illustration purposes.

3. Save the page and run it in a browser.

The page displays the message for the wrong day of the week. Whatever day of the week it actually is, you'll see the message for one day later. Although in this case you know why the message is off (because you deliberately set the incorrect day value), in reality it's often hard to know where things are going wrong in the code. To debug, you need to find out what is happening to the value of key objects and variables such as **weekday**.

4. Add output expressions to code as shown in the following two highlighted lines. These will display the values of the expressions at that point in the code execution.

```
@{
    var weekday = DateTime.Now.DayOfWeek;
    @weekday
     // As a test, add 1 day to the current weekday.
    if(weekday.ToString() != "Saturday") {
         // If weekday is not Saturday, simply add one day.
        weekday = weekday + 1; }
    else {
         // If weekday is Saturday, reset the day to 0, or Sunday.
        weekday = 0; }
     // Display the updated test value of weekday.
     @weekday
     // Convert weekday to a string value for the switch statement.
```

```
var weekdayText = weekday.ToString();
}
```
5. Save and run the page in a browser.

The page displays the real day of the week first, then the updated day of the week that results from adding one day, and then the resulting message from the **switch** statement. The output from the two variable expressions **(@weekday**) have no spaces between them because you didn't add any HTML <p> tags to the output; the expressions are just for testing.

WednesdayThursday

<!DOCTYPE html>

# All right, it's thrifty Thursday.

Now you can see where the error is. When you first display your weekday variable in the code, it shows the correct day. When you display it the second time, after the **if** block in the code, the day is off by one, so you know that something has happened between the first and second appearance of the **weekday** variable in your code. If this were a real bug, this kind of approach would help you locate the code that is causing the problem.

6. Fix the code in the page by commenting out the two output expressions you added, plus the code that changes the day of the week. The only active lines left in the code at the top of the page are the two highlighted lines.

```
@{
    var weekday = DateTime.Now.DayOfWeek;
    //@weekday
    // As a test, add 1 day to the current weekday.
    @/*
     if(weekday.ToString() != "Saturday") {
         // If weekday is not Saturday, simply add one day.
        weekday = weekday + 1;
     }
    else {
         // If weekday is Saturday, reset the day to 0, or Sunday.
         weekday = 0; 
 }
     */
     // Display the updated test value of weekday.
     // @weekday
```

```
 // Convert weekday to a string value for the switch statement.
 var weekdayText = weekday.ToString();
```
7. Run the page in a browser. This time you see the correct message displayed for the actual day of the week.

# All right, it's thrifty Thursday.

}

# **Using the ObjectInfo Helper to Display Object Values**

The **ObjectInfo** helper displays the type and the value of each object you pass to it. You can use it to view the value of variables and objects in your code (like you did with output expressions in the previous example), plus you can see data type information about the object.

- 1. Open the file named *OutputExpressions.cshtml* that you created earlier.
- 2. In the first block of code remove all commented lines of code, and then add the following highlighted lines:

```
<!DOCTYPE html>
@{
     var weekday = DateTime.Now.DayOfWeek;
     @ObjectInfo.Print(weekday)
    var weekdayText = weekday.ToString();
}
@{
     var greeting = "";
     switch(weekdayText) 
     { 
         case "Monday":
             greeting = "Ok, it's a marvelous Monday."; 
             break; 
         case "Tuesday":
             greeting = "It's a tremendous Tuesday.";
             break;
```

```
 case "Wednesday":
             greeting = "Wild Wednesday is here!";
             break; 
         case "Thursday":
             greeting = "All right, it's thrifty Thursday.";
             break;
         case "Friday":
             greeting = "It's finally Friday!";
             break;
          case "Saturday":
              greeting = "Another slow Saturday is here.";
             break;
          case "Sunday":
              greeting = "The best day of all: serene Sunday.";
             break;
         default:
             break; 
     }
}
\verb|thtml|> <head>
         <title></title>
     </head>
     <body>
     @ObjectInfo.Print(greeting)
     <h2>@greeting</h2>
     </body>
</html>
```
3. Save and run the page in a browser.

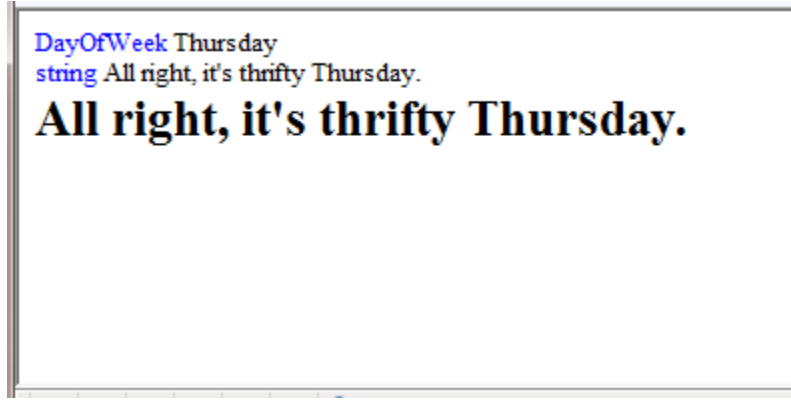

The **ObjectInfo** helper displays two items:

- The type. For the first variable, the type is **DayOfWeek**. For the second variable, the type is **String**.
- The value. In this case, because you already display the value of the greeting variable in the page, the value is displayed again when you pass the variable to **ObjectInfo**.

# **Using Debugging Tools**

In addition to displaying information in the page to help you debug, you can use tools that provide information about how your pages are running. This section shows you how to use the most popular diagnostic tools for Web pages, and how to use some tools in WebMatrix Beta that also can help you debug your site.

#### **Firebug**

Firebug is an add-on for Mozilla Firefox that lets you inspect HTML markup and CSS, debug client script, and view cookies and other page information. You can install Fire bug from th[e Firebug website](http://getfirebug.com/) (http://getfirebug.com/).

This procedure shows you a few of the things you can do with Firebug after you've installed it.

- 1. In Firebox, browse to www.microsoft.com.
- 2. In the **Tools** menu, click **Firebug**, and then click **Open Firebug in New Window**.
- 3. In the Firebug main window, click the **HTML** tab and then expand the **<html>** node in the left pane.
- 4. Select the **<body>** tag, and then click the **Style** tab in the right pane. Firebug displays style information about the Microsoft site.

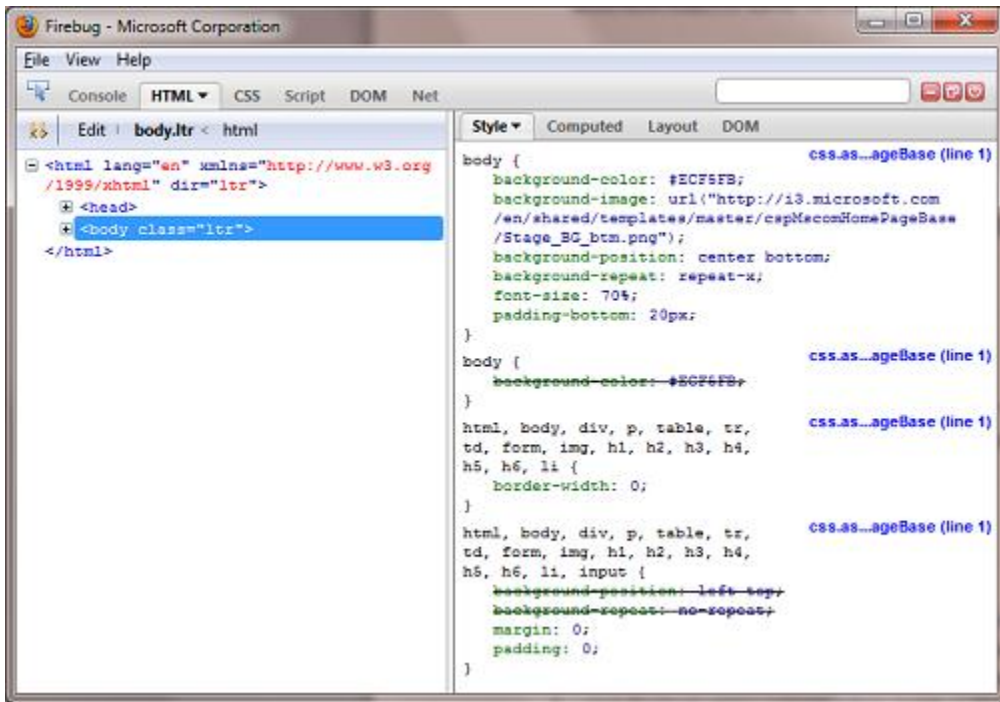

Firebug includes many options for editing and validating your HTML and CSS styles, and for debugging and improving your script. In the **Net** tab, you can analyze the network traffic between a server and a web page. For example, you can profile your page and see how long it takes to download all the content to a browser. To learn more about Firebug, see the [Firebug main site](http://getfirebug.com/) and th[e Firebug Documentation Wiki.](http://getfirebug.com/wiki/index.php/Main_Page)

#### **Internet Explorer Developer Tools**

The Internet Explorer Developer Tools is a package of web tools built into Internet Explorer 8. (For previous versions of Internet Explorer, you can install the tools from th[e Internet Explorer Developer](http://www.microsoft.com/downloads/details.aspx?familyid=E59C3964-672D-4511-BB3E-2D5E1DB91038&displaylang=en)  [Toolbar](http://www.microsoft.com/downloads/details.aspx?familyid=E59C3964-672D-4511-BB3E-2D5E1DB91038&displaylang=en) page on the Microsoft Download Center.) The Developer Tools let you:

- Inspect, edit, and validate your HTML markup and CSS styles.
- Edit, analyze, debug, and improve the performance of client script such as JavaScript.

This procedure gives you an idea of how to work with the Internet Explorer Developer Tools. It assumes you're working with Internet Explorer 8.

- 1. In Internet Explorer, browse to a public web page such as www.microsoft.com.
- 2. In the **Tools** menu, click **Developer Tools**.
- 3. Click the **HTML** tab, open the **<html>** element, and then open the **<body>** element. The window shows you all the tags in the **body** element.
- 4. In the right-hand pane, click the **Attributes** tab to see the attributes for the **<body>** tag:

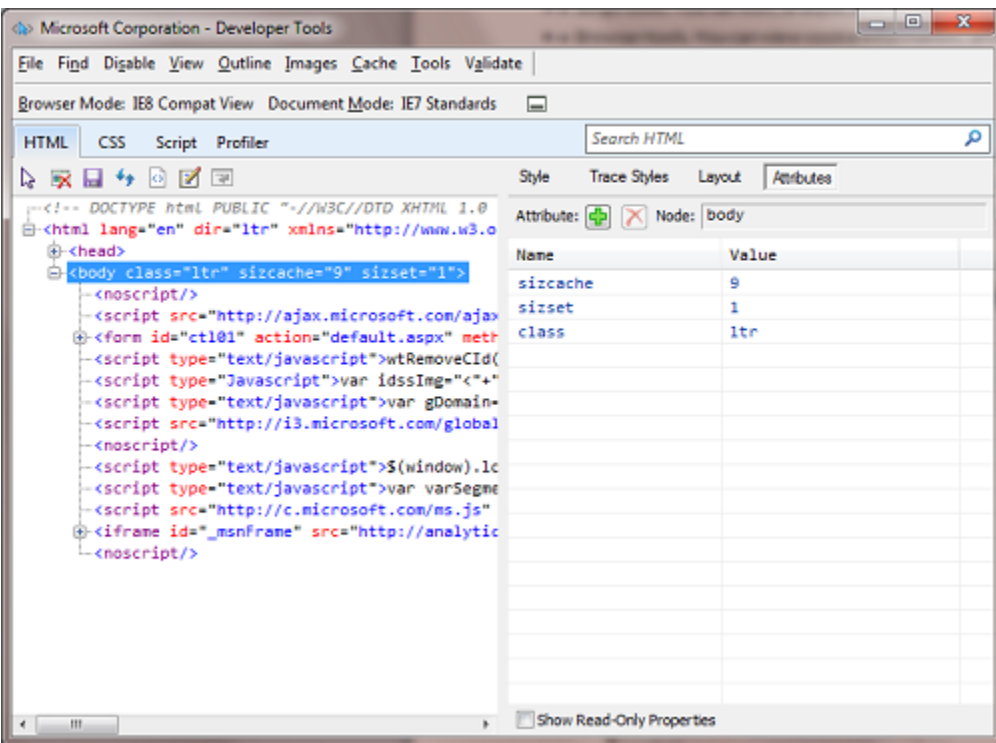

5. In the right-hand pane, click **Style** to see the CSS styles that apply to the **body** section of the page.

To learn more the Internet Explorer Developer Tools, see [Discovering the Internet Explorer Developer](http://msdn.microsoft.com/en-us/library/dd565628(VS.85).aspx)  [Tools](http://msdn.microsoft.com/en-us/library/dd565628(VS.85).aspx) on the MSDN website.

## **Examining Traffic Using the WebMatrix Beta Requests Tool**

WebMatrix Beta includes a Requests tool that lets you examine web page traffic (HTTP data) between a browser and the web server. You can use the Requests tool to analyze problems in your pages, which are reported as HTTP status codes. (You are probably already familiar with HTTP status codes like 404 for "page not found.") The Requests tool provides links to online documentation about HTTP codes and what they mean, so you don't have to understand all these codes in order to start using the tool.

- 1. In WebMatrix Beta open the *OutputExpressions.cshtml* page that you created earlier.
- 2. Click the **Site** workspace selector and then click **Requests** in the left pane.

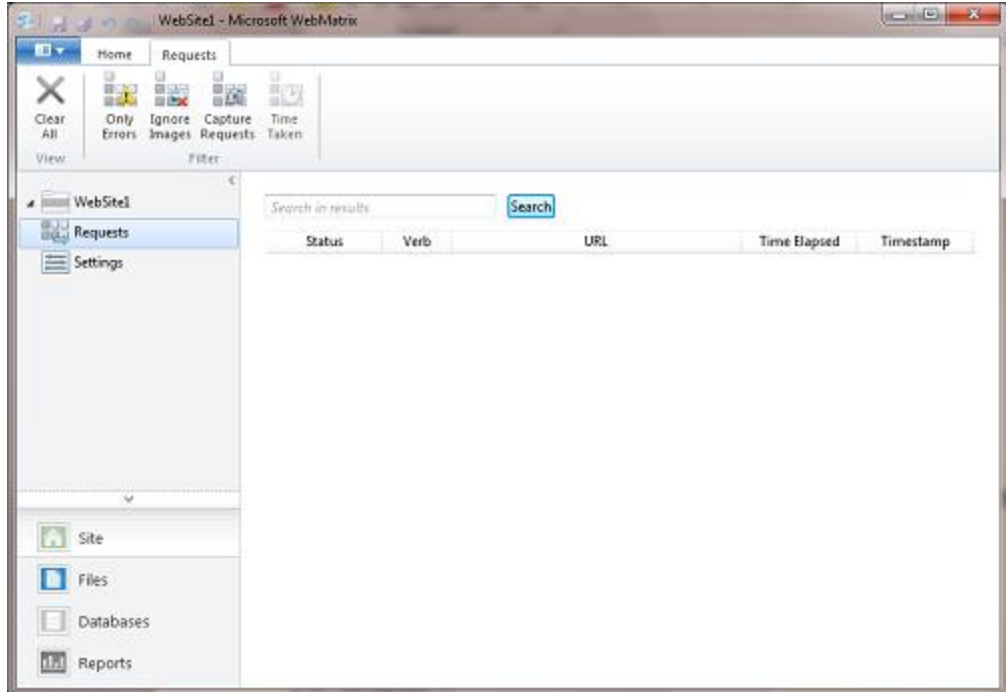

- 3. In the ribbon, click **Capture Requests** to start capturing HTTP traffic.
- 4. Click the **Files** workspace selector, and then run *OutputExpressions.cshtml* in a browser.
- 5. Click the **Site** workspace selector and return to the request viewer. If the web page started successfully, you'll see an entry in the Requests tool that shows the HTTP 200 code.
- 6. Click the entry in the Requests tool to display more details about the request.

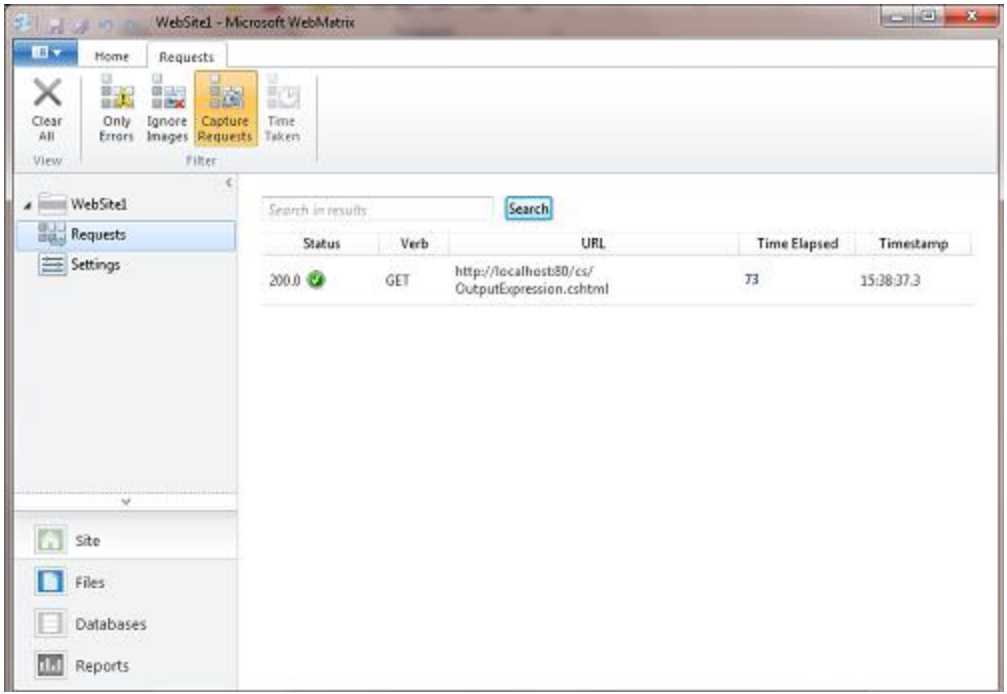

To see how the tool reports errors, you can deliberately introduce an error into your site.

- 1. In WebMatrix Beta, run *OutputExpressions.cshtml* in a browser.
- 2. In the browser's address bar, delete one of the characters (such as the leading O) from the page name, and then click the browser's refresh button to reload the page. The refreshed page displays an error.
- 3. In WebMatrix Beta, click the **Site** workspace selector. You now see a red HTTP error entry for the error you just caused.
- 4. Click the error entry to display the details.

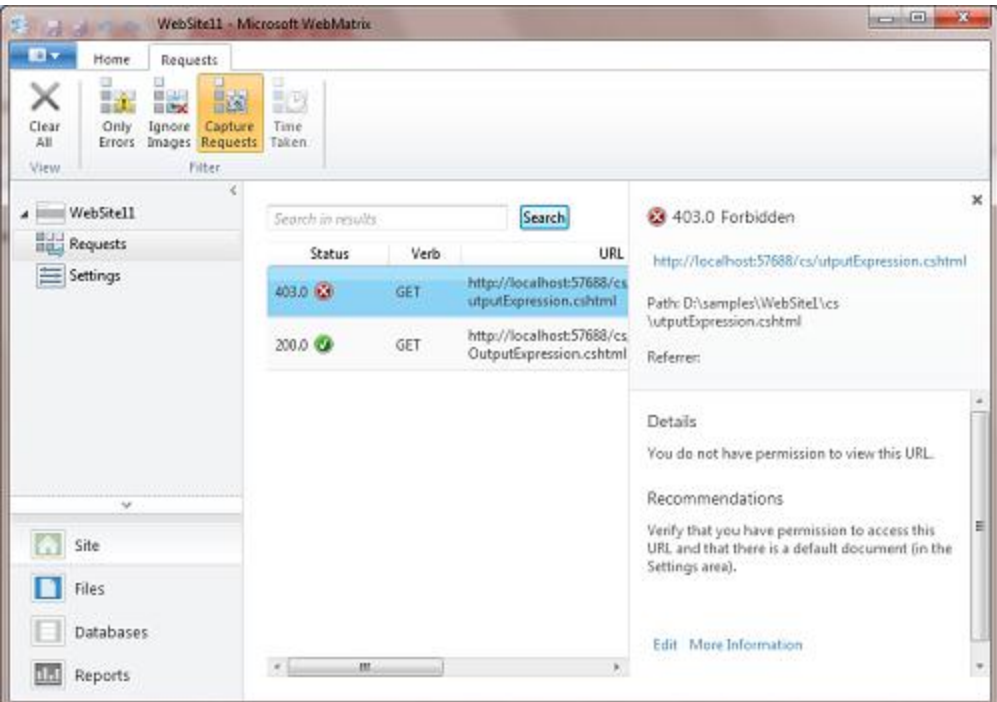

The details view indicates that the requested page could not be accessed (in this case, because you typed in a path to a page that does not exist).

# **Analyzing SEO Using the Reports Workspace**

The Reports workspace lets you run search engine optimization (SEO) reports on your website pages. This doesn't directly help with code issues in your page, but it can identify broken links and suggest how to make your site more discoverable.

- 1. Open a site in WebMatrix Beta, and then click the **Reports** workspace selector.
- 2. In the ribbon, click **New**.
- 3. In the **New Report** dialog box, enter a name for the report.

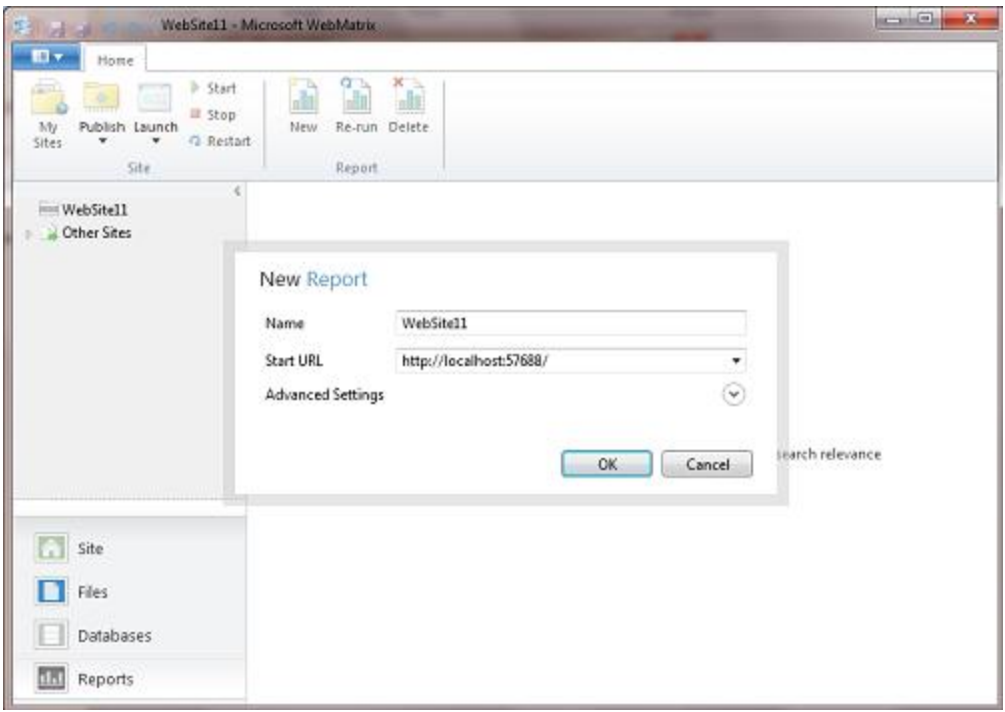

4. Click **OK**.

Two things happen. First, the new report runs and displays the results. Second, the new report is saved with the name and settings you gave it under the website node in the **Reports** workspace. This lets you run the report again later by selecting the report and then clicking the **Re-run** button on the ribbon.

5. Click one of the results nodes in the report to expand it, and then examine the list of items in the report. To see details about an item, select it.

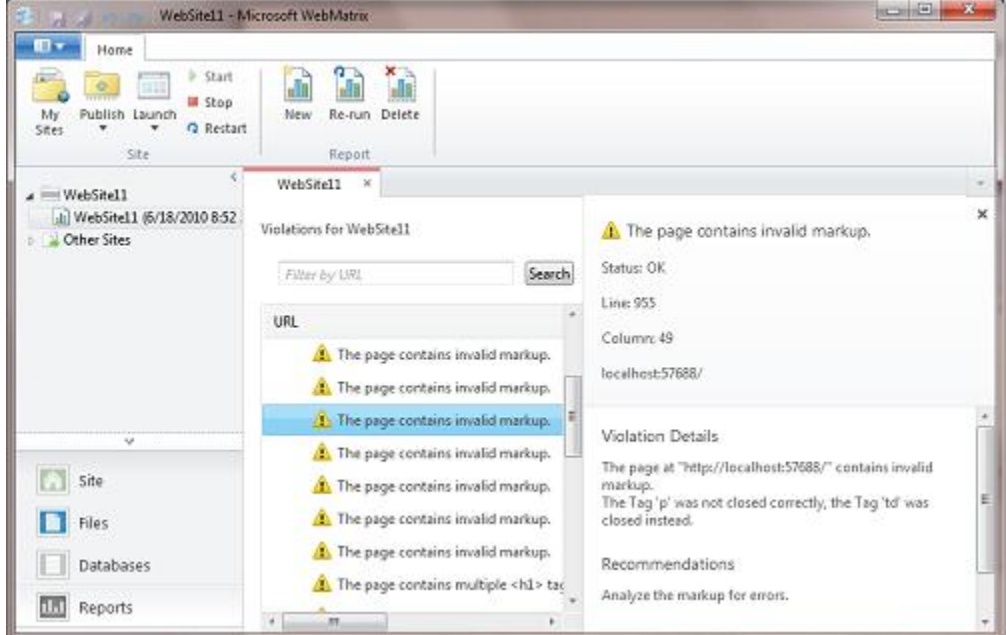

The report in the preceding illustration showed some faulty HTML markup in a page, and shows one of the warning items selected.

Not everything in the report requires you to take action. For instance, the report might list links as broken, when it just wasn't able to verify the link. The report might also make recommendations that you don't want to use on your site. Even so, the Reports workspace provides a way of quickly identifying potential broken links and potential optimizations for search engines in your site.

### **Additional Resources**

#### **MSDN Online Documentation**

**[IIS Server Variables](http://msdn.microsoft.com/en-us/library/ms524602(VS.90).aspx)** 

#### **Technet Online Documentation**

#### [Recognized Environment Variables](http://technet.microsoft.com/en-us/library/dd560744(WS.10).aspx)

#### **Internet Explorer Developer Tools**

- **[Discovering the Internet Explorer Developer Tools](http://msdn.microsoft.com/en-us/library/dd565628(VS.85).aspx)**
- [Download the IE Developer Tools](http://www.microsoft.com/downloads/details.aspx?familyid=E59C3964-672D-4511-BB3E-2D5E1DB91038&displaylang=en) (IE versions prior to IE 8)

#### **Firebug Add-on for Web Developers**

- [Firebug main site](http://getfirebug.com/)
- **•** [Firebug Documentation Wiki](http://getfirebug.com/wiki/index.php/Main_Page)

# **Chapter 15 - Customizing Site-Wide Behavior**

In this chapter you'll learn how to make settings that affect the entire website or an entire folder, not just a page.

#### **What you'll learn:**

- How to run code that lets you set values for all pages in a site.
- How to run code that lets you set values for all pages in a folder.
- How to run code before and after a page loads.
- How ASP.NET uses routing to let you use more readable and searchable URLs.

### **Adding Website Startup Code**

Most of the code you write and the settings you make are in individual pages. For example, if a page sends an email message, the page typically contains all the code that's needed in order to initialize the settings for sending email (that is, for the SMTP server) and for sending the email message.

However, in some situations, you might want to run some code before any page on the site runs. This is useful for setting values that can be used anywhere in the site (referred to as *global values*.) Some helpers require you to provide values like email settings or account keys, for example, and it can be handy to keep these settings in global values.

You can do this by creating a page named *\_start.cshtml* in the root of the site. If this page exists, it runs the first time any page in the site is requested. Therefore, it's a good place to run code to set global values. (Because *\_start.cshtml* has an underscore prefix, ASP.NET won't send the page to a browser even if users request it directly.)

The following diagram shows how the *\_start.cshtml* page works. When a request comes in for a page, and if this is the first request for any page in the site, ASP.NET first checks whether a *\_start.cshtml* page exists. If so, any code in the *\_start.cshtml* page runs, and then the requested page runs.

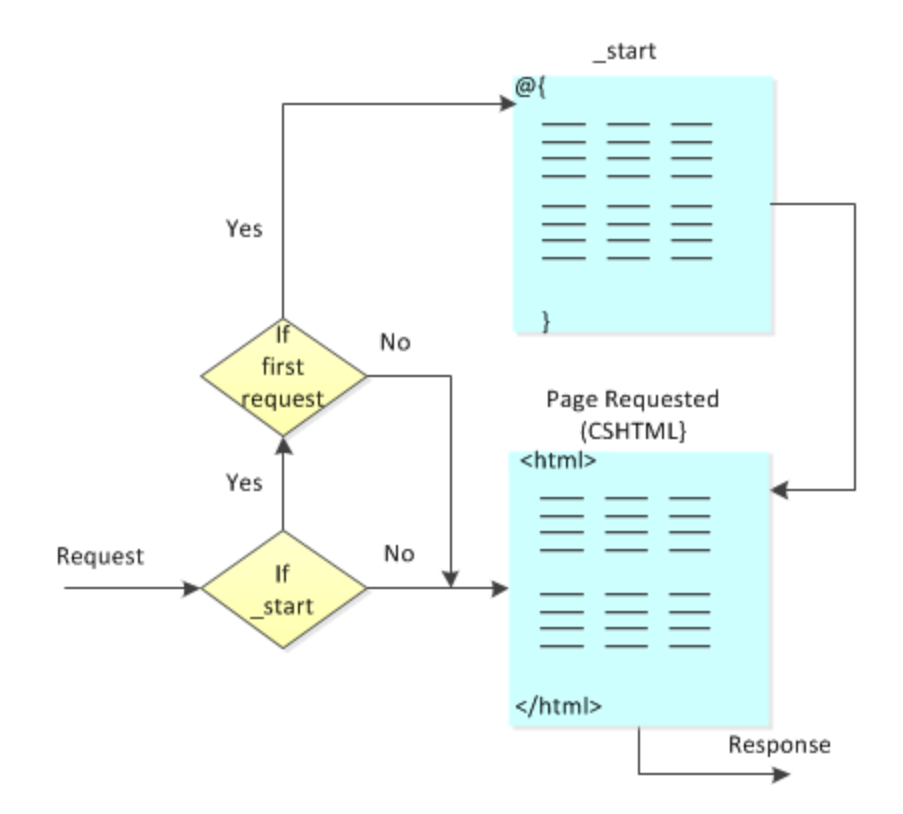

#### **Setting Global Values for Your Website**

- 1. In the root folder of a WebMatrix Beta website, create a file named *\_start.cshtml*. The file must be in the root of the site.
- 2. Replace the default markup and code with the following:

```
@{
   AppData["customAppName"] = "Application Name";
}
```
This code stores a value in the **AppData** dictionary, which is automatically available to all pages in the site.

**Note** Be careful when you put code in the *\_start.cshtml* file. If any errors occur in code in the *\_start.cshtml* file, the website won't start.

- 3. In the root folder, create a new page named *AppName.cshtml*.
- 4. Replace the default markup and code with the following:

```
@{
   var appName = ApplicationInstance.Application["customAppName"];
}
<!DOCTYPE html>
<html> <head>
        <title>Show Application Name</title>
```

```
 </head>
     <body>
         <h1>@appName</h1>
     </body>
</html>
```
This code extracts the value from **AppData** that you set in the *\_start.cshtml* page.

5. Run the *AppName.cshtml* page in a browser. The page displays the global value.

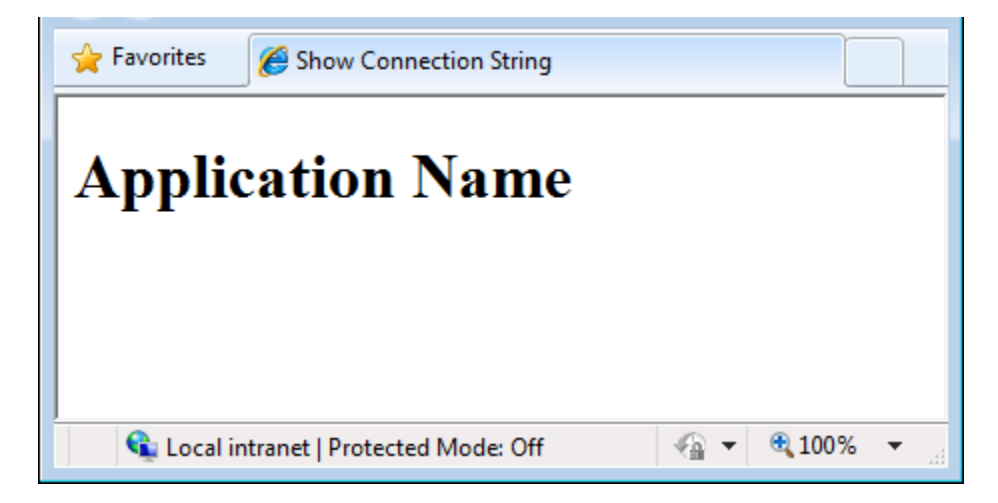

#### **Setting Values for Helpers**

A good use for the *\_start.chtml* file is to set values for helpers that you use in your site and that have to be initialized. A perfect example is the **ReCaptcha** helper, which requires you to specify public and private keys for your reCAPTCHA account. Instead of setting these keys on each page where you want to use the **ReCaptcha** helper, you can set them once in the *\_start.chtml* and then they're already set for all the pages in your site. Other values you can set in the *\_start.chtml* are settings for sending email using an SMTP server, as you saw in Chapter 13 - [Adding Security and Membership.](#page-137-0)

This procedure shows you how to set the **ReCaptcha** keys globally. (For more information about using the **ReCaptcha** helper, see Chapter 13 – [Adding Security and Membership.](http://go.microsoft.com/fwlink/?LinkId=195217))

- 1. Register your website at ReCaptcha.Net [\(http://recaptcha.net\)](http://recaptcha.net/). When you have completed registration, you'll get a public key and a private key.
- 2. If you don't already have a *\_start.cshtml* file, in the root folder of a website create a file named *\_start.cshtml*.
- 3. Add the following code to the *\_start.cshtml* file and remove everything else:

```
@{
   // Add the PublicKey and PrivateKey strings with your public
  // and private keys. Obtain your PublicKey and PrivateKey 
  // at the ReCaptcha.Net (http://recaptcha.net) website.
 Recaptcha.PublicKey = ""; ReCaptcha.PrivateKey = "";
```
}

- 4. Set the **PublicKey** and **PrivateKey** properties using your own public and private keys.
- 5. Save the *start.cshtml* file and close it.
- 6. In the root folder of a website, create new page named *Recaptcha.cshtml*.
- 7. Replace the default markup and code with the following:

```
@{
   var showRecaptcha = true;
   if (IsPost) { 
     if (ReCaptcha.Validate()) { 
         @:Your response passed!
         showRecaptcha = false;
     }
     else{
       @:Your response didn't pass! 
     } 
   } 
}
<!DOCTYPE html>
<html> <head>
         <title>Testing Global Recaptcha Keys</title>
     </head>
     <body>
     <form action="" method="post">
     @if(showRecaptcha == true){
          if(ReCaptcha.PrivateKey != ""){
              <p>@ReCaptcha.GetHtml()</p>
          }
         else {
              <p>You can get your public and private keys at 
              the ReCaptcha.Net website (http://recaptcha.net). 
             Then add the keys to the _start.cshtml file.</p>
         }
     }
     <div>
         <input type="submit" value="Submit" />
    \langle div> </form>
     </body>
\langle/html\rangle
```
8. Run the Recaptcha.cshtml page in a browser. If the **PrivateKey** value is valid, the page displays the reCAPTCHA control and a button. If you had not set the keys globally in *\_start.html*, the page would display an error.

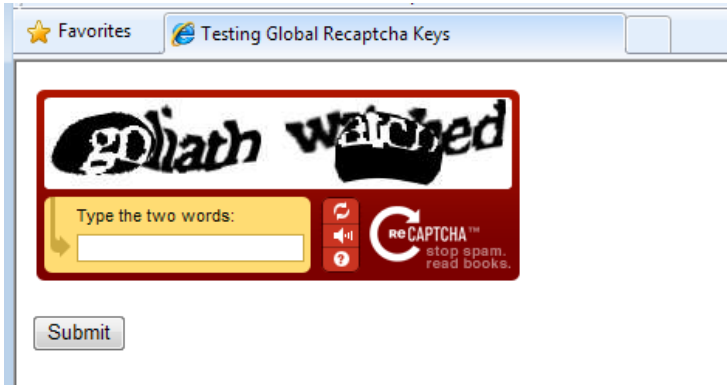

9. Enter the words for the test. If you pass the reCAPTCHA test, you see a message to that effect; otherwise you see an error message and the reCAPTCHA control is redisplayed.

# **Running Code Before and After Files in a Folder**

Just like you can use *\_start.cshtml* to write code before pages in the site run, you can write code that runs before (and after) any page in a particular folder run. This is useful for things like setting the same layout page for all the pages in a folder, or for checking that a user is logged in before running a page in the folder.

For pages in particular folders, you can create code in a file named *\_init.cshtml*. The following diagram shows how the *init.cshtml* page works. When a request comes in for a page, ASP.NET first checks for a *\_start.cshtml* page and runs that. Then ASP.NET checks whether there's an *\_init.cshtml* page, and if so, runs that. It then runs the requested page.

Inside the *init.cshtml* page, you can specify where during processing you want the requested page to run by including a **RunPage** method. This lets you run code before the requested page runs and then again after it. If you don't include **RunPage**, all the code in *\_init.cshtml* runs, and then the requested page runs automatically.

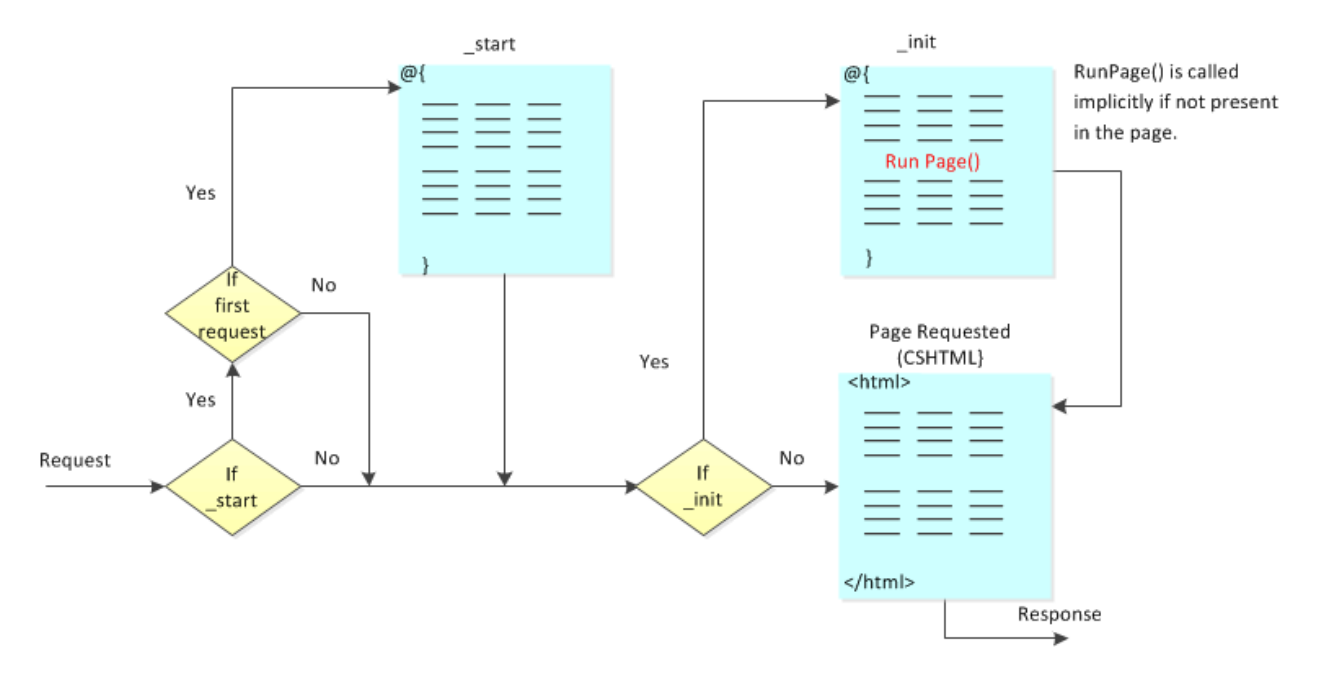

ASP.NET lets you create a hierarchy of *\_init.cshtml* files. You can put an *\_init.cshtml* file in the root of the site and in any subfolder. When a page is requested, *\_init.cshtml* file at the top-most level (nearest to the site root) runs, followed by the *\_init.cshtml* file in the next subfolder, and so on down the subfolder structure until the request reaches the folder that contains the requested page. After all the applicable *\_init.cshtml* files have been executed, the requested page is executed.

For example, you might have the following combination of *init.cshtml* files and *default.cshtml* file:

#### *~/\_init.cshtml*

```
@{
  PageData["Color1"] = "Red";
  PageData["Color2"] = "Blue";
}
```
## *~/myfolder/\_init.cshtml*

```
@{
  PageData["Color2"] = "Yellow";
  PageData["Color3"] = "Green";
}
```
### *~/myfolder/default.cshtml*

```
@PageData["Color1"]
<br/><br/>br/>@PageData["Color2"]
<br/><br/>br/>@PageData["Color3"]
```
When you run *default.cshtml*, you'll see the following:

Red Yellow Green

#### **Running Initialization Code for All Pages in a Folder**

A good use for *init.cshtml* files is to initialize the same layout page for all files in a single folder.

- 1. In the root folder, create a new folder named *InitPages*.
- 2. In the *InitPages* folder of your website, create a file named *\_init.cshtml* and replace the default markup and code with the following:

```
@{
     // Sets the layout page for all pages in the folder.
   LayoutPage = " /Shared/ Layout1.cshtml";
    // Sets a variable available to all pages in the folder.
    PageData["MyBackground"] = "Yellow";
}
```
- 3. In the root of the website, create a folder named *Shared*.
- 4. In the *Shared* folder of your website, create a file named *\_Layout1.cshtml* and replace the default markup and code with the following:

```
@{
  var backgroundColor = PageData["MyBackground"];
}
<!DOCTYPE html>
<html><head>
 <title>Page Title</title>
  <link type="text/css" href="/Styles/Site.css" rel="stylesheet" />
</head>
<body>
  <div id="header">
   Using the init.cshtml file
 \langle/div\rangle <div id="main" style="background-color:@backgroundColor">
    @RenderBody()
  \langlediv><div id="footer">
 & copy; 2010 Contoso. All rights reserved
\langlediv>
</body>
\langle/html>
```
5. In the *InitPages* folder, create a file named *Content1.cshtml* and replace the default markup with the following:

<p>This is content page 1.</p>

6. In the *InitPages* folder, create another file named *Content2.cshtml* and replace the default markup with the following:

```
<p>This is content page 2.</p>
```
7. Run *Content1.cshtml* in a browser.

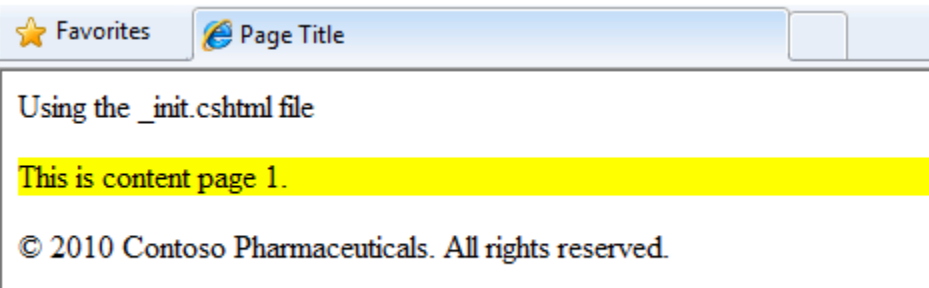

When the *Content1.cshtml* page runs, the *\_init.cshtml* file sets **LayoutPage** and also sets **PageData["MyBackground"]** to a color. In *Content1.cshtml*, the layout and color are applied.

8. Display *Content2.cshtml* in a browser. The layout is the same, because both pages use the same layout page and color as initialized in *\_init.cshtml*.

#### **Using \_init.cshtml to Handle Errors**

Another good use for the *\_init.cshtml* file is to create a way to handle programming errors (exceptions) that might occur in any *.cshtml* page in a folder. This example shows you one way to do this.

- 1. In the root folder, create a folder named *InitCatch*.
- 2. In the *InitCatch* folder of your website, create a file named *\_init.cshtml* and replace the existing markup and code with the following:

```
@{ 
     try
     {
         RunPage();
 }
     catch (Exception ex)
     {
         Response.Redirect("~/Error.cshtml?source=" + 
             HttpUtility.UrlEncode(Request.AppRelativeCurrentExecutionFilePath));
     }
}
```
In this code, you try running the requested page explicitly by calling the **RunPage** method inside a **try** block. If any programming errors occur in the requested page, the code inside the **catch** block runs. In this case, the code redirects to a page (*Error.cshtml*) and passes the name of the file that experienced the error as part of the URL. (You'll create the page shortly.)

3. In the *InitCatch* folder of your website, create a file named *Exception.cshtml* and replace the existing markup and code with the following:

```
@{ 
   var db = Database.OpenFile("invalidDatabaseFile");
}
```
For purposes of this example, what you're doing in this page is deliberately creating an error by trying to open a database file that doesn't exist.

4. In the root folder, create a file named *Error.cshtml* and replace the existing markup and code with the following:

```
<!DOCTYPE html>
<html> <head>
        <title>Error Page</title>
     </head>
     <body>
<h1>Error report</h1>
<p>An error occurred while running the following file: @Request["source"]</p>
     </body>
</html>
```
In this page, the expression **@Request["source"]** gets the value out of the URL and displays it.

- 5. In the toolbar, click **Save**.
- 6. Run *Exception.cshtml* in a browser.

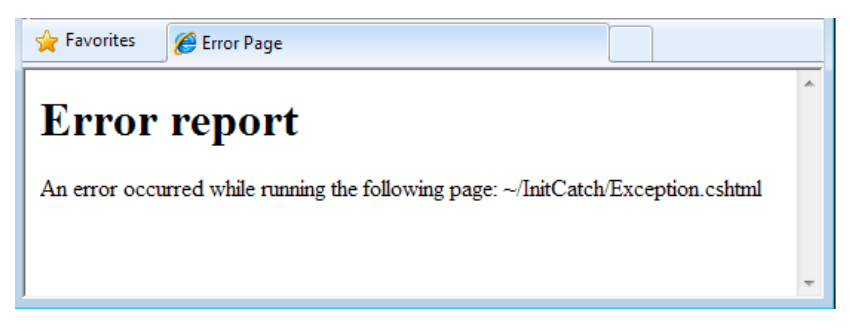

Because an error occurs in *Exception.cshtml*, the *\_init.cshtml* page redirects to the *Error.cshtml* file, which displays the message.

## **Creating More Readable and Searchable URLs**

The URLs for the pages in your site can have an impact on well the site works. A URL that's "friendly" can make it easier for people to use the site. It can also help with search-engine optimization (SEO) for the site. ASP.NET websites include the ability to use friendly URLs automatically.

#### **About Routing**

ASP.NET lets you create meaningful URLs that describe user actions instead of just pointing to a file on the server. Compare these URLs for a fictional blog:

```
http://www.contoso.com/Blog/blog.cshtml?categories=hardware
http://www.contoso.com//Blog/blog.cshtml?startdate=2009-11-01&enddate=2009-11-30
http://www.contoso.com/Blog/categories/hardware/
```
http://www.contoso.com/Blog/2009/November

In the first two examples, a user would have to know that the blog is displayed using the *blog.cshtml* page, and would then have to construct a query string that gets the right category or date range. The second set of examples is much easier to comprehend and create.

The URLs for the first example also point directly to a specific file (*blog.cshtml*). If for some reason the blog were moved to another folder on the server, or if the blog were rewritten to use a different page, the links would be wrong. The second set of URLs doesn't point to a specific page, so even if the blog implementation or location changes, the URLs would still be valid.

In ASP.NET, you can create friendlier URLs like those in the above examples because ASP.NET uses *routing*. Routing creates logical mapping from a URL to a page (or pages) that can fulfill the request. Because the mapping is logical (not physical, to a specific file), routing provides great flexibility in how you define the URLs for your site.

#### **How Routing Works**

When ASP.NET processes a request, it reads the URL to determine how to route it. ASP.NET tries to match individual segments of the URL to files on disk, going from left to right. If there's a match, anything remaining in the URL is passed to the page as *path information*. For example, imagine the following folder structure in a website:

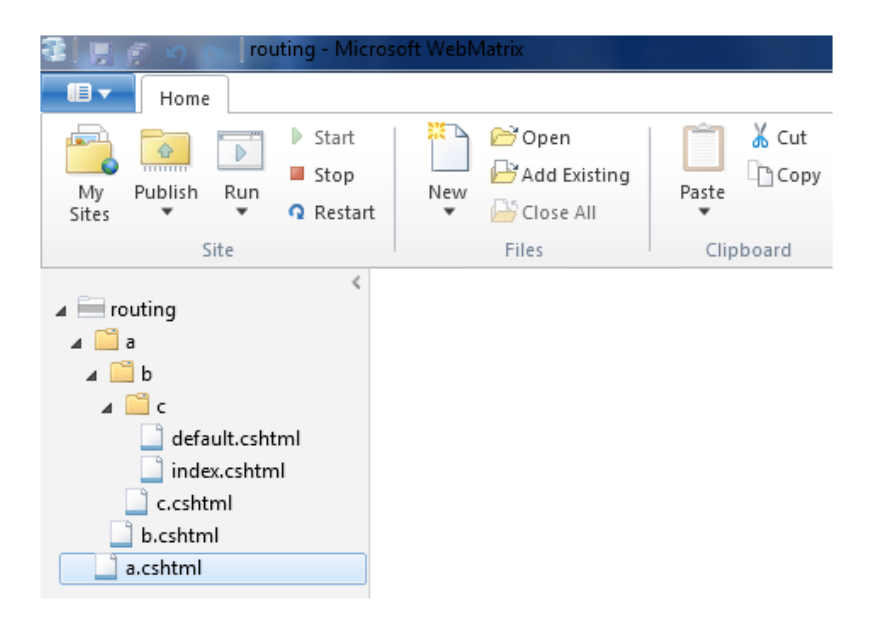

And imagine that someone makes a request using this URL:

http://www.contoso.com/a/b/c

The search goes like this:

- 1. Is there a file with the path and name of */a.cshtml*? If so, run that page and pass the information **b/c** to it. Otherwise ...
- 2. Is there a file with the path and name of */a/b.cshtml*? If so, use that and pass it the information **c** to it. Otherwise …
- 3. Is there a file with the path and name of */a/b/c.cshtml*? If so, run and pass no information.

If the search found no exact matches for *.cshtml* files in their specified folders, ASP.NET continues looking for these files in turn:

- 4. */a/b/c/default.cshtml* (no path information).
- 5. */a/b/c/index.cshtml* (no path information).

**Note** To be clear, requests for specific pages work just like you'd expect. A request like *http://www.contoso.com/a/b.cshtml* will run the page *b.cshtml* just fine.

Inside a page, you can get the path information via the page's **UrlData** property, which is a dictionary. Imagine that you have a file named *ViewCustomers.cshtml* and your site gets this request:

http://mysite.com/myWebSite/ViewCustomers/1000

As described in the rules above, the request will go to your page. Inside the page, you can use code like the following to get and display the path information (in this case, the value "1000"):

@{ var CustomerId = UrlData[0].ToString();

```
}
<!DOCTYPE html>
<html> <head>
         <title>URLData</title>
     </head>
     <body>
       @CustomerId
     </body>
\langle/html>
```
**Note** Because routing doesn't involve complete file names, there can be ambiguity if you have pages that have the same name but different file-name extensions (for example, *MyPage.cshtml* and MyPage.html). In order to avoid problems with routing, it's best to make sure that you don't have pages in your site whose names differ only in their extension.

# **Appendix A - API Quick Reference**

# **Introduction**

This appendix lists helpers and classes that are available in ASP.NET Web Pages, with a brief description and basic code sample for each. Note the following:

- Some methods show only the most typically used parameters.
- Parameters can be passed by position or by name. If you pass by name, you can pass in any order and skip parameters you don't want to set explicitly.
- For more information about APIs available in ASP.NET, see the [MSDN Library.](http://msdn.microsoft.com/en-us/library/default.aspx)

### **Classes**

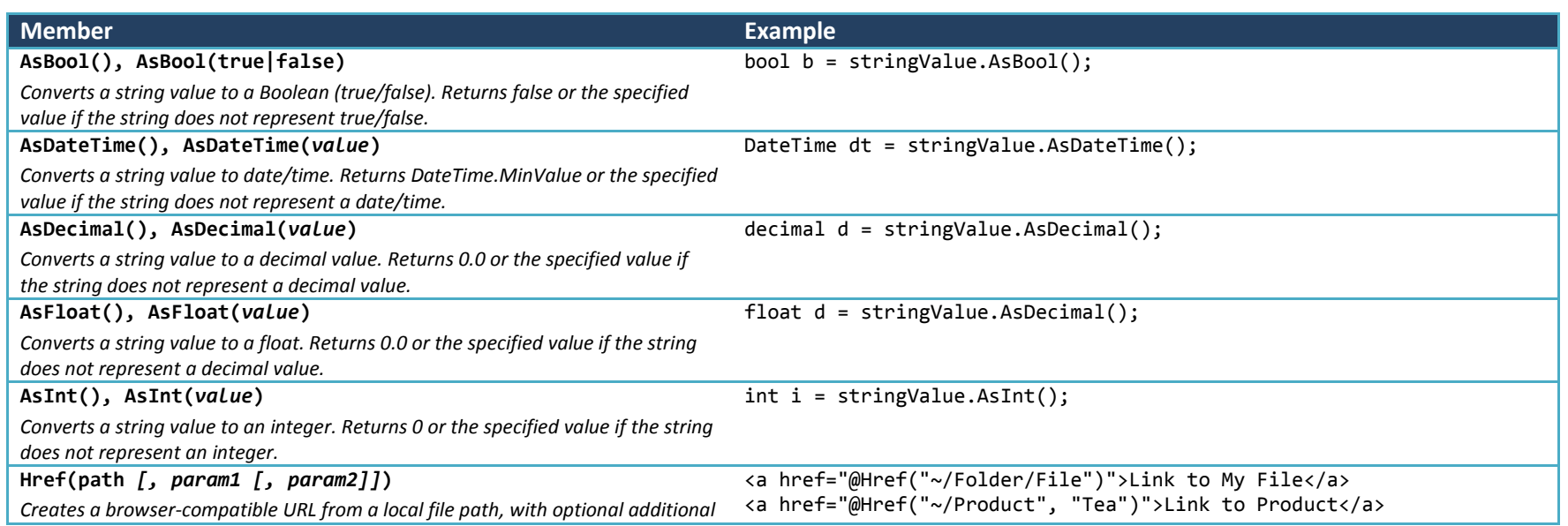
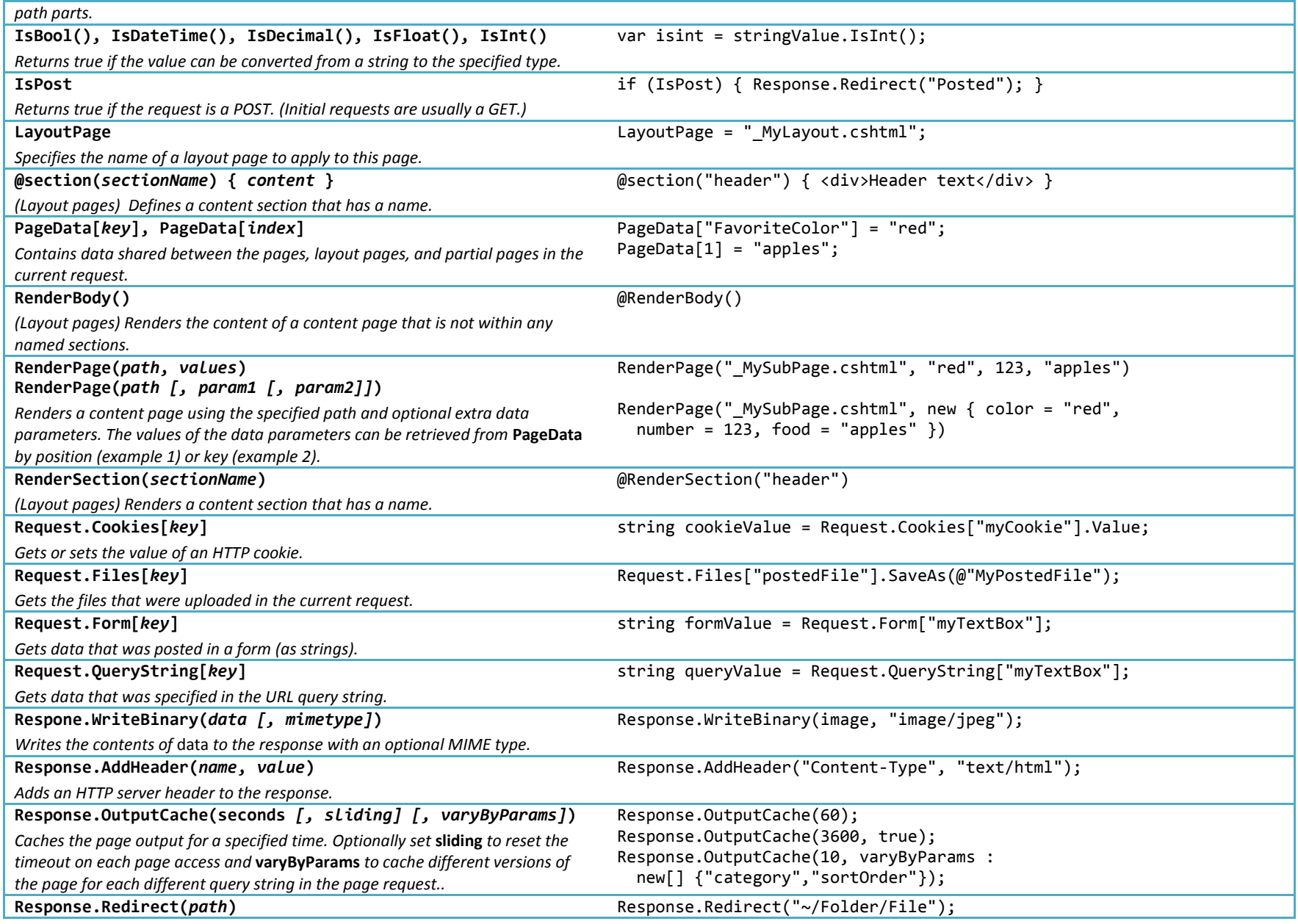

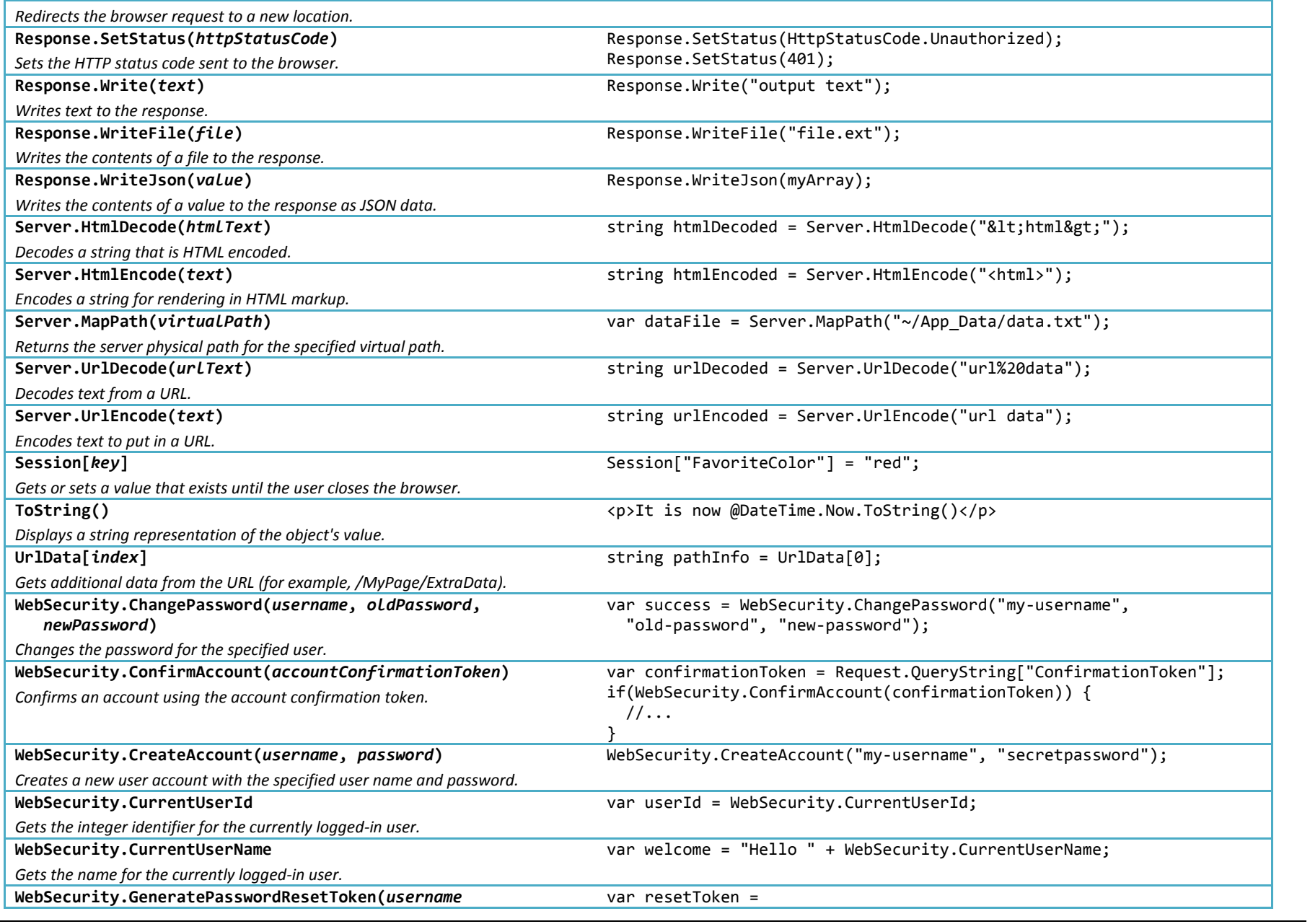

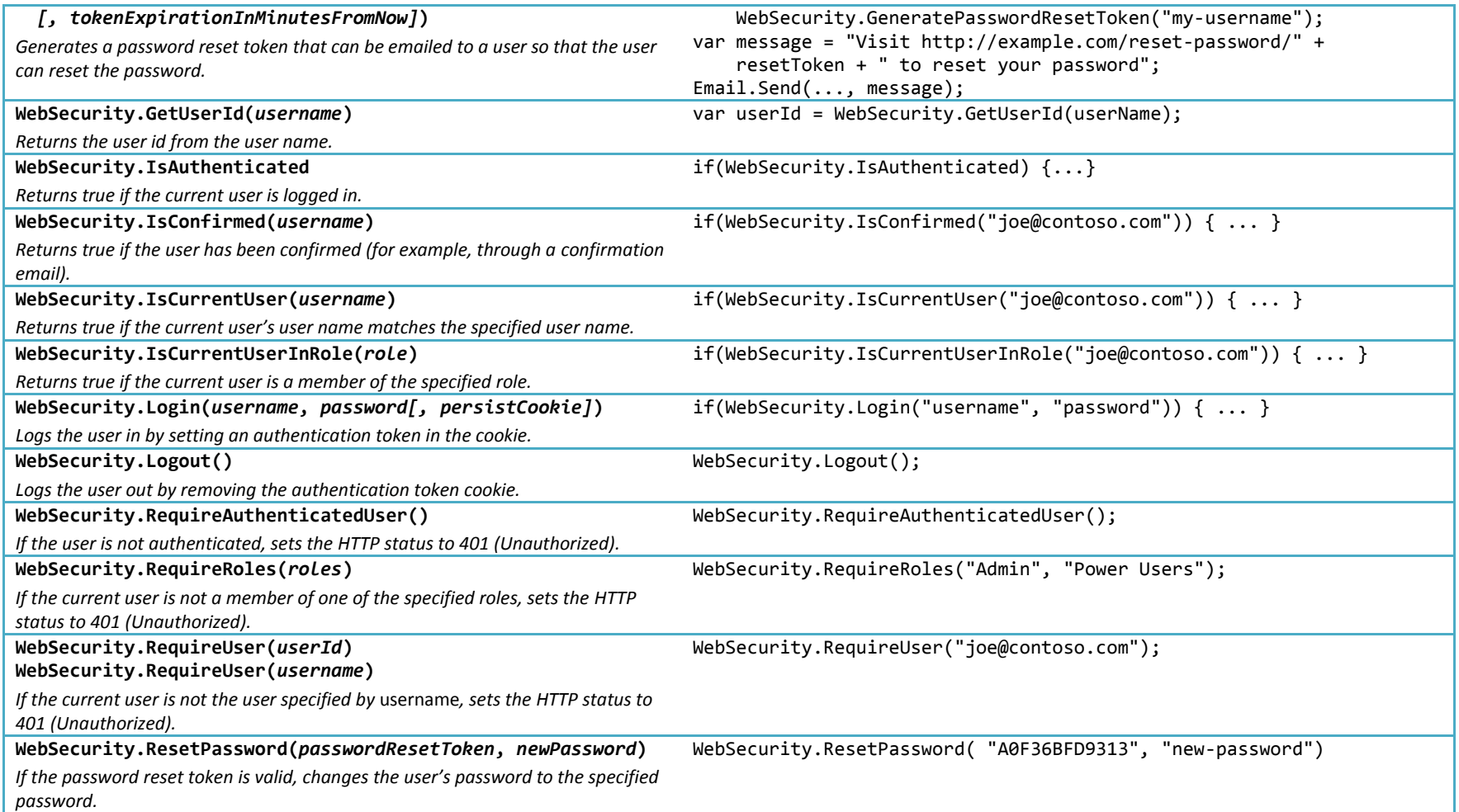

# **Data**

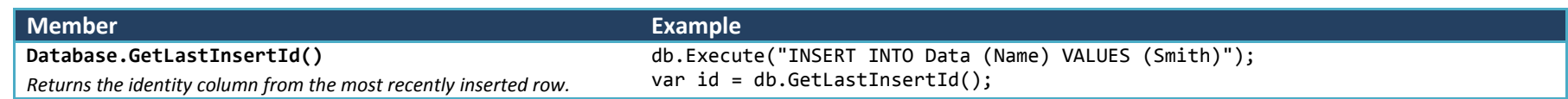

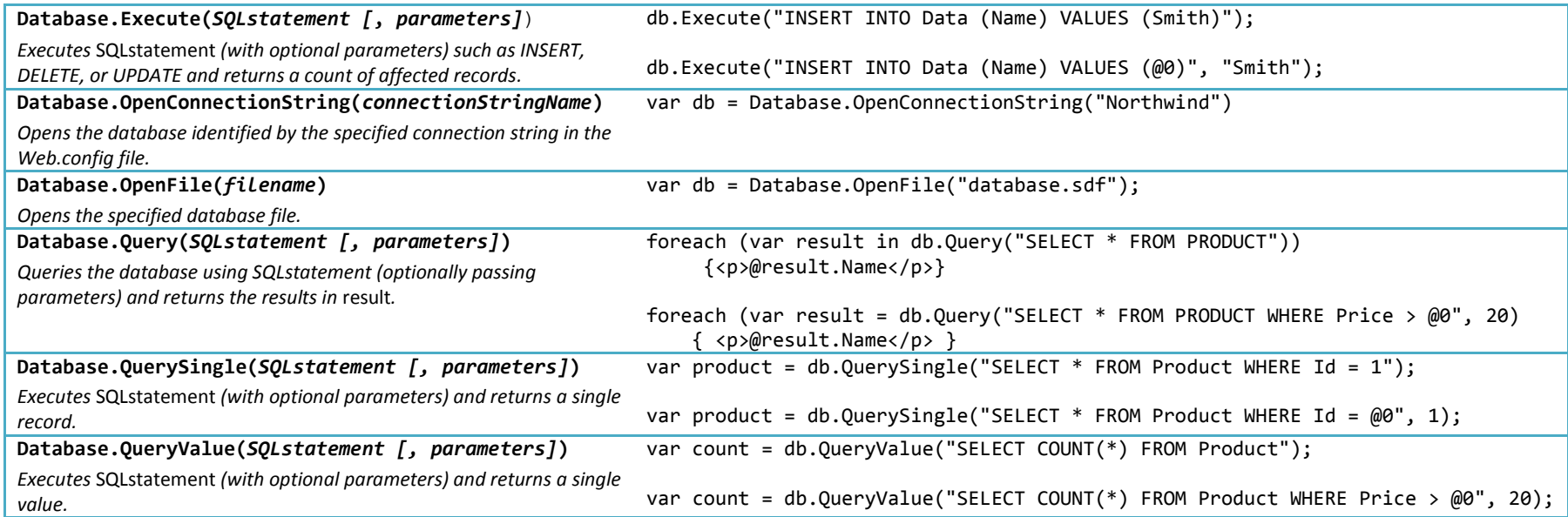

# **Helpers**

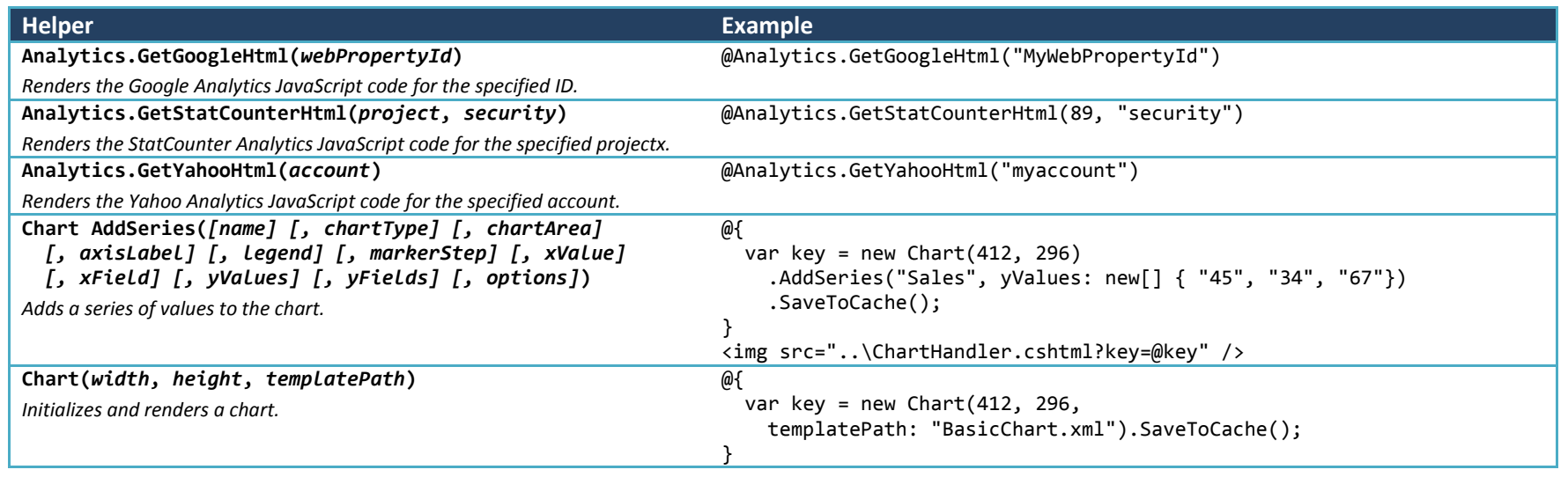

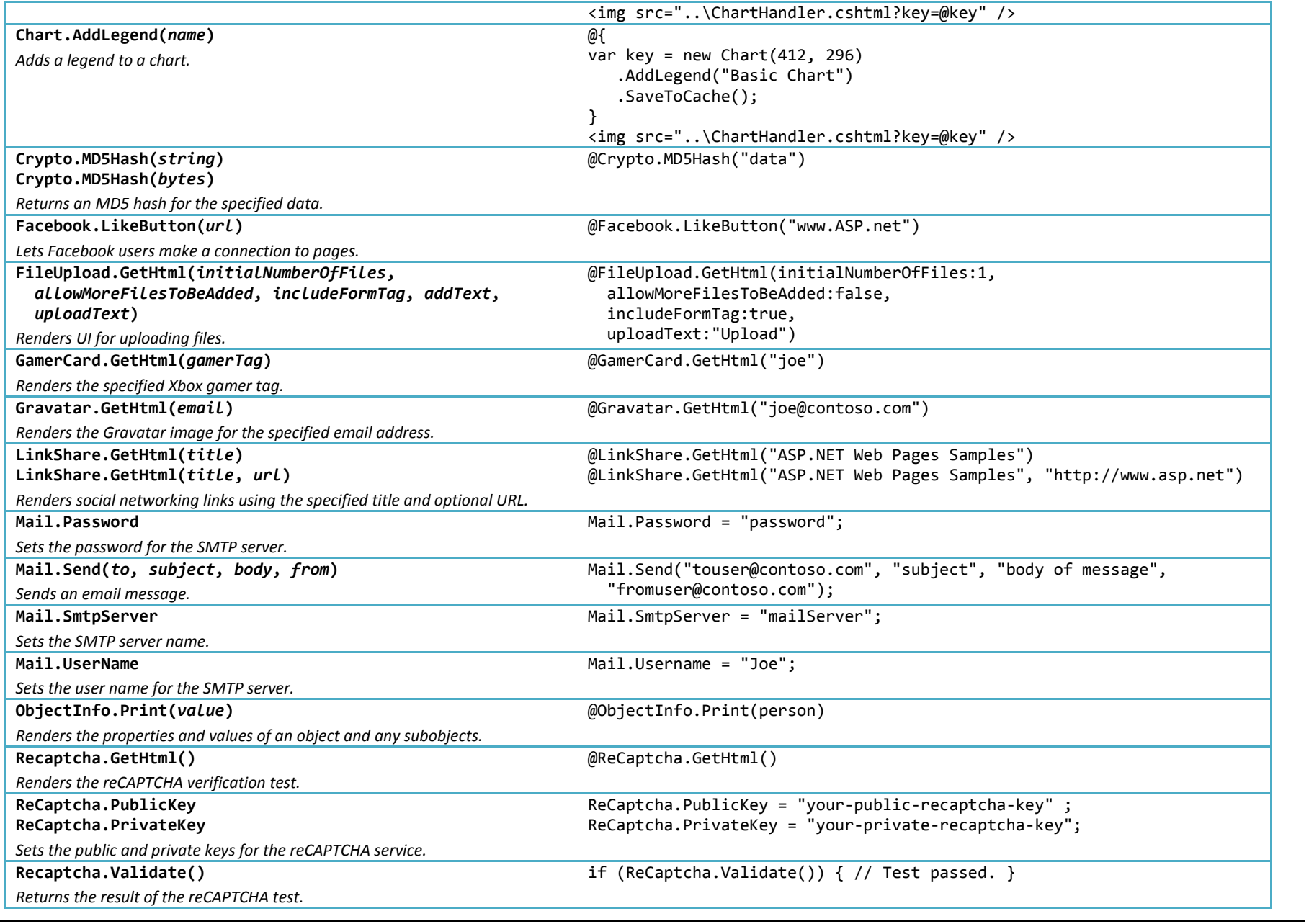

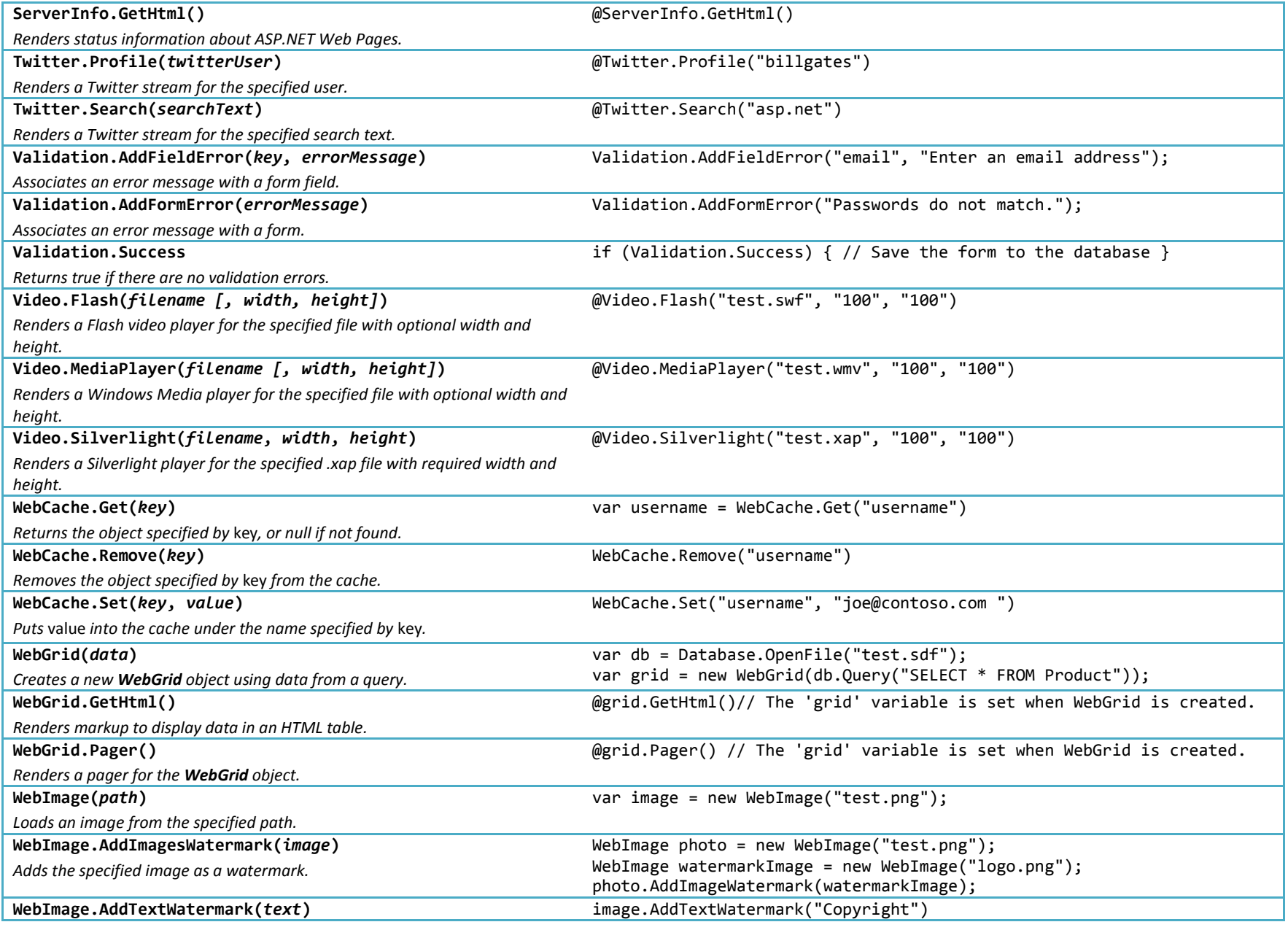

ASP.NET Web Pages: Appendix A - API Quick Reference 183

© Microsoft. All Rights Reserved

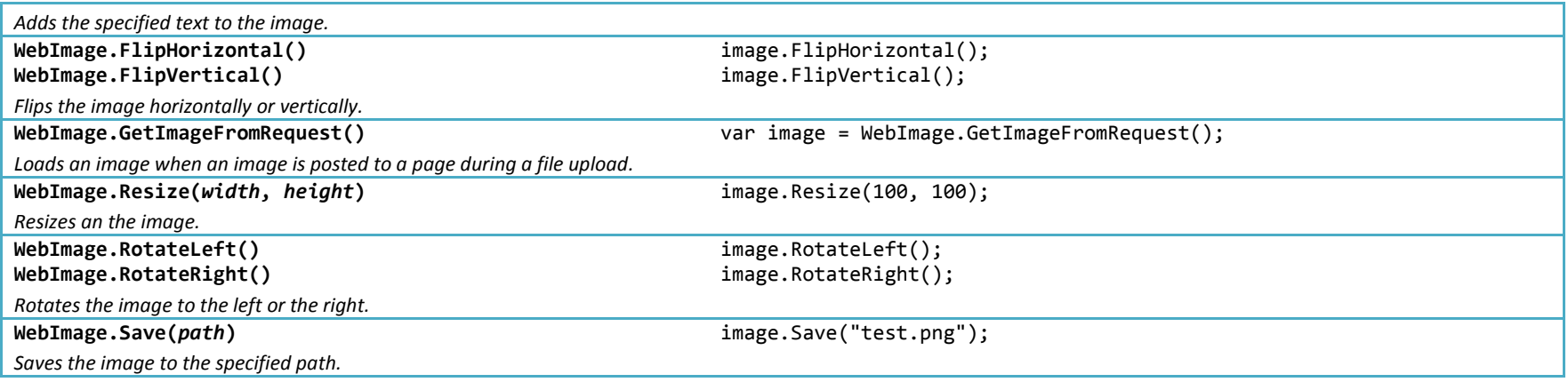

# **Appendix B - Visual Basic Language and Syntax**

In this book the ASP.NET code examples using the Razor syntax are based on C#. But the Razor syntax also supports Visual Basic. To program an ASP.NET Web page in Visual Basic, you create a web page with a *.vbhtml* file-name extension, and then add Visual Basic code. This appendix gives you an overview of working with the Visual Basic language and syntax to create ASP.NET Webpages.

#### **What you'll learn:**

- The top 8 programming tips.
- Visual Basic language and syntax.

# **The Top 8 Programming Tips**

This section lists a few tips that you absolutely need to know as you start writing ASP.NET server code using the Razor syntax.

### **1. You add code to a page using the @ character**

The **@** character starts inline expressions, single-statement blocks, and multi-statement blocks:

```
<!-- Inline expression -->
<p>The value of your account is: @total </p>
<!-- Single-statement block. -->
@Code
    Dim myMessage = "Hello World"
End Code
<p>The value of myMessage is: @myMessage</p>
<!-- Multi-statement block. -->
@Code 
    Dim greeting = "Welcome to our site!"
     Dim weekDay = DateTime.Now.DayOfWeek
     Dim greetingMessage = greeting & " Today is: " & weekDay.ToString()
End Code 
<p>The greeting is: @greetingMessage</p>
```
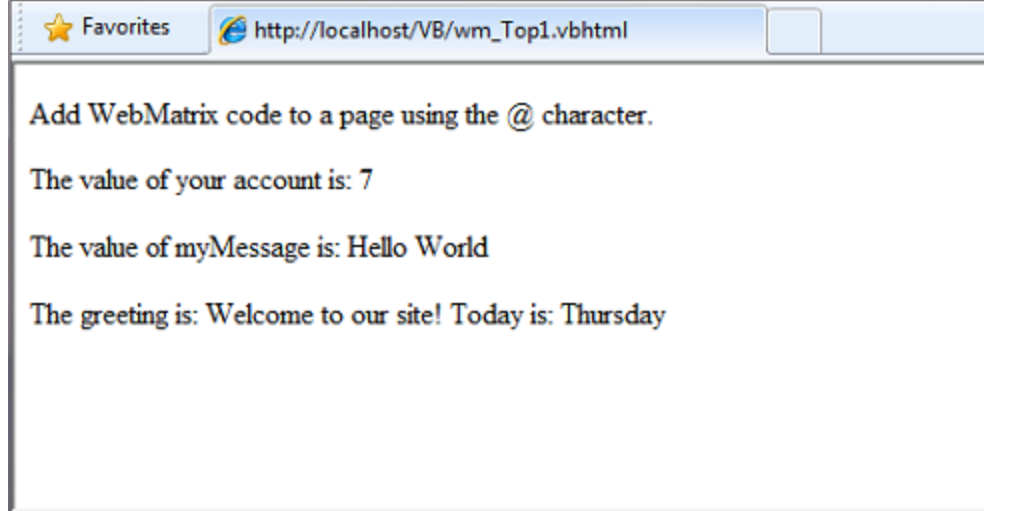

# **2. You enclose code blocks with Code...End Code**

A *code block* includes one or more code statements and is enclosed with the keywords **Code** and **End Code**. Place the opening **Code** keyword immediately after the **@** character — there cannot be whitespace between them.

```
<!-- Single statement block. -->
@Code
    Dim theMonth = DateTime.Now.Month
End Code
<p>The numeric value of the current month: @theMonth</p>
<!-- Multi-statement block. -->
@Code
    Dim outsideTemp = 79
     Dim weatherMessage = "Hello, it is " & outsideTemp & " degrees."
End Code 
<p>Today's weather: @weatherMessage</p>
```
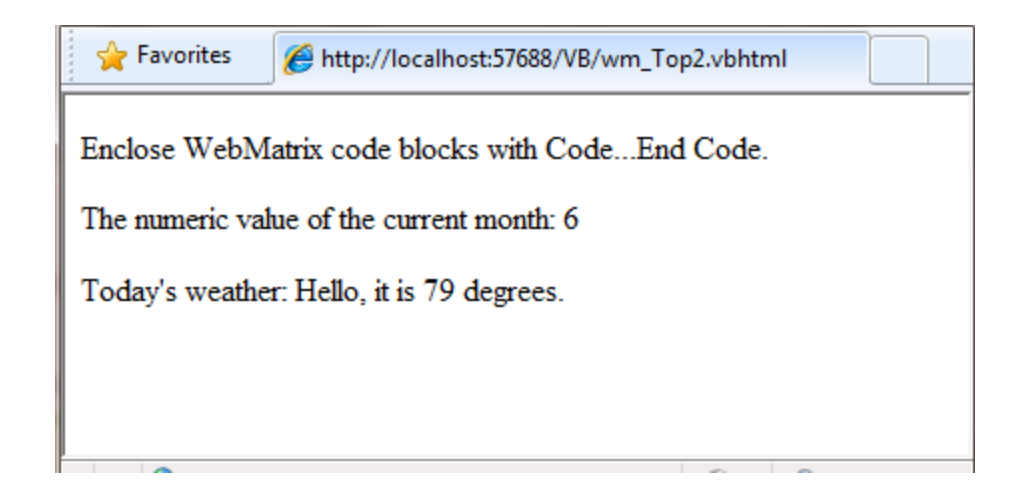

# **3. Inside a block, you end each code statement with a line break**

In a Visual Basic code block, each statement ends with a line break. (Later in the chapter you will see a way to wrap a long code statement into multiple lines if needed.)

```
<!-- Single statement block. -->
@Code
     Dim theMonth = DateTime.Now.Month
End Code
<!-- Multi-statement block. -->
@Code
     Dim outsideTemp = 79
     Dim weatherMessage = "Hello, it is " & outsideTemp & " degrees."
End Code
```
### **4. You use variables to store values**

You can store values in a *variable*, including strings, numbers, and dates, etc. You create a new variable using the **Dim** keyword. You can insert variable values directly in a page using **@**.

```
<!-- Storing a string -->
@Code 
     Dim welcomeMessage = "Welcome, new members!"
End Code
<p>@welcomeMessage</p>
<!-- Storing a date -->
@Code 
     Dim year = DateTime.Now.Year
End Code
<p>Welcome to our new members who joined in @year!</p>
```
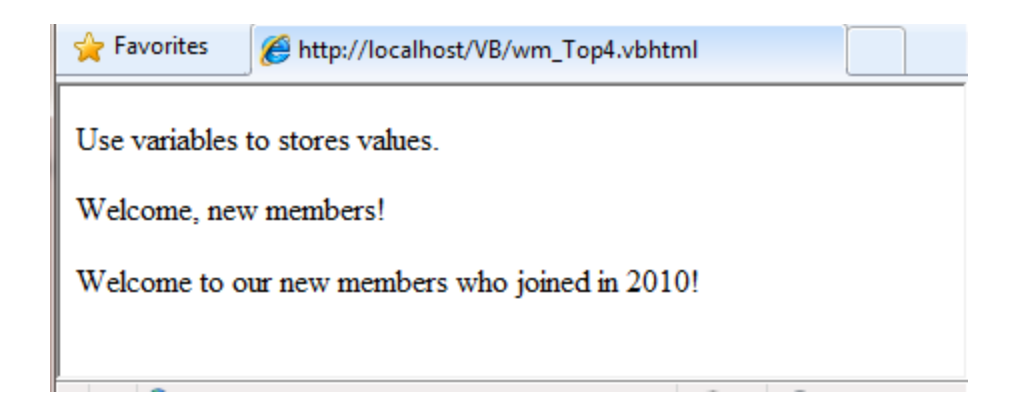

# **5. You enclose literal string values in double quotation marks**

A *string* is a sequence of characters that are treated as text. To specify a string, you enclose it in double quotation marks:

```
@Code 
     Dim myString = "This is a string literal"
End Code
<p>The resulting variable value in the page: @myString</p>
```
To embed double quotation marks within a string value, insert two double quotation mark characters. If you want the double quotation character to appear once in the page output, enter it as **""** within the quoted string, and if you want it to appear twice, enter it as **""""** within the quoted string.

```
<!-- Embedding double quotation marks in a string -->
@Code 
    Dim myQuote = "The person said: ""Hello, today is Monday."""
End Code
<p>A string with embedded double-quotes: @myQuote</p>
```
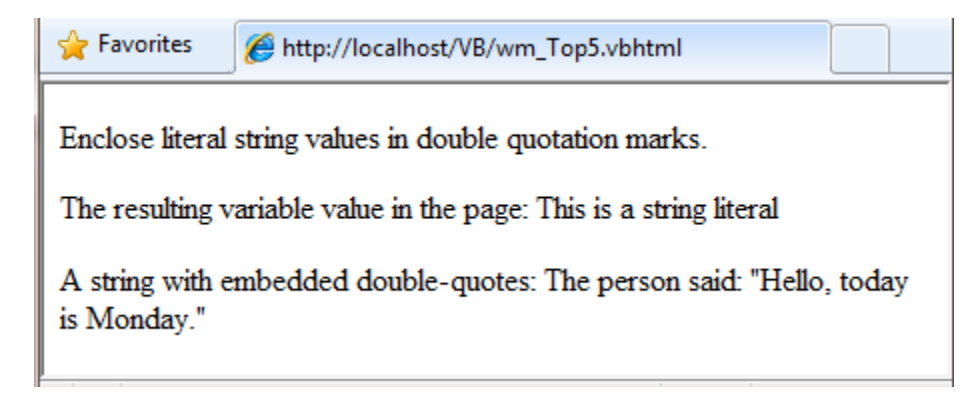

#### **6. Visual Basic code is not case sensitive**

Visual Basic language is not case sensitive. Programming keywords (like **Dim**, **If**, and **True**) and variable names (like **myString**, or **subTotal**) can be written in any case.

The following lines of code assign a value to the variable **lastname** using a lowercase name, and then output the variable value to the page using an uppercase name.

```
@Code 
     Dim lastName = "Smith"
     ' Keywords like dim are also not case sensitive.
     DIM someNumber = 7
End Code
<p>The value of the first variable is: @LASTNAME</p>
```
The result displayed in a browser:

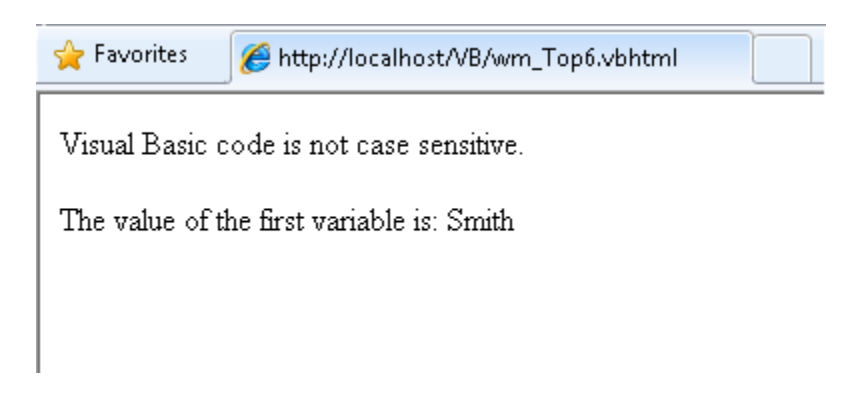

# **7. Much of your coding involves working with objects**

An *object* represents a thing that you can program with—a page, a text box, a file, an image, a Web request, an email message, a customer record (database row), etc. Objects have properties that describe their characteristics—a text box object has a **Text** property, a request object has a **URL** property, an email message has a **From** property, and a customer object has a **FirstName** property. Objects also have methods that are the "verbs" they can perform. Examples include a file object's **Save** method, an image object's **Rotate** method, and an email object has a **Send** method.

You'll often work with the **Request** object, which gives you information like the values of form fields on the page (text boxes, etc.), what type of browser made the request, the URL of the page, the user identity, etc. This example shows how to access properties of the **Request** object and how to call the **MapPath** method of the **Request** object, which gives you the absolute path of the page on the server:

```
<table border="1"> 
<tr>
   <td>Requested URL</td>
    <td>Relative Path</td>
    <td>Full Path</td>
     <td>HTTP Request Type</td>
```

```
\langletr>
<tr>
     <td>@Request.Url</td>
     <td>@Request.FilePath</td>
     <td>@Request.MapPath(Request.FilePath)</td>
    <td>@Request.RequestType</td>
\langle/tr>
</table>
```
The result displayed in a browser:

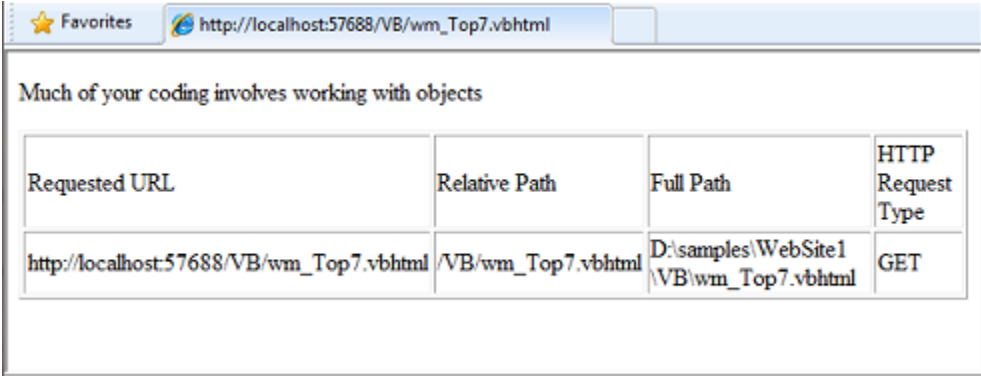

# **8. You can write code that makes decisions**

A key feature of dynamic web pages is that you can determine what to do based on conditions. The most common way to do this is with the **If** statement (and optional **Else** statement).

```
@Code
    dim result = ""
    If IsPost Then
       result = "This page was posted using the Submit button."
    Else
       result = "This was the first request for this page."
    End If
End Code
<!DOCTYPE html>
<html>
     <head>
        <title></title>
     </head>
<body>
<form method="POST" action="" >
  <input type="Submit" name="Submit" value="Submit"/>
   <p>@result</p>
</form>
</body>
</html> 
     </body>
\langle/html\rangle
```
The statement **If IsPost** is a shorthand way of writing **If IsPost = True**. Along with **If** statements, there are a variety of ways to test conditions, repeat blocks of code, and so on, which are described later in this chapter.

The result displayed in a browser (after clicking **Submit**):

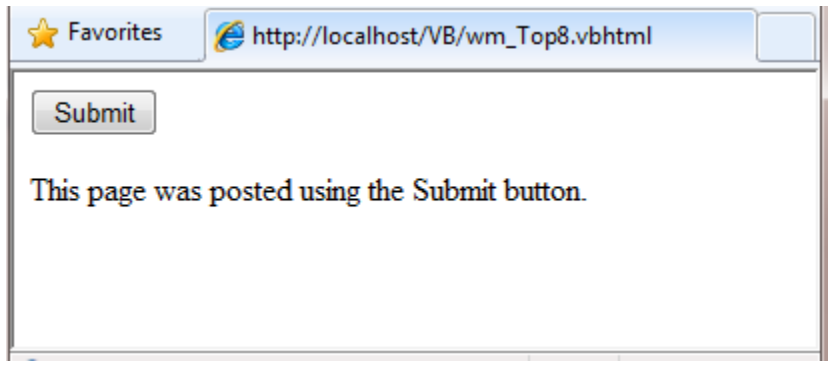

# **HTTP GET and POST Methods and the IsPost Property**

The protocol used for web pages (HTTP) supports a very limited number of methods ("verbs") that are used to make requests to the server. The two most common ones are GET, which is used to read a page, and POST, which is used to submit a page. In general, the first time a user requests a page, the page is requested using GET. If the user fills in a form and then clicks **Submit**, the browser makes a POST request to the server.

In web programming, it's often useful to know whether a page is being requested as a GET or as a POST so that you know how to process the page. In ASP.NET Web pages, you can use the **IsPost** property to see whether a request is a GET or a POST. If the request is a POST, the **IsPost** property will return true, and you can do things like read the values of text boxes on a form. Many examples in this book show you how to process the page differently depending on the value of **IsPost**.

# **A Simple Code Example**

This procedure shows you how to create a page that illustrates basic programming techniques. In the example, you create a page that lets users enter two numbers, then it adds them and displays the result.

- 1. In your editor, create a new file and name it *AddNumbers.vbhtml*.
- 2. Copy the following code and markup into the page, replacing anything already in the page. The code is highlighted here to help distinguish it from HTML markup.

```
@Code
   Dim total = 0 Dim totalMessage = ""
    if IsPost Then
         ' Retrieve the numbers that the user entered.
```

```
 Dim num1 = Request("text1")
         Dim num2 = Request("text2")
         ' Convert the entered strings into integers numbers and add.
         total = num1.AsInt() + num2.AsInt()
         totalMessage = "Total = " & total
    End If
End Code
<!DOCTYPE html>
<html> <head>
    <title></title>
     <meta http-equiv="content-type" content="text/html;charset=utf-8" />
    <style type="text/css">
         body {background-color: beige; font-family: Verdana, Ariel; 
               margin: 50px;
 }
         form {padding: 10px; border-style: solid; width: 250px;}
    </style>
     </head>
<body>
     <p>Enter two whole numbers and click <strong>Add</strong> to display the 
result.</p>
   <p><p> <form action="" method="post">
    <p><label for="text1">First Number:</label>
    <input type="text" name="text1" />
   \langle/p>
    <p><label for="text2">Second Number:</label>
    <input type="text" name="text2" />
   \langle/p>
    <p><input type="submit" value="Add" /></p>
    </form>
    <p>@totalMessage</p>
</body>
</html>
```
- The **@** character starts the first block of code in the page, and it precedes the **totalMessage**  variable embedded near the bottom.
- The block at the top of the page is enclosed in **Code...End Code**.
- The variables **total**, **num1**, **num2**, and **totalMessage** store several numbers and a string.
- The literal string value assigned to the **totalMessage** variable is in double quotation marks.
- Because Visual Basic code is not case sensitive, when the **totalMessage** variable is used near the bottom of the page, its name only needs to match the spelling of the variable declaration at the top of the page. The casing does not matter.
- The expression **num1.AsInt() + num2.AsInt()** shows how to work with objects and methods. The **AsInt** method on each variable converts the string entered by a user to a whole number (an integer) that can be added.
- The **<form>** tag includes a **method="post"** attribute. This specifies that when the user clicks **Add**, the page will be sent to the server using the HTTP **POST** method. When the page is

submitted, the code **If IsPost** evaluates to **true**, and the conditional code runs, displaying the result of adding the numbers.

3. Save the page and run it in a browser. Enter two whole numbers, and then click the **Add** button.

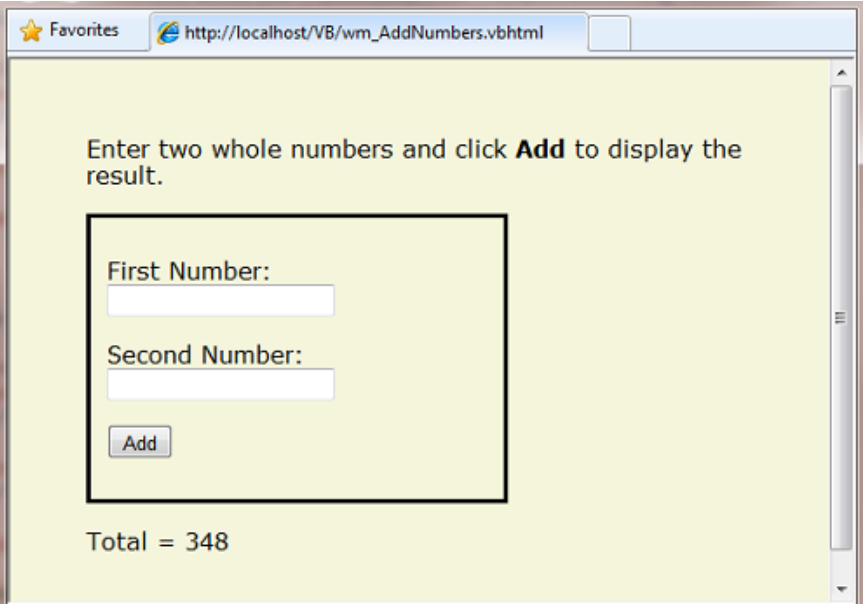

# **Visual Basic Language and Syntax**

In Chapter 1 – [Getting Started with Web Matrix and ASP.NET Web Pages,](http://go.microsoft.com/fwlink/?LinkId=195201) you saw a basic example of how to create an ASP.NET Web page, and how you can add server code to HTML markup. Here you'll learn the basics of using Visual Basic to write ASP.NET server code using the Razor syntax—that is, the programming language rules.

If you're experienced with programming (especially if you've used C, C++, C#, Visual Basic, or JavaScript), much of what you read here will be familiar. You will probably need to familiarize yourself only with how WebMatrix Beta code is added to markup in *.vbhtml* files.

# **Basic Syntax**

# **Combining Text, Markup, and Code in Code Blocks**

You will frequently need to combine server code, text, and markup within server code blocks. When you do, ASP.NET needs to be able to tell the difference between them. Here are the most common ways to combine content within lines.

 Add the **@** character to single lines that contain HTML markup and server code. This approach works if all content in the line is either code, or if it's markup contained within HTML tags. The two highlighted lines show mixed HTML markup and code that begins with the **@** character:

```
@If IsPost Then
     @<p>Hello, the time is @DateTime.Now and this page is a postback!</p> 
Else
     @<p>Hello, <em>Stranger!</em> today is: </p> @DateTime.Now
End If
```
 Add the **@:** operator to single lines that contain plain text. These lines can contain plain text, or any mixture of text, markup, and code. In a single line that contains plain text and code (or markup), use the **@:** operator before the first occurrence of plain text:

```
@Code
     @:The day is: @DateTime.Now.DayOfWeek. It is a <em>great</em> day!
End Code
```
You only have to use the **@:** operator once per line.

 Use the **@** character with **<text>** tags to enclose multiple lines that contain plain text. These lines can contain plain text alone, or any mixture of text, markup, and code. The **<text>** tag can be used like the **@:** operator within a single line, but it has the added ability to enclose multiple lines of plain text or mixed text, code, and markup.

**Note** ASP.NET never renders the **<text>** tags to the page output that is returned to the browser. These tags are used only on the server to help ASP.NET distinguish text from code.

```
@Code
     Dim minTemp = 75 
     @<text>It is the month of @DateTime.Now.ToString("MMMM"), and 
     it's a <em>great</em> day! <p>You can go swimming if it's at 
    least @minTemp degrees.</p></text>
End Code
```
The output of these code blocks displayed in a browser (after clicking the **Display Greeting** button):

```
P Favorites
               http://localhost/VB/wm_MixedCode.vbhtml
 Display Greeting
Hello, the time is 6/17/2010 12:53:12 PM and this page is a postback!
The day is: Thursday. It is a great day!
It is the month of June, and it's a great day!
You can go swimming if it's at least 75 degrees.
```
# **HTML Encoding**

When you add the **@** character to code blocks, ASP.NET HTML-encodes the output. This replaces reserved HTML characters (such as **<** and **>** and **&**) with codes that enable the characters to be displayed correctly in a web page. Without HTML encoding, the output from your server code might not display correctly, and could expose a page to security risks. You can read more about HTML encoding in [Chapter 4 -](http://go.microsoft.com/fwlink/?LinkId=195207) Working [with Forms.](http://go.microsoft.com/fwlink/?LinkId=195207)

#### **Whitespace**

Extra spaces in a statement (and outside of a string literal) do not affect the statement:

@Code Dim personName ="Smith" End Code

#### **Breaking Long Statements into Multiple Lines**

You can break a long code statement into multiple lines by using the underscore character **\_** (which in Visual Basic is called the *continuation character*) after each line of code. To break a statement onto the next line, at the end of the line add a space and then the continuation character. Continue the statement on the next line. You can wrap statements onto as many lines as you need to improve readability. The following statements are the same:

```
@Code
    Dim familyName _
     = "Smith" 
End Code
@Code
     Dim _
     familyName _
     = _
     "Smith"
End Code
```
However, you can't wrap a line in the middle of a string literal. The following example does not work:

```
@Code 
     ' Fails because you can't break a string like this.
     Dim test = "This is a long _
     string"
End Code
```
To combine a long string that wraps to multiple lines like the above code, you would need to use the concatenation operator (**&**), which you'll see later in this chapter.

### **Code Comments**

Comments let you leave notes for yourself or others. Single-line code comments are prefixed with a single quotation mark (**'**) and have no special ending character.

**@'** A single-line comment is added like this example.

```
@Code
     ' You can make comments in blocks by just using ' before each line.
End Code
@Code
     ' There is no multi-line comment character in Visual Basic. 
     ' You use a ' before each line you want to comment. 
End Code
```
# **Variables**

A *variable* is a named object that you use to store data. You can name variables anything, but the name must begin with an alphabetic character and it cannot contain whitespace or reserved characters. In Visual Basic, as you saw earlier, the case of the letters in a variable name does not matter.

### **Variables and Data Types**

A variable can have a specific *data type*, which indicates what kind of data is stored in the variable. You can have string variables that store string values (like "Hello world"), integer variables that store wholenumber values (like 3 or 79), and date variables that store date values in a variety of formats (like 4/12/2010 or March 2009). And there are many other data types you can use. However, you don't have to specify a type for a variable. In most cases ASP.NET can figure out the type based on how the data in the variable is being used. (Occasionally you must specify a type; you will see examples in this book where this is true.)

To declare a variable without specifying a type, use **Dim** plus the variable name (for instance, **Dim myVar**). To declare a variable with a type, use **Dim** plus the variable name, followed by **As** and then the type name (for instance, **Dim myVar As String**).

```
@Code
     ' Assigning a string to a variable.
     Dim greeting = "Welcome" 
     ' Assigning a number to a variable.
     Dim theCount = 3
     ' Assigning an expression to a variable.
     Dim monthlyTotal = theCount + 5
     ' Assigning a date value to a variable.
     Dim today = DateTime.Today
     ' Assigning the current page's URL to a variable.
     Dim myPath = Request.Url
     ' Declaring variables using explicit data types.
     Dim name as String = "Joe"
     Dim count as Integer = 5
```
 Dim **tomorrow** as DateTime = DateTime.Now.AddDays(1) End Code

The following example shows some inline expressions that use the variables in a web page.

@Code

```
 ' Embedding the value of a variable into HTML markup.
     ' Precede the markup with @ because we are in a code block.
     @<p>@greeting, friends!</p>
End Code
<!-- Using a variable with an inline expression in HTML. --> 
<p>The predicted annual total is: @( monthlyTotal * 12)</p>
```
<!-- Displaying the page URL with a variable. --> <p>The URL to this page is: @**myPath**</p>

The result displayed in a browser:

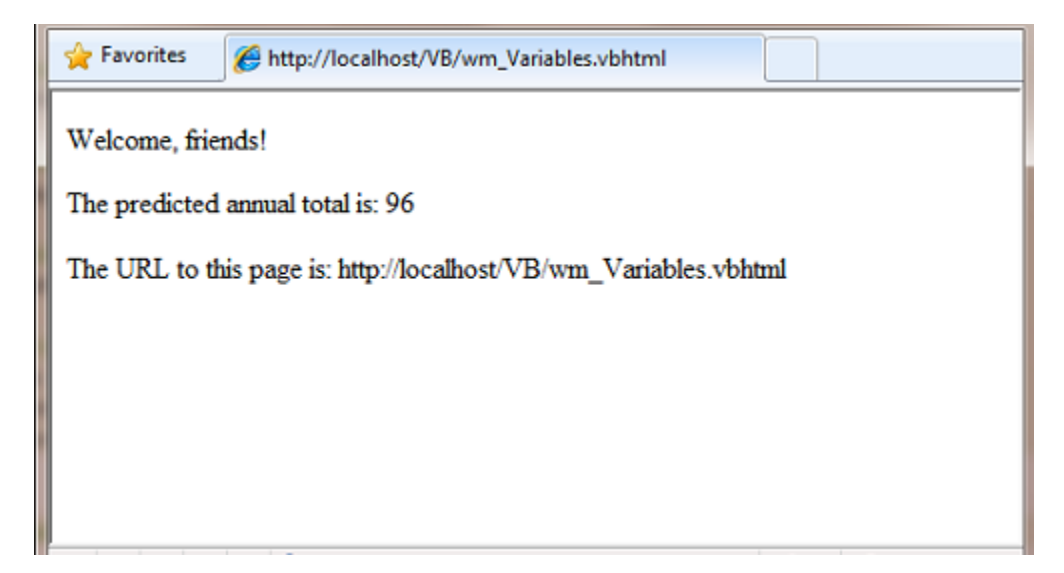

#### **Converting and Testing Data Types**

Although ASP.NET can usually determine a data type automatically, sometimes it can't. Therefore, you might need to help ASP.NET out by performing an explicit conversion. Even if you don't have to convert types, sometimes it's helpful to test to see what type of data you might be working with.

Sometimes you have to convert a variable to a different type. The most common case is that you have to convert a string to another type, such as to an integer or date. The following example shows a typical case where you must convert a string to a number.

```
@Code
   Dim total = 0 Dim totalMessage = ""
     if IsPost Then
         ' Retrieve the numbers that the user entered.
```

```
 Dim num1 = Request("text1")
         Dim num2 = Request("text2")
         ' Convert the entered strings into integers numbers and add.
         total = num1.AsInt() + num2.AsInt()
        totalMessage = "Total = "\& total
    End If
End Code
```
As a rule, user input comes to you as strings. Even if you've prompted the user to enter a number, and even if they've entered a digit, when user input is submitted and you read it in code, the data is in string format. Therefore, you must convert the string to a number. In the example, if you try to perform arithmetic on the values without converting them, the following error results, because ASP.NET cannot add two strings:

```
Cannot implicitly convert type 'string' to 'int'.
```
To convert the values to integers, you call the **AsInt** method. If the conversion is successful, you can then add the numbers.

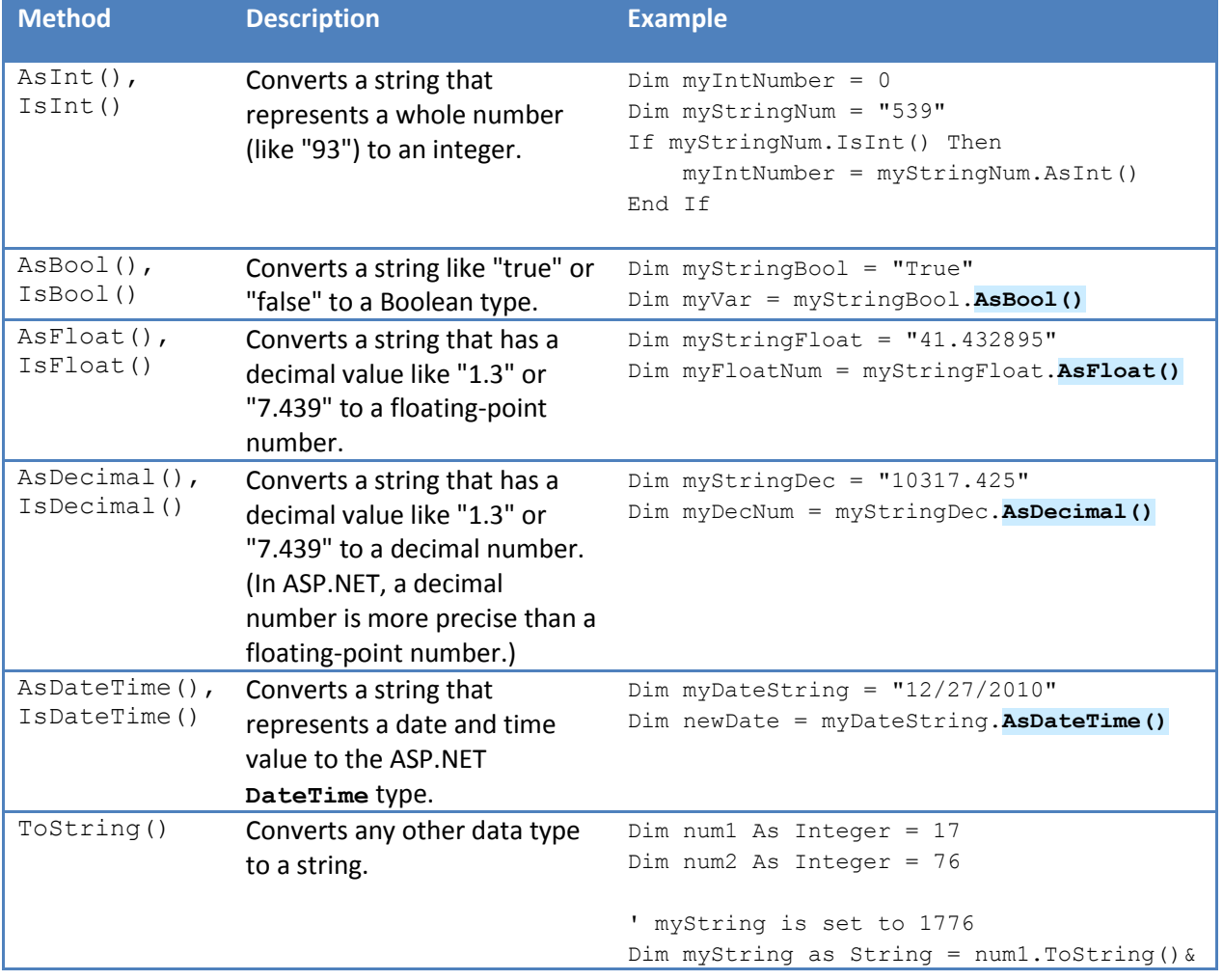

The following table lists some common conversion and test methods for variables.

num2.**ToString()**

### **Operators**

An *operator* is a keyword or character that tells ASP.NET what kind of command to perform in an expression. Visual Basic supports many operators, but you only need to recognize a few to get started developing ASP.NET Web pages. The following table summarizes the most common operators.

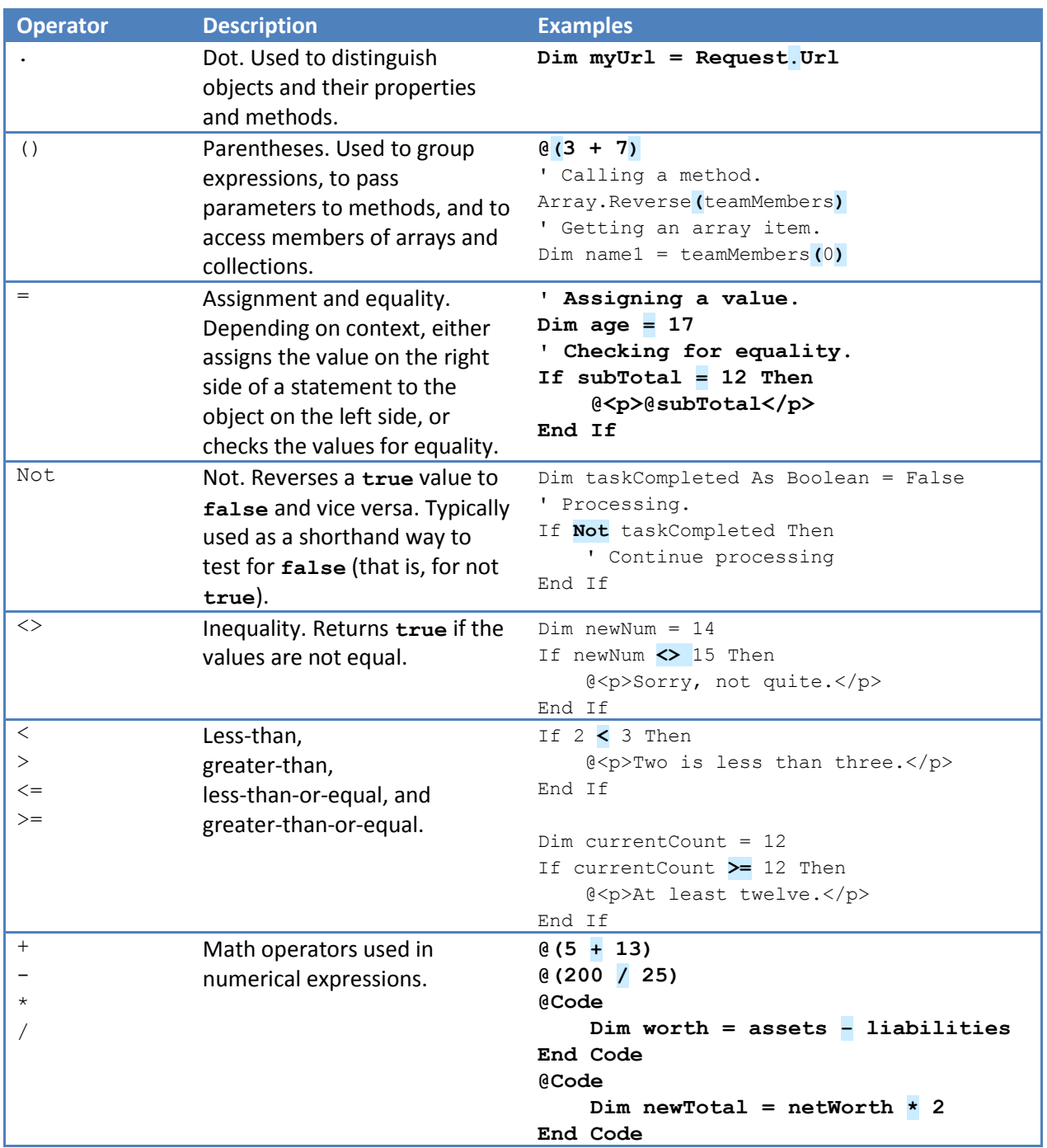

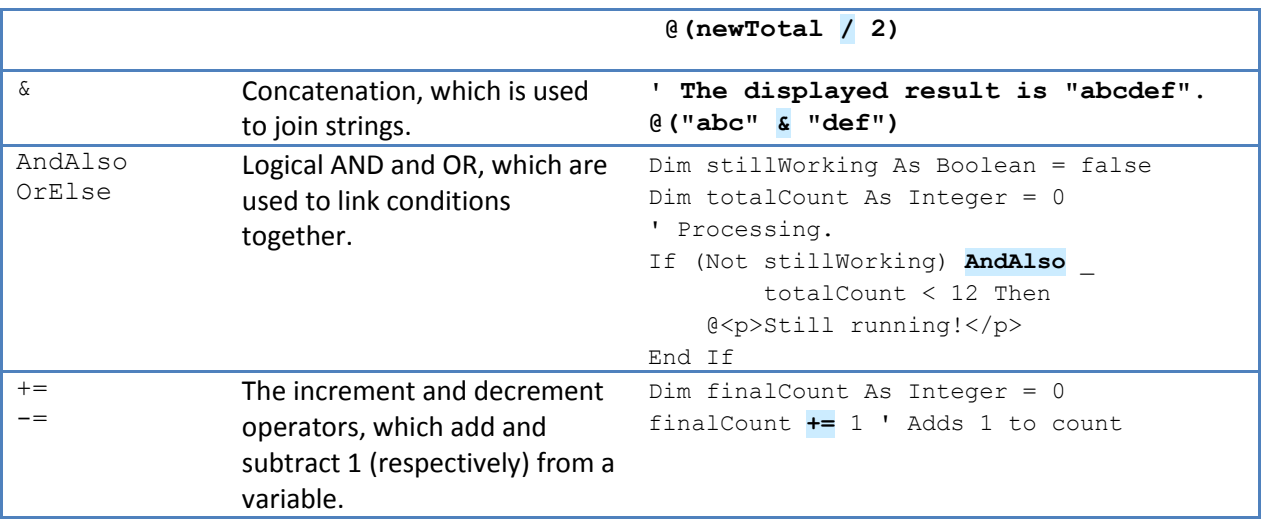

# **Working with File and Folder Paths in Code**

You'll often work with file and folder paths in your code. Here is an example of physical folder structure for a website as it might appear on your development computer:

```
C:\WebSites\MyWebSite
     default.cshtml 
     datafile.txt
     \images 
         Logo.jpg 
     \styles 
         Styles.css
```
On a web server, a website also has a *virtual folder structure* that corresponds (*maps*) to the physical folders on your site. By default, virtual folder names are the same as the physical folder names. The virtual root is represented as a slash (**/)**, just like the root folder on the *C:* drive of your computer is represented by a backslash (**\**). (Virtual folder paths always use forward slashes.) Here are the physical and virtual paths for the file *StyleSheet.css* from the structure shown earlier:

- Physical path: *C:\WebSites\MyWebSiteFolder\styles\StyleSheet.css*
- Virtual path (from the virtual root path /): */styles/StyleSheet.css*

When you work with files and folders in code, sometimes you need to reference the physical path and sometimes a virtual path, depending on what objects you're working with. ASP.NET gives you these tools for working with file and folder paths in code: the **~** operator, the **Server.MapPath** method, and the **Href** method.

### **The ~ operator: Getting the virtual root**

In server code, to specify the virtual root path to folders or files, use the **~** operator. This is useful because you can move your website to a different folder or location without breaking the paths in your code.

```
@Code
     Dim myImagesFolder = "~/images"
     Dim myStyleSheet = "~/styles/StyleSheet.css"
End Code
```
#### **The Server.MapPath method: Converting virtual to physical paths**

The **Server.MapPath** method converts a virtual path (like */default.cshtml*) to an absolute physical path (like *C:\WebSites\MyWebSiteFolder\default.cshtml)*. You use this method for tasks that require a complete physical path, like reading or writing a text file on the web server. (You typically don't know the absolute physical path of your site on a hosting site's server.) You pass the virtual path to a file or folder to the method, and it returns the physical path:

```
@Code
    Dim dataFilePath = "~/dataFile.txt"
End Code
<!-- Displays a physical path C:\Websites\MyWebSite\datafile.txt --> 
<p>@Server.MapPath(dataFilePath)</p>
```
#### **The Href method: Creating paths to site resources**

The **Href** method of the **WebPage** object converts paths that you create in server code (which can include the  $\sim$  operator) to paths that the browser understands. (The browser can't understand the  $\sim$  operator, because that's strictly an ASP.NET operator.) You use the **Href** method to create paths to resources like image files, other web pages, and CSS files. For example, you can use this method in HTML markup for attributes of <**img>** elements, <**link>** elements, and <**a>** elements.

```
<!— This code creates the path "../images/Logo.jpg" in the src attribute. -->
<img src="@Href(myImagesFolder)/Logo.jpg" />
\langle -- This produces the same result, using a path with \sim -->
<img src="@Href("~/images")/Logo.jpg" />
<!-- This creates a link to the CSS file. --> 
<link rel="stylesheet" type="text/css" href="@Href(myStyleSheet)" />
```
### **Conditional Logic and Loops**

ASP.NET server code lets you perform tasks based on conditions and write code that repeats statements a specific number of times (loops).

#### **Testing Conditions**

To test a simple condition you use the **If...Then** statement, which returns **True** or **False** based on a test you specify:

```
@Code
     Dim showToday = True
     If showToday Then
```

```
 DateTime.Today
     End If
End Code
```
The **If** keyword starts a block. The actual test (condition) follows the **If** keyword and returns **true** or **false**. The **If** statement ends with **Then**. The statements that will run if the test is true are enclosed by **If** and **End If**. An **If** statement can include an **Else** block that specifies statements to run if the condition is false:

```
@Code
     Dim showToday = False
     If showToday Then
         DateTime.Today
     Else
         @<text>Sorry!</text>
     End If
End Code
```
If an **If** statement starts a code block, you don't have to use the normal **Code...End Code** statements to include the blocks. You can just add **@** to the block, and it will work. This approach works with **If** as well as other Visual Basic programming keywords that are followed by code blocks, including **For**, **For Each**, **Do While**, etc.

```
@If showToday Then
     DateTime.Today
Else
     @<text>Sorry!</text>
End If
```
You can add multiple conditions using one or more **ElseIf** blocks:

```
@Code
     Dim theBalance = 4.99
     If theBalance = 0 Then
         @<p>You have a zero balance.</p>
    ElseIf theBalance > 0 AndAlso theBalance \leq 5 Then
         ' If the balance is above 0 but less than
         ' or equal to $5, display this message.
         @<p>Your balance of $@theBalance is very low.</p>
     Else
         ' For balances greater than $5, display balance.
         @<p>Your balance is: $@theBalance</p>
     End If
End Code
```
In this example, if the first condition in the **If** block is not true, the **ElseIf** condition is checked. If that condition is met, the statements in the **ElseIf** block are executed. If none of the conditions are met, the statements in the **Else** block are executed. You can add any number of **ElseIf** blocks, and then close with an **Else** block as the "everything else" condition.

To test a large number of conditions, use a **Select Case** block:

```
@Code
     Dim weekday = "Wednesday"
     Dim greeting = ""
     Select Case weekday
         Case "Monday"
             greeting = "Ok, it's a marvelous Monday"
         Case "Tuesday"
             greeting = "It's a tremendous Tuesday"
         Case "Wednesday"
             greeting = "Wild Wednesday is here!"
         Case Else
             greeting = "It's some other day, oh well."
     End Select
End Code
<p>Since it is @weekday, the message for today is: @greeting</p>
```
The value to test is in parentheses (in the example, the **weekday** variable). Each individual test uses a **Case** statement that lists a value. If the value of a **Case** statement matches the test value, the code in that **Case** block is executed.

The result of the last two conditional blocks displayed in a browser:

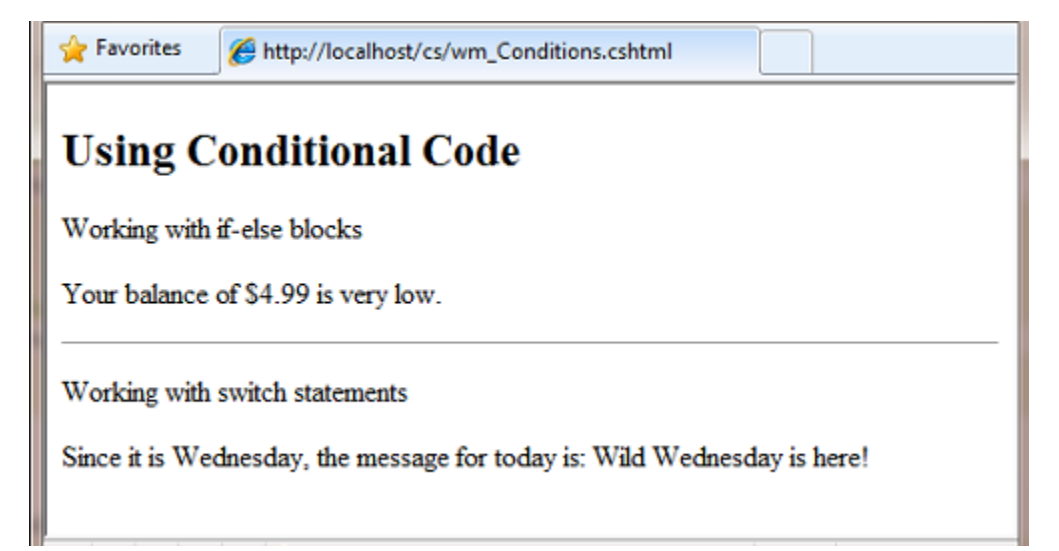

### **Looping Code**

You often need to run the same statements repeatedly. You do this by looping. For example, you often run the same statements for each item in a collection of data. If you know exactly how many times you want to loop, you can use a **For** loop. This kind of loop is especially useful for counting up or counting down:

```
@For i = 10 To 20
     @<p style="font-size: @(i & "pt")">My font size is now: @i</p>
Next i
```
The loop begins with the **For** keyword, followed by three important elements:

- Immediately after the **For** statement, you declare a counter variable (you do not have to use **Dim**) and then indicate the range, as in **i = 10 to 20**. This means the variable **i** will start counting at 10 and continue until it reaches 20 (inclusive).
- Between the **For** and **Next** statements is the content of the block. This can contain one or more code statements that execute with each loop.
- The **Next i** statement end the loop. It increments the counter and starts the next iteration of the loop.

Inside the **For** loop, the markup creates a new paragraph (**<p>** element) with each iteration of the loop and sets its font size to the current value of **i** (the counter). When you run this page, the example creates 11 lines displaying the messages, with the text in each line being one font size larger.

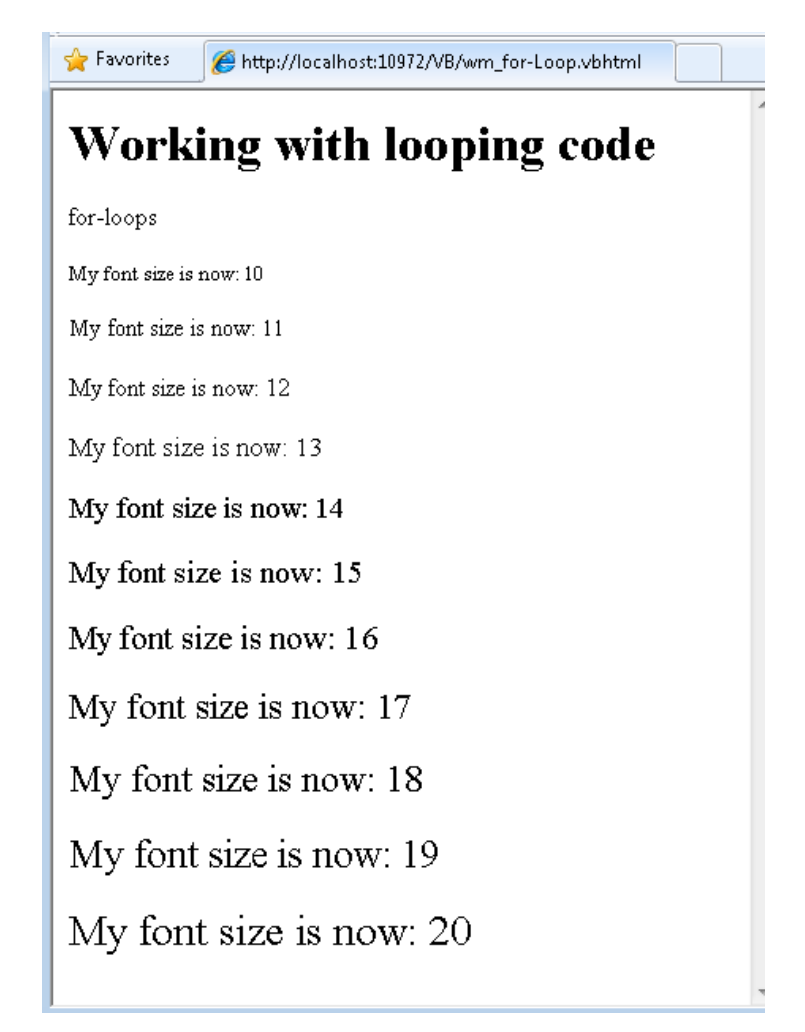

If you are working with a collection or array, you often use a **For Each** loop. A collection is a group of similar objects, and the **For Each** loop lets you carry out a task on each item in the collection. This type of loop is convenient for collections, because unlike a **For** loop, you don't have to increment the counter or set a limit. Instead, the **For Each** loop code simply proceeds through the collection until it's finished.

This example returns the items in the **Request.ServerVariables** collection (which contains information about your web server). It uses a **For Each** loop to display the name of each item by creating a new <1i> element in an HTML bulleted list.

```
<sub>ul</sub></sub>
@For Each myItem In Request.ServerVariables
      @<li>@myItem</li>
Next myItem
\langle \rangleul>
```
The **For Each** keyword is followed by a variable that represents a single item in the collection (in the example, **myItem**), followed by the **In** keyword, followed by the collection you want to loop through. In the body of the **For Each** loop, you can access the current item using the variable that you declared earlier.

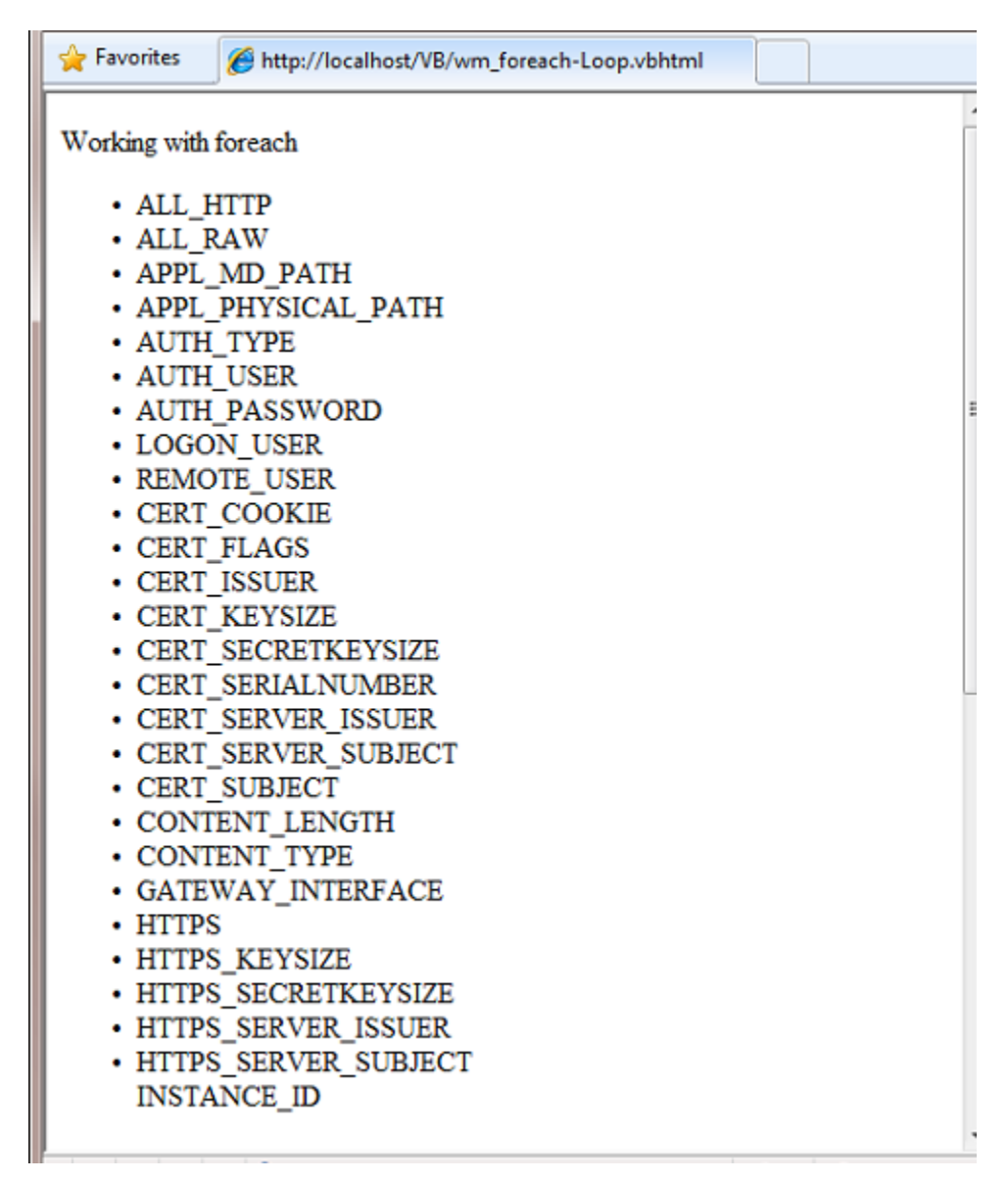

To create a more general-purpose loop, use the **Do While** statement:

```
@Code
     Dim countNum = 0
     Do While countNum < 50
         countNum += 1
         @<p>Line #@countNum: </p>
     Loop
End Code
```
This loop begins with the **Do While** keyword, followed by a condition, followed by the block to repeat. Loops typically *increment* (add to) or *decrement* (subtract from) a variable or object used for counting. In the example, the **+=** operator adds 1 to the value of a variable each time the loop runs. (To decrement a variable in a loop that counts down, you would use the decrement operator **-=**.)

# **Objects and Collections**

Nearly everything in an ASP.NET website is an object, including the web page itself. This section discusses some important objects you will work with frequently in your code.

# **Page Objects**

The most basic object in ASP.NET is the page. You can access properties of the page object directly without any qualifying object. The following code gets the page's file path, using the **Request** object of the page:

```
@Code
     Dim path = Request.FilePath
End Code
```
You can use properties of the **Page** object to get a lot of information, such as:

- **Request**. As you've already seen, this is a collection of information about the current request, including what type of browser made the request, the URL of the page, the user identity, etc.
- **Response**. This is a collection of information about the response (page) that will be sent to the browser when the server code has finished running. For example, you can use this property to write information into the response.

```
@Code
     ' Access the page's Request object to retrieve the Url.
    Dim pageUrl = Request.Url
End Code
     <a href="@pageUrl">My page</a>
```
# **Collection Objects (Arrays and Dictionaries)**

A *collection* is a group of objects of the same type, such as a collection of **Customer** objects from a database. ASP.NET contains many built-in collections, like the **Request.Files** collection.

You'll often work with data in collections. Two common collection types are the *array* and the *dictionary*. An array is useful when you want to store a collection of similar items but do not want to create a separate variable to hold each item:

```
<h3>Team Members</h3>
@Code
    Dim teamMembers() As String = {"Matt", "Joanne", "Robert", "Nancy"}
    For Each name In teamMembers
         @<p>@name</p>
    Next name
End Code
```
With arrays, you declare a specific data type, such as **String**, **Integer**, or **DateTime**. To indicate that the variable can contain an array, you add parentheses to the variable name in the declaration (such as **Dim myVar() As String**). You can access items in an array using their position (index) or by using the **For Each** statement. Array indexes are *zero-based* – that is, the first item is at position 0, the second item is at position 1, and so on.

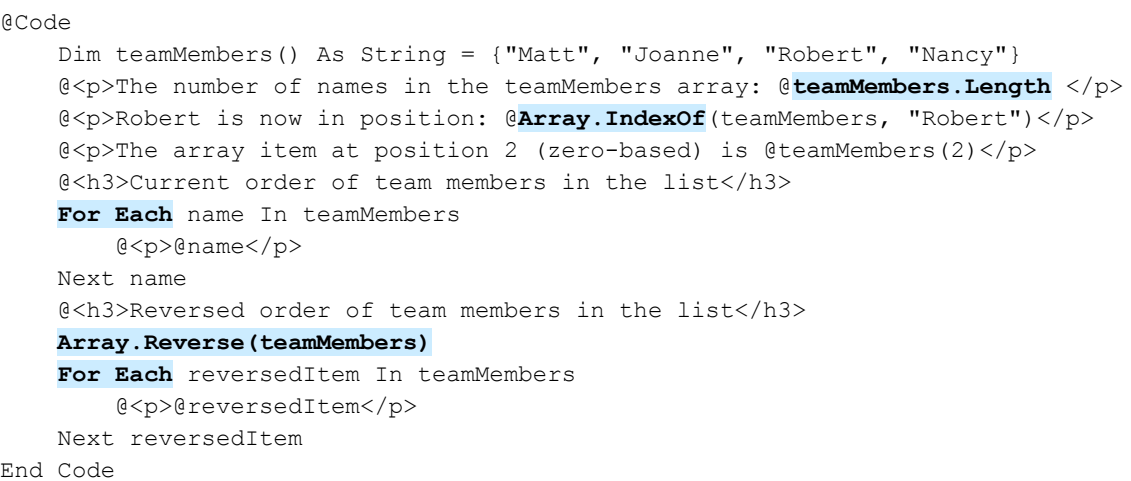

You can determine the number of items in an array by getting its **Length** property. To get the position of a specific item in the array (that is, to search the array), use the **Array.IndexOf** method. You can also do things like reverse the contents of an array (the **Array.Reverse** method) or sort the contents (the **Array.Sort** method).

The output of the string array code displayed in a browser:

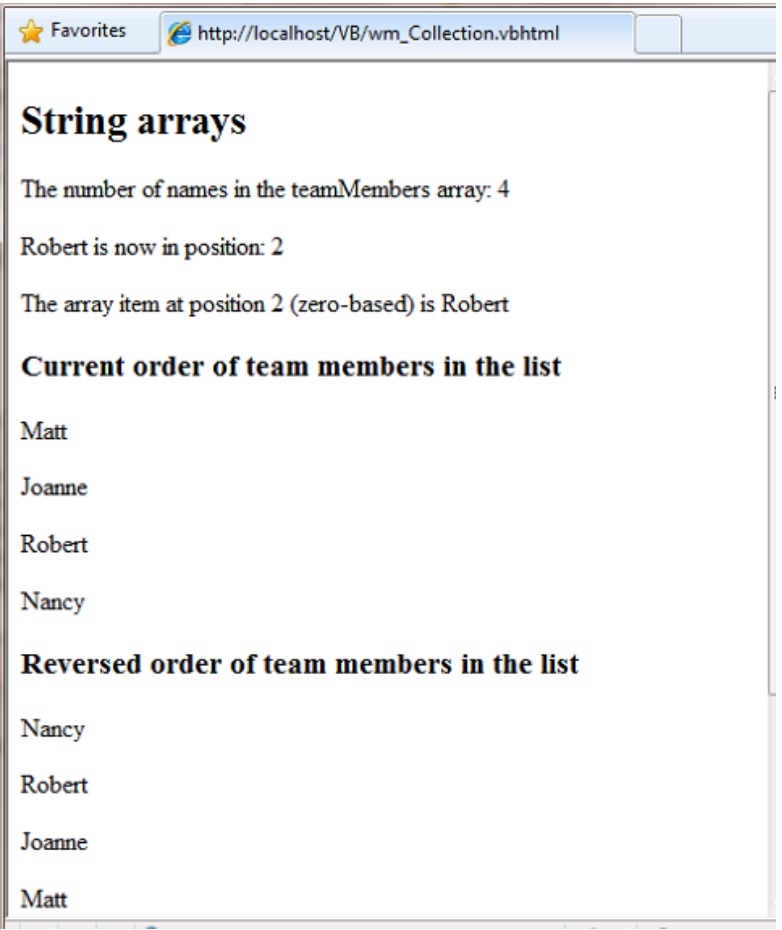

A *dictionary* is a collection of key/value pairs, where you provide the key (or name) to set or retrieve the corresponding value:

```
@Code
     Dim myScores = New Dictionary(Of String, Integer)()
    myScores.Add("test1", 71)
    myScores.Add("test2", 82)
     myScores.Add("test3", 100)
     myScores.Add("test4", 59)
End Code
<p>My score on test 3 is: @myScores("test3")%</p>
@Code 
     myScores("test4") = 79
End Code
<p>My corrected score on test 4 is: @myScores("test4")%</p>
```
To create a dictionary, you use the **New** keyword to indicate that you are creating a new **Dictionary** object. You can assign a dictionary to a variable using the **Dim** keyword. You indicate the data types of the items in the dictionary using parentheses ( **( )** ). At the end of the declaration, you must add another pair of parentheses, because this is actually a method that creates a new dictionary.

To add items to the dictionary, you can call the **Add** method of the dictionary variable (**myScores** in this case), and then specify a key and a value. Alternatively, you can use parentheses to indicate the key and do a simple assignment, as in the following example:

```
@Code
     myScores("test4") = 79
End Code
```
To get a value from the dictionary, you specify the key in parentheses:

@myScores("test4")

# **Handling Errors**

# **Try-Catch Statements**

You will often have statements in your code that might fail for reasons outside your control. For example:

- If your code tries to open, create, read, or write a file, all sorts of errors might occur. The file you want might not exist, it might be locked, the code might not have permissions, and so on.
- Similarly, if your code tries to update records in a database, there can be permissions issues, the connection to the database might be dropped, the data to save might be invalid, and so on.

In programming terms, these situations are called *exceptions*. If your code encounters an exception, it generates (*throws*) an error message that is, at best, annoying to users.

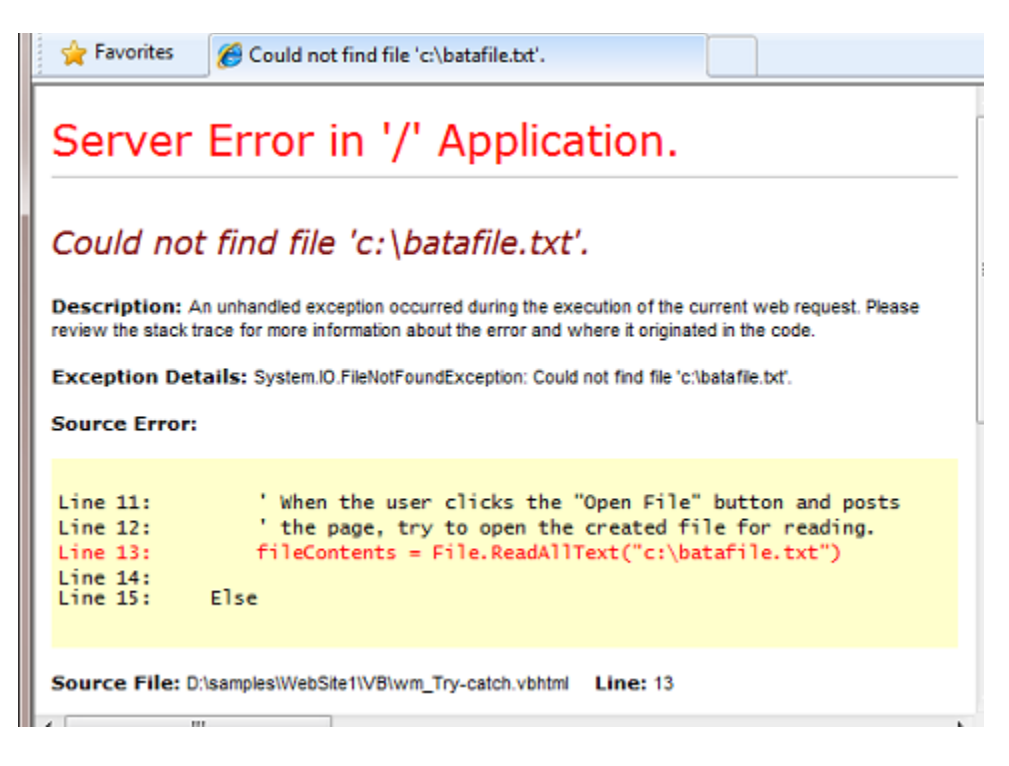

#### **Error message generated by an exception.**

In situations where your code might encounter exceptions, and in order to avoid error messages of this type, you can use **Try/Catch** statements. In the **Try** statement, you run the code that you are checking. In one or more **Catch** statements, you can look for specific errors (specific types of exceptions) that might have occurred. You can include as many **Catch** statements as you need to look for errors that you are anticipating.

The following example shows a page that creates a text file on the first request and then displays a button that lets the user open the file. The example deliberately uses a bad file name so that it will cause an exception. The code includes **Catch** statements for two possible exceptions: **FileNotFoundException**, which occurs if the file name is bad, and **DirectoryNotFoundException**, which occurs if ASP.NET can't even find the folder. (You can uncomment a statement in the example in order to see how it runs when everything works properly.)

If your code didn't handle the exception, you would see an error page like the previous screen shot. However, the **Try/Catch** section helps prevent the user from seeing these types of errors.

```
@Code
    Dim dataFilePath = "~/dataFile.txt"
    Dim fileContents = ""
    Dim physicalPath = Server.MapPath(dataFilePath)
    Dim userMessage = "Hello world, the time is " + DateTime.Now
     Dim userErrMsg = ""
    Dim errMsg = ""
     If IsPost Then
         ' When the user clicks the "Open File" button and posts
         ' the page, try to open the file.
         Try
             ' This code fails because of faulty path to the file.
            fileContents = File.FeadAllText("c:\batafile.txt") ' This code works. To eliminate error on page, 
             ' comment the above line of code and uncomment this one.
             'fileContents = File.ReadAllText(physicalPath)
         Catch ex As FileNotFoundException
             ' You can use the exception object for debugging, logging, etc.
             errMsg = ex.Message
             ' Create a friendly error message for users.
            userErrMsq = "The file could not be opened, please contact "
                 & "your system administrator."
         Catch ex As DirectoryNotFoundException
             ' Similar to previous exception.
             errMsg = ex.Message
             userErrMsg = "The file could not be opened, please contact " _
                 & "your system administrator."
         End Try
     Else
         ' The first time the page is requested, create the text file.
```

```
 File.WriteAllText(physicalPath, userMessage)
     End If
End Code
<!DOCTYPE html>
<html> <head>
        <title></title>
    </head>
    <body> 
     <form method="POST" action="" >
       <input type="Submit" name="Submit" value="Open File"/>
     </form>
     <p>@fileContents</p>
     <p>@userErrMsg</p>
     </body>
</html>
```
# **Additional Resources**

### **Reference Documentation**

- **[ASP.NET](http://msdn.microsoft.com/en-us/library/ee532866.aspx)**
- [Visual Basic Language](http://msdn.microsoft.com/en-us/library/2x7h1hfk.aspx)

# **Disclaimer**

This document is provided "as-is". Information and views expressed in this document, including URL and other Internet website references, may change without notice. You bear the risk of using it.

Some examples depicted herein are provided for illustration only and are fictitious. No real association or connection is intended or should be inferred.

This document does not provide you with any legal rights to any intellectual property in any Microsoft product. You may copy and use this document for your internal, reference purposes. This document is confidential and proprietary to Microsoft. It is disclosed and can be used only pursuant to a nondisclosure agreement.

© 2010 Microsoft. All Rights Reserved.

Microsoft is a trademark of the Microsoft group of companies. All other trademarks are property of their respective owners.